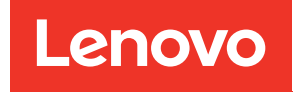

# ThinkSystem SR850 Konfigurationsanleitung

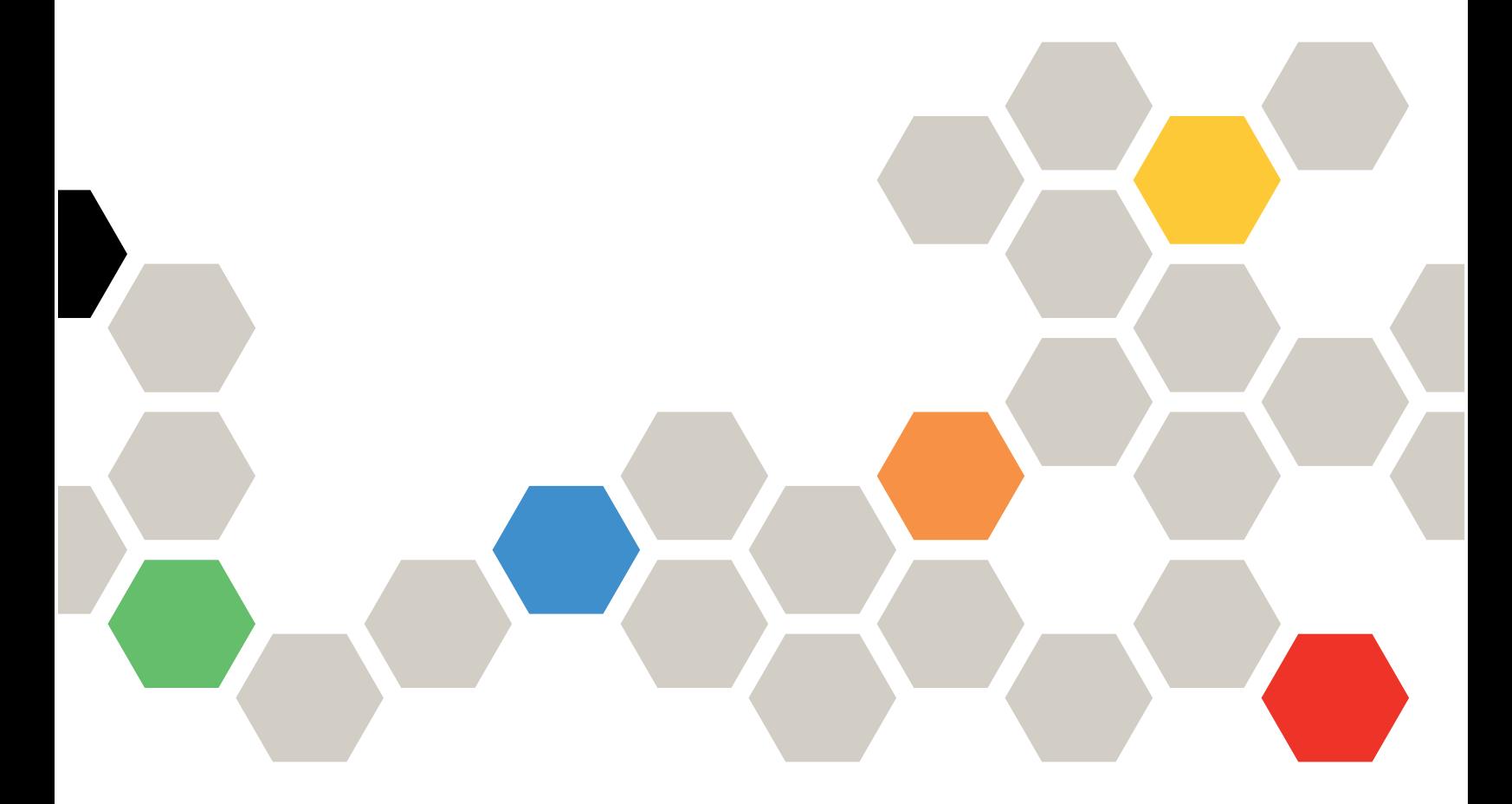

Maschinentypen: 7X18 und 7X19

#### Anmerkung

Vor Verwendung dieser Informationen und des darin beschriebenen Produkts lesen Sie die Sicherheitsinformationen und -hinweise, die auf der folgenden Website verfügbar sind:[https://](https://pubs.lenovo.com/safety_documentation/)  [pubs.lenovo.com/safety\\_documentation/](https://pubs.lenovo.com/safety_documentation/)

Außerdem müssen Sie sicherstellen, dass Sie mit den Geschäftsbedingungen der Lenovo Warranty für Ihren Server vertraut sind, die Sie hier finden:<http://datacentersupport.lenovo.com/warrantylookup>

Achtundzwanzigste Ausgabe (November 2023)

© Copyright Lenovo 2017, 2023.

HINWEIS ZU EINGESCHRÄNKTEN RECHTEN: Werden Daten oder Software gemäß einem GSA-Vertrag (General Services Administration) ausgeliefert, unterliegt die Verwendung, Vervielfältigung oder Offenlegung den in Vertrag Nr. GS-35F-05925 festgelegten Einschränkungen.

# <span id="page-2-0"></span>Inhaltsverzeichnis

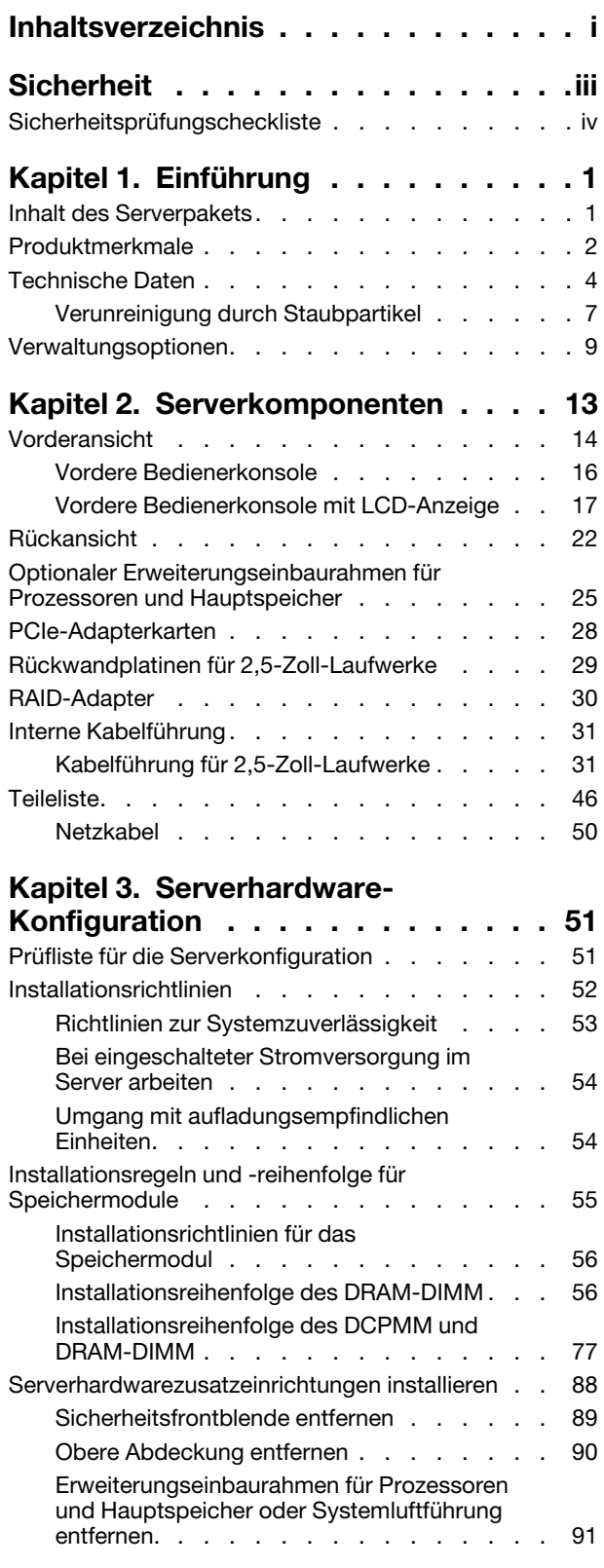

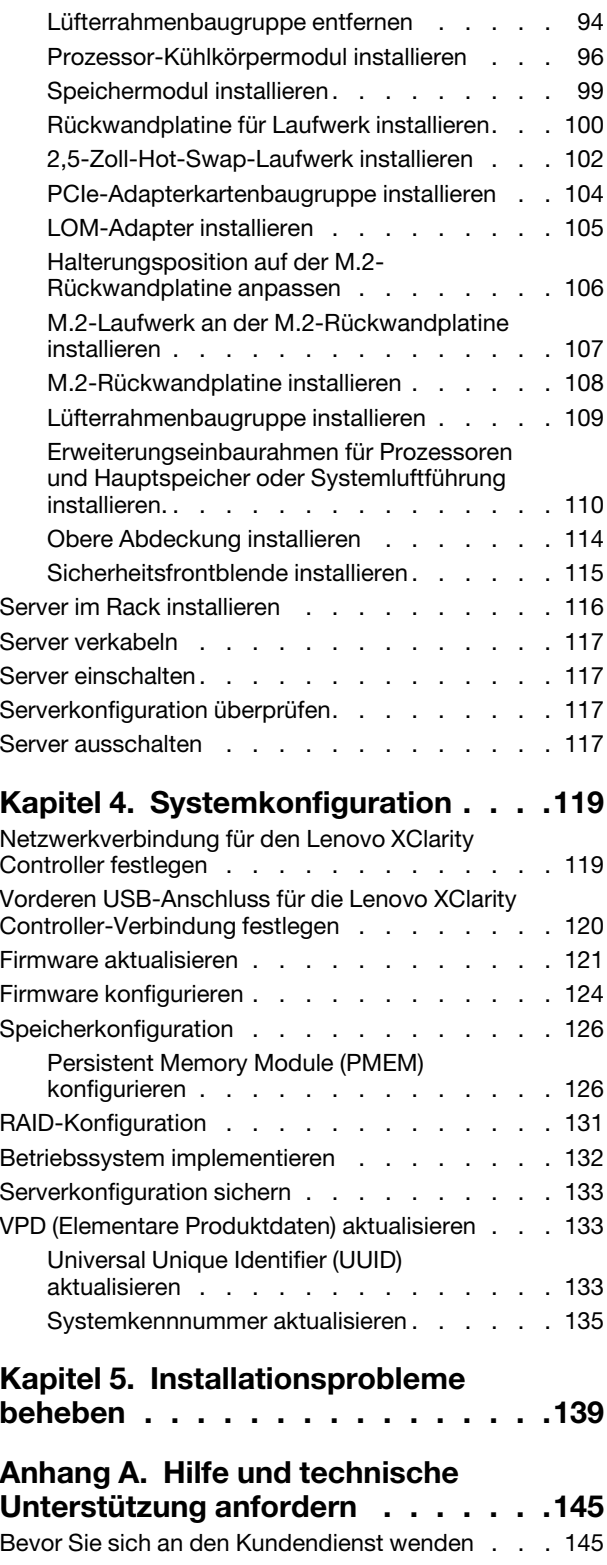

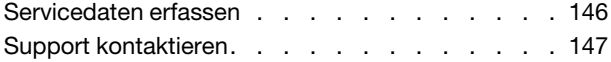

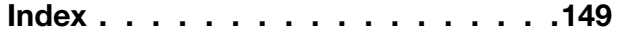

## <span id="page-4-0"></span>**Sicherheit**

Before installing this product, read the Safety Information.

قبل تركيب هذا المنتج، يجب قراءة الملاحظات الآمنية

Antes de instalar este produto, leia as Informações de Segurança.

在安装本产品之前, 请仔细阅读 Safety Information (安全信息)。

安裝本產品之前,請先閱讀「安全資訊」。

Prije instalacije ovog produkta obavezno pročitajte Sigurnosne Upute.

Před instalací tohoto produktu si přečtěte příručku bezpečnostních instrukcí.

Læs sikkerhedsforskrifterne, før du installerer dette produkt.

Lees voordat u dit product installeert eerst de veiligheidsvoorschriften.

Ennen kuin asennat tämän tuotteen, lue turvaohjeet kohdasta Safety Information.

Avant d'installer ce produit, lisez les consignes de sécurité.

Vor der Installation dieses Produkts die Sicherheitshinweise lesen.

Πριν εγκαταστήσετε το προϊόν αυτό, διαβάστε τις πληροφορίες ασφάλειας (safety information).

לפני שתתקינו מוצר זה, קראו את הוראות הבטיחות.

A termék telepítése előtt olvassa el a Biztonsági előírásokat!

Prima di installare questo prodotto, leggere le Informazioni sulla Sicurezza.

製品の設置の前に、安全情報をお読みください。

본 제품을 설치하기 전에 안전 정보를 읽으십시오.

Пред да се инсталира овој продукт, прочитајте информацијата за безбедност.

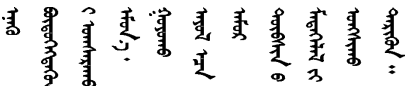

Les sikkerhetsinformasjonen (Safety Information) før du installerer dette produktet.

Przed zainstalowaniem tego produktu, należy zapoznać się z książką "Informacje dotyczące bezpieczeństwa" (Safety Information).

Antes de instalar este produto, leia as Informações sobre Segurança.

Перед установкой продукта прочтите инструкции по технике безопасности.

Pred inštaláciou tohto zariadenia si pečítaje Bezpečnostné predpisy.

Pred namestitvijo tega proizvoda preberite Varnostne informacije.

Antes de instalar este producto, lea la información de seguridad.

Läs säkerhetsinformationen innan du installerar den här produkten.

Bu ürünü kurmadan önce güvenlik bilgilerini okuyun.

مەزكۇر مەھسۇلاتنى ئورنىتىشتىن بۇرۇن بىخەتەرلىك ئۇچۇرلىرىنى ئوقۇپ چىقىڭ.

Youq mwngz yungh canjbinj neix gaxgonq, itdingh aeu doeg aen canjbinj soengq cungj vahgangj ancien siusik.

### <span id="page-5-0"></span>Sicherheitsprüfungscheckliste

Verwenden Sie die Informationen in diesem Abschnitt, um mögliche Gefahrenquellen am Server zu identifizieren. Beim Design und der Herstellung jedes Computers wurden erforderliche Sicherheitselemente installiert, um Benutzer und Kundendiensttechniker vor Verletzungen zu schützen.

#### Anmerkungen:

- 1. Das Produkt ist nicht für den Einsatz an Bildschirmarbeitsplätzen im Sinne § 2 der Arbeitsstättenverordnung geeignet.
- 2. Die Konfiguration des Servers erfolgt ausschließlich im Serverraum.

#### Vorsicht:

Dieses Gerät muss von qualifizierten Kundendiensttechnikern installiert und gewartet werden (gemäß NEC, IEC 62368-1 und IEC 60950-1, den Sicherheitsstandards für elektronische Ausrüstung im Bereich Audio-, Video-, Informations- und Kommunikationstechnologie). Lenovo setzt voraus, dass Sie für die Wartung der Hardware qualifiziert und im Umgang mit Produkten mit gefährlichen Stromstärken geschult sind. Der Zugriff auf das Gerät erfolgt mit einem Werkzeug, mit einer Sperre und einem Schlüssel oder mit anderen Sicherheitsmaßnahmen. Der Zugriff wird von der für den Standort verantwortlichen Stelle kontrolliert.

Wichtig: Die elektrische Erdung des Servers ist für die Sicherheit des Bedieners und die ordnungsgemäße Funktionalität erforderlich. Die ordnungsgemäße Erdung der Netzsteckdose kann von einem zertifizierten Elektriker überprüft werden.

Stellen Sie anhand der folgenden Prüfliste sicher, dass es keine möglichen Gefahrenquellen gibt:

- 1. Stellen Sie sicher, dass der Netzstrom ausgeschaltet und das Netzkabel abgezogen ist.
- 2. Prüfen Sie das Netzkabel.
	- Stellen Sie sicher, dass der Erdungsanschluss in gutem Zustand ist. Messen Sie mit einem Messgerät, ob die Schutzleiterverbindung zwischen dem externen Schutzleiterkontakt und der Rahmenerdung 0,1 Ohm oder weniger beträgt.
	- Stellen Sie sicher, dass Sie den richtigen Typ Netzkabel verwenden.

Um die für den Server verfügbaren Netzkabel anzuzeigen:

a. Rufen Sie hierzu die folgende Website auf:

<http://dcsc.lenovo.com/#/>

- b. Klicken Sie auf Preconfigured Model (Vorkonfiguriertes Modell) oder Configure to order (Für Bestellung konfigurieren).
- c. Geben Sie Maschinentyp und Modell Ihres Servers ein, damit die Konfigurationsseite angezeigt wird.
- d. Klicken Sie auf Power (Energie) → Power Cables (Netzkabel), um alle Netzkabel anzuzeigen.
- Stellen Sie sicher, dass die Isolierung nicht verschlissen oder abgenutzt ist.
- 3. Prüfen Sie das Produkt auf Änderungen hin, die nicht durch Lenovo vorgenommen wurden. Achten Sie bei Änderungen, die nicht von Lenovo vorgenommen wurden, besonders auf die Sicherheit.
- 4. Überprüfen Sie den Server auf Gefahrenquellen wie Metallspäne, Verunreinigungen, Wasser oder Feuchtigkeit, Brand- oder Rauchschäden, Metallteilchen, Staub etc.
- 5. Prüfen Sie, ob Kabel abgenutzt, durchgescheuert oder eingequetscht sind.
- 6. Prüfen Sie, ob die Abdeckungen des Netzteils (Schrauben oder Nieten) vorhanden und unbeschädigt sind.

# <span id="page-8-0"></span>Kapitel 1. Einführung

Der Server ThinkSystem SR850 ist ein 2U-Rack-Server für die Verarbeitung von Netzwerktransaktionen bei hohem Datenverkehrsaufkommen. Dieser leistungsfähige Multi-Core-Server ist ideal für Netzumgebungen geeignet, die eine hohe Prozessorleistung, Ein-/Ausgabe-Flexibilität und einen hohen Verwaltungskomfort erfordern.

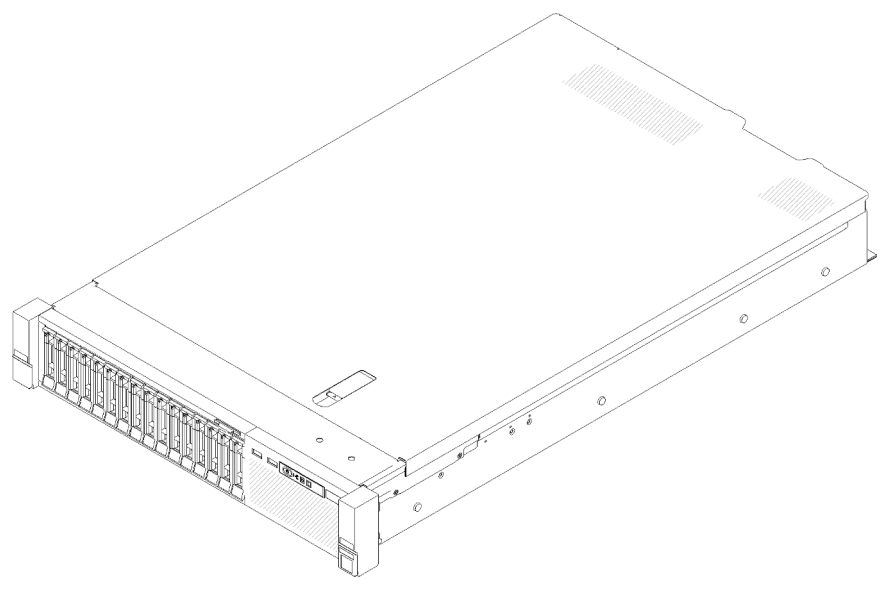

Abbildung 1. ThinkSystem SR850

Für den Server besteht ein beschränkte Garantie. Weitere Informationen zur Garantie finden Sie unter: <https://support.lenovo.com/us/en/solutions/ht503310>

Weitere Informationen zur Ihrer speziellen Garantie finden Sie unter: [http://datacentersupport.lenovo.com/](http://datacentersupport.lenovo.com/warrantylookup) [warrantylookup](http://datacentersupport.lenovo.com/warrantylookup)

Außerdem stellt das Systemserviceetikett, das sich auf der Serverabdeckung befindet, einen QR-Code für mobilen Zugriff auf Serviceinformationen zur Verfügung. Sie können den QR-Code mit einem mobilen Gerät scannen und so schnell auf zusätzliche Informationen inkl. Teileinstallation, Austausch und Fehlercodes zugreifen.

Die folgende Abbildung zeigt den QR-Code: <https://support.lenovo.com/p/servers/sr850>

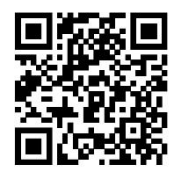

<span id="page-8-1"></span>Abbildung 2. QR-Code

### Inhalt des Serverpakets

Wenn Sie Ihren Server erhalten, überprüfen Sie, ob die Lieferung alles enthält, das Sie erwarteten.

Das Serverpaket umfasst folgende Komponenten:

Anmerkung: Einige der aufgelisteten Komponenten sind nur bei ausgewählten Modellen verfügbar.

- Server
- Schieneninstallationssatz (optional). Ausführliche Anweisungen zum Installieren des Schieneninstallationssatzes sind im zugehörigen Paket enthalten.
- Kabelträger.
- <span id="page-9-0"></span>• Materialpaket, einschließlich Komponenten wie Rack-Installationsanleitung und Zubehörsatz

### Produktmerkmale

Bei der Entwicklung Ihres Servers standen die Kriterien Leistung, Benutzerfreundlichkeit, Zuverlässigkeit und Erweiterungsfähigkeit im Vordergrund. Diese Produktmerkmale ermöglichen es Ihnen, die Systemhardware so anzupassen, dass bereits bestehende Anforderungen erfüllt und zugleich flexible Erweiterungsmöglichkeiten für die Zukunft bereitgestellt werden.

Der Server bietet die folgenden Produktmerkmale und Technologien:

#### • Features on Demand

Wenn eine "Features on Demand"-Funktion in den Server oder in eine im Server installierte Zusatzeinrichtung integriert ist, können Sie einen Aktivierungsschlüssel erwerben, um diese Funktion zu aktivieren. Informationen zu "Features on Demand" finden Sie unter:

#### <https://fod.lenovo.com/lkms>

#### • Lenovo XClarity Controller (XCC)

Der Lenovo XClarity Controller ist der allgemeine Management-Controller für die Lenovo ThinkSystem-Serverhardware. Der Lenovo XClarity Controller konsolidiert verschiedene Managementfunktion in einem einzigen Chip auf der Systemplatine des Servers.

Zu den einzigartigen Funktionen von Lenovo XClarity Controller gehören die verbesserte Leistung, Remote-Video mit höherer Auflösung und erweiterte Sicherheitsoptionen. Weitere Informationen zu Lenovo XClarity Controller finden Sie in der XCC-Dokumentation für Ihren Server unter:

#### <https://pubs.lenovo.com/lxcc-overview/>

Wichtig: Welche Version von Lenovo XClarity Controller (XCC) unterstützt wird, variiert je nach Produkt. Alle Versionen von Lenovo XClarity Controller werden in diesem Dokument als Lenovo XClarity Controller und XCC bezeichnet, sofern nicht anders angegeben. Die unterstützte XCC-Version für Ihren Server finden Sie unter <https://pubs.lenovo.com/lxcc-overview/>.

#### • UEFI-kompatible Server-Firmware

Die Lenovo ThinkSystem Firmware ist kompatibel mit der Unified Extensible Firmware Interface (UEFI). UEFI ersetzt das BIOS und definiert eine Standardschnittstelle zwischen dem Betriebssystem, der Plattform-Firmware und externen Einheiten.

Lenovo ThinkSystem Server können UEFI-konforme Betriebssysteme, BIOS-basierte Betriebssysteme und BIOS-basierte Adapter sowie UEFI-konforme Adapter booten.

Anmerkung: Der Server bietet keine DOS-Unterstützung (Disk Operating System).

#### • Active Memory

Active Memory verbessert die Zuverlässigkeit des Speichers durch Speicherspiegelung. Im Speicherspiegelungsmodus werden Daten auf zwei DIMM-Paaren auf zwei Kanälen gleichzeitig repliziert und gespeichert. Bei Auftreten eines Fehlers wechselt der Speichercontroller vom ersten DIMM-Paar zum DIMM-Sicherungspaar.

#### • Große Systemspeicherkapazität

Der Server unterstützt Register-DIMMS mit SDRAM (Synchronous Dynamic Random-Access Memory) und Fehlerkorrekturcode (ECC). Weitere Informationen zu den bestimmten Typen und der maximalen Speicherkapazität finden Sie unter ["Technische Daten" auf Seite 4](#page-11-0).

#### • Integriertes TPM (Trusted Platform Module)

Dieser integrierte Sicherheitschip führt Verschlüsselungsfunktionen aus und speichert öffentliche und nicht öffentliche Sicherheitsschlüssel. Er stellt die Hardwareunterstützung für die TCG-Spezifikation (Trusted Computing Group) zur Verfügung. Sie können die Software für die Unterstützung der TCG-Spezifikation herunterladen, sobald sie verfügbar ist.

Anmerkung: Für Kunden auf dem chinesischen Kontinent wird integriertes TPM nicht unterstützt. Allerdings können Kunden auf dem chinesischen Kontinent einen TCM-Adapter (Trusted Cryptographic Module) oder von Lenovo qualifizierten TPM-Adapter (auch als Tochterkarte bezeichnet) installieren.

#### • Große Datenspeicherkapazität und Hot-Swap-Funktionalität

Die Hot-Swap-Servermodelle unterstützen maximal vierzehn 3,5-Zoll-Hot-Swap-Festplattenlaufwerke vom Typ SAS (Serial Attached SCSI) oder vom Typ SATA (Serial ATA). Die Simple-Swap-Servermodelle unterstützen maximal acht 3,5-Zoll-Simple-Swap-SATA-Festplattenlaufwerke.

Dank der Hot-Swap-Funktion können Sie Festplattenlaufwerke hinzufügen, entfernen oder ersetzen, ohne den Server auszuschalten.

#### • Funktion "Lightpath Diagnostics"

Die Funktion "Lightpath Diagnostics" stellt Anzeigen bereit, die Ihnen beim Diagnostizieren von Fehlern helfen sollen. Weitere Informationen zur Funktion "Lightpath Diagnostics" finden Sie in den Abschnitten "Diagnosefeld Lightpath Diagnostics" und "Anzeigen im Diagnosefeld Lightpath Diagnostics".

#### • Mobiler Zugriff auf die Website mit Lenovo Serviceinformationen

Auf dem Systemserviceetikett, das an der Abdeckung des Servers angebracht ist, befindet sich ein QR-Code. Diesen können Sie mit dem QR-Code-Lesegerät und -Scanner einer mobilen Einheit scannen, um schnellen Zugriff auf die Website mit Lenovo Serviceinformationen zu erhalten. Die Website mit den Lenovo Serviceinformationen stellt weitere Informationen zur Komponenteninstallation sowie Videos zum Ersetzen von Komponenten und Fehlercodes für die Serverunterstützung zur Verfügung.

#### • Active Energy Manager

Lenovo XClarity Energy Manager ist eine Strom- und Temperaturverwaltungslösung für Rechenzentren. Mit Lenovo XClarity Energy Manager können Sie den Energieverbrauch und die Temperatur von Converged, NeXtScale, System x und ThinkServer Servern überwachen und verwalten sowie die Energieeffizienz verbessern.

#### • Redundante Netzwerk-Verbindung

Lenovo XClarity Controller stellt eine Failover-Funktionalität für eine redundante Ethernet-Verbindung zur entsprechenden installierten Anwendung bereit. Tritt ein Fehler bei der primären Ethernet-Verbindung auf, wird der gesamte Ethernet-Datenverkehr, der der primären Verbindung zugeordnet ist, automatisch auf die optionale redundante Ethernet-Verbindung umgeschaltet. Sind die entsprechenden Einheitentreiber installiert, geschieht dieses Umschalten ohne Datenverlust und ohne Benutzereingriff.

#### • Redundantes Kühlsystem und optionale Stromversorgungsfunktionen

Der Server unterstützt maximal zwei Hot-Swap-Netzteile mit 550 Watt oder 750 Watt mit drei Lüftern ohne Hot-Swap-Unterstützung mit zwei Motoren, die Redundanz für eine Standardkonfiguration bereitstellen. Das redundante Kühlsystem im Server stellt den weiteren Betrieb sicher, falls einer der Lüfter ausfällt. Der Server ist bei der Lieferung mit einem Hot-Swap-Netzteil mit 550 oder 750 Watt und mit drei Lüftern ohne Hot-Swap-Unterstützung ausgestattet.

Anmerkung: Netzteile mit 550 und mit 750 Watt können nicht zusammen im Server verwendet werden.

#### • ThinkSystem RAID-Unterstützung

Der ThinkSystem RAID-Adapter stellt die RAID-Hardwareunterstützung (Redundant Array of Independent Disks) für die Erstellung von Konfigurationen bereit. Der Standard-RAID-Adapter ermöglicht die RAID-Stufen 0 und 1. Ein optionaler RAID-Adapter kann käuflich erworben werden.

### <span id="page-11-0"></span>Technische Daten

Die folgenden Informationen stellen eine Zusammenfassung der Merkmale und technischen Daten des Servers dar. Je nach Modell treffen einige Angaben möglicherweise nicht zu.

| Element                            | Beschreibung                                                                                                    |
|------------------------------------|----------------------------------------------------------------------------------------------------|
| Abmessungen                        | 2U-Server<br>• Höhe: 86,5 mm (3,4 Zoll)<br>Breite:<br>- Mit Gehäusegriffen: 482 mm (19,0 Zoll)<br>- Ohne Gehäusegriffe: 444,6 mm (17,5 Zoll)<br>• Tiefe: 763,7 mm (30,1 Zoll)<br>Anmerkung: Die Tiefe wird mit Gehäusegriffen, jedoch ohne Sicherheitsfrontblende<br>gemessen.                                                                                                    |
| Gewicht (je nach<br>Konfiguration) | Das maximale Gewicht beträgt 27,0 kg (59,6 lb).                                                                                                    |
| Prozessor (je nach Modell)         | Unterstützung für Intel Xeon Multi-Core-Prozessoren mit integriertem Speichercontroller<br>und UPI-Architektur (Ultra Path Interconnect).<br>• Zwei Prozessorsockel (erweiterbar auf bis zu vier), mindestens zwei auf der<br>Systemplatine installiert.<br>• Für LGA 3647-Stecksockel entwickelt<br>• Auf bis zu 28 Kerne skalierbar<br>• Unterstützt Intel Extended Memory 32/64 Technology (EM32/64T)                                                                                                    |
| Speicher                           | Ausführliche Informationen zur Speicherkonfiguration finden Sie im Abschnitt<br>"Installationsregeln und -reihenfolge für Speichermodule" auf Seite 55.<br>• Minimal: 16 GB<br>• Maximum:<br>- RDIMM: 1,5 TB<br>- LRDIMM: 3 TB<br>- 3DS-RDIMM: 6 TB<br>- DC Persistent Memory (DCPMM): 12 TB im Speichermodus<br>Speichermodultypen:<br>- Doppelte Datenrate 4 (TruDDR4) Fehlerkorrekturcode (ECC) 2.666/2.933 MT/s<br>registriertes DIMM (RDIMM) oder lastreduziertes DIMM (LRDIMM)<br>- DC Persistent Memory (DCPMM)<br>• Kapazität (je nach Modell):<br>- RDIMM mit 8 GB, 16 GB, 32 GB und 64 GB<br>- LRDIMM mit 64 GB<br>- 64 GB und 128 GB 3DS-RDIMM<br>- DCPMM mit 128 GB, 256 GB und 512 GB<br><b>Anmerkung:</b> Ein DCPMM kann mit DRAM-DIMMs mit einer Kapazität von<br>mindestens 16 GB kombiniert werden. Weitere Informationen hierzu finden Sie<br>unter "Konfiguration des DC Persistent Memory Module (DCPMM)" auf Seite 78.<br>• Steckplätze: 24 Steckplätze mit Zwei-Wege-Verzahnung (erweiterbar auf 48)<br>Anmerkung: Die Liste der unterstützten Speichermodule unterscheidet sich für Intel<br>Xeon Prozessoren der 1. Generation (Skylake) und der 2. Generation (Cascade Lake).<br>Achten Sie darauf, nur kompatible Speichermodule zu installieren, um Systemfehler zu<br>vermeiden. Eine Liste der unterstützten DIMMs finden Sie unter: https://<br>serverproven.lenovo.com/ |

Tabelle 1. Technische Daten, Type 7X18 and 7X19

Tabelle 1. Technische Daten, Type 7X18 and 7X19 (Forts.)

| Laufwerkerweiterung      | Sechzehn 2,5-Zoll-Laufwerkpositionen:<br>• Acht 2,5-Zoll-Hot-Swap-SATA/SAS-Laufwerkspositionen (Position 0-3, 8-11)<br>• Acht 2,5-Zoll-Hot-Swap-SATA/SAS/NVMe-Laufwerksposition (Position 4-7, 12-15)                                                                                                    |
|--------------------------|----------------------------------------------------------------------------------------------------|
| Erweiterungs-steckplätze | Elf Erweiterungssteckplätze:<br>• Steckplatz 1: PCI-Express 3.0 x16 (unterstützt PCIe-Switch-Karte)<br>• Steckplatz 2: PCI-Express 3.0 x8 (unterstützt RAID-Adapter für SATA/SAS-<br>Laufwerke)<br>• Steckplatz 3-5: PCI Express 3.0 für PCIe-Adapterkarte mit folgenden verfügbaren<br>Steckplätzen (je nach installiertem Adapter):<br>- x8/x8/x8 PCIe-Adapterkartenbaugruppe mit voller Bauhöhe bietet:<br>- Steckplatz 3: PCI Express 3.0 x8<br>- Steckplatz 4: PCI Express 3.0 x8<br>- Steckplatz 5: PCI Express 3.0 x8<br>- x8/x8/x8ML2 PCIe-Adapterkartenbaugruppe mit voller Bauhöhe bietet:<br>- Steckplatz 3: PCI Express 3.0 x8<br>- Steckplatz 4: PCI Express 3.0 x8<br>- Steckplatz 5: Spezieller Steckplatz für x8-ML2-Adapter<br>- x8/x16ML2 PCIe-Adapterkartenbaugruppe mit voller Bauhöhe bietet:<br>- Steckplatz 3: PCI Express 3.0 x8<br>- Steckplatz 4: Nicht verfügbar<br>- Steckplatz 5: Spezieller Steckplatz für x16-ML2-Adapter<br>• Steckplatz 6: Angepasster Steckplatz für zwei M.2-Rückwandplatinen, die M.2-<br>Laufwerke in drei unterschiedlichen physischen Größen unterstützen:<br>$-42$ mm (2242)<br>$-60$ mm (2260)<br>$-80$ mm (2280)<br>· Steckplatz 7: Spezieller Steckplatz für LOM-Adapter<br>• Steckplatz 8: PCI Express 3.0 x8<br>• Steckplatz 9: PCI Express 3.0 x8<br>• Steckplatz 10: PCI Express 3.0 x8 (unterstützt RAID-Adapter für SATA/SAS-<br>Laufwerke)<br>· Steckplatz 11: PCI Express 3.0 x16 (unterstützt PCIe-Switch-Karte) |
| Integrierte Funktionen   | Lenovo XClarity Controller (XCC) mit Funktionen zur Serviceprozessorsteuerung und<br>$\bullet$<br>Überwachung, Videocontroller und Funktionen zur Remotenutzung von Tastatur,<br>Bildschirm, Maus und Festplattenlaufwerken.<br>• Ein RJ-45-Systemmanagementanschluss an der Rückseite zur Verbindung mit einem<br>System-Verwaltungsnetzwerk. Dieser Anschluss ist für die Lenovo XClarity<br>Controller-Funktionen vorgesehen und arbeitet mit einer<br>Übertragungsgeschwindigkeit von 1 Gbit/s.<br><b>Lightpath Diagnostics</b><br>• Vier USB-Anschlüsse (Universal Serial Bus):<br>- Zwei Anschlüsse an der Vorderseite des Servers<br>- Ein USB 2.0 mit Lenovo XClarity Controller-Verwaltung-Anschluss<br>- Einmal USB 2.0 oder 3.0 (je nach Modell)<br>- Zwei USB 3.0-Anschlüsse an der Rückseite des Servers<br>• Ein serieller Anschluss                                                                                                    |
| <b>Netzwerk</b>          | Dieser Server unterstützt 1GbE- und 10GbE-LOM-Adapter mit den folgenden<br>Voraussetzungen:<br>• 1GbE-LOM-Adapter: Maximale Bandbreite der Netzwerkumgebung ist 1GB.<br>• 10GbE-LOM-Adapter: Minimale Bandbreite der Netzwerkumgebung ist 1GB.                                                                                                    |

Tabelle 1. Technische Daten, Type 7X18 and 7X19 (Forts.)

| RAID-Adapter(je nach<br>Modell)             | Die folgenden Optionen mit Unterstützung für die RAID-Stufen 0, 1 und 10 sind für<br>diesen Server verfügbar:<br>• ThinkSystem RAID 530-8i PCIe 12 GB-Adapter<br>• ThinkSystem RAID 730-8i 1 GB Cache PCIe 12 GB-Adapter<br>• ThinkSystem RAID 730-8i 2 GB Cache PCIe 12 GB-Adapter<br>• ThinkSystem RAID 930-8i 2 GB Flash PCIe 12 GB-Adapter<br>• ThinkSystem RAID 930-16i 4 GB Flash PCIe 12 GB-Adapter<br>ThinkSystem RAID 930-8e 4 GB Flash PCIe 12 GB-Adapter   |
|---------------------------------------------|----------------------------------------------------------------------------------------------------|
| Lüfter                                      | Sechs interne Systemlüfter (60 x 38 mm, N+1-Redundanz)                                                                                                    |
| Elektrische Eingangswerte                   | Dieser Server wird mit drei Netzteileinheitentypen geliefert:<br>• 750 Watt Platinum-Netzteil<br>- Eingangsversorgung 115 V oder 220 V Wechselstrom<br>• 1.100 Watt Platinum-Netzteil<br>- Eingangsversorgung 115 V oder 220 V Wechselstrom<br>• 1.600 Watt Platinum-Netzteil<br>- Eingangsversorgung 220 V Wechselstrom<br>Zwei Netzteile bieten eine N+1-Redundanz.<br><b>VORSICHT:</b>                                                                             |
|                                             | 1. 240-V-Gleichstromeingang (Eingangsbereich: 180-300 V Gleichstrom) wird<br>NUR auf dem chinesischen Kontinent unterstützt.                                                                                                    |
|                                             | 2. Netzteile mit 240-V-Gleichstrom sind nicht Hot-Swap-fähig. Stellen Sie vor<br>dem Entfernen des Netzkabels sicher, dass Sie den Server ausgeschaltet<br>haben oder die Gleichstromquellen am Unterbrechungsschalter getrennt<br>haben.<br>3. Damit die ThinkSystem Produkte fehlerfrei in einer elektrischen DC- oder AC-<br>Umgebung funktionieren, muss ein TN-S-Erdungssystem vorhanden oder<br>installiert sein, das dem Standard 60364-1 IEC 2005 entspricht. |
| Mindestkonfiguration für<br>Debuggingzwecke | • Zwei Prozessoren im Prozessorsockel 1 und 2<br>• Zwei DIMMs in Steckplatz 8 und 20<br>• Ein Netzteil<br>• Ein Laufwerk mit RAID-Adapter und Rückwandplatine (falls OS für Debuggingzwecke<br>benötigt wird)<br>· Sechs Systemlüfter (Lüfter 1 bis Lüfter 6)                                                                                                    |
| Geräuschemissionen                          | · Schallpegel, bei Inaktivität<br>- 5,2 dB, minimal<br>$-5,8$ dB, normal<br>- 6,4 dB, maximal<br>Schallpegel, in Betrieb<br>- 5,8 dB, minimal<br>$-6,8$ dB, normal<br>- 7,0 dB, maximal                                                                                                    |
| Wärmeabgabe                                 | Ungefähre Wärmeabgabe:<br>Mindestkonfiguration: 131 Watt (447 BTU) pro Stunde<br>Maximalkonfiguration: 1.543 Watt (5.265 BTU) pro Stunde                                                                                                    |

Tabelle 1. Technische Daten, Type 7X18 and 7X19 (Forts.)

| Umgebung        | ThinkSystem SR850 entspricht den ASHRAE Klasse A2-Spezifikationen. Je nach<br>Hardwarekonfiguration entsprechen einige Modelle mit ASHRAE-Klasse A3- und A4-<br>Spezifikationen. Die Systemleistung wird möglicherweise beeinflusst, wenn die<br>Betriebstemperatur außerhalb der ASHRAE A2-Spezifikationen liegt.<br>• Lufttemperatur:<br>- Eingeschaltet<br>- ASHRAE Klasse A2: 10 bis 35 °C (50 bis 95 °F); die maximale<br>Umgebungstemperatur nimmt ab einer Höhe von 900 m (2.953 ft.) pro 300 m<br>(984 ft.) Höhenanstieg um 1 $^{\circ}$ C ab.<br>- ASHRAE Klasse A3: 5 bis 40 °C (41 bis 104 °F); die maximale<br>Umgebungstemperatur nimmt ab einer Höhe von 900 m (2.953 ft.) pro 175 m<br>(574 ft.) Höhenanstieg um 1 °C ab.<br>- ASHRAE Klasse A4: 5 bis 45 °C (41 bis 113 °F); die maximale<br>Umgebungstemperatur nimmt ab einer Höhe von 900 m (2.953 ft.) pro 125 m<br>(410 ft.) Höhenanstieg um 1 °C ab.<br>- Ausgeschaltet: 5 bis 45 °C (41 bis 113 °F)<br>- Bei Transport/Lagerung: -40 bis 60 °C (-40 bis 140 °F)<br>Maximale Höhe: 3.050 m (10.000 ft.)<br>• Relative Feuchtigkeit (nicht kondensierend):<br>- Eingeschaltet<br>- ASHRAE Klasse A2: 8 bis 80 %, maximaler Taupunkt: 21 °C (70 °F)<br>- ASHRAE Klasse A3: 8 bis 85 %, maximaler Taupunkt: 24 °C (75 °F)<br>- ASHRAE Klasse A4: 8 bis 90 %, maximaler Taupunkt: 24 °C (75 °F)<br>- Transport/Lagerung: 8 bis 90 %<br>• Verunreinigung durch Staubpartikel |
|-----------------|----------------------------------------------------------------------------------------------------|
|                 | Achtung: Staubpartikel in der Luft (beispielsweise Metallsplitter oder andere<br>Teilchen) und reaktionsfreudige Gase, die alleine oder in Kombination mit anderen<br>Umgebungsfaktoren, wie Luftfeuchtigkeit oder Temperatur, auftreten, können für den<br>in diesem Dokument beschriebenen Server ein Risiko darstellen. Informationen zu<br>den Grenzwerten für Staubpartikel und Gase finden Sie im Abschnitt "Verunreinigung<br>durch Staubpartikel" im ThinkSystem SR850 Wartungshandbuch.                                                                                                    |
|                 | Unterstützte und zertifizierte Betriebssysteme:                                                                                                    |
|                 | • Microsoft Windows Server                                                                                                    |
|                 | • VMware ESXi                                                                                                    |
|                 | • Red Hat Enterprise Linux                                                                                                    |
| Betriebssysteme | • SUSE Linux Enterprise Server                                                                                                    |
|                 | Verweise:                                                                                                    |
|                 | • Vollständige Liste der verfügbaren Betriebssysteme: https://lenovopress.lenovo.com/<br>osig.                                                                                                    |
|                 | • Anweisungen zur BS-Implementierung: "Betriebssystem implementieren" auf Seite<br>132                                                                                                    |

Anmerkung: Um die Zuverlässigkeit der Komponente aufrechtzuerhalten, kann die Systemleistung bei einer Umgebungstemperatur über 35 °C variieren, während alle Lüfter betriebsbereit sind. Wenn ein Lüfter fehlschlägt, kann die Systemleistung bei einer Umgebungstemperatur über 27 °C variieren.

### <span id="page-14-0"></span>Verunreinigung durch Staubpartikel

Achtung: Staubpartikel in der Luft (beispielsweise Metallsplitter oder andere Teilchen) und reaktionsfreudige Gase, die alleine oder in Kombination mit anderen Umgebungsfaktoren, wie Luftfeuchtigkeit oder Temperatur, auftreten, können für den in diesem Dokument beschriebenen Server ein Risiko darstellen.

Zu den Risiken, die aufgrund einer vermehrten Staubbelastung oder einer erhöhten Konzentration gefährlicher Gase bestehen, zählen Beschädigungen, die zu einer Störung oder sogar zum Totalausfall der Einheit führen können. Durch die in dieser Spezifikation festgelegten Grenzwerte für Staubpartikel und Gase sollen solche Beschädigungen vermieden werden. Diese Grenzwerte sind nicht als unveränderliche Grenzwerte zu betrachten oder zu verwenden, da viele andere Faktoren, wie z. B. die Temperatur oder der Feuchtigkeitsgehalt der Luft, die Auswirkungen von Staubpartikeln oder korrosionsfördernden Stoffen in der Umgebung sowie die Verbreitung gasförmiger Verunreinigungen beeinflussen können. Sollte ein bestimmter Grenzwert in diesem Dokument fehlen, müssen Sie versuchen, die Verunreinigung durch Staubpartikel und Gase so gering zu halten, dass die Gesundheit und die Sicherheit der beteiligten Personen dadurch nicht gefährdet sind. Wenn Lenovo feststellt, dass die Einheit aufgrund einer erhöhten Konzentration von Staubpartikeln oder Gasen in Ihrer Umgebung beschädigt wurde, kann Lenovo die Reparatur oder den Austausch von Einheiten oder Teilen unter der Bedingung durchführen, dass geeignete Maßnahmen zur Minimierung solcher Verunreinigungen in der Umgebung des Servers ergriffen werden. Die Durchführung dieser Maßnahmen obliegen dem Kunden.

Tabelle 2. Grenzwerte für Staubpartikel und Gase

| Verunreinigung               | Grenzwerte                                                                                                    |
|------------------------------|----------------------------------------------------------------------------------------------------|
| Reaktionsfreudige            | Schweregrad G1 gemäß ANSI/ISA 71.04-1985 <sup>1</sup> :                                                                                                    |
| Gase                         | • Die Reaktivitätsrate von Kupfercoupons muss unter 200 Ångström pro Monat (Å/Monat $\approx$<br>0,0035 µg/cm <sup>2</sup> Gewichtszunahme pro Stunde) liegen. <sup>2</sup>                                                                                                    |
|                              | • Die Reaktivitätsrate von Silbercoupons muss unter 200 Ångstrom pro Monat (Å/Monat $\approx$<br>0,0035 µg/cm <sup>2</sup> Gewichtszunahme pro Stunde) liegen. <sup>3</sup>                                                                                                    |
|                              | · Die reaktive Überwachung von korrosionsfördernden Gasen muss ungefähr 5 cm (2 in.) vor<br>dem Rack auf der Luftzufuhrseite in 1/4 und 3/4 Rahmenhöhe vom Fußboden weg ausgeführt<br>werden, wo die Luftstromgeschwindigkeit weitaus höher ist.                                                                                                    |
| Staubpartikel in<br>der Luft | Rechenzentren müssen die Reinheitsstufe des Standards ISO 14644-1 Klasse 8 erfüllen.                                                                                                    |
|                              | Für Rechenzentren ohne konditionierte Außenluftzufuhr kann die Reinheitsstufe des Standards<br>ISO 14644-1 Klasse 8 erfüllt werden, indem eine der folgenden Filtrationsmethoden ausgewählt<br>wird:                                                                                                    |
|                              | • Die Raumluft kann mit MERV-8-Filtern fortlaufend gefiltert werden.                                                                                                    |
|                              | • Luft, die in ein Rechenzentrum eintritt, kann mit MERV-11- oder noch besser mit MERV-13-<br>Filtern gefiltert werden.                                                                                                    |
|                              | Bei Rechenzentren mit konditionierter Außenluftzufuhr hängt die Auswahl der Filter zum Erreichen<br>der ISO-Reinheitsstufe Klasse 8 von den spezifischen Bedingungen im Rechenzentrum ab.                                                                                                    |
|                              | • Die relative hygroskopische Feuchtigkeit sollte bei Verunreinigung durch Staubpartikel mehr<br>als 60 % relative Feuchtigkeit betragen <sup>4</sup> .                                                                                                    |
|                              | Rechenzentren müssen frei von Zink-Whiskern sein <sup>5</sup> .                                                                                                    |
|                              | <sup>1</sup> ANSI/ISA-71.04-1985. Umgebungsbedingungen für Prozessmessung und Kontrollsysteme: luftübertragene<br>Verunreinigungen. Instrument Society of America, Research Triangle Park, North Carolina, U.S.A.                                                                                                    |
| Proportionen wachsen.        | <sup>2</sup> Bei der Ableitung der Äquivalenz zwischen der Rate des Anwachsens der Produktdicke bei der Korrosion von<br>Kupfer in Å/Monat und der Rate der Gewichtszunahme wird angenommen, dass Cu2S und Cu2O in gleichen                                                                                                    |
| Korrosionsprodukt ist.       | <sup>3</sup> Bei der Ableitung der Äquivalenz zwischen der Rate des Anwachsens der Produktdicke bei der Korrosion von<br>Silber in Å/Monat und der Rate der Gewichtszunahme wird angenommen, dass Ag2S das einzige                                                                                                    |
|                              | 4 Die relative hygroskopische Feuchtigkeit der Verunreinigung durch Staubpartikel ist die relative Feuchtigkeit, bei<br>der der Staub genug Wasser absorbiert, um nass zu werden und Ionen leiten zu können.                                                                                                    |
|                              | <sup>5</sup> Oberflächenschmutz wird in 10 nach dem Zufallsprinzip ausgewählten Bereichen des Rechenzentrums auf einer<br>Scheibe von 1,5 cm Durchmesser von elektrisch leitendem Klebeband auf einem Metallgriff gesammelt. Werden<br>bei der Überprüfung des Klebebandes in einem Scanner-Elektronenmikroskop keine Zink-Whisker festgestellt, gilt<br>das Rechenzentrum als frei von Zink-Whiskern. |

### <span id="page-16-0"></span>Verwaltungsoptionen

Mithilfe des in diesem Abschnitt beschriebenen XClarity-Portfolios und der anderen Optionen zur Systemverwaltung können Sie Server bequemer und effizienter verwalten.

#### Übersicht

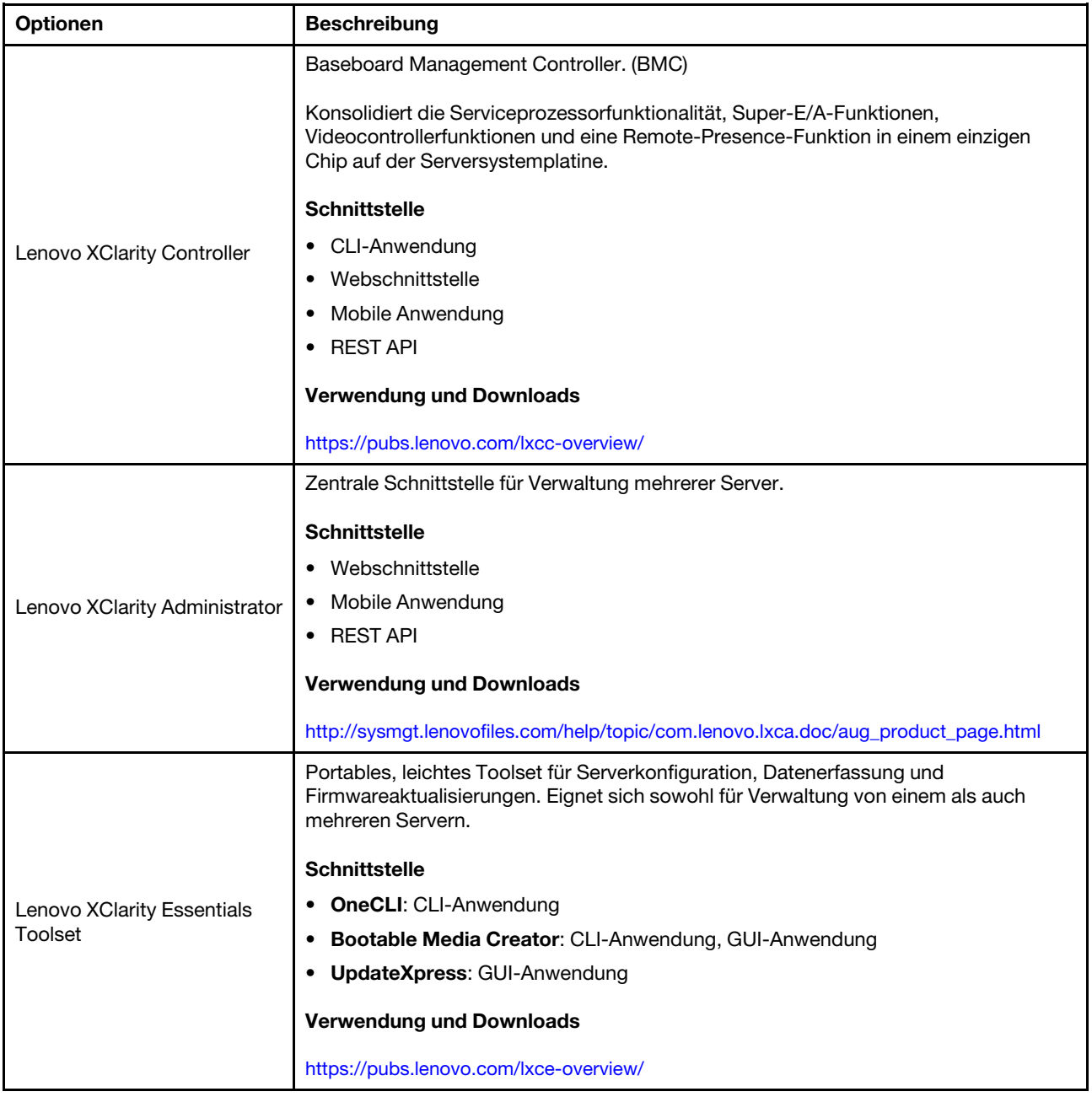

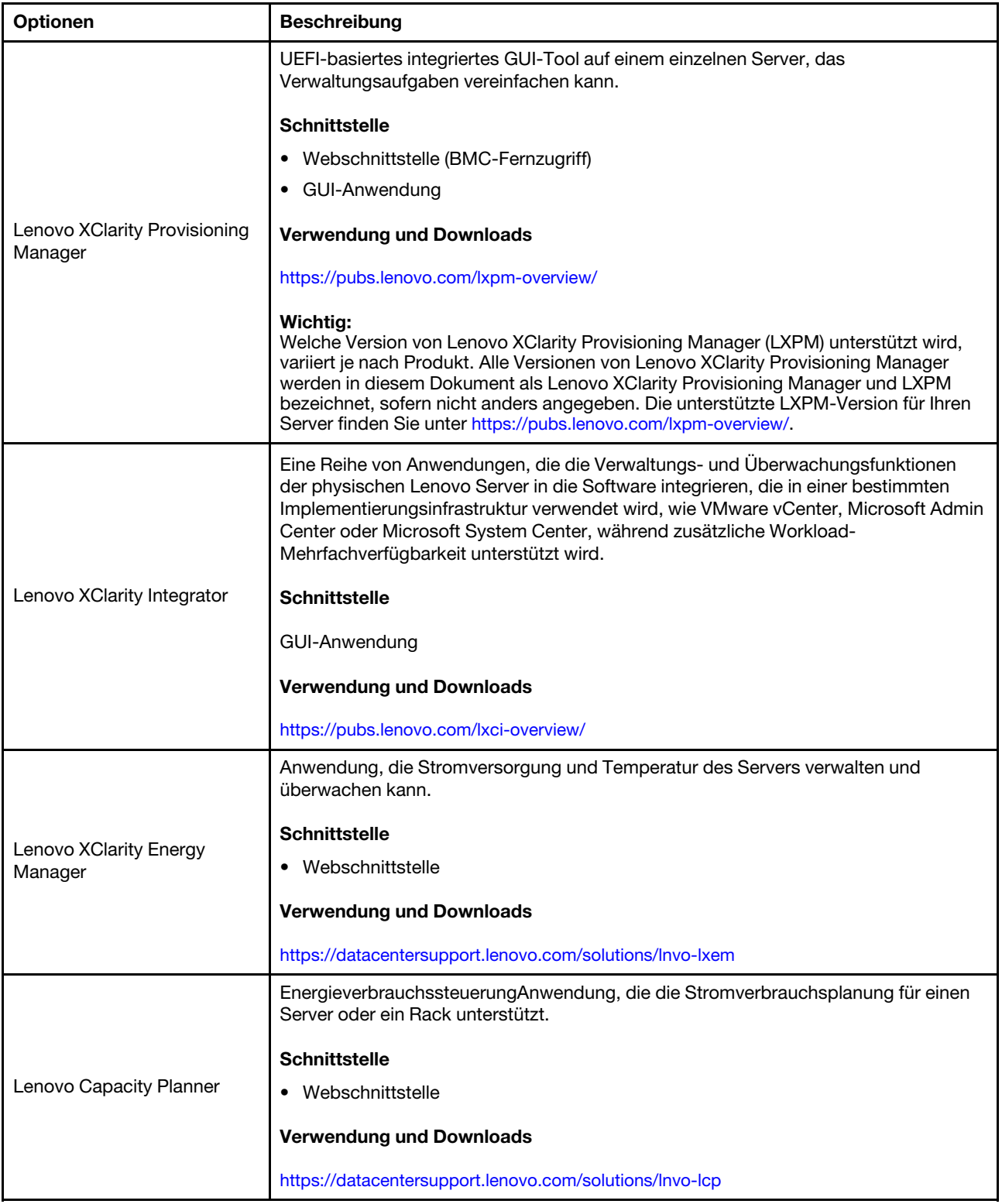

#### Funktionen

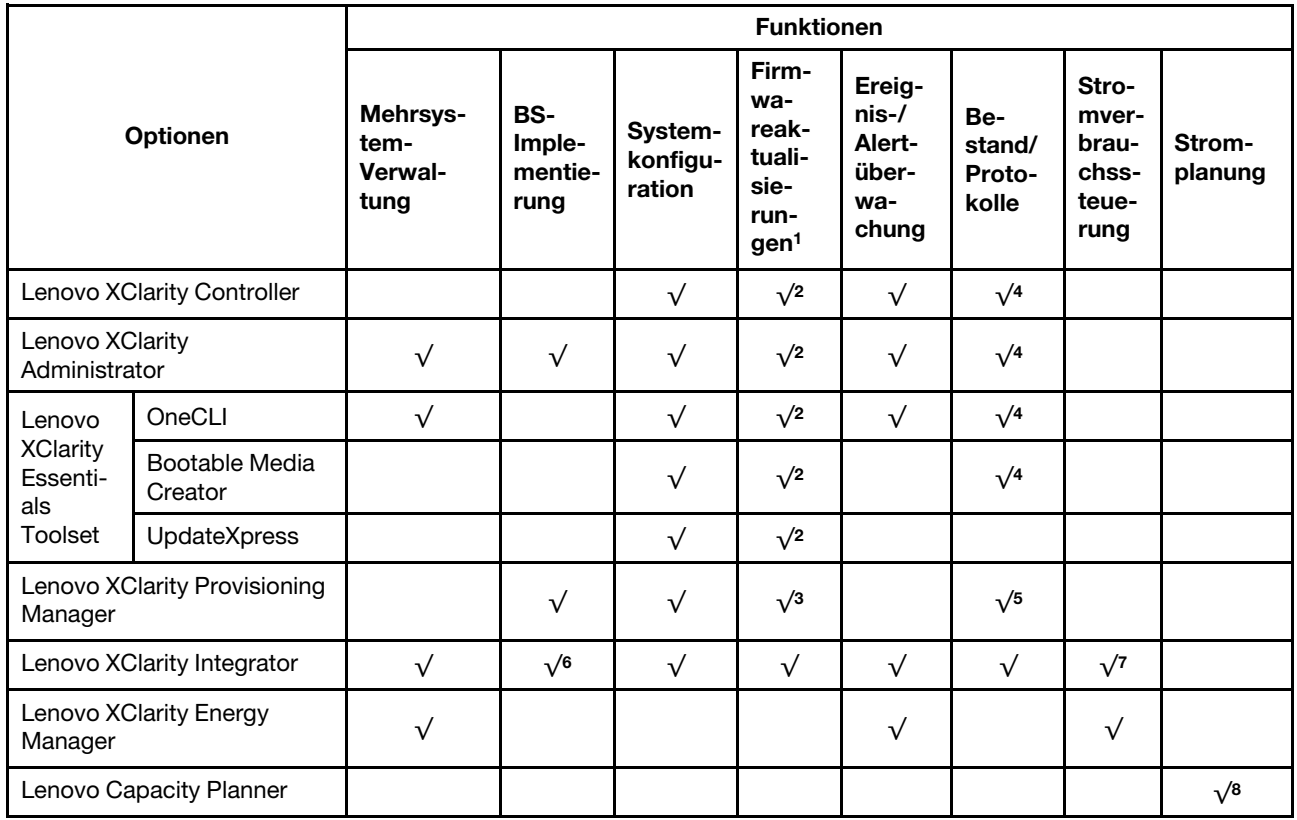

#### Anmerkungen:

- 1. Die meisten Optionen können über die Lenovo-Tools aktualisiert werden. Einige Optionen, wie die GPU-Firmware oder die Omni-Path-Firmware, erfordern die Verwendung von Anbietertools.
- 2. Die Server-UEFI-Einstellungen für ROMs für Zusatzeinrichtungen müssen auf Automatisch oder UEFI festgelegt werden, damit die Firmware mit Lenovo XClarity Administrator, Lenovo XClarity Essentials oder Lenovo XClarity Controller aktualisiert werden kann.
- 3. Firmwareaktualisierungen gelten nur für Aktualisierungen von Lenovo XClarity Provisioning Manager, Lenovo XClarity Controller und UEFI. Firmwareaktualisierungen für Zusatzeinrichtungen, wie z. B. Adapter, werden nicht unterstützt.
- 4. Die Server-UEFI-Einstellungen für ROMs für Zusatzeinrichtungen müssen auf Automatisch oder UEFI festgelegt werden, damit detaillierte Adapterkarteninformationen, z. B. Modellname und Firmwareversion, in Lenovo XClarity Administrator, Lenovo XClarity Controller oder Lenovo XClarity Essentials angezeigt werden können.
- 5. Begrenzter Bestand.
- 6. Die Lenovo XClarity Integrator Bereitstellungsprüfung für den System Center Configuration Manager (SCCM) unterstützt die Windows-Betriebssystembereitstellung.
- 7. Die Stromverbrauchssteuerungs-Funktion wird nur durch Lenovo XClarity Integrator für VMware vCenter unterstützt.
- 8. Es wird dringend empfohlen, dass Sie die Zusammenfassungsdaten der Stromversorgung für Ihren Server mit Lenovo Capacity Planner überprüfen, bevor Sie neue Teile kaufen.

# <span id="page-20-0"></span>Kapitel 2. Serverkomponenten

Mithilfe der Informationen in diesem Abschnitt erfahren Sie alles über die Komponenten Ihres Servers.

#### Server identifizieren

Wenn Sie sich an Lenovo wenden, um Unterstützung zu erhalten, können die Kundendienstmitarbeiter Ihren Server über den Maschinentyp, das Modell und die Seriennummer identifizieren und Sie schneller unterstützen.

[Abbildung 3 "Position von Maschinentyp, Modell- und Seriennummer" auf Seite 13](#page-20-1) zeigt die Position des Etiketts mit Maschinentyp, Modell und Seriennummer.

<span id="page-20-1"></span>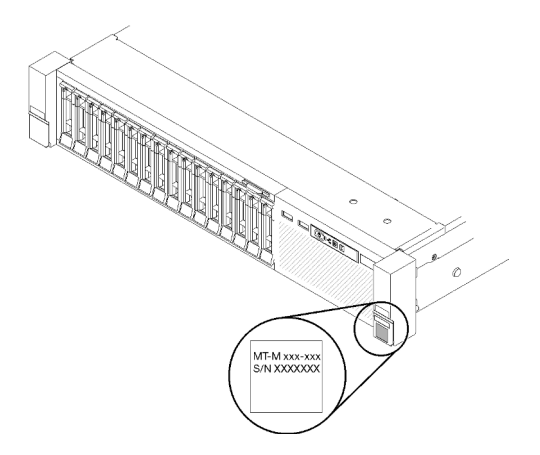

Abbildung 3. Position von Maschinentyp, Modell- und Seriennummer

Die Modell- und die Seriennummer befinden sich auf dem Kennungsetikett auf der Vorderseite des Servers, wie in den folgenden Abbildungen dargestellt. Sie können auch weitere Etiketten mit Systeminformationen an der Vorderseite des Servers in den Bereichen für Benutzeretiketten anbringen.

#### XClarity Controller-Netzwerkzugriffsetikett

Zusätzlich ist das Etikett mit den XClarity Controller-Netzwerkzugriffsinformationen auf der herausziehbaren Informationskarte an der oberen Seite der Vorderansicht angebracht. So können Sie schnell auf die MAC-Adresse zugreifen.

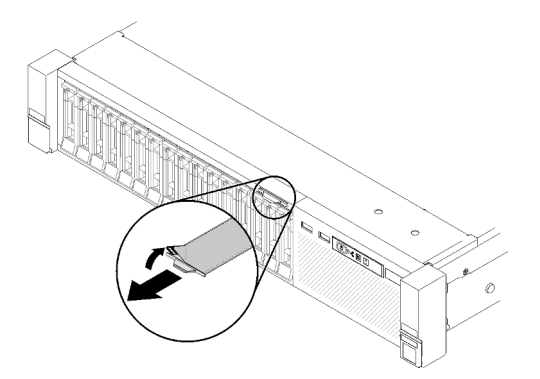

Abbildung 4. Position des XClarity Controller-Netzwerkzugriffsetiketts auf der herausziehbaren Informationskarte

### <span id="page-21-0"></span>Vorderansicht

Dieser Abschnitt enthält eine Übersicht über die Steuerelemente, Anzeigen und Anschlüsse an der Vorderseite des Servers.

In der folgenden Abbildung sind die Steuerelemente, Anzeigen und Anschlüsse an der Vorderseite des Servers zu sehen.

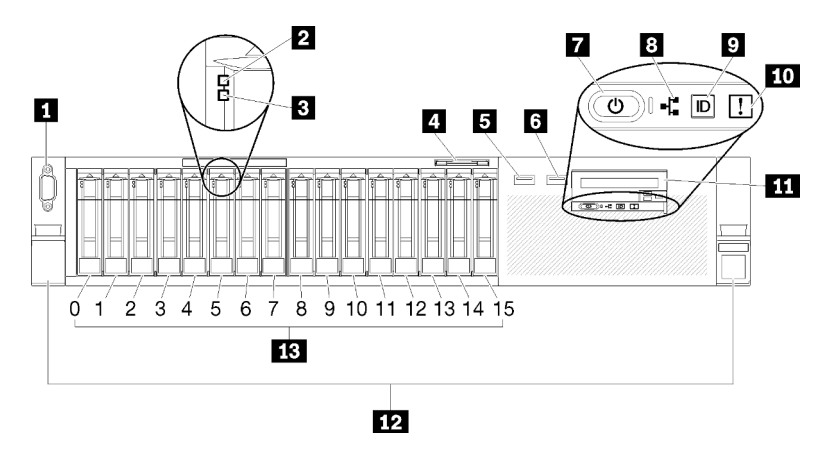

#### Abbildung 5. Vorderansicht

Tabelle 3. Ansicht der Komponenten an der Vorderseite des Servers

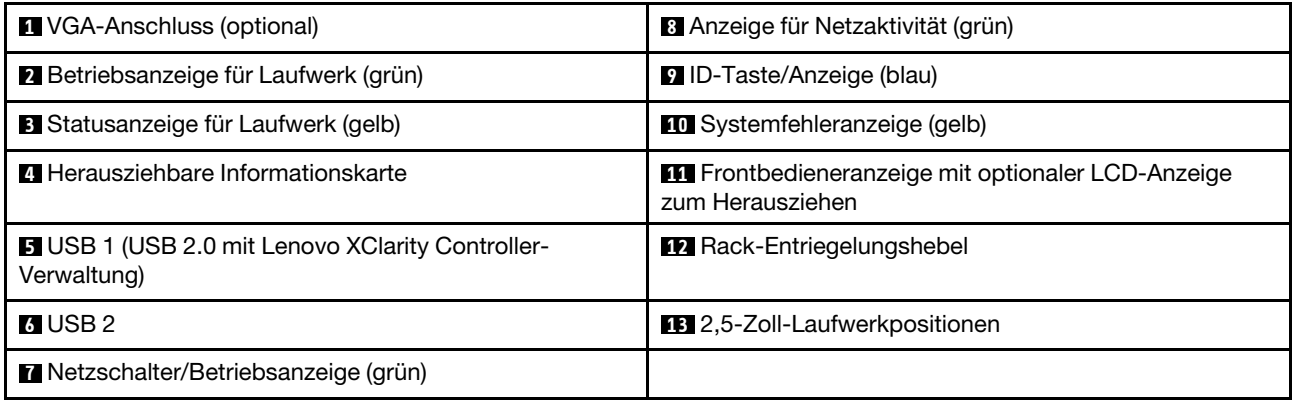

#### **1** VGA-Anschluss (optional):

Zum Anschließen eines Bildschirms.

#### Anmerkungen:

- Wenn der optionale VGA-Anschluss an der Vorderseite verwendet wird, ist der hintere deaktiviert.
- Die maximale Bildschirmauflösung beträgt 1.920 x 1.200 bei 60 Hz.

#### **2** Laufwerksbetriebsanzeige (grün):

Jedes Hot-Swap-Festplattenlaufwerk verfügt über eine Betriebsanzeige. Das Blinken dieser Anzeige bedeutet, dass das Laufwerk in Betrieb ist.

#### **3** Laufwerksstatusanzeige (gelb):

Diese Anzeigen befinden sich auf SAS- oder SATA-Festplattenlaufwerken und auf Solid-State-Laufwerken. Wenn eine dieser Anzeigen aufleuchtet, weist dies auf einen Laufwerkfehler hin. Ein langsames Blinken dieser Anzeige (einmal pro Sekunde) bedeutet, dass das Laufwerk wiederhergestellt wird. Wenn die Anzeige schnell blinkt (dreimal pro Sekunde), bedeutet dies, dass der Controller das Laufwerk identifiziert.

#### **4** Herausziehbare Informationskarte:

Das Etikett enthält Netzwerkinformationen wie die MAC-Adresse und kann herausgezogen werden.

#### **5 6** USB-Anschlüsse:

An diese Anschlüsse können Sie eine USB-Einheit, z. B. eine USB-Maus, eine USB-Tastatur oder ein anderes USB-Gerät, anschließen. Nachfolgend finden Sie eine ausführliche Beschreibung jedes Anschlusses:

• **5** USB 1: USB 2.0 mit Lenovo XClarity Controller-Verwaltung.

Die Verbindung zum Die XClarity Controller-CLI wird hauptsächlich mit einem mobilen Gerät genutzt, auf dem die mobile App Die XClarity Controller-CLI ausgeführt wird. Wenn ein mobiles Gerät an diesen USB-Anschluss angeschlossen ist, wird eine Ethernet-over-USB-Verbindung zwischen der mobilen App, die auf dem Gerät ausgeführt wird, und Die XClarity Controller-CLI hergestellt.

Klicken Sie unter BMC-Konfiguration auf Netzwerk, um den USB 2.0-Anschluss mit den Verwaltungseinstellungen für Lenovo XClarity Controller anzuzeigen oder zu ändern.

Vier Typen an Einstellungen sind verfügbar:

#### – Nur-Host-Modus

In diesem Modus ist der USB-Anschluss immer nur mit dem Server verbunden.

#### – Nur-BMC-Modus

In diesem Modus ist der USB-Anschluss immer nur mit Die XClarity Controller-CLI verbunden.

#### – Gemeinsam genutzter Modus: Eigentümer BMC

In diesem Modus wird die Verbindung zum USB-Anschluss gemeinsam vom Server und Die XClarity Controller-CLI genutzt, während der Anschluss zum Die XClarity Controller-CLI umgeschaltet wird.

#### – Gemeinsam genutzter Modus: Eigentümer Host

In diesem Modus wird die Verbindung zum USB-Anschluss gemeinsam vom Server und Die XClarity Controller-CLI genutzt, während der Anschluss zum Server umgeschaltet wird.

• **6** USB 2: USB 2.0 oder 3.0 (je nach Modell).

#### **7** Netzschalter/Betriebsanzeige (grün):

Mit dem Netzschalter können Sie den Server manuell ein- und ausschalten. Mit dieser Anzeige wird der Betriebsstatus des Servers angegeben. Weitere Informationen finden Sie unter ["Vordere Bedienerkonsole"](#page-23-0) [auf Seite 16](#page-23-0).

#### **8** Anzeige für Netzaktivität (grün):

Wenn diese Anzeige leuchtet, wird angezeigt, dass der Server Signale an das Ethernet-LAN übertragt oder von diesem empfängt.

#### **9** ID-Taste/Anzeige (blau):

Drücken Sie die Taste, um den Server eindeutig zu bestimmen, wenn mehrere Server vorhanden sind. Verwenden Sie diese Anzeige, um den Server visuell unter anderen Servern zu bestimmen. Der XCC kann verwendet werden, um diese Anzeige ein- und auszuschalten.

#### **10 Systemfehleranzeige (gelb):**

Wenn diese gelbe Anzeige leuchtet, ist ein Systemfehler aufgetreten. Diese Anzeige kann vom XCC gesteuert werden. Die Informationen der LCD-Anzeige des Vordere Bedienerkonsole können auch zur Fehlereingrenzung genutzt werden.

#### **11 Vordere Bedienerkonsole mit optionaler, ausziehbarer LCD-Anzeige:**

Diese Anzeige enthält Steuerelemente und Anzeigen, die Informationen zum Status des Servers bieten. Informationen zu den Steuerelementen und Anzeigen auf der Vordere Bedienerkonsole finden Sie im Abschnitt ["Vordere Bedienerkonsole" auf Seite 16.](#page-23-0)

#### **12** Gehäuseentriegelungshebel:

Drücken Sie den Entriegelungshebel auf beiden Seiten an der Vorderseite des Servers, um ihn aus dem Rack zu schieben.

#### **13** 2,5-Zoll-Laufwerkpositionen:

Installieren Sie die 2,5-Zoll-Laufwerke in den Positionen. Weitere Informationen finden Sie im Abschnitt ["2,5-](#page-109-0) [Zoll-Hot-Swap-Laufwerk installieren" auf Seite 102](#page-109-0).

### <span id="page-23-0"></span>Vordere Bedienerkonsole

In der folgenden Abbildung sind die Anzeigen und die Steuerelemente für die Vordere Bedienerkonsole dargestellt.

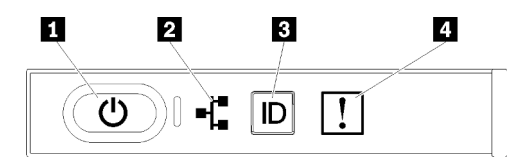

Abbildung 6. Vordere Bedienerkonsole

Tabelle 4. Tasten und Anzeigen auf der Vordere Bedienerkonsole

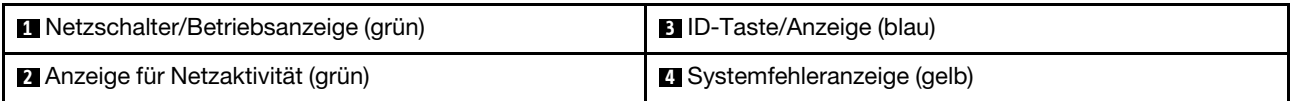

#### **1** Netzschalter/Betriebsanzeige (grün)

Mit diesem Schalter können Sie den Server manuell ein- und ausschalten. Die Betriebsanzeige kann den folgenden Status aufweisen:

Aus: Es ist kein Netzteil installiert oder die Anzeige selbst ist defekt.

Schnell blinkend (4 Mal pro Sekunde): Der Server ist ausgeschaltet und nicht zum Einschalten bereit. Der Netzschalter ist inaktiviert. Dieser Zustand hält ungefähr 5 bis 10 Sekunden an.

Langsames Blinken (einmal pro Sekunde): Der Server ist ausgeschaltet und ist zum Einschalten bereit. Sie können den Netzschalter drücken, um den Server einzuschalten.

Leuchtet: Der Server ist eingeschaltet.

#### **2** Anzeige für Netzaktivität (grün)

Wenn diese Anzeige leuchtet, wird angezeigt, dass der Server Signale an das Ethernet-LAN übertragt oder von diesem empfängt.

#### **3** ID-Taste/Anzeige (blau)

Mit dieser blauen Anzeige können Sie den Server eindeutig bestimmen, wenn mehrere Server vorhanden sind. Diese Anzeige wird auch zur Positionsbestimmung verwendet. Sie können Lenovo XClarity Administrator verwenden, um diese Anzeige über Fernzugriff zu aktivieren.

#### **4** Systemfehleranzeige (gelb)

Wenn diese gelbe Anzeige leuchtet, ist ein Systemfehler aufgetreten. Diese Anzeige kann vom XCC gesteuert werden. Die Informationen der LCD-Anzeige des Vordere Bedienerkonsole können auch zur Fehlereingrenzung genutzt werden.

### <span id="page-24-0"></span>Vordere Bedienerkonsole mit LCD-Anzeige

Der folgende Abschnitt stellt einen Überblick zur LCD-Systeminformationsanzeige der vorderen Bedienerkonsole bereit. Diese zeigt verschiedene Informationen zum Server an.

Die Vordere Bedienerkonsole wird möglicherweise mit einer LCD-Anzeige geliefert, die mit der Verriegelung an der rechten Seite der Vordere Bedienerkonsole herausgezogen werden kann.

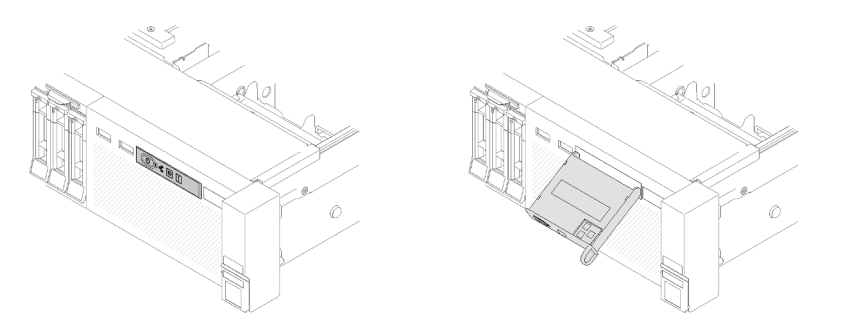

Abbildung 7. Frontbedieneranzeige und LCD-Anzeige

Die LCD-Systeminformationsanzeige an der Vorderseite des Servers ermöglicht einen schnellen Zugriff auf Informationen zu System-, Firmware- und Netzwerkstatus sowie auf Diagnoseinformationen.

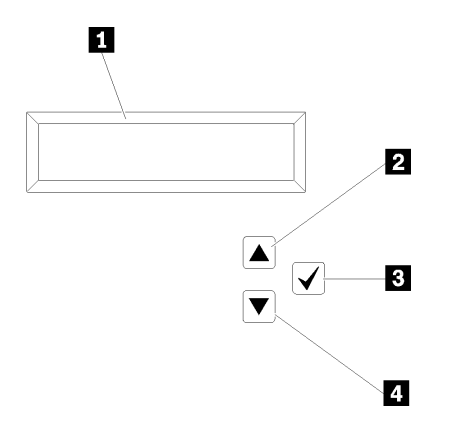

Abbildung 8. Systeminformationen und Steuerung der Vordere Bedienerkonsole

Tabelle 5. Systeminformationen und Steuerung der Vordere Bedienerkonsole

| <b>El Systeminformationen:</b><br>Hier werden Systeminformationen, einschließlich<br>Systemnamen, Systemstatus, Temperatur,<br>Energieverbrauch und UEFI-/POST-Code angezeigt. | <b>El Auswahltaste:</b><br>Drücken Sie diese Taste, um eine Menüoption<br>auszuwählen. |
|----------------------------------------------------------------------------------------------------|----------------------------------------------------------------------------------------|
| <b>21 Taste zum Aufwärtsblättern:</b>                                                                                                    | 4 Taste zum Abwärtsblättern:                                                           |
| Drücken Sie diese Taste, um aufwärts zu blättern oder um                                                                                                    | Drücken Sie diese Taste, um abwärts zu blättern oder um                                |
| im Hauptmenü nach links zu blättern, um die                                                                                                    | im Hauptmenü nach rechts zu blättern, um die                                           |
| anzuzeigenden Systeminformationen zu finden und                                                                                                    | anzuzeigenden Systeminformationen zu finden und                                        |
| auszuwählen.                                                                                                    | auszuwählen.                                                                           |

Die folgende Abbildung zeigt ein Beispiel zu den angezeigten Informationen.

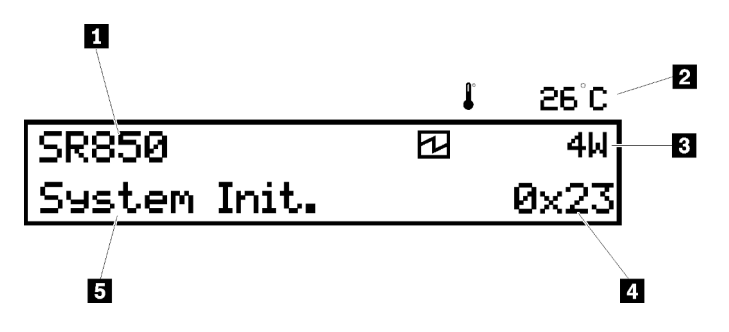

Abbildung 9. Systeminformationen auf der LCD-Anzeige

Tabelle 6. Systeminformationsanzeige der Vordere Bedienerkonsole

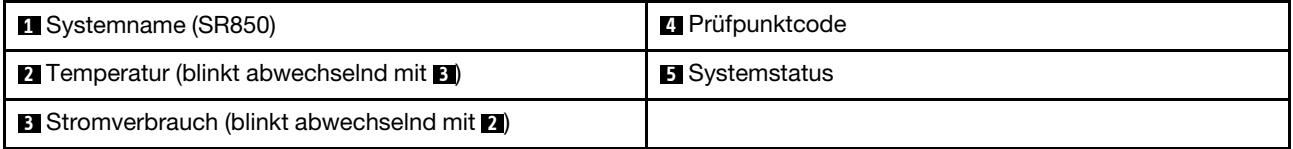

Die UI-Anordnung des Optionsmenüs auf der LCD-Anzeige wird folgendermaßen dargestellt:

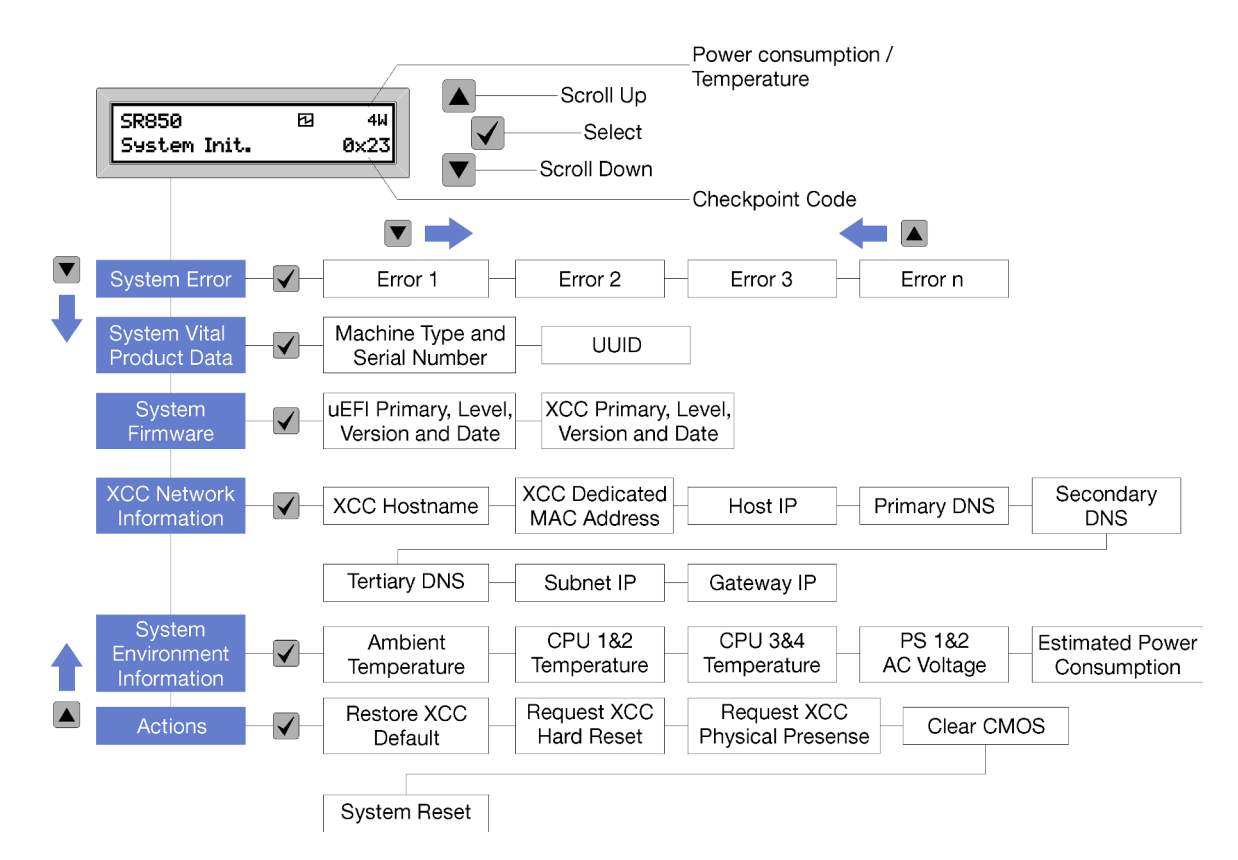

Abbildung 10. UI-Anordnung im Optionsmenü auf der vorderen Bedienerkonsole

Im Folgenden ist eine Liste der Optionen angegeben, die auf der vorderen Bedienerkonsole verfügbar sind. Wechseln Sie zwischen einer Option und den untergeordneten Informationseinträgen mit der Taste Auswählen (√) und wechseln Sie zwischen Optionen oder Informationseinträgen mit den Tasten Aufwärtsblättern (▼) und Abwärtsblättern (▲).

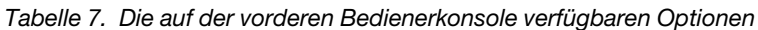

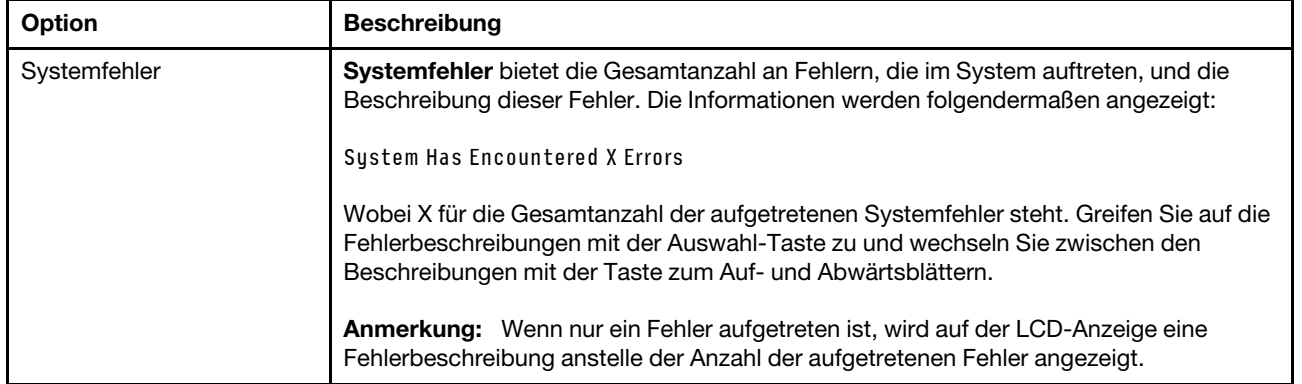

Tabelle 7. Die auf der vorderen Bedienerkonsole verfügbaren Optionen (Forts.)

| Elementare Produktdaten | Elementare Produktdaten des Systems enthält die folgenden Informationen:     |
|-------------------------|------------------------------------------------------------------------------|
| des Systems             |                                                                              |
|                         | Maschinentyp und Seriennummer wird folgendermaßen angezeigt:                 |
|                         | Machine Type: XXXXXXXX                                                       |
|                         | Serial Num: YYYYYY                                                           |
|                         | • UUID (Universally Unique Identifier) wird folgendermaßen angezeigt:        |
|                         | UUID: 2222222222222222222222222222                                           |
|                         | Wobei                                                                        |
|                         | • XXXXXXX der Maschinentyp ist.                                              |
|                         | YYYYYY die Seriennummer ist.                                                 |
|                         | ZZZZZZZZZZZZZZZZZZZZZZZZZZZZZZZ die UUID ist                                 |
| Version der             | Version der Systemfirmware enthält Informationen über die folgende Firmware: |
| Systemfirmware          | • Primäre UEFI-Stufe wird folgendermaßen angezeigt:                          |
|                         | <b>UEFI Pri: TEEXXXX</b>                                                     |
|                         | VN.NN Date: YYYY-MM-DD                                                       |
|                         | <b>Primäre XCC-Stufe</b> wird folgendermaßen angezeigt:                      |
|                         | <b>XCC Pri: TEEXXXX</b>                                                      |
|                         | VN.NN Date: YYYY-MM-DD                                                       |
|                         | Wobei                                                                        |
|                         | • XXXX die Versionsinformationen sind.                                       |
|                         | N.NN die Versionsnummer ist.                                                 |
|                         | YYYY das Jahr ist.                                                           |
|                         | MM der Monat ist.<br>٠<br>DD das Datum ist.                                  |
|                         |                                                                              |

Tabelle 7. Die auf der vorderen Bedienerkonsole verfügbaren Optionen (Forts.)

| <b>XCC-Netzinformationen</b> | XCC-Netzwerkinformationen enthält die folgenden XCC-bezogenen<br>Netzwerkinformationen: |
|------------------------------|-----------------------------------------------------------------------------------------|
|                              | • XCC-Hostname wird folgendermaßen angezeigt:                                           |
|                              | <b>XCC Hostname: XCC-NNNN</b>                                                           |
|                              | Gemeinsam genutzte XCC oder MAC-Adresserweiterung wird folgendermaßen<br>angezeigt:     |
|                              | XCC Dedicated MAC: XX:XX:XX:XX:XX:XX                                                    |
|                              | • IP-Adresse wird folgendermaßen angezeigt:                                             |
|                              | IP Host IP: Y.Y.Y.Y                                                                     |
|                              | • Primäre DNS wird folgendermaßen angezeigt:                                            |
|                              | IP Primary DNS: Y.Y.Y.Y                                                                 |
|                              | • Sekundäre DNS wird folgendermaßen angezeigt:                                          |
|                              | IP Secondary DNS: Y.Y.Y.Y                                                               |
|                              | • Tertiäre DNS wird folgendermaßen angezeigt:                                           |
|                              | IP Tertiary DNS: Y.Y.Y.Y                                                                |
|                              | • Subnetz-IP wird folgendermaßen angezeigt:                                             |
|                              | IP Subnet IP: Y.Y.Y.Y                                                                   |
|                              | • Gateway-IP wird folgendermaßen angezeigt:                                             |
|                              | IP Gateway IP: Y.Y.Y.Y                                                                  |
|                              | Wobei                                                                                   |
|                              | • NNNN der Maschinentyp ist.                                                            |
|                              | • XX.XX:XX:XX:XX:XX eine MAC-Adresse ist.                                               |
|                              | • Y.Y.Y.Y eine IPv4- oder IPv6-Adresse ist.                                             |
| Systemumgebungsinfor-        | Systemumgebungsinformationen enthält die folgenden Informationen:                       |
| mationen                     | • Umgebungstemperatur wird folgendermaßen angezeigt:                                    |
|                              | Ambient Temperature: XX C                                                               |
|                              | • Prozessortemperatur wird folgendermaßen angezeigt:                                    |
|                              | CPU1 Temperature: XX C                                                                  |
|                              | CPU2 Temperature: XX C                                                                  |
|                              | CPU3 Temperature: XX C                                                                  |
|                              | CPU4 Temperature: XX C                                                                  |
|                              | Wechseln Sie zwischen CPU1/2 und CPU3/4 mit den Tasten zum Auf- und<br>Abwärtsblättern. |
|                              | • Eingangswechselspannung wird folgendermaßen angezeigt:                                |
|                              | PS1 AC Voltage: YYY V                                                                   |
|                              | PS2 AC Voltage: YYY V                                                                   |
|                              | • Geschätzter Energieverbrauch wird folgendermaßen angezeigt:                           |
|                              | Sytem Power: ZZW                                                                        |
|                              | Wobei                                                                                   |
|                              | • XX die Temperatur ist.                                                                |

Tabelle 7. Die auf der vorderen Bedienerkonsole verfügbaren Optionen (Forts.)

|          | • YYY die Wechselspannung ist.                                                                                                    |
|----------|----------------------------------------------------------------------------------------------------|
|          | • ZZ die Wattleistung ist.                                                                                                    |
| Aktionen | Aktionen enthält die folgenden verfügbaren Aktionen, die aktiviert werden, wenn Sie die<br>Auswahltaste drei Sekunden lang gedrückt halten: |
|          | • XCC-Standardeinstellungen wiederherstellen wird folgendermaßen angezeigt:                                                                 |
|          | <b>RESTORE XCC DEFAULTS?</b>                                                                                                    |
|          | HOLD v FOR 3s                                                                                                    |
|          | • XCC neu starten wird folgendermaßen angezeigt:                                                                                            |
|          | <b>REQUEST XCC HARD RESET?</b>                                                                                                    |
|          | HOLD v FOR 3s                                                                                                    |
|          | • Physische XCC-Präsenz anfordern wird folgendermaßen angezeigt:                                                                            |
|          | <b>REQUEST XCC PHY. PRES.?</b>                                                                                                    |
|          | HOLD v FOR 3s                                                                                                    |
|          | • CMOS löschen wird folgendermaßen angezeigt:                                                                                               |
|          | CLEAR CMOS?                                                                                                    |
|          | HOLD v FOR 3s                                                                                                    |
|          | <b>Anmerkung:</b> Diese Aktion ist nur verfügbar, wenn die Stromversorgung des<br>Systems ausgeschaltet ist.                                |
|          | • Neustart des Systems wird folgendermaßen angezeigt:                                                                                       |
|          | <b>SYSTEM RESET BUTTOM?</b>                                                                                                    |
|          | <b>HOLD v FOR 3s</b>                                                                                                    |

### <span id="page-29-0"></span>Rückansicht

Dieser Abschnitt enthält eine Übersicht über die Anzeigen und Anschlüsse an der Rückseite des Servers.

In den folgenden Abbildungen sind die Anschlüsse und Anzeigen an der Rückseite des Servers dargestellt.

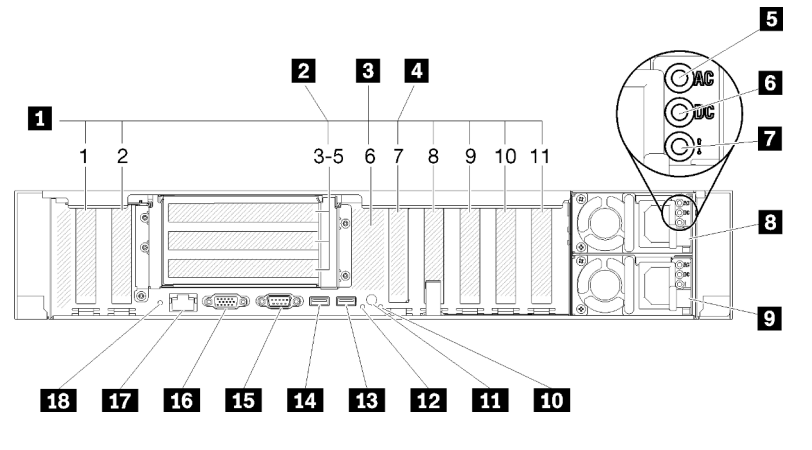

Abbildung 11. Rückansicht

Tabelle 8. Ansicht der Komponenten an der Rückseite des Servers

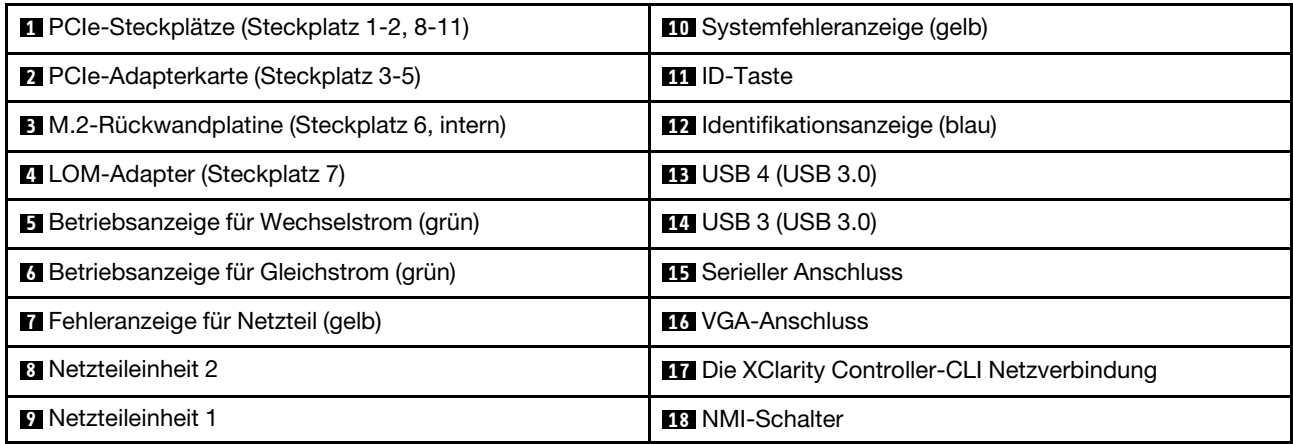

#### **1 PCIe-Steckplätze (Steckplatz 1-2, 8-11):**

Installieren Sie PCIe-Adapter in diese Steckplätze. Nachfolgend finden Sie eine ausführliche Beschreibung jedes Steckplatzes:

- Steckplatz 1: PCI-Express 3.0 x16 (unterstützt PCIe-Switch-Karte)
- Steckplatz 2: PCI-Express 3.0 x8 (unterstützt RAID-Adapter für SATA/SAS-Laufwerke)
- Steckplatz 8: PCI Express 3.0 x8
- Steckplatz 9: PCI Express 3.0 x8
- Steckplatz 10: PCI Express 3.0 x8 (unterstützt RAID-Adapter für SATA/SAS-Laufwerke)
- Steckplatz 11: PCI Express 3.0 x16 (unterstützt PCIe-Switch-Karte)

Weitere Informationen finden Sie unter "Anschlüsse auf der Systemplatine" im ThinkSystem SR850 Wartungshandbuch (Position der Steckplätze) und "Austausch von PCIe-Adapterkarte und Adapter" im ThinkSystem SR850 Wartungshandbuch (Informationen zur Installation und Entfernung).

#### **2** PCIe-Adapterkarte (Steckplatz 3-5):

Installieren Sie eine PCIe-Adapterkarte mit voller Höhe in diesen Steckplatz. Die folgenden PCIe-Adapterkarten werden von diesem Server unterstützt.

- x8/x8/x8 PCIe-Adapterkartenbaugruppe mit voller Bauhöhe bietet:
	- Steckplatz 3: PCI Express 3.0 x8
	- Steckplatz 4: PCI Express 3.0 x8
	- Steckplatz 5: PCI Express 3.0 x8
- x8/x8/x8ML2 PCIe-Adapterkartenbaugruppe mit voller Bauhöhe bietet:
	- Steckplatz 3: PCI Express 3.0 x8
	- Steckplatz 4: PCI Express 3.0 x8
	- Steckplatz 5: Spezieller Steckplatz für x8-ML2-Adapter
- x8/x16ML2 PCIe-Adapterkartenbaugruppe mit voller Bauhöhe bietet:
	- Steckplatz 3: PCI Express 3.0 x8
	- Steckplatz 4: Nicht verfügbar
	- Steckplatz 5: Spezieller Steckplatz für x16-ML2-Adapter

#### **3** M.2-Rückwandplatine (Steckplatz 6):

Installieren Sie die M.2-Rückwandplatine in diesem Steckplatz. Ausführliche Informationen hierzu finden Sie unter ["M.2-Rückwandplatine installieren" auf Seite 108](#page-115-0) und ["M.2-Laufwerk an der M.2-Rückwandplatine](#page-114-0) [installieren" auf Seite 107.](#page-114-0)

#### **4** LOM-Adapter (Steckplatz 7):

Stecken Sie LOM-Adapter in diesen Steckplatz (siehe "Systemplatinenanschlüsse" in ThinkSystem SR850 Wartungshandbuch zum Ermitteln der Position des LOM-Adapter-Steckplatzes auf der Systemplatine und "LOM-Adapter austauschen" in ThinkSystem SR850 Wartungshandbuch für Informationen zur Installation von LOM-Adapter).

#### **5** Wechselstromanzeige:

Jedes Hot-Swap-Netzteil verfügt über eine Gleichstromanzeige und eine Wechselstromanzeige. Wenn die Wechselstromanzeige leuchtet, wird das Netzteil mit ausreichend Strom durch das Netzkabel versorgt. Während des normalen Betriebs leuchtet sowohl die Betriebsanzeige für Wechselstrom als auch die Betriebsanzeige für Gleichstrom. Informationen zu anderen Anzeigekombinationen finden Sie unter "Lightpath Diagnostics" im ThinkSystem SR850 Wartungshandbuch.

#### **6** Gleichstromanzeige:

Jedes Hot-Swap-Netzteil verfügt über eine Gleichstromanzeige und eine Wechselstromanzeige. Wenn die Betriebsanzeige für Gleichstrom leuchtet, versorgt das Netzteil das System ordnungsgemäß mit Gleichstrom. Während des normalen Betriebs leuchtet sowohl die Betriebsanzeige für Wechselstrom als auch die Betriebsanzeige für Gleichstrom. Informationen zu anderen Anzeigekombinationen finden Sie unter "Lightpath Diagnostics" im ThinkSystem SR850 Wartungshandbuch.

#### **7** Netzteil-Fehleranzeige:

Wenn die Fehleranzeige für das Netzteil leuchtet, ist das Netzteil ausgefallen.

#### **8 9** Netzteileinheiten:

Installieren Sie die Netzteileinheiten in diesen Positionen und verbinden Sie sie über Netzkabel. Stellen Sie sicher, dass die Netzkabel ordnungsgemäß angeschlossen sind. Nachfolgend werden die Netzteile aufgeführt, die von diesem System unterstützt werden:

- 750 Watt Platinum-Netzteil
	- Eingangsversorgung 115 V oder 230 V Wechselstrom
- 1.100 Watt Platinum-Netzteil
	- Eingangsversorgung 115 V oder 230 V Wechselstrom
- 1.600 Watt Platinum-Netzteil
	- Eingangsversorgung 230 V Wechselstrom

#### **10 Systemfehleranzeige (gelb):**

Wenn diese gelbe Anzeige leuchtet, ist ein Systemfehler aufgetreten. Diese Anzeige kann vom XCC gesteuert werden. Die Informationen der LCD-Anzeige des Vordere Bedienerkonsole können auch zur Fehlereingrenzung genutzt werden.

#### **11** Identifikationstaste:

Drücken Sie die Taste, um den Server eindeutig zu bestimmen, wenn mehrere Server vorhanden sind. Diese Taste entspricht der Systemidentifikationstaste an der Vorderseite des Servers.

#### **12** Identifikationsanzeige (blau):

Verwenden Sie diese Anzeige, um den Server visuell unter anderen Servern zu bestimmen. Der XCC kann verwendet werden, um diese Anzeige ein- und auszuschalten. Die Funktion diese Anzeige entspricht der Systemidentifikationsanzeige an der Vorderseite des Servers.

#### **13 14 USB-Anschlüsse (USB 3.0):**

An diese Anschlüsse können Sie eine USB-Einheit, z. B. eine USB-Maus, eine USB-Tastatur oder ein anderes USB-Gerät, anschließen.

#### **15** Serieller Anschluss:

An diesem Anschluss können Sie eine serielle Einheit mit 9-poligem Stecker anschließen. Der serielle Anschluss wird gemeinsam mit dem XCC genutzt. Das XCC kann den gemeinsam genutzten seriellen Anschluss steuern, um seriellen Datenverkehr mithilfe von SOL (Serial over LAN) umzuleiten.

#### **174 VGA-Anschluss:**

Zum Anschließen eines Bildschirms.

#### Anmerkungen:

- Wenn der optionale VGA-Anschluss an der Vorderseite verwendet wird, ist der hintere deaktiviert.
- Die maximale Bildschirmauflösung beträgt 1.920 x 1.200 bei 60 Hz.

#### **17 Die XClarity Controller-CLI Netzanschluss:**

Über diesen Anschluss können Sie den Server mithilfe eines dedizierten Verwaltungsnetzes verwalten. Wenn Sie diesen Anschluss verwenden, ist kein Zugriff auf den Lenovo XClarity Controller direkt über das Produktionsnetzwerk möglich. Ein dediziertes Verwaltungsnetzwerk bietet zusätzliche Sicherheit, indem der Datenverkehr des Verwaltungsnetzwerks vom Produktionsnetzwerk physisch getrennt wird. Mit dem Konfigurationsdienstprogramm können Sie den Server so konfigurieren, dass er ein dediziertes Systemmanagementnetz oder ein gemeinsam genutztes Netz verwendet.

#### **18** NMI-Taste:

Drücken Sie diese Taste, um auf dem Prozessor die Ausführung eines NMI (nicht maskierbarer Interrupt) zu erzwingen. Möglicherweise müssen Sie einen Stift oder eine auseinandergebogene Büroklammer verwenden, um den Knopf zu drücken. Sie können ihn auch nutzen, um einen Hauptspeicherauszug bei einem Systemabsturz zu erzwingen. Verwenden Sie diesen Schalter nur, wenn Sie vom Lenovo Support entsprechend angewiesen wurden.

### <span id="page-32-0"></span>Optionaler Erweiterungseinbaurahmen für Prozessoren und Hauptspeicher

Mit diesen Informationen können Sie die Anschlüsse und Anzeigen auf dem zusätzlichen Erweiterungseinbaurahmen für Prozessoren und Hauptspeicher finden.

In den folgenden Abbildungen sind die Anschlüsse und Anzeigen auf dem Erweiterungseinbaurahmen für Prozessoren und Hauptspeicher dargestellt.

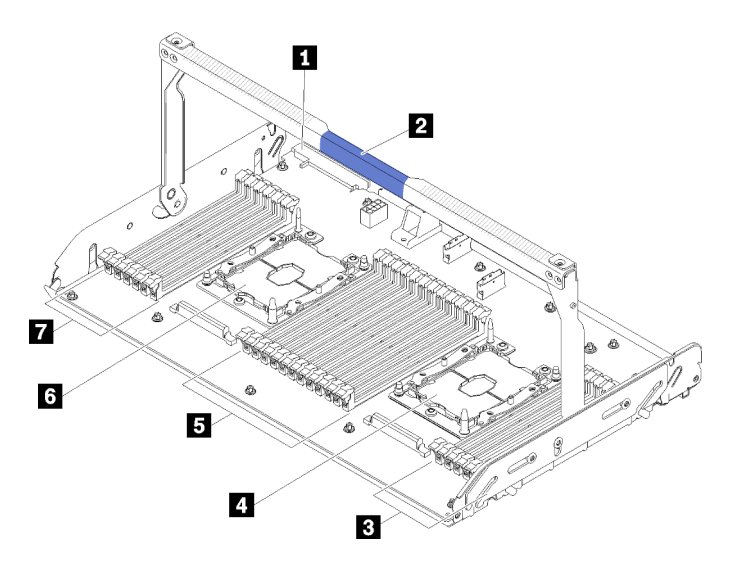

Abbildung 12. Zusätzlicher Erweiterungseinbaurahmen für Prozessoren und Hauptspeicher

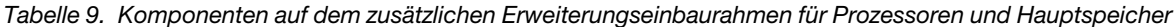

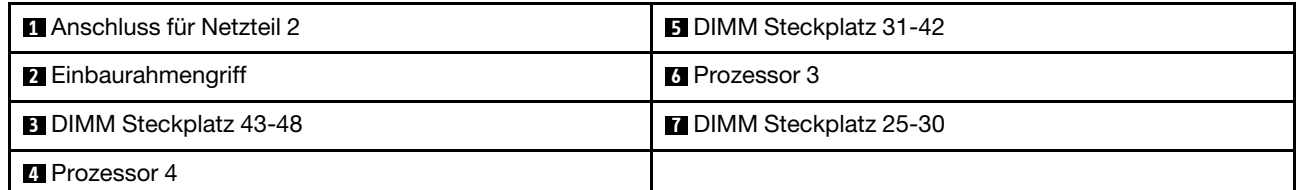

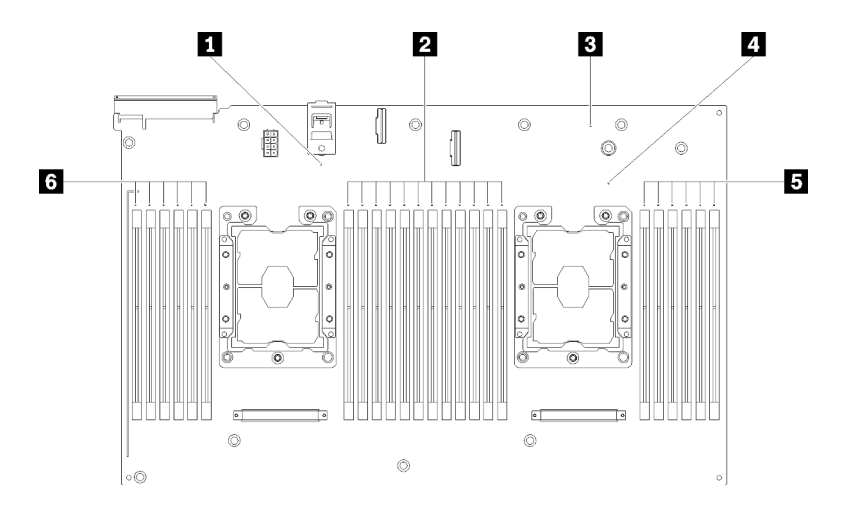

Abbildung 13. Anzeigen auf dem zusätzlichen Erweiterungseinbaurahmen für Prozessoren und Hauptspeicher

Tabelle 10. Anzeigen auf dem zusätzlichen Erweiterungseinbaurahmen für Prozessoren und Hauptspeicher

| <b>Prozessor 3 Fehleranzeigen</b>              | <b>Prozessor 4 Fehleranzeigen</b>                  |
|------------------------------------------------|----------------------------------------------------|
| 2 DIMM Fehleranzeigen für Steckplätze 31-42    | <b>B</b> DIMM Fehleranzeigen für Steckplätze 43-48 |
| <b>B</b> Fehleranzeige für Erweiterungsplatine | <b>6 DIMM Fehleranzeigen für Steckplätze 25-30</b> |

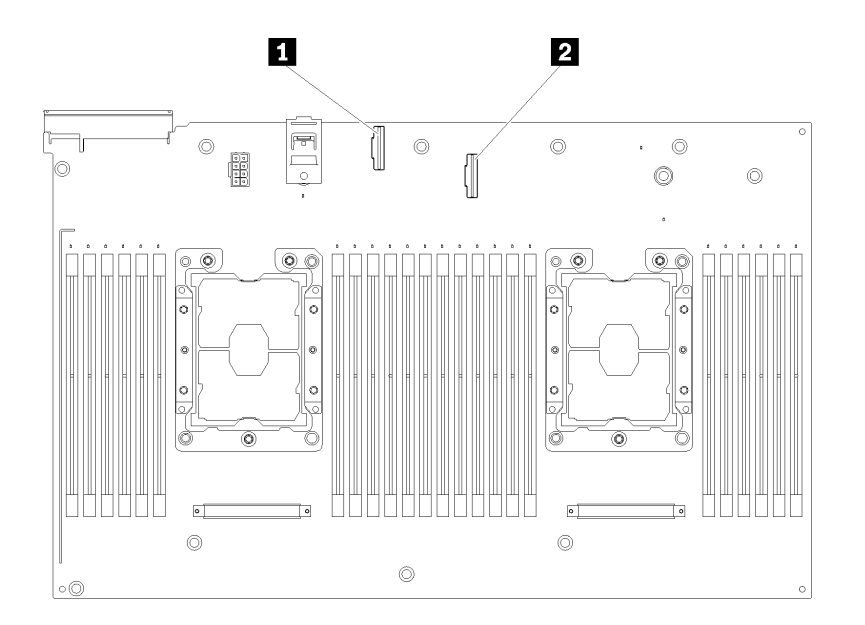

Abbildung 14. Anschlüsse auf dem zusätzlichen Erweiterungseinbaurahmen für Prozessoren und Hauptspeicher

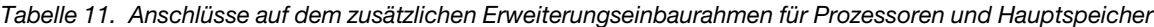

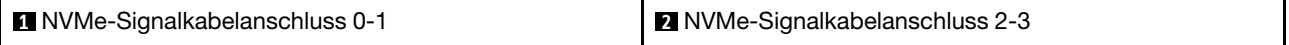

### <span id="page-35-0"></span>PCIe-Adapterkarten

Mithilfe dieser Informationen erfahren Sie, wo sich die Anschlüsse an der optionalen PCIe-Adapterkarte befinden.

#### x8/x8/x8 PCIe-FH-Adapterkartenbaugruppe

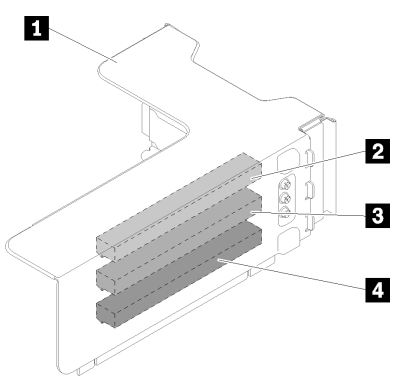

Abbildung 15. x8/x8/x8 PCIe-FH-Adapterkartenbaugruppe

Tabelle 12. Komponenten von x8/x8/x8 PCIe-FH-Adapterkartenbaugruppe

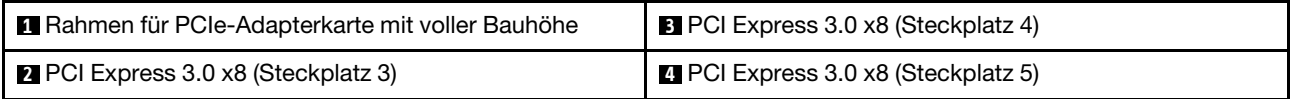

#### x8/x8/x8ML2 PCIe-FH-Adapterkartenbaugruppe

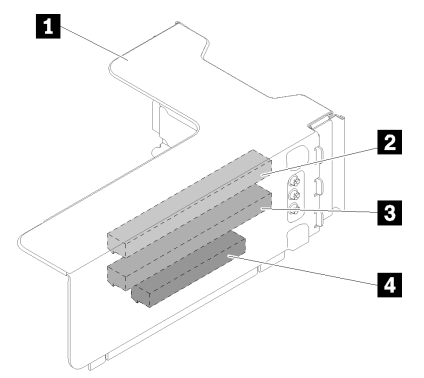

Abbildung 16. x8/x8/x8ML2 PCIe-FH-Adapterkartenbaugruppe

Tabelle 13. Komponenten von x8/x8/x8ML2 PCIe-FH-Adapterkartenbaugruppe

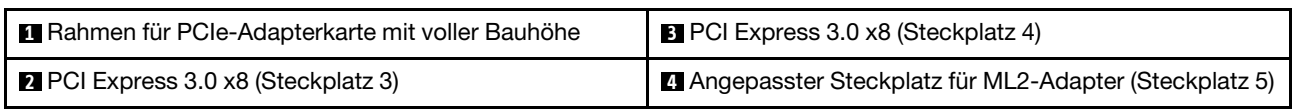
### x8/x16ML2 PCIe-FH-Adapterkartenbaugruppe

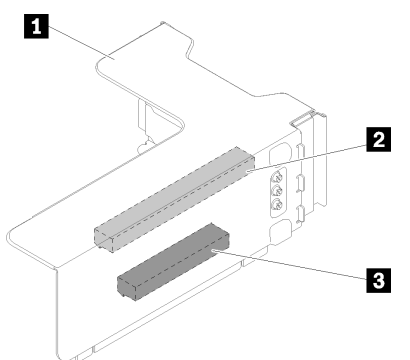

Abbildung 17. x8/x16ML2 PCIe-FH-Adapterkartenbaugruppe

Tabelle 14. Komponenten von x8/x16ML2 PCIe-FH-Adapterkartenbaugruppe

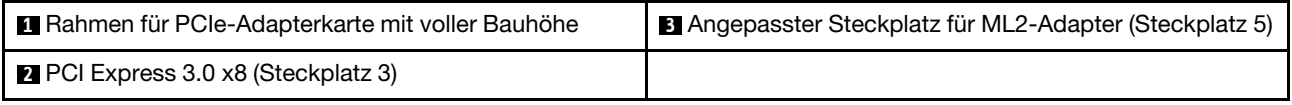

### Rückwandplatinen für 2,5-Zoll-Laufwerke

Mit diesen Informationen können Sie die Anschlüsse auf den optionalen 2,5-Zoll-Rückwandplatinen finden.

### 2,5-Zoll-SATA/SAS-Rückwandplatine mit 8 Positionen

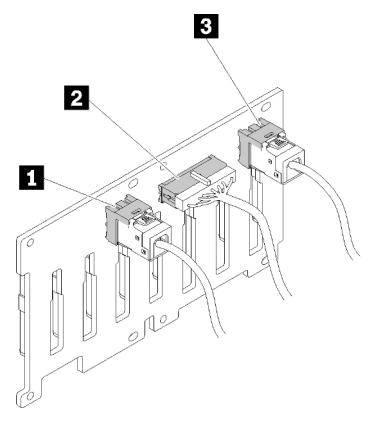

Abbildung 18. 2,5-Zoll-SATA/SAS-Rückwandplatine mit 8 Positionen

Tabelle 15. Anschlüsse auf 2,5-Zoll-SATA/SAS-Rückwandplatine mit 8 Positionen

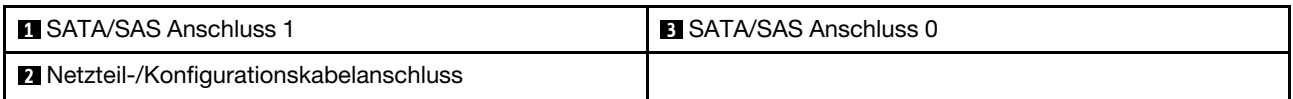

2,5-Zoll-SATA/SAS-Rückwandplatine mit 8 Positionen umfasst:

- Acht SATA/SAS-Laufwerksanschlüsse mit den Positionsnummern 0-7 oder 8-15 (je nach Installationsposition)
- Ein Netzteil-/Konfigurationsanschluss
- Zwei SATA/SAS-Anschlüsse (0, 1)

### 2,5-Zoll-AnyBay-Rückwandplatine (SATA/SAS/NVMe) mit 8 Positionen

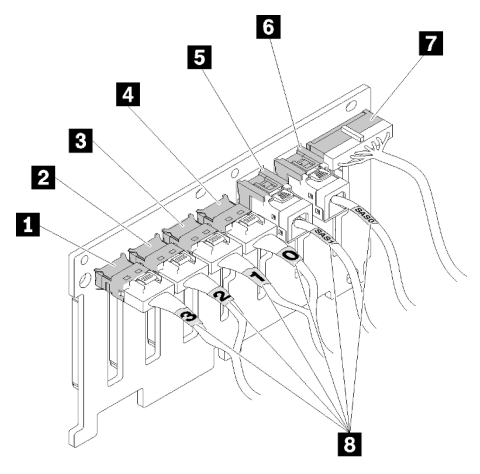

Abbildung 19. 2,5-Zoll-AnyBay-Rückwandplatine (SATA/SAS/NVMe) mit 8 Positionen

Tabelle 16. Anschlüsse auf 2,5-Zoll-AnyBay-Rückwandplatine (SATA/SAS/NVMe) mit 8 Positionen

| <b>N</b> NVMe Anschluss 3 | <b>B</b> SATA/SAS Anschluss 1                   |
|---------------------------|-------------------------------------------------|
| 2 NVMe Anschluss 2        | <b>8 SATA/SAS Anschluss 0</b>                   |
| <b>B</b> NVMe Anschluss 1 | <b>T</b> Netzteil-/Konfigurationskabelanschluss |
| <b>4 NVMe Anschluss 0</b> | <b>B</b> Kabel-Nummerierungsbeschriftungen      |

2,5-Zoll-AnyBay-Rückwandplatine (SATA/SAS/NVMe) mit 8 Positionen umfasst:

- Vier SATA/SAS-Laufwerksanschlüsse mit den Positionsnummern 0-3 oder 8-11 (je nach Installationsposition)
- Vier NVMe-Laufwerksanschlüsse mit den Positionsnummern 4-7 oder 12-15 (je nach Installationsposition)
- Ein Netzteil-/Konfigurationskabelanschluss
- Zwei SATA/SAS-Anschlüsse (0, 1)
- Vier NVMe-Anschlüsse (0, 1, 2, 3)

### RAID-Adapter

Mit diesen Informationen können Sie die Anschlüsse auf dem zusätzlichen RAID-Adapter finden.

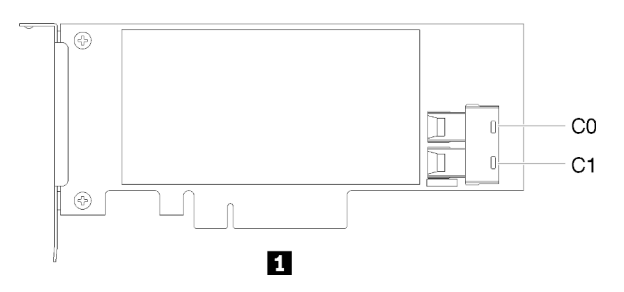

Abbildung 20. Anschlüsse auf SATA/SAS-RAID-Adapter (8i)

Tabelle 17. SATA/SAS-RAID-Adapter (8i)

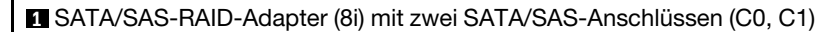

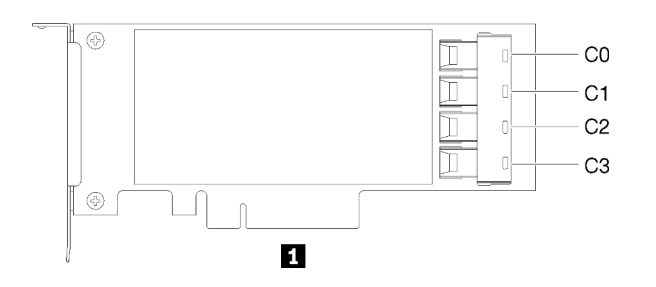

Abbildung 21. Anschlüsse auf SATA/SAS-RAID-Adapter (16i)

Tabelle 18. SATA/SAS-RAID-Adapter (16i)

**1** SATA/SAS-RAID-Adapter (16i) mit vier SATA/SAS-Anschlüssen (C0, C1, C2, C3)

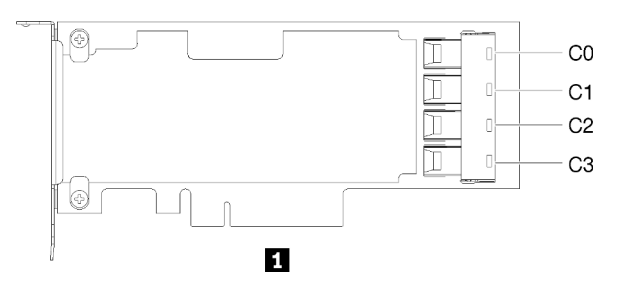

Abbildung 22. Anschlüsse auf PCIe-Switch-Karte

```
Tabelle 19. PCIe-Switch-Karte
```
**1 PCIe-Switch-Karte mit vier SATA/SAS-Anschlüssen (C0, C1, C2, C3)** 

### Interne Kabelführung

Verwenden Sie diese Informationen für die Kabelführung zum Abschluss der Installation bestimmter Komponenten.

Anmerkung: Lösen Sie alle Verriegelungen, Hebel oder Sperren an Kabelanschlüssen, wenn Sie die gesamten Kabel von der Systemplatine abziehen. Wenn Sie diese Elemente vor dem Entfernen der Kabel nicht lösen, werden die Kabelbuchsen auf der Systemplatine beschädigt. Diese sind sehr empfindlich. Bei einer Beschädigung der Kabelbuchsen muss ggf. die Systemplatine ersetzt werden.

Für einige Optionen (beispielsweise RAID-Controller) sind möglicherweise zusätzliche interne Kabel erforderlich. Lesen Sie die Dokumentation zu der entsprechenden Option, um sich über alle zusätzlichen Voraussetzungen und Anweisungen zur Verkabelung zu informieren.

### Kabelführung für 2,5-Zoll-Laufwerke

Dieser Abschnitt informiert über die Kabelführung für 2,5-Zoll-Laufwerke.

In der folgenden Liste werden die Kombinationen der Kabelführung für die 2,5-Zoll-Laufwerke aufgeführt.

• ["Signalkabel an einer Rückwandplatine anschließen" auf Seite 34](#page-41-0)

- ["Eine Rückwandplatine mit acht Positionen" auf Seite 34](#page-41-1)
- ["Eine AnyBay-Rückwandplatine" auf Seite 34](#page-41-2)
	- [Zwei Prozessoren installiert](#page-42-0)
	- [Vier Prozessoren installiert](#page-43-0)
- ["Signalkabel an zwei Rückwandplatinen anschließen" auf Seite 37](#page-44-0)
	- ["Rückwandplatine mit acht Positionen + Rückwandplatine mit acht Positionen" auf Seite 37](#page-44-1)
	- ["Rückwandplatine mit acht Positionen + AnyBay-Rückwandplatine" auf Seite 38](#page-45-0)
		- [Zwei Prozessoren installiert](#page-46-0)
		- [Vier Prozessoren installiert](#page-48-0)
	- ["AnyBay-Rückwandplatine+ AnyBay-Rückwandplatine" auf Seite 42](#page-49-0)
		- [Zwei Prozessoren installiert](#page-50-0)
		- [Vier Prozessoren installiert](#page-52-0)

### Wichtig:

1. Stellen Sie sicher, dass alle Signalkabel durch die Kabelführungen laufen.

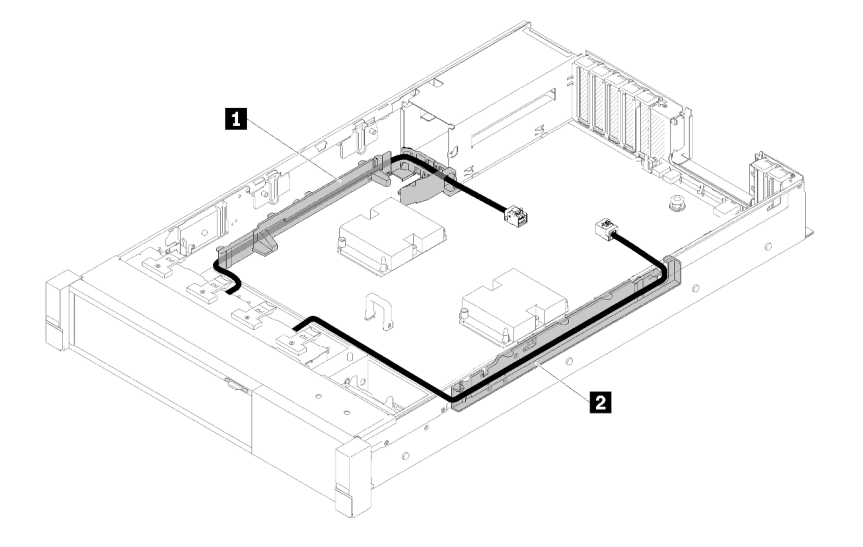

Abbildung 23. Kabelführungspositionen

2. Schließen Sie die direkten NVMe-Signalkabel an die NVMe-Anschlüsse am Erweiterungseinbaurahmen für Prozessoren und Hauptspeicher an.

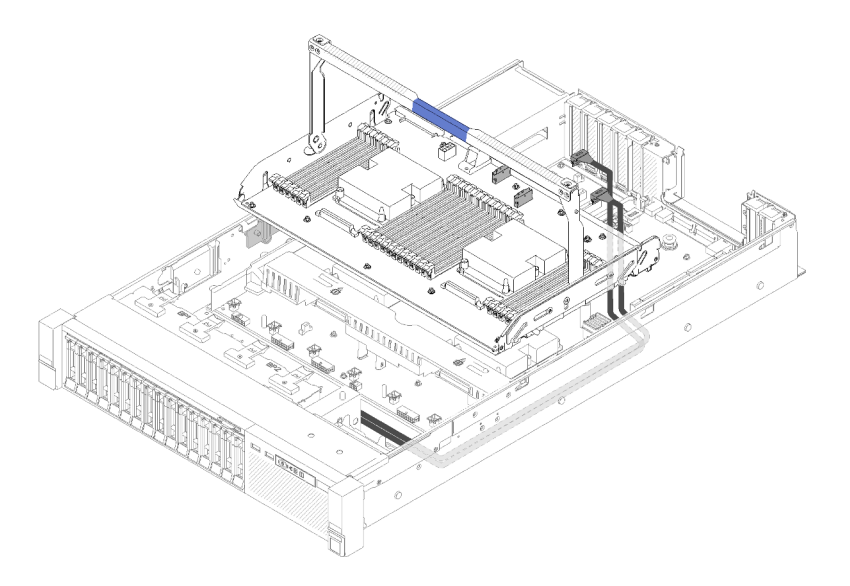

Abbildung 24. Anschließen des NVMe-Kabels am Erweiterungseinbaurahmen für Prozessoren und Hauptspeicher

Vor der Kabelführung für 2,5-Zoll-Laufwerke:

- 1. Entfernen Sie die Lüfterrahmenbaugruppe (siehe ["Lüfterrahmenbaugruppe entfernen" auf Seite 94](#page-101-0)).
- 2. Entfernen Sie die Luftführung der Systemplatine (siehe ["Luftführung der Systemplatine und Netzstrom-](#page-99-0)[Interposer entfernen" auf Seite 92\)](#page-99-0) oder den Erweiterungseinbaurahmen für Prozessoren und Hauptspeicher sowie die Luftführung für den Einbaurahmen (siehe ["Erweiterungseinbaurahmen für](#page-100-0) [Prozessoren und Hauptspeicher entfernen" auf Seite 93](#page-100-0)).

#### Netzkabel anschließen

Schließen Sie die Netzkabel für die Rückwandplatinen für Laufwerke entsprechend der folgenden Abbildung an.

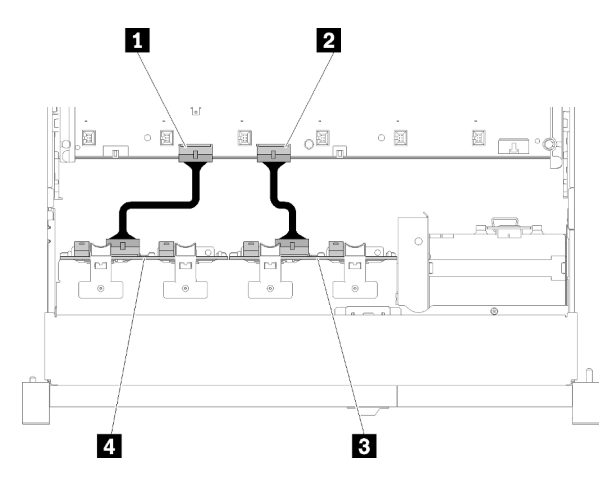

Abbildung 25. Position der Netzteilkabelanschlüsse auf der Systemplatine

Tabelle 20. Netzteilkabelanschlüsse auf der Systemplatine und den Rückwandplatinen

| Netzteilanschluss der Rückwandplatine auf der<br>Systemplatine | <b>B</b> Netzteilanschluss auf der Rückwandplatine |
|----------------------------------------------------------------|----------------------------------------------------|
| <b>2</b> Netzteilanschluss auf der Systemplatine               | <b>4 Netzteilanschluss auf der Rückwandplatine</b> |

Bei diesem System werden zwei Rückwandplatinentypen unterstützt:

- 2,5-Zoll-SATA/SAS-Rückwandplatine mit 8 Positionen (als "Rückwandplatine mit acht Positionen" bezeichnet)
- 2,5-Zoll-AnyBay-Rückwandplatine mit acht Positionen (als "AnyBay-Rückwandplatine" bezeichnet)

### <span id="page-41-0"></span>Signalkabel an einer Rückwandplatine anschließen

Wenn eine Rückwandplatine installiert ist, finden Sie in den folgenden Abbildungen die Kabelführung.

<span id="page-41-1"></span>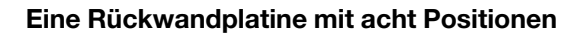

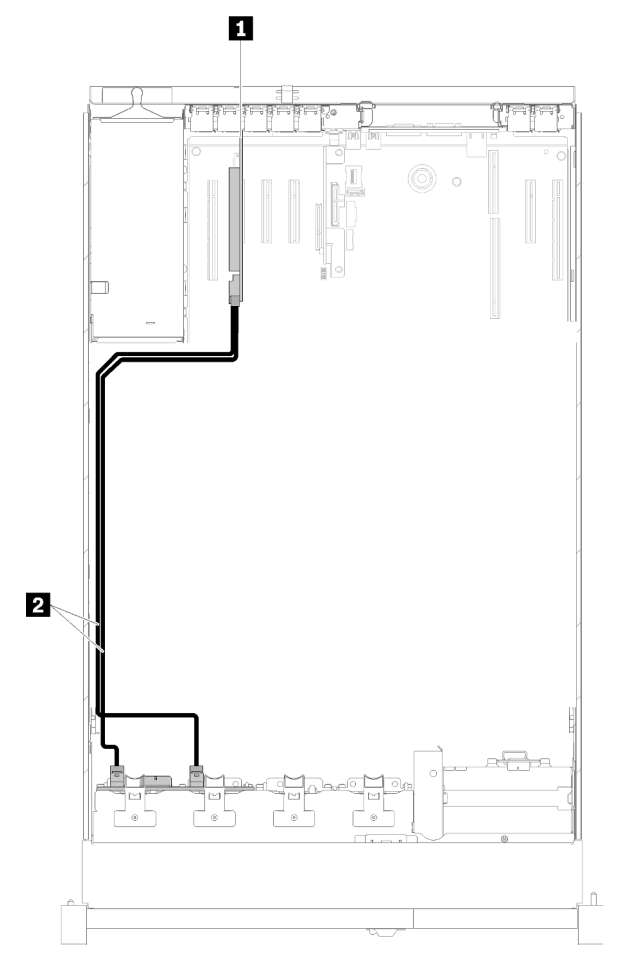

Abbildung 26. Kabelführung, Rückwandplatine mit acht Positionen

Tabelle 21. Kabel und Adapter für die Verlegung

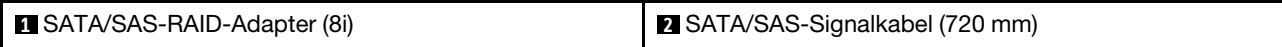

#### <span id="page-41-2"></span>Eine AnyBay-Rückwandplatine

Zwei Prozessoren installiert

<span id="page-42-0"></span>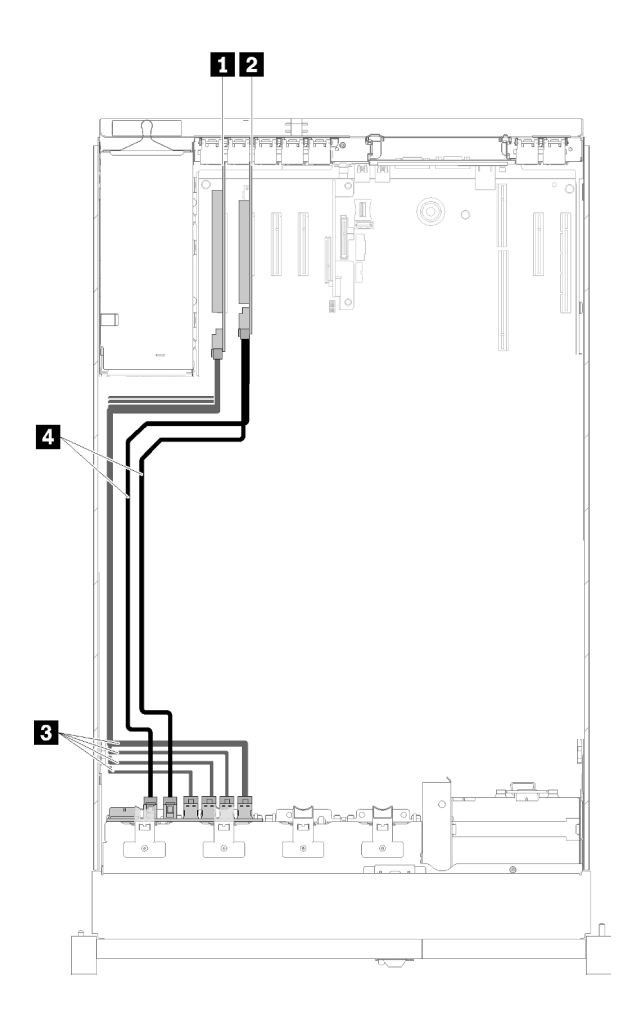

Abbildung 27. Kabelführung, AnyBay-Rückwandplatine mit zwei installierten Prozessoren

Tabelle 22. Kabel und Adapter für die Verlegung

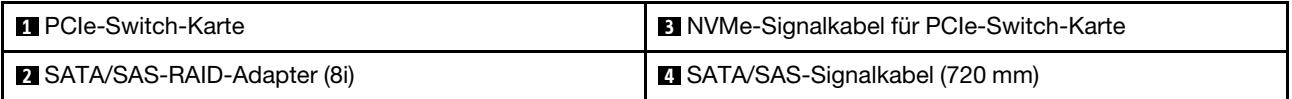

#### Vier Prozessoren installiert

Anmerkung: Installieren Sie den Erweiterungseinbaurahmen für Prozessoren und Hauptspeicher, bevor Sie die Signalkabel an die NVMe-Anschlüsse an den Erweiterungseinbaurahmen anschließen (siehe ["Erweiterungseinbaurahmen für Prozessoren und Hauptspeicher installieren" auf Seite 111\)](#page-118-0).

<span id="page-43-0"></span>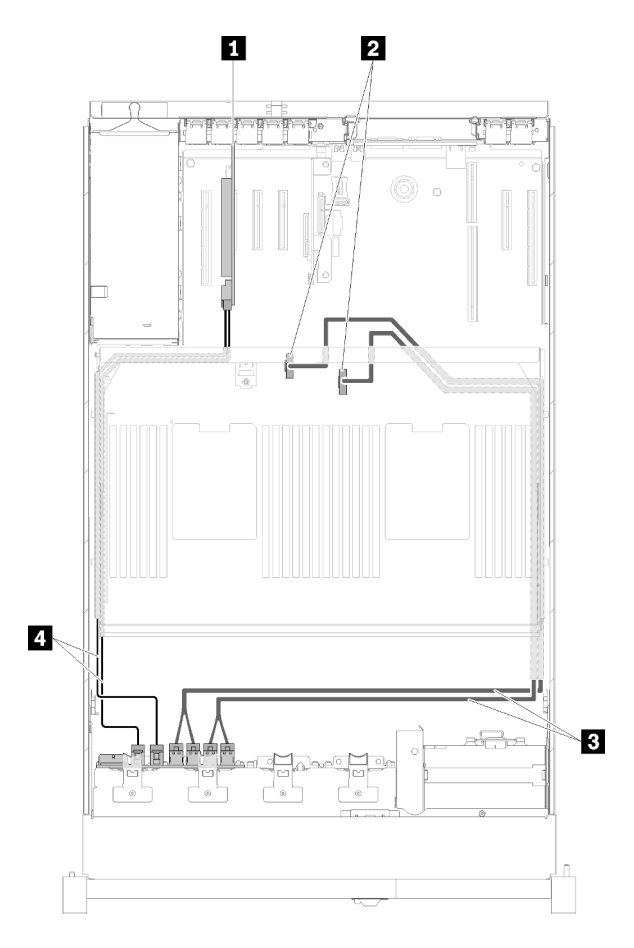

Abbildung 28. Kabelführung, AnyBay-Rückwandplatine

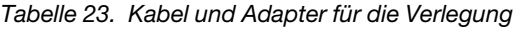

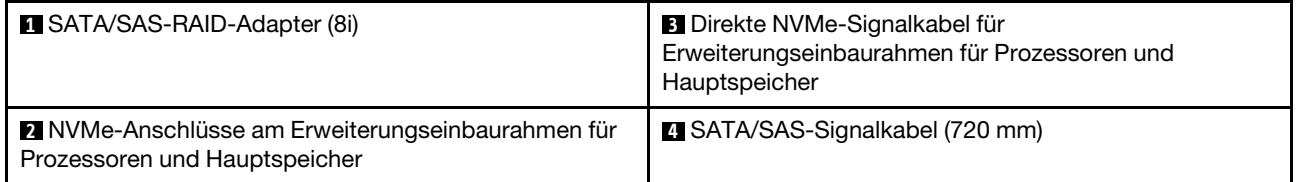

### <span id="page-44-0"></span>Signalkabel an zwei Rückwandplatinen anschließen

Wenn zwei Rückwandplatinen installiert sind, finden Sie in den folgenden Abbildungen die Kabelführung.

### <span id="page-44-1"></span>Rückwandplatine mit acht Positionen + Rückwandplatine mit acht Positionen

Bei dieser Kombination gibt es zwei Möglichkeiten:

1. Mit SATA/SAS-RAID-Adapter (16i)

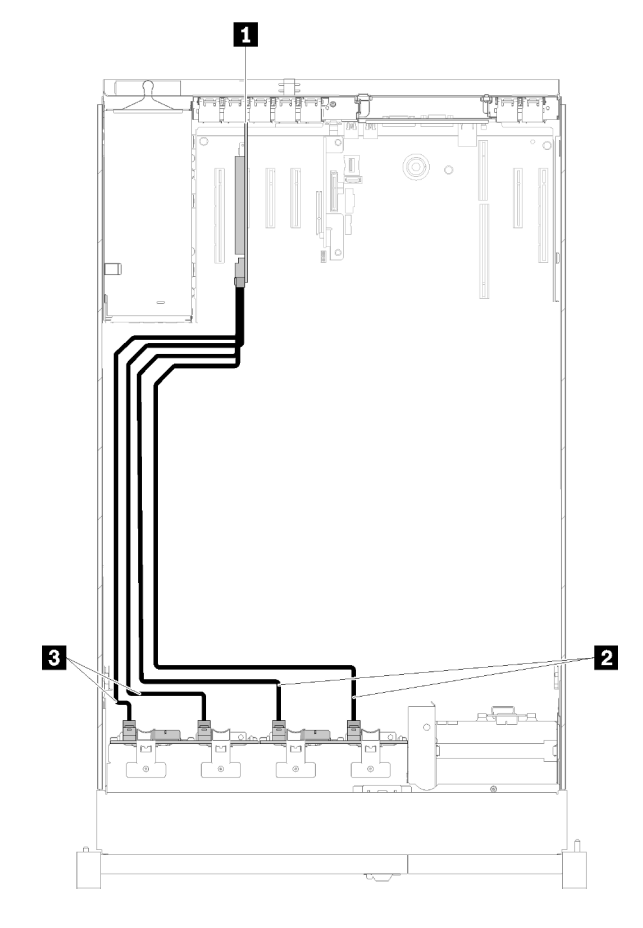

Abbildung 29. Kabelführung, Rückwandplatine mit acht Positionen + Rückwandplatine mit acht Positionen

Tabelle 24. Kabel und Adapter für die Verlegung

| SATA/SAS-RAID-Adapter (16i)   | <b>B</b> SATA/SAS-Signalkabel (720 mm) |
|-------------------------------|----------------------------------------|
| SATA/SAS-Signalkabel (900 mm) |                                        |

#### 2. Mit SATA/SAS-RAID-Adapter (8i)

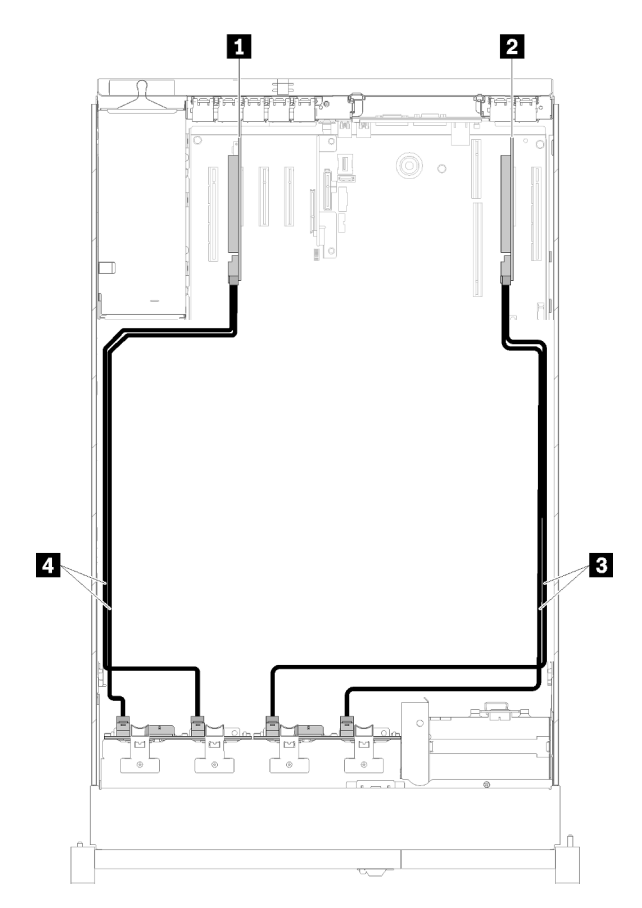

Abbildung 30. Kabelführung, Rückwandplatine mit acht Positionen + Rückwandplatine mit acht Positionen

Tabelle 25. Kabel und Adapter für die Verlegung

| SATA/SAS-RAID-Adapter (8i) | SATA/SAS-Signalkabel (720 mm) |
|----------------------------|-------------------------------|
| SATA/SAS-RAID-Adapter (8i) | SATA/SAS-Signalkabel (720 mm) |

#### <span id="page-45-0"></span>Rückwandplatine mit acht Positionen + AnyBay-Rückwandplatine

#### Anmerkungen:

- Beim Installieren einer Rückwandplatine mit acht Positionen und einer AnyBay-Rückwandplatine müssen Sie die Rückwandplatine mit acht Positionen immer in Laufwerkposition 0-7 und die AnyBay-Rückwandplatine in Laufwerkposition 8-15 installieren.
- Installieren Sie den Erweiterungseinbaurahmen für Prozessoren und Hauptspeicher, bevor Sie die Signalkabel an die NVMe-Anschlüsse an den Erweiterungseinbaurahmen anschließen (siehe ["Erweiterungseinbaurahmen für Prozessoren und Hauptspeicher installieren" auf Seite 111\)](#page-118-0).

### Zwei Prozessoren installiert

Bei dieser Kombination gibt es zwei Möglichkeiten:

1. Mit einem SATA/SAS RAID-Adapter (16i)

<span id="page-46-0"></span>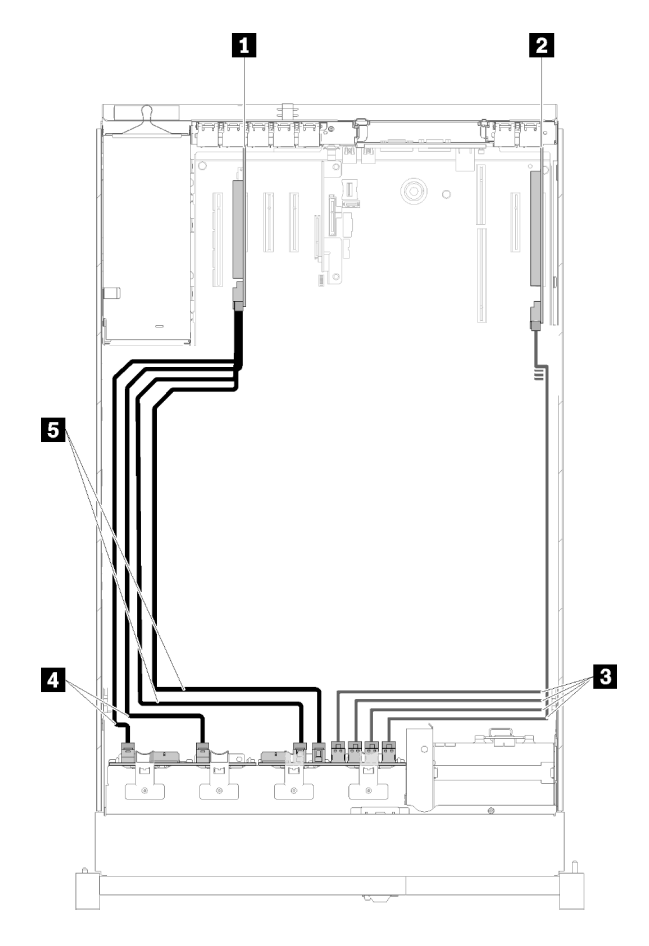

Abbildung 31. Kabelführung, Rückwandplatine mit acht Positionen + AnyBay-Rückwandplatine

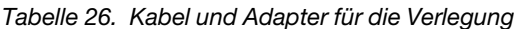

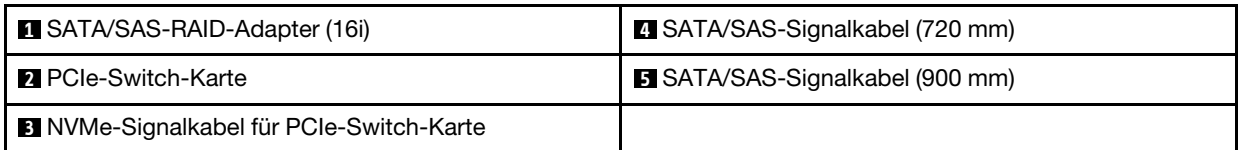

2. Mit zwei SATA/SAS RAID-Adaptern (8i)

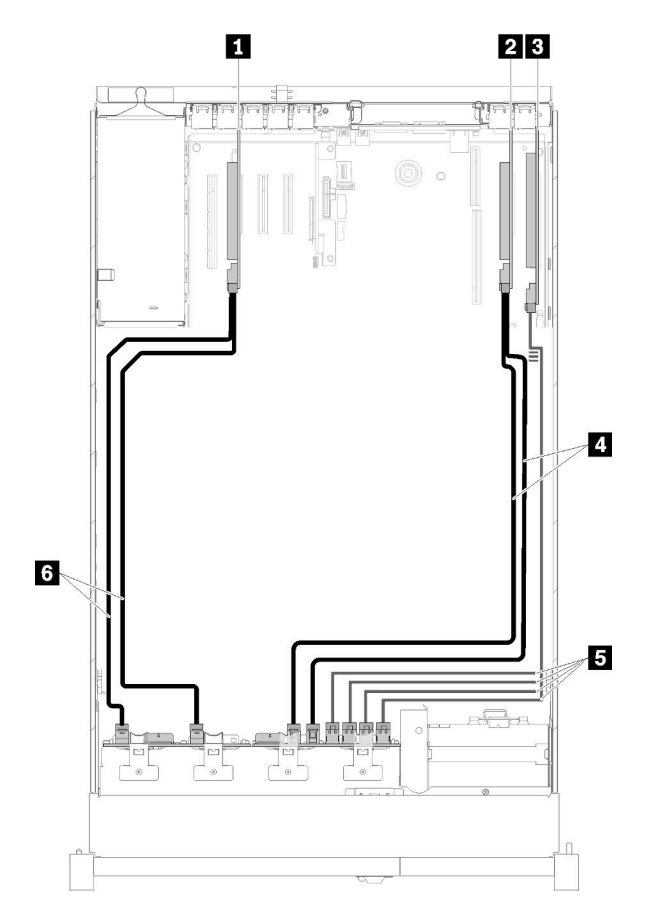

Abbildung 32. Kabelführung, Rückwandplatine mit acht Positionen + AnyBay-Rückwandplatine

Tabelle 27. Kabel und Adapter für die Verlegung

| SATA/SAS-RAID-Adapter (8i)          | SATA/SAS-Signalkabel (720 mm)                   |
|-------------------------------------|-------------------------------------------------|
| <b>B</b> SATA/SAS-RAID-Adapter (8i) | <b>BINVMe-Signalkabel für PCIe-Switch-Karte</b> |
| <b>B</b> PCIe-Switch-Karte          | SATA/SAS-Signalkabel (720 mm)                   |

### Vier Prozessoren installiert

Bei dieser Kombination gibt es zwei Möglichkeiten:

1. Mit SATA/SAS-RAID-Adapter (16i)

<span id="page-48-0"></span>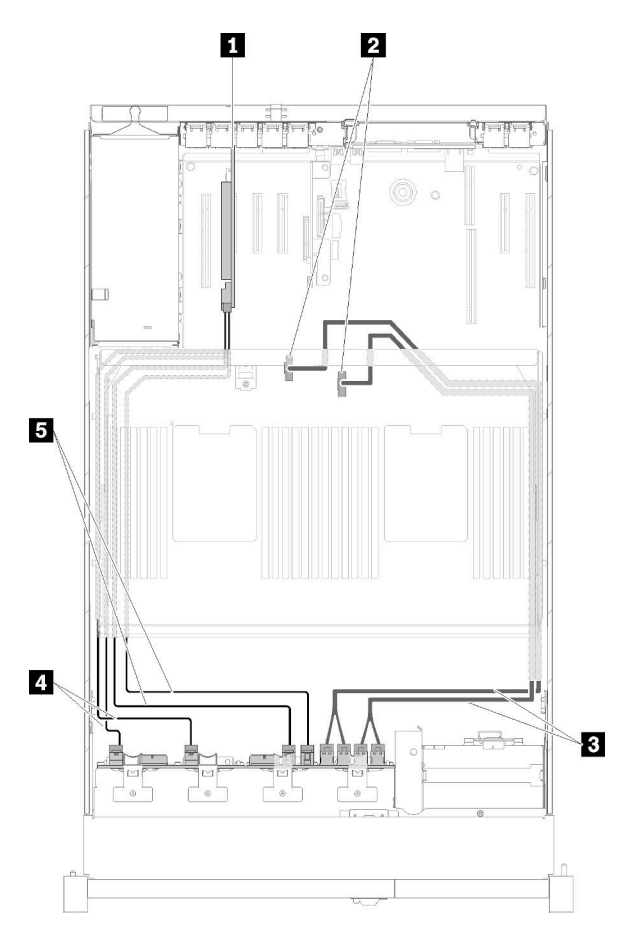

Abbildung 33. Kabelführung, Rückwandplatine mit acht Positionen + AnyBay-Rückwandplatine

Tabelle 28. Kabel und Adapter für die Verlegung

| SATA/SAS-RAID-Adapter (16i)                                                                            | SATA/SAS-Signalkabel (720 mm) |
|----------------------------------------------------------------------------------------------------|-------------------------------|
| 2 NVMe-Anschlüsse am Erweiterungseinbaurahmen<br>für Prozessoren und Hauptspeicher                     | SATA/SAS-Signalkabel (900 mm) |
| <b>B</b> Direkte NVMe-Signalkabel für<br>Erweiterungseinbaurahmen für Prozessoren und<br>Hauptspeicher |                               |

### 2. Mit SATA/SAS-RAID-Adapter (8i)

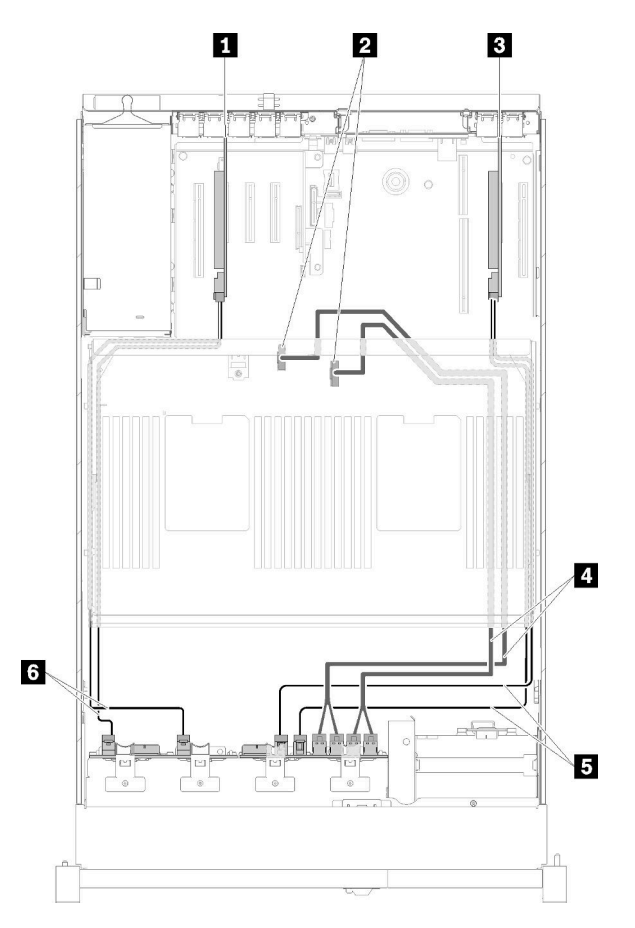

Abbildung 34. Kabelführung, Rückwandplatine mit acht Positionen + AnyBay-Rückwandplatine

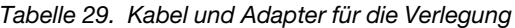

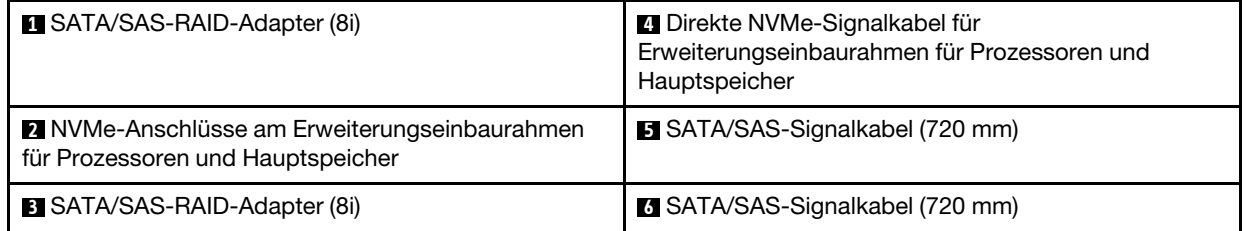

### <span id="page-49-0"></span>AnyBay-Rückwandplatine+ AnyBay-Rückwandplatine

### Zwei Prozessoren installiert

Bei dieser Kombination gibt es zwei Möglichkeiten:

1. Mit einem SATA/SAS RAID-Adapter (16i)

<span id="page-50-0"></span>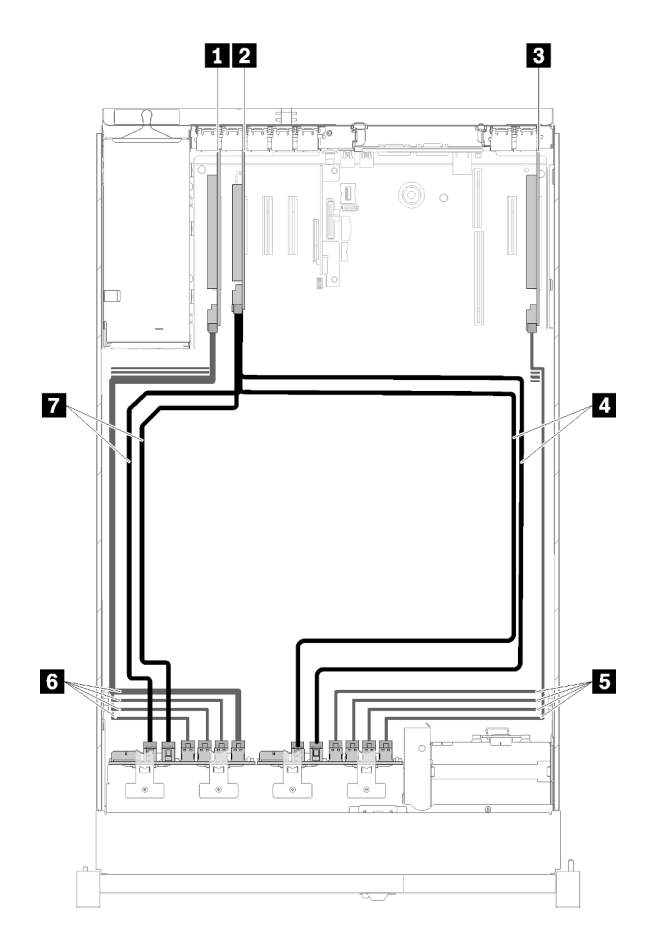

Abbildung 35. Kabelführung, AnyBay-Rückwandplatine + AnyBay-Rückwandplatine

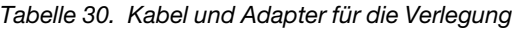

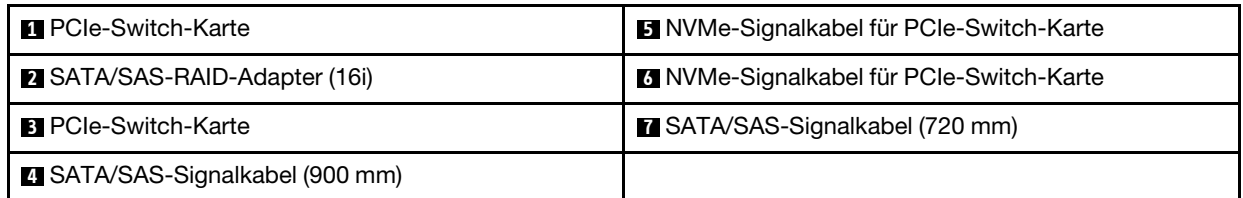

2. Mit zwei SATA/SAS RAID-Adaptern (8i)

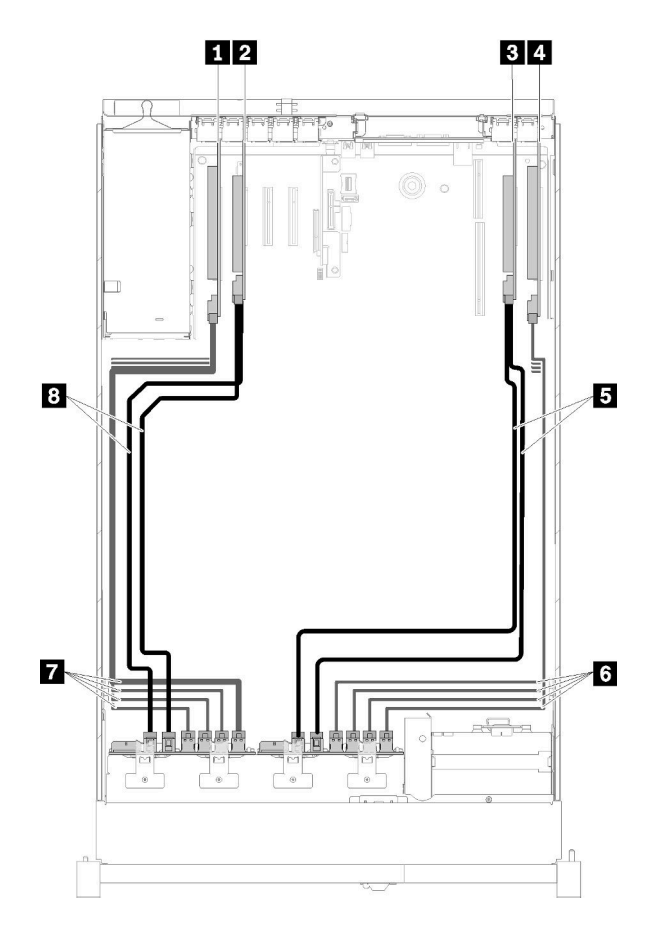

Abbildung 36. Kabelführung, AnyBay-Rückwandplatine + AnyBay-Rückwandplatine

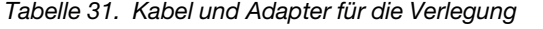

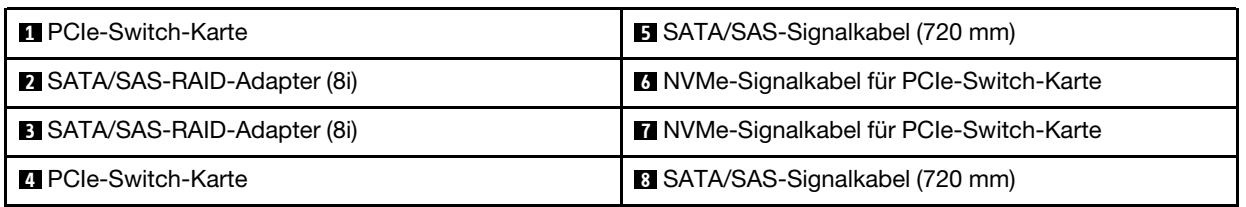

### Vier Prozessoren installiert

Bei dieser Kombination gibt es zwei Möglichkeiten:

Anmerkung: Installieren Sie den Erweiterungseinbaurahmen für Prozessoren und Hauptspeicher, bevor Sie die Signalkabel an die NVMe-Anschlüsse an den Erweiterungseinbaurahmen anschließen (siehe ["Erweiterungseinbaurahmen für Prozessoren und Hauptspeicher installieren" auf Seite 111\)](#page-118-0).

1. Mit einem SATA/SAS RAID-Adapter (16i)

<span id="page-52-0"></span>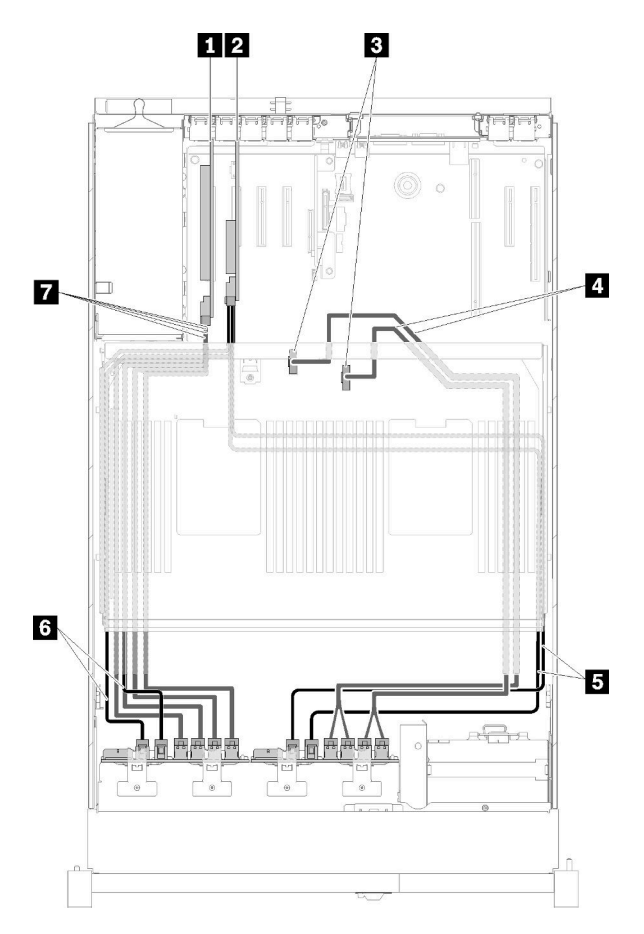

Abbildung 37. Kabelführung, AnyBay-Rückwandplatine + AnyBay-Rückwandplatine

Tabelle 32. Kabel und Adapter für die Verlegung

| <b>Re</b> PCIe-Switch-Karte                                                                          | SATA/SAS-Signalkabel (900 mm)          |
|----------------------------------------------------------------------------------------------------|----------------------------------------|
| <b>2</b> SATA/SAS-RAID-Adapter (16i)                                                                 | SATA/SAS-Signalkabel (720 mm)          |
| <b>B</b> NVMe-Anschlüsse am Erweiterungseinbaurahmen<br>für Prozessoren und Hauptspeicher            | NVMe-Signalkabel für PCIe-Switch-Karte |
| <b>Direkte NVMe-Signalkabel für</b><br>Erweiterungseinbaurahmen für Prozessoren und<br>Hauptspeicher |                                        |

2. Mit zwei SATA/SAS RAID-Adaptern (8i)

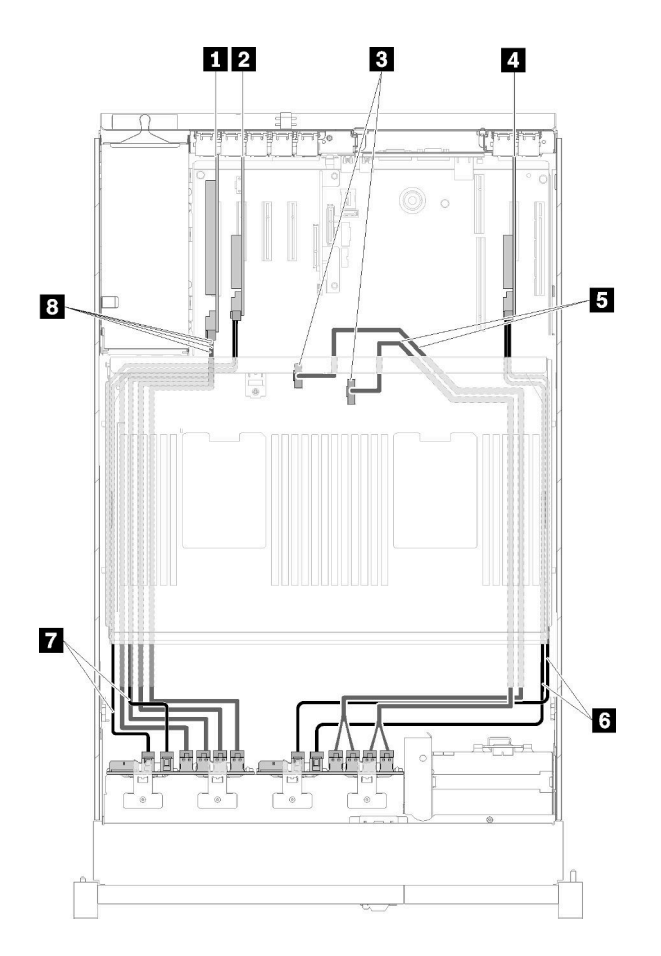

Abbildung 38. Kabelführung, AnyBay-Rückwandplatine + AnyBay-Rückwandplatine

Tabelle 33. Kabel und Adapter für die Verlegung

| <b>R</b> PCIe-Switch-Karte                                                                | <b>B</b> Direkte NVMe-Signalkabel für<br>Erweiterungseinbaurahmen für Prozessoren und<br>Hauptspeicher |
|-------------------------------------------------------------------------------------------|----------------------------------------------------------------------------------------------------|
| <b>2 SATA/SAS-RAID-Adapter (8i)</b>                                                       | SATA/SAS-Signalkabel (720 mm)                                                                          |
| <b>E</b> NVMe-Anschlüsse am Erweiterungseinbaurahmen<br>für Prozessoren und Hauptspeicher | <b>R</b> SATA/SAS-Signalkabel (720 mm)                                                                 |
| SATA/SAS-RAID-Adapter (8i)                                                                | <b>8 NVMe-Signalkabel für PCIe-Switch-Karte</b>                                                        |

## **Teileliste**

Verwenden Sie die Teileliste, um alle für diesen Server verfügbaren Komponenten zu ermitteln.

Mehr Informationen zur Bestellung der in [Abbildung 39 "Serverkomponenten" auf Seite 47](#page-54-0) dargestellten Teile:

- 1. Rufen Sie <http://datacentersupport.lenovo.com> auf und navigieren Sie zur Unterstützungsseite für Ihren Server.
- 2. Navigieren Sie zu Parts & Accessories (Teile & Zubehör)  $\rightarrow$  Parts Lookup (Teilesuche).
- 3. Geben Sie entweder die Seriennummer oder das Maschinentypmodell Ihres Servers ein, um die Teile für Ihren Server anzuzeigen.

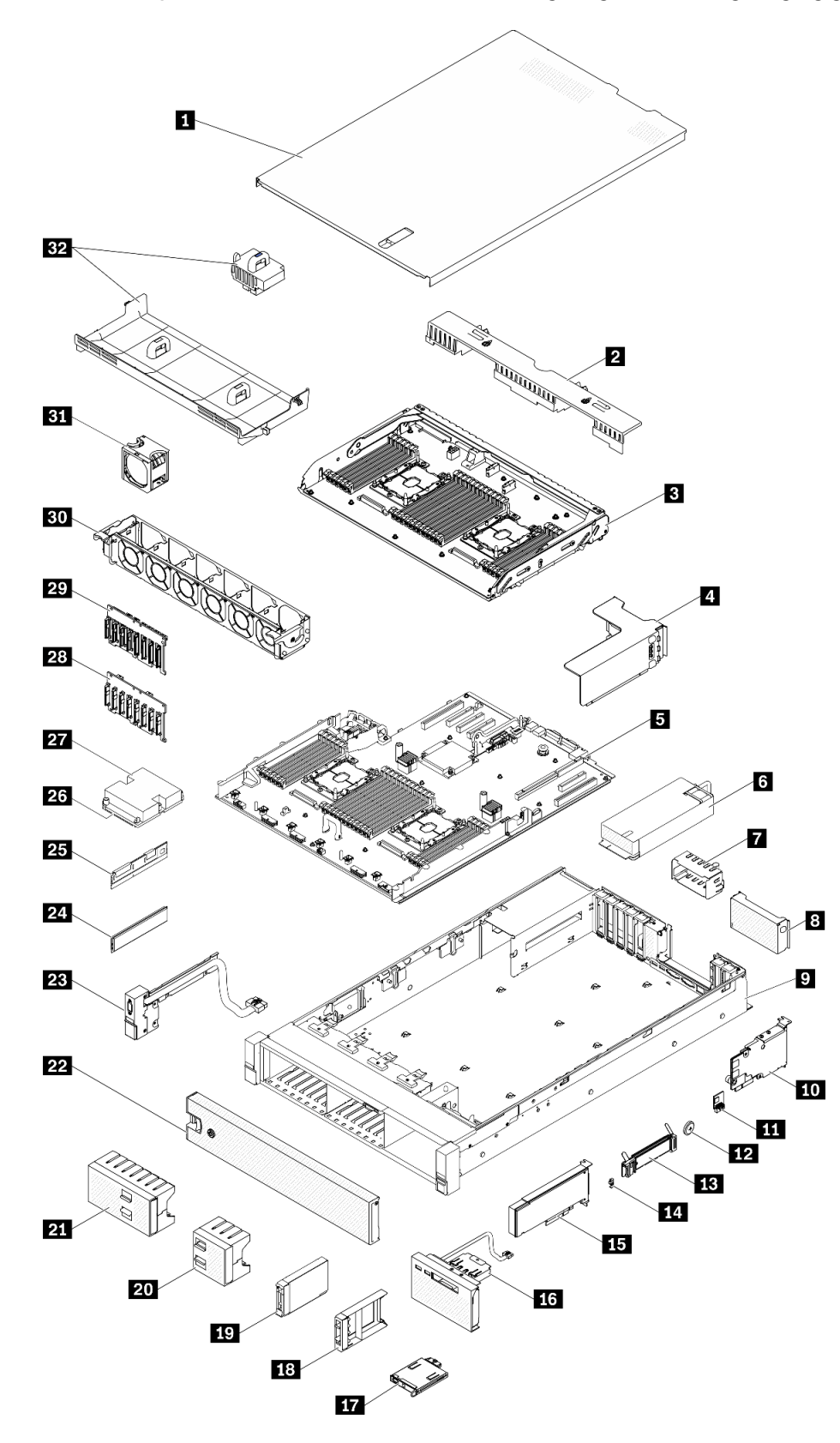

<span id="page-54-0"></span>Anmerkung: Je nach Modell weicht die Abbildung möglicherweise geringfügig von Ihrem Server ab.

Abbildung 39. Serverkomponenten

Die in der folgenden Tabelle aufgelisteten Teile gehören zu einer der folgenden Kategorien:

- CRU (Customer Replaceable Unit, durch den Kunden austauschbare Funktionseinheit) der Stufe 1: Für das Ersetzen von CRUs der Stufe 1 ist der Kunde verantwortlich. Wenn Lenovo eine CRU der Stufe 1 ohne Servicevertrag auf Ihre Anforderung hin für Sie installiert, fallen dafür Gebühren an.
- CRU (Customer Replaceable Unit, durch den Kunden austauschbare Funktionseinheit) der Stufe 2: Sie können eine CRU der Stufe 2 selbst installieren oder von Lenovo ohne Zusatzkosten installieren lassen. Dieser Vorgang fällt unter den Garantieservice für Ihren Server.
- FRUs: FRUs (Field Replaceable Units, durch den Kundendienst austauschbare Funktionseinheiten) dürfen nur von qualifizierten Kundendiensttechnikern installiert werden.
- Verbrauchsmaterialien und Strukturteile: Für den Erwerb und den Austausch von Verbrauchsmaterialien und Strukturteilen (Komponenten wie Abdeckung oder Frontblende) ist der Kunde selbst verantwortlich. Wenn Lenovo eine Strukturkomponente auf Ihre Anforderung bezieht oder installiert, wird Ihnen dies entsprechend in Rechnung gestellt.

Tabelle 34. Teileliste

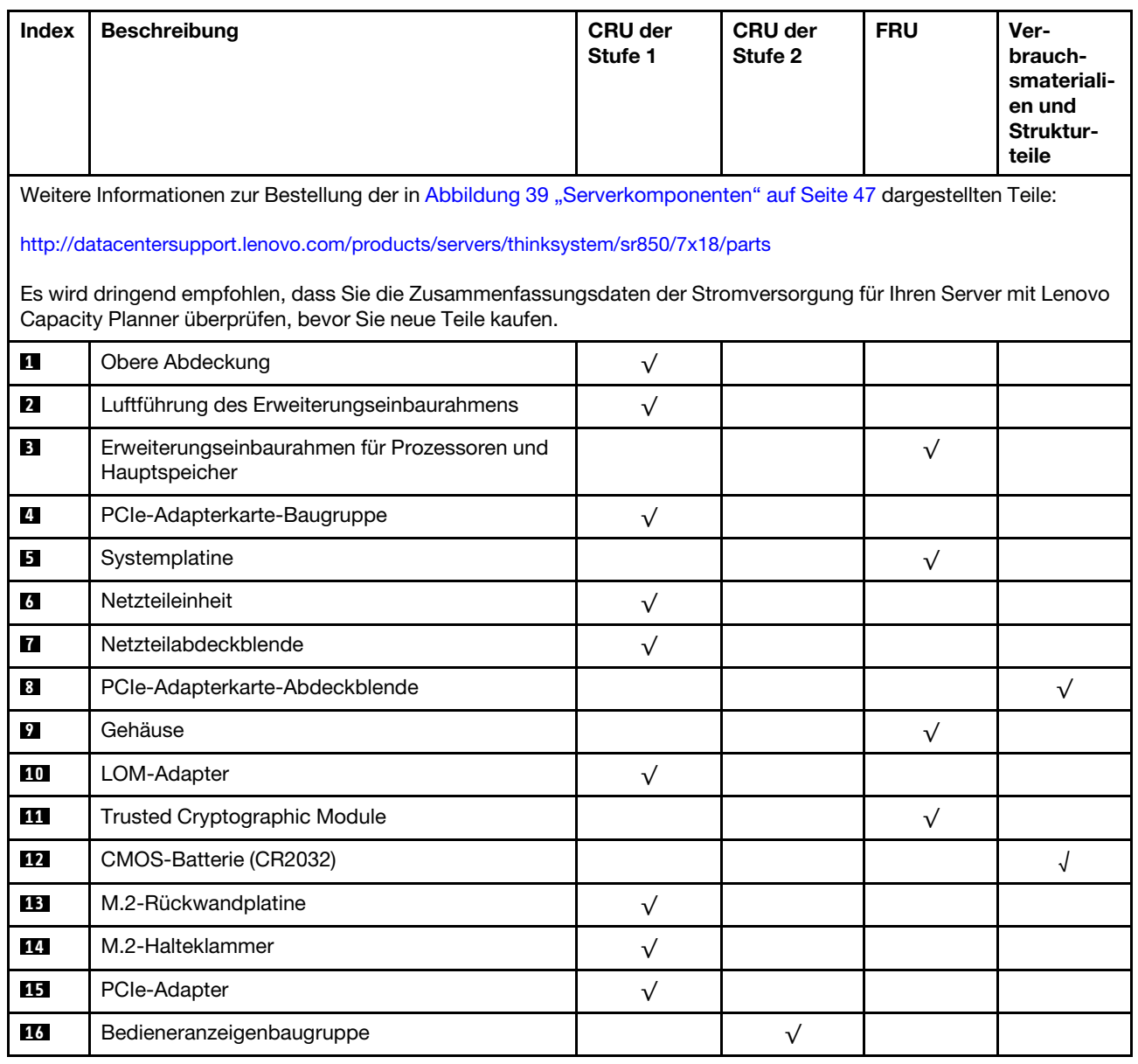

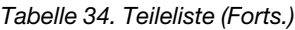

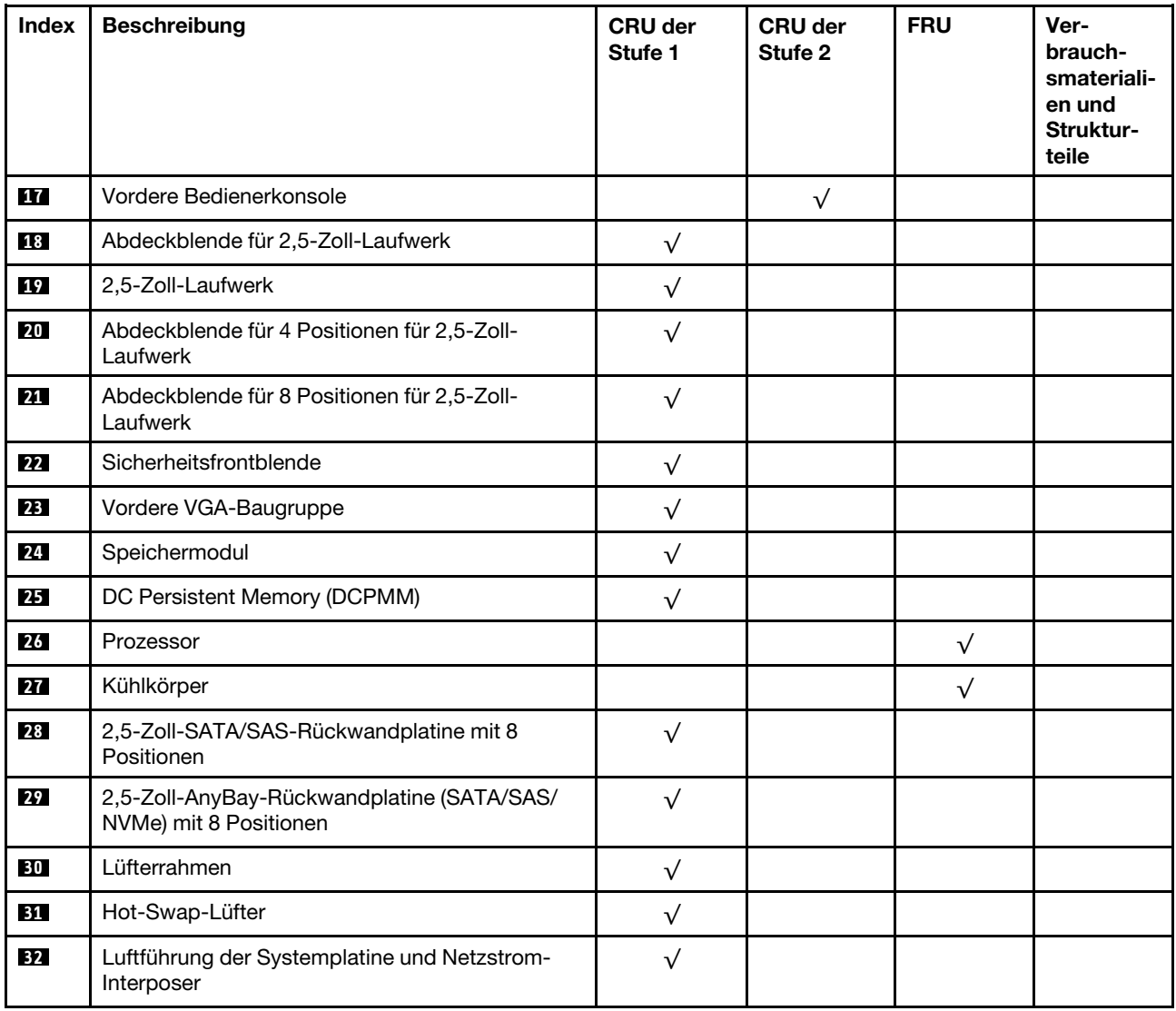

# Netzkabel

Es sind je nach Land und Region, in dem bzw. der der Server installiert ist, verschiedene Netzkabel verfügbar.

Um die für den Server verfügbaren Netzkabel anzuzeigen:

1. Rufen Sie hierzu die folgende Website auf:

### <http://dcsc.lenovo.com/#/>

- 2. Klicken Sie auf Preconfigured Model (Vorkonfiguriertes Modell) oder Configure to order (Für Bestellung konfigurieren).
- 3. Geben Sie Maschinentyp und Modell Ihres Servers ein, damit die Konfigurationsseite angezeigt wird.
- 4. Klicken Sie auf Power (Energie) → Power Cables (Netzkabel), um alle Netzkabel anzuzeigen.

### Anmerkungen:

- Zu Ihrer Sicherheit wird Ihnen ein Netzkabel mit geerdetem Anschlussstecker zur Verwendung mit diesem Produkt zur Verfügung gestellt. Verwenden Sie Netzkabel und Netzstecker immer in Verbindung mit einer ordnungsgemäß geerdeten Steckdose, um eine Gefährdung durch Stromschlag zu vermeiden.
- In den Vereinigten Staaten und Kanada verwendete Netzkabel für dieses Produkt sind von anerkannten Testlabors (Underwriter's Laboratories (UL) in den USA und Canadian Standards Association (CSA) in Kanada) registriert und geprüft.
- Für Einheiten mit 115-Volt-Betrieb: Verwenden Sie ein von UL registriertes und von CSA geprüftes Kabelset, das aus einem höchstens 5 Meter langen Kabel des Typs SVT oder SJT mit drei 1,0-mm²-Adern (bzw. 18-AWG-Adern) (mindestens 1,0 mm² bzw. mindestens 18 AWG) sowie einem geerdeten 15 A und 125 V Stecker mit parallelen Steckerklingen (Parallel Blade) besteht.
- Für Einheiten mit 230-Volt-Betrieb (Nutzung in den Vereinigten Staaten): Verwenden Sie ein von UL registriertes und von CSA geprüftes Kabelset, das aus einem höchstens 5 Meter langen Kabel des Typs SVT oder SJT mit drei 1,0-mm²-Adern (bzw. 18-AWG-Adern) (mindestens 1,0 mm² bzw. mindestens 18 AWG) sowie einem geerdeten 15 A und 250 V Stecker mit waagerechten Steckerklingen (Tandem Blade) besteht.
- Für Einheiten mit 230-Volt-Betrieb (außerhalb der Vereinigten Staaten): Verwenden Sie ein Kabelset mit geerdetem Netzanschlussstecker. Das Kabelset sollte über die jeweiligen Sicherheitsgenehmigungen des Landes verfügen, in dem das Gerät installiert wird.
- Netzkabel für bestimmte Länder oder Regionen sind üblicherweise nur in diesen Ländern und Regionen erhältlich.

# <span id="page-58-0"></span>Kapitel 3. Serverhardware-Konfiguration

Zur Installation des Servers installieren Sie alle gekauften Optionen, schließen Sie die Kabel des Servers an, konfigurieren und aktualisieren Sie die Firmware und installieren Sie das Betriebssystem.

### Prüfliste für die Serverkonfiguration

Stellen Sie anhand der Prüfliste für die Serverkonfiguration sicher, dass Sie alle Aufgaben zur Konfiguration des Servers ausgeführt haben.

Der Konfigurationsprozess für den Server variiert je nach Konfiguration des Servers im Auslieferungszustand. In einigen Fällen ist der Server bereits vollständig konfiguriert und muss nur noch an das Netz und an eine Netzsteckdose angeschlossen werden. Anschließend können Sie den Server einschalten. In anderen Fällen müssen im Server Hardwareoptionen installiert, Hardware und Firmware konfiguriert und ein Betriebssystem installiert werden.

Die folgenden Schritte beschreiben die allgemeine Vorgehensweise zur Konfiguration eines Servers:

- 1. Nehmen Sie den Server aus der Verpackung. Siehe ["Inhalt des Serverpakets" auf Seite 1](#page-8-0).
- 2. Konfigurieren Sie die Serverhardware.
	- a. Installieren Sie alle erforderlichen Hardware- oder Serveroptionen. Weitere Informationen erhalten Sie in den zugehörigen Abschnitten in ["Serverhardwarezusatzeinrichtungen installieren" auf Seite 88](#page-95-0).
	- b. Installieren Sie den Server erforderlichenfalls in einem Standardgehäuserahmen mithilfe des im Lieferumfang des Servers enthaltenen Schienensatzes. Weitere Informationen finden Sie in den mit dem optionalen Schienensatz gelieferten Anweisungen zur Installation im Gehäuserahmen.
	- c. Schließen Sie die Ethernet-Kabel und die Netzkabel an den Server an. Informationen zu den Positionen der Anschlüsse finden Sie unter ["Rückansicht" auf Seite 22.](#page-29-0) Informationen zu bewährten Verfahren bei der Verkabelung finden Sie in ["Server verkabeln" auf Seite 117](#page-124-0).
	- d. Schalten Sie den Server ein. Siehe ["Server einschalten" auf Seite 117.](#page-124-1)

Anmerkung: Sie können auf die Verwaltungsprozessorschnittstelle zugreifen, um das System zu konfigurieren, ohne den Server einzuschalten. Sobald der Server mit Strom versorgt wird, steht die Verwaltungsprozessorschnittstelle zur Verfügung. Weitere Informationen zum Zugriff auf den Verwaltungsserverprozessor finden Sie unter:

Abschnitt "XClarity Controller-Webschnittstelle öffnen und verwenden" in der XCC-Dokumentation für Ihren Server unter <https://pubs.lenovo.com/lxcc-overview/>

- e. Überprüfen Sie, dass die Server-Hardware erfolgreich installiert wurde. Informationen dazu finden Sie im Abschnitt ["Serverkonfiguration überprüfen" auf Seite 117](#page-124-2).
- 3. Konfigurieren Sie das System.
	- a. Verbinden Sie Lenovo XClarity Controller mit dem Verwaltungsnetzwerk. Siehe "Netzwerkverbindung [für den Lenovo XClarity Controller festlegen" auf Seite 119](#page-126-0).
	- b. Aktualisieren Sie die Firmware für den Server, falls erforderlich. Siehe "Firmware aktualisieren" auf [Seite 121](#page-128-0).
	- c. Konfigurieren Sie die Firmware für den Server. Siehe ["Firmware konfigurieren" auf Seite 124.](#page-131-0)

Im Folgenden finden Sie die Informationen, die für die RAID-Konfiguration zur Verfügung stehen:

- <https://lenovopress.com/lp0578-lenovo-raid-introduction>
- <https://lenovopress.com/lp0579-lenovo-raid-management-tools-and-resources>
- d. Installieren Sie das Betriebssystem. Siehe ["Betriebssystem implementieren" auf Seite 132](#page-139-0).
- e. Sichern Sie die Serverkonfiguration. Siehe ["Serverkonfiguration sichern" auf Seite 133](#page-140-0).
- f. Installieren Sie die Anwendungen und Programme, die der Server verwenden soll.

### Installationsrichtlinien

Verwenden Sie die Installationsrichtlinien zum Installieren von Komponenten in Ihrem Server.

Lesen Sie vor der Installation von Zusatzeinrichtungen die folgenden Hinweise:

Achtung: Vermeiden Sie den Kontakt mit statischen Aufladungen. Diese können zu einem Systemstopp und Datenverlust führen. Belassen Sie elektrostatisch empfindliche Komponenten bis zur Installation in ihren antistatischen Schutzhüllen. Handhaben Sie diese Einheiten mit einem Antistatikarmband oder einem anderen Erdungssystem.

- Lesen Sie die Sicherheitshinweise und -richtlinien, um sicher zu arbeiten:
	- Eine vollständige Liste der Sicherheitsinformationen für alle Produkte finden Sie unter:

[https://pubs.lenovo.com/safety\\_documentation/](https://pubs.lenovo.com/safety_documentation/)

- Zusätzlich sind die folgenden Richtlinien verfügbar: ["Umgang mit aufladungsempfindlichen Einheiten"](#page-61-0)  [auf Seite 54](#page-61-0) und ["Bei eingeschalteter Stromversorgung im Server arbeiten" auf Seite 54.](#page-61-1)
- Vergewissern Sie sich, dass die zu installierenden Komponenten vom Server unterstützt werden. Eine Liste der unterstützten optionalen Komponenten für den Server finden Sie unter [https://](https://serverproven.lenovo.com/)  [serverproven.lenovo.com/](https://serverproven.lenovo.com/).
- Wenn Sie einen neuen Server installieren, laden Sie die aktuelle Firmware herunter und installieren Sie sie. Damit stellen Sie sicher, dass sämtliche bekannten Probleme behoben sind und das Leistungspotenzial Ihres Servers optimal ausgeschöpft werden kann. Auf der Website [ThinkSystem SR850 Drivers and](http://datacentersupport.lenovo.com/products/servers/system-x/system-x3850-x6/6241/downloads) [Software](http://datacentersupport.lenovo.com/products/servers/system-x/system-x3850-x6/6241/downloads) (Treiber und Software) können Sie Firmwareaktualisierungen für Ihren Server herunterladen.

Wichtig: Für einige Clusterlösungen sind bestimmte Codeversionen oder koordinierte Code-Aktualisierungen erforderlich. Wenn die Komponente Teil einer Clusterlösung ist, stellen Sie sicher, dass die aktuelle Codeversion gemäß optimaler Vorgehensweise für Firmware und Treiber mit Clusterunterstützung unterstützt wird, bevor Sie den Code aktualisieren.

- Es ist sinnvoll, vor dem Installieren einer optionalen Komponente sicherzustellen, dass der Server ordnungsgemäß funktioniert.
- Halten Sie den Arbeitsbereich sauber und legen Sie ausgebaute Komponenten auf eine ebene, stabile und nicht kippende Oberfläche.
- Heben Sie keine Gegenstände an, die zu schwer sein könnten. Wenn Sie einen schweren Gegenstand anheben müssen, beachten Sie die folgenden Vorsichtsmaßnahmen:
	- Sorgen Sie für einen sicheren und stabilen Stand.
	- Vermeiden Sie eine einseitige körperliche Belastung.
	- Heben Sie den Gegenstand langsam hoch. Vermeiden Sie beim Anheben des Gegenstands ruckartige Bewegungen oder Drehbewegungen.
	- Heben Sie den Gegenstand, indem Sie sich mit den Beinmuskeln aufrichten bzw. nach oben drücken; dadurch verringert sich die Muskelspannung im Rücken.
- Stellen Sie sicher, dass genügend ordnungsgemäß geerdete Schutzkontaktsteckdosen für den Server, den Bildschirm und die anderen Einheiten vorhanden sind.
- Erstellen Sie eine Sicherungskopie aller wichtigen Daten, bevor Sie Änderungen an den Plattenlaufwerken vornehmen.
- Halten Sie einen kleinen Schlitzschraubendreher, einen kleinen Kreuzschlitzschraubendreher und einen T8-Torx-Schraubendreher bereit.
- Damit die Fehleranzeigen auf der Systemplatine und auf den internen Komponenten angezeigt werden können, muss der Server eingeschaltet sein.
- Zum Installieren oder Entfernen von Hot-Swap-Netzteilen, Hot-Swap-Lüftern oder Hot-Plug-USB-Einheiten müssen Sie den Server nicht ausschalten. Sie müssen den Server jedoch ausschalten, bevor Sie Adapterkabel entfernen oder installieren, und Sie müssen den Server von der Stromquelle trennen, bevor Sie eine Adapterkarte entfernen oder installieren.
- Bei blauen Stellen an einer Komponente handelt es sich um Kontaktpunkte, an denen Sie die Komponente greifen können, um sie aus dem Server zu entfernen oder im Server zu installieren, um eine Verriegelung zu öffnen oder zu schließen usw.
- Eine orange gekennzeichnete Komponente oder ein orangefarbenes Etikett auf oder in der Nähe einer Komponente weisen darauf hin, dass die Komponente Hot-Swap-fähig ist. Dies bedeutet, dass Sie die Komponente entfernen bzw. installieren können, während der Server in Betrieb ist, sofern Server und Betriebssystem die Hot-Swap-Funktion unterstützen. (Orangefarbene Markierungen kennzeichnen zudem die Berührungspunkte auf Hot-Swap-fähigen Komponenten.) Lesen Sie die Anweisungen zum Entfernen und Installieren von Hot-Swap-Komponenten, um Informationen zu weiteren Maßnahmen zu erhalten, die Sie möglicherweise ergreifen müssen, bevor Sie die Komponente entfernen oder installieren können.
- Der rote Streifen auf den Laufwerken neben dem Entriegelungshebel bedeutet, dass das Laufwerk bei laufendem Betrieb (Hot-Swap) ausgetauscht werden kann, wenn der Server und das Betriebssystem die Hot-Swap-Funktion unterstützen. Das bedeutet, dass Sie das Laufwerk entfernen oder installieren können, während der Server in Betrieb ist.

Anmerkung: Lesen Sie die systemspezifischen Anweisungen zum Entfernen und Installieren eines Hot-Swap-Laufwerks durch, um Informationen zu weiteren Maßnahmen zu erhalten, die Sie möglicherweise ergreifen müssen, bevor Sie das Laufwerk entfernen oder installieren können.

• Stellen Sie sicher, dass nach Beendigung der Arbeiten am Server alle Sicherheitsabdeckungen und Verkleidungen installiert, die Erdungskabel angeschlossen und alle Warnhinweise und Schilder angebracht sind.

## Richtlinien zur Systemzuverlässigkeit

Lesen Sie die Richtlinien zur Systemzuverlässigkeit, um eine ordnungsgemäße Systemkühlung und Zuverlässigkeit sicherzustellen.

Stellen Sie sicher, dass die folgenden Anforderungen erfüllt sind:

- Wenn der Server über eine redundante Stromversorgung verfügt, muss in jeder Netzteilposition ein Netzteil installiert sein.
- Um den Server herum muss genügend Platz frei bleiben, damit das Kühlungssystem des Servers ordnungsgemäß funktioniert. Lassen Sie ca. 50 mm (2,0 Zoll) Abstand an der Vorder- und Rückseite des Servers frei. Stellen Sie keine Gegenstände vor die Lüfter.
- Damit eine ordnungsgemäße Kühlung und Luftzirkulation sichergestellt sind, bringen Sie vor dem Einschalten des Servers die Abdeckung wieder an. Ist die Serverabdeckung länger als 30 Minuten entfernt, während der Server in Betrieb ist, können Komponenten des Servers beschädigt werden.
- Befolgen Sie die mit optionalen Komponenten bereitgestellten Anweisungen zur Verkabelung.
- Ein ausgefallener Lüfter muss innerhalb von 48 Stunden ausgetauscht werden.
- Ein entfernter Hot-Swap-Lüfter muss innerhalb von 30 Sekunden nach dessen Entfernen ersetzt werden.
- Ein entferntes Hot-Swap-Laufwerk muss innerhalb von zwei Minuten nach dessen Entfernen ersetzt werden.
- Ein entferntes Hot-Swap-Netzteil muss innerhalb von zwei Minuten nach dessen Entfernen ersetzt werden.
- Jede mit dem Server gelieferte Luftführung muss beim Start des Servers installiert sein (einige Server verfügen möglicherweise über mehr als eine Luftführung). Der Betrieb des Servers ohne Luftführung kann den Prozessor des Servers beschädigen.
- Jeder Prozessorsockel muss immer entweder eine Stecksockelabdeckung oder einen Prozessor mit Kühlkörper enthalten.
- Wenn mehrere Prozessoren installiert sind, müssen die Lüfterbelegungsvorgaben für jeden Server eingehalten werden.

# <span id="page-61-1"></span>Bei eingeschalteter Stromversorgung im Server arbeiten

Beachten Sie die folgenden Richtlinien für Arbeiten innerhalb des Servers bei eingeschalteter Stromversorgung.

### S033

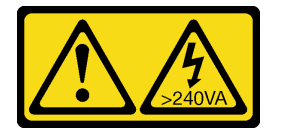

### Vorsicht:

Gefährliche Energie. Spannungen mit gefährlicher Energie können bei einem Kurzschluss mit Metall dieses so erhitzen, dass es schmilzt und/oder spritzt und somit Verbrennungen und/oder einen Brand verursachen kann.

Achtung: Wenn interne Serverkomponenten einer statischen Aufladung ausgesetzt werden, kann es dazu kommen, dass der Server gestoppt wird oder dass ein Datenverlust auftritt. Verwenden Sie zur Vermeidung dieses Problems immer ein Antistatikarmband oder ein anderes Erdungssystem, wenn Sie bei eingeschaltetem Server im Inneren des Servers arbeiten.

- Vermeiden Sie das Tragen von weiten Kleidungsstücken (vor allem im Bereich der Unterarme). Krempeln Sie lange Ärmel vor der Arbeit am Inneren des Servers hoch.
- Vermeiden Sie, dass Ihre Krawatte, Ihr Schal, Ihr Firmenausweis oder Ihr Haar in den Server hängt.
- Entfernen Sie Schmuck, wie z. B. Armbänder, Halsketten, Ringe, Manschettenknöpfe und Armbanduhren.
- Nehmen Sie gegebenenfalls Gegenstände aus den Hemdtaschen, wie z. B. Stifte, die in den Server fallen könnten, während Sie sich über den Server beugen.
- Achten Sie darauf, dass keine Metallobjekte, wie z. B. Büroklammern, Haarklammern oder Schrauben, in den Server fallen.

## <span id="page-61-0"></span>Umgang mit aufladungsempfindlichen Einheiten

Verwenden Sie diese Informationen für den Umgang mit elektrostatisch empfindlichen Bauteilen.

Achtung: Vermeiden Sie den Kontakt mit statischen Aufladungen. Diese können zu einem Systemstopp und Datenverlust führen. Belassen Sie elektrostatisch empfindliche Komponenten bis zur Installation in ihren antistatischen Schutzhüllen. Handhaben Sie diese Einheiten mit einem Antistatikarmband oder einem anderen Erdungssystem.

- Vermeiden Sie unnötige Bewegungen, um keine statische Aufladung um Sie herum aufzubauen.
- Seien Sie bei kaltem Wetter beim Umgang mit Einheiten besonders vorsichtig. Das Beheizen von Innenräumen senkt die Luftfeuchtigkeit und erhöht die statische Elektrizität.
- Nutzen Sie immer ein Antistatikarmband oder ein anderes Erdungssystem vor allem, wenn Sie am eingeschalteten Server arbeiten.
- Berühren Sie mindestens zwei Sekunden lang mit der in der antistatischen Schutzhülle enthaltenen Einheit eine nicht lackierte Metalloberfläche an der Außenseite des Servers. Dadurch wird statische Aufladung von der Schutzhülle und von Ihnen abgeleitet.
- Nehmen Sie die Einheit aus der Schutzhülle und installieren Sie sie direkt im Server, ohne sie vorher abzusetzen. Wenn Sie die Einheit ablegen müssen, legen Sie sie in die antistatische Schutzhülle zurück. Legen Sie die Einheit niemals auf die Serverabdeckung oder auf eine Metalloberfläche.
- Fassen Sie die Einheit vorsichtig an den Kanten oder am Rahmen an.
- Berühren Sie keine Lötverbindungen, Kontaktstifte oder offen liegende Schaltlogik.
- Halten Sie die Einheit von anderen Einheiten fern. So vermeiden Sie mögliche Beschädigungen.

### Installationsregeln und -reihenfolge für Speichermodule

Speichermodule müssen in einer bestimmten Reihenfolge auf Grundlage der Hauptspeicherkonfiguration, die Sie implementieren, und der Anzahl an Prozessoren und Speichermodulen, die im Server eingebaut sind, installiert werden.

Anmerkung: Die Liste der unterstützten Speichermodule unterscheidet sich für Intel Xeon Prozessoren der 1. Generation (Skylake) und der 2. Generation (Cascade Lake). Achten Sie darauf, nur kompatible Speichermodule zu installieren, um Systemfehler zu vermeiden. Eine Liste der unterstützten DIMMs finden Sie unter: <https://serverproven.lenovo.com/>

Die folgenden Hauptspeicherkonfigurationen und die Belegungsreihenfolgen werden für den ThinkSystem SR850-Server unterstützt:

- ["Unabhängiger Speichermodus" auf Seite 57](#page-64-0)
	- ["Installationsreihenfolge: unabhängiger Speichermodus mit zwei Prozessoren" auf Seite 60](#page-67-0)
	- ["Installationsreihenfolge: unabhängiger Speichermodus mit vier Prozessoren" auf Seite 61](#page-68-0)
- ["Speicherspiegelungsmodus" auf Seite 66](#page-73-0)
	- ["Installationsreihenfolge: Speicherspiegelung mit zwei Prozessoren" auf Seite 68](#page-75-0)
	- ["Installationsreihenfolge: Speicherspiegelung mit vier Prozessoren" auf Seite 69](#page-76-0)
- ["Ersatzspeichermodus" auf Seite 71](#page-78-0)
	- ["Installationsreihenfolge: Ersatzspeicher mit zwei Prozessoren" auf Seite 74](#page-81-0)
	- ["Installationsreihenfolge: Ersatzspeicher mit vier Prozessoren" auf Seite 75](#page-82-0)

Die folgenden Speicherkonfigurationen und Belegungsreihenfolgen werden mit DC Persistent Memory Modulen (DCPMMs) unterstützt.

- ["App Direct-Modus" auf Seite 80](#page-87-0)
	- ["DCPMM-Installationsreihenfolge: App Direct-Modus mit zwei Prozessoren" auf Seite 80](#page-87-1)
	- ["Installationsreihenfolge: App Direct-Modus mit vier Prozessoren" auf Seite 82](#page-89-0)
- ["Speichermodus" auf Seite 85](#page-92-0)
	- ["Installationsreihenfolge: Speichermodus mit zwei Prozessoren" auf Seite 85](#page-92-1)
	- ["Installationsreihenfolge: Speichermodus mit vier Prozessoren" auf Seite 86](#page-93-0)
- ["Gemischter Speichermodus" auf Seite 87](#page-94-0)
	- ["Installationsreihenfolge: gemischter Speichermodus mit zwei Prozessoren" auf Seite 87](#page-94-1)

– ["Installationsreihenfolge: gemischter Speichermodus mit vier Prozessoren" auf Seite 88](#page-95-1)

## Installationsrichtlinien für das Speichermodul

Es gibt eine Reihe von Kriterien, die bei der Auswahl und Installation von Speichermodulen in Ihrem Server berücksichtigt werden müssen.

Installationsvoraussetzungen für den Hauptspeicher:

- Ein Etikett auf jedem DIMM gibt den DIMM-Typ an. Diese Informationen sind im Format xxxxx nRxxx PC4-xxxxx-xx-xx-xxx dargestellt. N gibt an, ob das DIMM über eine Speicherbank (n=1) oder zwei Speicherbänke (n=2) verfügt.
- Pro Prozessor ist mindestens ein DIMM-Modul erforderlich. Installieren Sie mindestens sechs DIMMs pro Prozessor, um eine gute Leistung zu erhalten.
- Die folgende Tabelle enthält alle möglichen Kombinationen aus unterschiedlichen Typen von DIMMs:

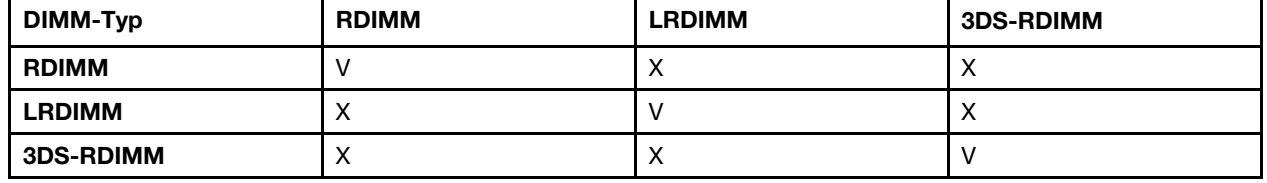

Tabelle 35. DIMM-Kompatibilität

• Wenn Sie ein DIMM austauschen, stellt der Server eine automatische DIMM-Aktivierungsfunktion bereit, sodass Sie das neue DIMM nicht manuell über das Setup Utility aktivieren müssen.

### Achtung:

- Das Kombinieren von x4- und x8-DIMMs im selben Kanal ist erlaubt.
- Installieren Sie DIMMs mit derselben Geschwindigkeit, um eine optimale Leistung zu erreichen. Andernfalls ermittelt das BIOS die geringste Geschwindigkeit unter allen Kanälen und nutzt diese für alle Kanäle.
- Belegen Sie DIMMs immer mit der maximalen Anzahl an Speicherbänken im am weitesten entfernten DIMM-Steckplatz, gefolgt vom am nächsten liegenden DIMM-Steckplatz.

### Installationsreihenfolge des DRAM-DIMM

Dieser Abschnitt enthält Informationen zur ordnungsgemäßen Installation von DRAM-DIMMs.

### <span id="page-64-0"></span>Unabhängiger Speichermodus

Im unabhängigen Speichermodus können Speicherkanäle in beliebiger Reihenfolge mit DIMMs belegt werden und Sie können alle Kanäle für jeden Prozessor in beliebiger Reihenfolge ohne bestimmte Voraussetzungen belegen. Der unabhängige Speichermodus bietet die höchste Speicherleistung, es gibt jedoch keinen Failover-Schutz. Die DIMM-Installationsreihenfolge für den unabhängigen Speichermodus variiert basierend auf der Anzahl an Prozessoren und Speichermodulen, die im Server installiert sind.

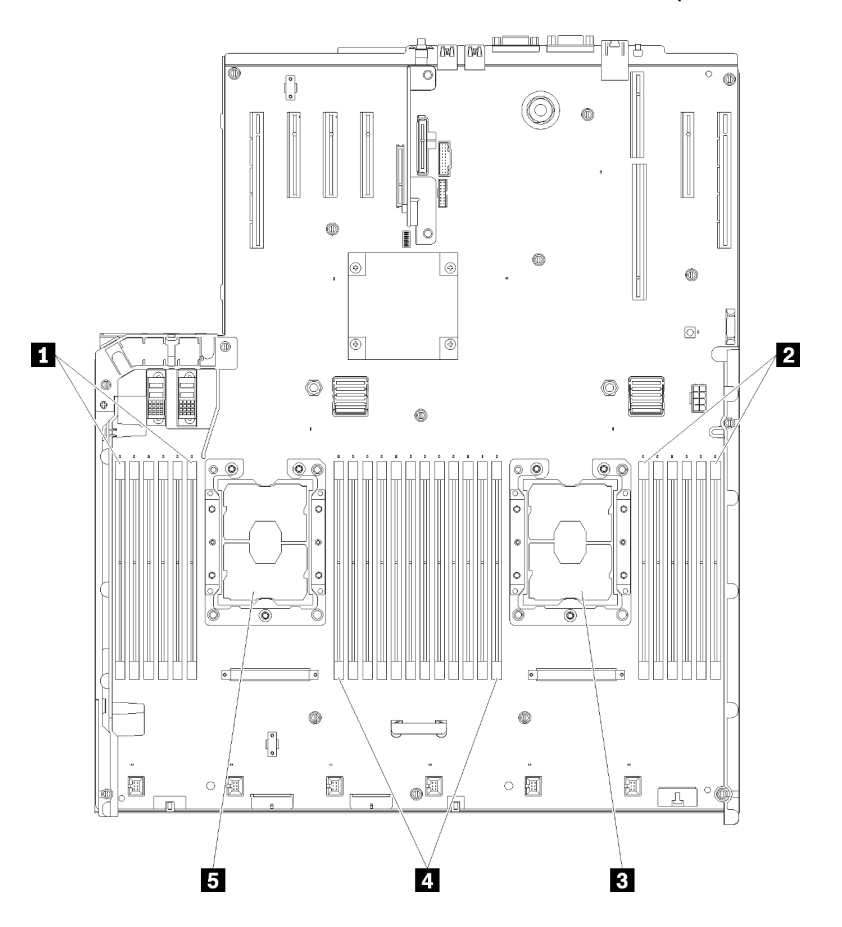

Abbildung 40. Layout des Prozessors und Speichermoduls: Prozessor 1 und 2

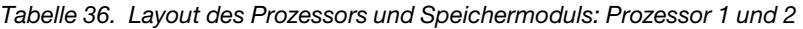

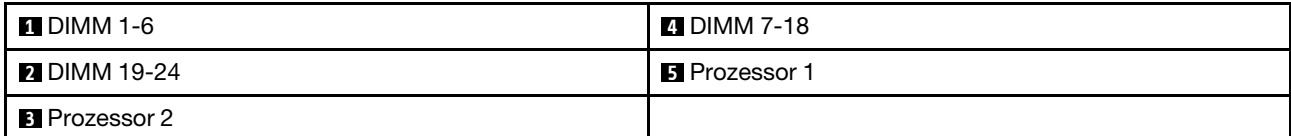

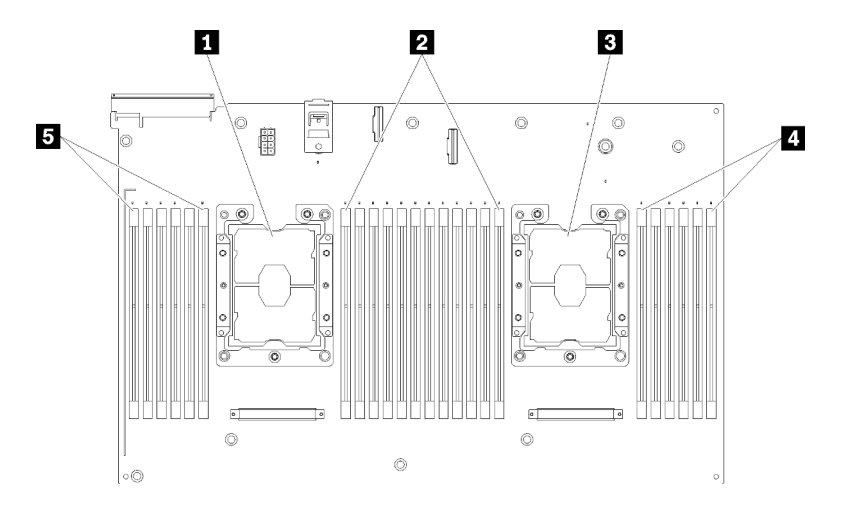

Abbildung 41. Layout des Prozessors und Speichermoduls: Prozessor 3 und 4

Tabelle 37. Layout des Prozessors und Speichermoduls: Prozessor 3 und 4

| <b>R</b> Prozessor 3 | $\blacksquare$ DIMM 43-48 |
|----------------------|---------------------------|
| <b>2</b> DIMM 31-42  | $\blacksquare$ DIMM 25-30 |
| <b>B</b> Prozessor 4 |                           |

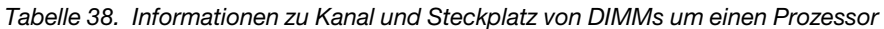

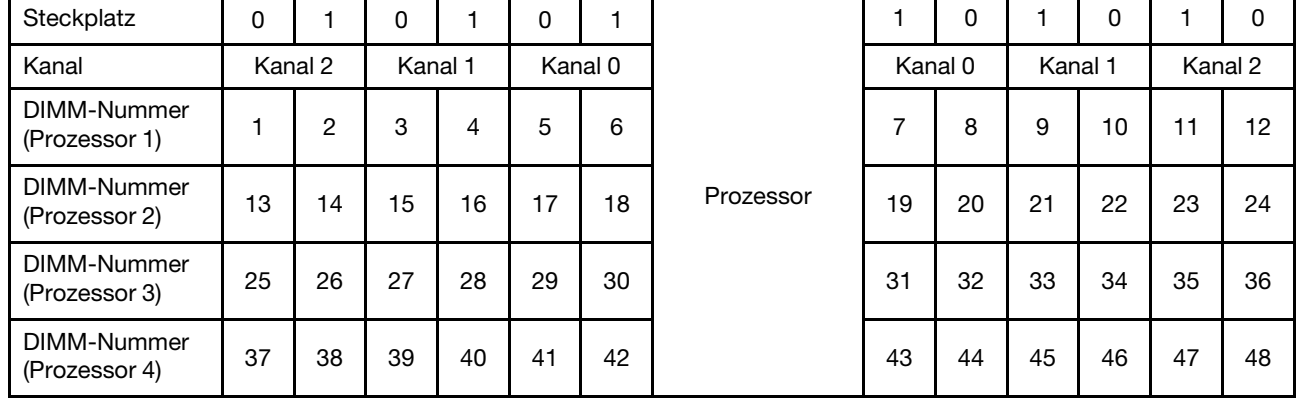

Richtlinien zum unabhängigen Speichermodus:

- Einzelne Speicherkanäle können mit unterschiedlichen DIMM-Taktungen betrieben werden, alle Kanäle müssen jedoch mit derselben Schnittstellentaktung betrieben werden.
- Belegen Sie zuerst den Speicherkanal 0.
- Speicherkanal 1 ist leer oder genauso belegt wie Speicherkanal 0.
- Speicherkanal 2 ist leer oder genauso belegt wie Speicherkanal 1.
- Belegen Sie in jedem Speicherkanal Steckplatz 0 zuerst.
- Wenn ein Speicherkanal zwei DIMMs hat, belegen Sie das DIMM mit einer höheren Anzahl an Speicherbänken in Steckplatz 0.

Die DIMM-Belegungsreihenfolgen des unabhängigen Speichermodus für jede unterstützte Prozessorkonfiguration lauten:

• ["Installationsreihenfolge: unabhängiger Speichermodus mit zwei Prozessoren" auf Seite 60](#page-67-0)

• ["Installationsreihenfolge: unabhängiger Speichermodus mit vier Prozessoren" auf Seite 61](#page-68-0)

### <span id="page-67-0"></span>Installationsreihenfolge: unabhängiger Speichermodus mit zwei Prozessoren

Installationsreihenfolge für Speichermodule für den unabhängigen Speichermodus (ohne Spiegelung) mit zwei im Server installierten Prozessoren.

In der folgenden Tabelle ist die DIMM-Belegungsreihenfolge für den unabhängigen Speichermodus dargestellt, wenn zwei Prozessoren installiert sind.

• Prozessor 1 und 2 sind auf der Systemplatine installiert.

Anmerkung: Wenn Sie bei einem Speicher-Upgrade einen oder mehrere DIMMs hinzufügen, müssen Sie möglicherweise einige bereits installierte DIMMs an neue Positionen verlegen.

| Ge-<br>samt    |              |                |   |   |   | Prozessor 1 |                |   |   |    |    |    | Prozessor 2 |    |    |    |    |    |    |    |    |    |    |    | Ge-<br>samt             |
|----------------|--------------|----------------|---|---|---|-------------|----------------|---|---|----|----|----|-------------|----|----|----|----|----|----|----|----|----|----|----|-------------------------|
| <b>DIMMs</b>   | 1            | $\mathbf{2}$   | 3 | 4 | 5 | 6           | $\overline{7}$ | 8 | 9 | 10 | 11 | 12 | 13          | 14 | 15 | 16 | 17 | 18 | 19 | 20 | 21 | 22 | 23 | 24 | <b>DIMMs</b>            |
| $\overline{2}$ |              |                |   |   |   |             |                | 8 |   |    |    |    |             |    |    |    |    |    |    | 20 |    |    |    |    | $\mathbf{2}$            |
| 3              |              |                |   |   | 5 |             |                | 8 |   |    |    |    |             |    |    |    |    |    |    | 20 |    |    |    |    | 3                       |
| 4              |              |                |   |   | 5 |             |                | 8 |   |    |    |    |             |    |    |    | 17 |    |    | 20 |    |    |    |    | $\overline{\mathbf{4}}$ |
| 5              |              |                |   |   | 5 |             |                | 8 |   | 10 |    |    |             |    |    |    | 17 |    |    | 20 |    |    |    |    | 5                       |
| 6              |              |                |   |   | 5 |             |                | 8 |   | 10 |    |    |             |    |    |    | 17 |    |    | 20 |    | 22 |    |    | 6                       |
| 7              |              |                | 3 |   | 5 |             |                | 8 |   | 10 |    |    |             |    |    |    | 17 |    |    | 20 |    | 22 |    |    | $\overline{7}$          |
| 8              |              |                | 3 |   | 5 |             |                | 8 |   | 10 |    |    |             |    | 15 |    | 17 |    |    | 20 |    | 22 |    |    | 8                       |
| 9              |              |                | 3 |   | 5 |             |                | 8 |   | 10 |    | 12 |             |    | 15 |    | 17 |    |    | 20 |    | 22 |    |    | 9                       |
| 10             |              |                | 3 |   | 5 |             |                | 8 |   | 10 |    | 12 |             |    | 15 |    | 17 |    |    | 20 |    | 22 |    | 24 | 10                      |
| 11             | 1.           |                | 3 |   | 5 |             |                | 8 |   | 10 |    | 12 |             |    | 15 |    | 17 |    |    | 20 |    | 22 |    | 24 | 11                      |
| 12             | $\mathbf{1}$ |                | 3 |   | 5 |             |                | 8 |   | 10 |    | 12 | 13          |    | 15 |    | 17 |    |    | 20 |    | 22 |    | 24 | 12                      |
| 13             | 1            |                | 3 |   | 5 |             | $\overline{7}$ | 8 | 9 | 10 |    |    | 13          |    | 15 |    | 17 |    |    | 20 |    | 22 |    | 24 | 13                      |
| 14             | $\mathbf{1}$ |                | 3 |   | 5 |             | 7              | 8 | 9 | 10 |    |    | 13          |    | 15 |    | 17 |    | 19 | 20 | 21 | 22 |    |    | 14                      |
| 15             |              |                | 3 | 4 | 5 | 6           | 7              | 8 | 9 | 10 |    |    | 13          |    | 15 |    | 17 |    | 19 | 20 | 21 | 22 |    |    | 15                      |
| 16             |              |                | 3 | 4 | 5 | 6           | 7              | 8 | 9 | 10 |    |    |             |    | 15 | 16 | 17 | 18 | 19 | 20 | 21 | 22 |    |    | 16                      |
| 17             | $\mathbf{1}$ |                | 3 |   | 5 |             | 7              | 8 | 9 | 10 | 11 | 12 |             |    | 15 | 16 | 17 | 18 | 19 | 20 | 21 | 22 |    |    | 17                      |
| 18             | $\mathbf{1}$ |                | 3 |   | 5 |             | 7              | 8 | 9 | 10 | 11 | 12 | 13          |    | 15 |    | 17 |    | 19 | 20 | 21 | 22 | 23 | 24 | 18                      |
| 19             |              |                | 3 | 4 | 5 | 6           | 7              | 8 | 9 | 10 | 11 | 12 | 13          |    | 15 |    | 17 |    | 19 | 20 | 21 | 22 | 23 | 24 | 19                      |
| 20             |              |                | 3 | 4 | 5 | 6           | $\overline{7}$ | 8 | 9 | 10 | 11 | 12 |             |    | 15 | 16 | 17 | 18 | 19 | 20 | 21 | 22 | 23 | 24 | 20                      |
| 21             | 1            | 2              | 3 | 4 | 5 | 6           | 7              | 8 | 9 | 10 | 11 | 12 | 13          |    | 15 |    | 17 |    | 19 | 20 | 21 | 22 | 23 | 24 | 21                      |
| 22             | $\mathbf{1}$ |                | 3 | 4 | 5 | 6           | $\overline{7}$ | 8 | 9 | 10 | 11 | 12 | 13          |    | 15 | 16 | 17 | 18 | 19 | 20 | 21 | 22 | 23 | 24 | 22                      |
| 23             | 1            | 2              | 3 | 4 | 5 | 6           | 7              | 8 | 9 | 10 | 11 | 12 | 13          |    | 15 | 16 | 17 | 18 | 19 | 20 | 21 | 22 | 23 | 24 | 23                      |
| 24             | $\mathbf{1}$ | $\overline{2}$ | 3 | 4 | 5 | 6           | $\overline{7}$ | 8 | 9 | 10 | 11 | 12 | 13          | 14 | 15 | 16 | 17 | 18 | 19 | 20 | 21 | 22 | 23 | 24 | 24                      |

Tabelle 39. Unabhängiger Modus mit zwei Prozessoren

### <span id="page-68-0"></span>Installationsreihenfolge: unabhängiger Speichermodus mit vier Prozessoren

Installationsreihenfolge für Speichermodule für den unabhängigen Speichermodus (ohne Spiegelung) mit vier im Server installierten Prozessoren.

In den folgenden Tabellen ist die DIMM-Belegungsreihenfolge für den unabhängigen Speichermodus dargestellt, wenn vier Prozessoren installiert sind.

- Prozessor 1 und 2 sind auf der Systemplatine installiert.
- Prozessor 3 und 4 sind im Erweiterungseinbaurahmen für Prozessoren und Hauptspeicher installiert.

Anmerkung: Wenn Sie bei einem Speicher-Upgrade einen oder mehrere DIMMs hinzufügen, müssen Sie möglicherweise einige bereits installierte DIMMs an neue Positionen verlegen.

<span id="page-68-1"></span>Tabelle 40. Unabhängiger Modus mit vier Prozessoren (Prozessor 1 und 2, insgesamt 4 bis 24 DIMMs im Server installiert).

| Ge-<br>samt             |              |             |   |   |   |   | Prozessor 1    |   |   |                 |    |    | Prozessor 2 |    |    |    |    |    |    |    |    |    |    |    | Ge-<br>samt             |
|-------------------------|--------------|-------------|---|---|---|---|----------------|---|---|-----------------|----|----|-------------|----|----|----|----|----|----|----|----|----|----|----|-------------------------|
| <b>DIMMs</b>            | 1            | $\mathbf 2$ | 3 | 4 | 5 | 6 | $\overline{7}$ | 8 | 9 | 10 <sup>1</sup> | 11 | 12 | 13          | 14 | 15 | 16 | 17 | 18 | 19 | 20 | 21 | 22 | 23 | 24 | <b>DIMMs</b>            |
| $\overline{\mathbf{4}}$ |              |             |   |   |   |   |                | 8 |   |                 |    |    |             |    |    |    |    |    |    | 20 |    |    |    |    | $\overline{4}$          |
| 5                       |              |             |   |   | 5 |   |                | 8 |   |                 |    |    |             |    |    |    |    |    |    | 20 |    |    |    |    | 5                       |
| 6                       |              |             |   |   | 5 |   |                | 8 |   |                 |    |    |             |    |    |    | 17 |    |    | 20 |    |    |    |    | $6\phantom{1}6$         |
| $\overline{7}$          |              |             |   |   | 5 |   |                | 8 |   |                 |    |    |             |    |    |    | 17 |    |    | 20 |    |    |    |    | $\overline{\mathbf{z}}$ |
| 8                       |              |             |   |   | 5 |   |                | 8 |   |                 |    |    |             |    |    |    | 17 |    |    | 20 |    |    |    |    | 8                       |
| 9                       |              |             |   |   | 5 |   |                | 8 |   | 10              |    |    |             |    |    |    | 17 |    |    | 20 |    |    |    |    | $\boldsymbol{9}$        |
| 10                      |              |             |   |   | 5 |   |                | 8 |   | 10              |    |    |             |    |    |    | 17 |    |    | 20 |    | 22 |    |    | 10                      |
| 11                      |              |             |   |   | 5 |   |                | 8 |   | 10              |    |    |             |    |    |    | 17 |    |    | 20 |    | 22 |    |    | 11                      |
| 12                      |              |             |   |   | 5 |   |                | 8 |   | 10              |    |    |             |    |    |    | 17 |    |    | 20 |    | 22 |    |    | 12                      |
| 13                      |              |             | 3 |   | 5 |   |                | 8 |   | 10              |    |    |             |    |    |    | 17 |    |    | 20 |    | 22 |    |    | 13                      |
| 14                      |              |             | 3 |   | 5 |   |                | 8 |   | 10              |    |    |             |    | 15 |    | 17 |    |    | 20 |    | 22 |    |    | 14                      |
| 15                      |              |             | 3 |   | 5 |   |                | 8 |   | 10              |    |    |             |    | 15 |    | 17 |    |    | 20 |    | 22 |    |    | 15                      |
| 16                      |              |             | 3 |   | 5 |   |                | 8 |   | 10              |    |    |             |    | 15 |    | 17 |    |    | 20 |    | 22 |    |    | 16                      |
| 17                      |              |             | 3 |   | 5 |   |                | 8 |   | 10              |    | 12 |             |    | 15 |    | 17 |    |    | 20 |    | 22 |    |    | 17                      |
| 18                      |              |             | 3 |   | 5 |   |                | 8 |   | 10              |    | 12 |             |    | 15 |    | 17 |    |    | 20 |    | 22 |    | 24 | 18                      |
| 19                      |              |             | 3 |   | 5 |   |                | 8 |   | 10              |    | 12 |             |    | 15 |    | 17 |    |    | 20 |    | 22 |    | 24 | 19                      |
| 20                      |              |             | 3 |   | 5 |   |                | 8 |   | 10              |    | 12 |             |    | 15 |    | 17 |    |    | 20 |    | 22 |    | 24 | 20                      |
| 21                      | $\mathbf{1}$ |             | 3 |   | 5 |   |                | 8 |   | 10              |    | 12 |             |    | 15 |    | 17 |    |    | 20 |    | 22 |    | 24 | 21                      |
| 22                      | $\mathbf{1}$ |             | 3 |   | 5 |   |                | 8 |   | 10              |    | 12 | 13          |    | 15 |    | 17 |    |    | 20 |    | 22 |    | 24 | 22                      |
| 23                      | 1            |             | 3 |   | 5 |   |                | 8 |   | 10              |    | 12 | 13          |    | 15 |    | 17 |    |    | 20 |    | 22 |    | 24 | 23                      |
| 24                      | 1            |             | 3 |   | 5 |   |                | 8 |   | 10              |    | 12 | 13          |    | 15 |    | 17 |    |    | 20 |    | 22 |    | 24 | 24                      |

Zugehörige DIMM-Bestückungsreihenfolgen für vier Prozessorsysteme:

• Die DIMM-Belegungsreihenfolge für Prozessor 1 und 2 für 25 bis 48 DIMMs finden Sie in [Tabelle 41](#page-70-0)  ["Unabhängiger Modus mit vier Prozessoren \(Prozessor 1 und 2, insgesamt 25 bis 48 DIMMs im Server](#page-70-0) [installiert\)" auf Seite 63.](#page-70-0)

• Um die DIMMs von Prozessor 3 und 4 weiter mit 4 bis 24 DIMMs zu belegen, siehe [Tabelle 42](#page-71-0)  ["Unabhängiger Modus mit vier Prozessoren \(Prozessor 3 und 4, insgesamt 4 bis 24 DIMMs im Server](#page-71-0)  [installiert\)" auf Seite 64.](#page-71-0)

| Ge-<br>samt |              |              |   |   |   |   | Prozessor 1    |   |   |    |    |    |    |    |    |    |    |    | <b>Prozessor 2</b> |    |    |    |    |    | Ge-<br>samt |
|-------------|--------------|--------------|---|---|---|---|----------------|---|---|----|----|----|----|----|----|----|----|----|--------------------|----|----|----|----|----|-------------|
| DIMMs       | 1            | $\mathbf{2}$ | 3 | 4 | 5 | 6 | 7              | 8 | 9 | 10 | 11 | 12 | 13 | 14 | 15 | 16 | 17 | 18 | 19                 | 20 | 21 | 22 | 23 | 24 | DIMMs       |
| 25          | $\mathbf{1}$ |              | 3 |   | 5 |   | 7              | 8 | 9 | 10 |    |    | 13 |    | 15 |    | 17 |    |                    | 20 |    | 22 |    | 24 | 25          |
| 26          | $\mathbf{1}$ |              | 3 |   | 5 |   | 7              | 8 | 9 | 10 |    |    | 13 |    | 15 |    | 17 |    | 19                 | 20 | 21 | 22 |    |    | 26          |
| 27          | 1            |              | 3 |   | 5 |   | 7              | 8 | 9 | 10 |    |    | 13 |    | 15 |    | 17 |    | 19                 | 20 | 21 | 22 |    |    | 27          |
| 28          | $\mathbf{1}$ |              | 3 |   | 5 |   | 7              | 8 | 9 | 10 |    |    | 13 |    | 15 |    | 17 |    | 19                 | 20 | 21 | 22 |    |    | 28          |
| 29          |              |              | 3 | 4 | 5 | 6 | 7              | 8 | 9 | 10 |    |    | 13 |    | 15 |    | 17 |    | 19                 | 20 | 21 | 22 |    |    | 29          |
| 30          |              |              | 3 | 4 | 5 | 6 | $\overline{7}$ | 8 | 9 | 10 |    |    |    |    | 15 | 16 | 17 | 18 | 19                 | 20 | 21 | 22 |    |    | 30          |
| 31          |              |              | 3 | 4 | 5 | 6 | 7              | 8 | 9 | 10 |    |    |    |    | 15 | 16 | 17 | 18 | 19                 | 20 | 21 | 22 |    |    | 31          |
| 32          |              |              | 3 | 4 | 5 | 6 | $\overline{7}$ | 8 | 9 | 10 |    |    |    |    | 15 | 16 | 17 | 18 | 19                 | 20 | 21 | 22 |    |    | 32          |
| 33          | 1            |              | 3 |   | 5 |   | 7              | 8 | 9 | 10 | 11 | 12 |    |    | 15 | 16 | 17 | 18 | 19                 | 20 | 21 | 22 |    |    | 33          |
| 34          | $\mathbf{1}$ |              | 3 |   | 5 |   | 7              | 8 | 9 | 10 | 11 | 12 | 13 |    | 15 |    | 17 |    | 19                 | 20 | 21 | 22 | 23 | 24 | 34          |
| 35          | $\mathbf{1}$ |              | 3 |   | 5 |   | 7              | 8 | 9 | 10 | 11 | 12 | 13 |    | 15 |    | 17 |    | 19                 | 20 | 21 | 22 | 23 | 24 | 35          |
| 36          | $\mathbf{1}$ |              | 3 |   | 5 |   | 7              | 8 | 9 | 10 | 11 | 12 | 13 |    | 15 |    | 17 |    | 19                 | 20 | 21 | 22 | 23 | 24 | 36          |
| 37          |              |              | 3 | 4 | 5 | 6 | 7              | 8 | 9 | 10 | 11 | 12 | 13 |    | 15 |    | 17 |    | 19                 | 20 | 21 | 22 | 23 | 24 | 37          |
| 38          |              |              | 3 | 4 | 5 | 6 | $\overline{7}$ | 8 | 9 | 10 | 11 | 12 |    |    | 15 | 16 | 17 | 18 | 19                 | 20 | 21 | 22 | 23 | 24 | 38          |
| 39          |              |              | 3 | 4 | 5 | 6 | 7              | 8 | 9 | 10 | 11 | 12 |    |    | 15 | 16 | 17 | 18 | 19                 | 20 | 21 | 22 | 23 | 24 | 39          |
| 40          |              |              | 3 | 4 | 5 | 6 | $\overline{7}$ | 8 | 9 | 10 | 11 | 12 |    |    | 15 | 16 | 17 | 18 | 19                 | 20 | 21 | 22 | 23 | 24 | 40          |
| 41          | 1            | 2            | 3 | 4 | 5 | 6 | 7              | 8 | 9 | 10 | 11 | 12 | 13 |    | 15 |    | 17 |    | 19                 | 20 | 21 | 22 | 23 | 24 | 41          |
| 42          | $\mathbf{1}$ | 2            | 3 | 4 | 5 | 6 | 7              | 8 | 9 | 10 | 11 | 12 | 13 | 14 | 15 | 16 | 17 | 18 | 19                 | 20 | 21 | 22 | 23 | 24 | 42          |
| 43          | 1            | 2            | 3 | 4 | 5 | 6 | 7              | 8 | 9 | 10 | 11 | 12 | 13 | 14 | 15 | 16 | 17 | 18 | 19                 | 20 | 21 | 22 | 23 | 24 | 43          |
| 44          | $\mathbf{1}$ |              | 3 | 4 | 5 | 6 | $\overline{7}$ | 8 | 9 | 10 | 11 | 12 | 13 |    | 15 | 16 | 17 | 18 | 19                 | 20 | 21 | 22 | 23 | 24 | 44          |
| 45          | 1            | 2            | 3 | 4 | 5 | 6 | 7              | 8 | 9 | 10 | 11 | 12 | 13 | 14 | 15 | 16 | 17 | 18 | 19                 | 20 | 21 | 22 | 23 | 24 | 45          |
| 46          | $\mathbf{1}$ | 2            | 3 | 4 | 5 | 6 | $\overline{7}$ | 8 | 9 | 10 | 11 | 12 | 13 | 14 | 15 | 16 | 17 | 18 | 19                 | 20 | 21 | 22 | 23 | 24 | 46          |
| 47          | 1.           | 2            | 3 | 4 | 5 | 6 | 7              | 8 | 9 | 10 | 11 | 12 | 13 | 14 | 15 | 16 | 17 | 18 | 19                 | 20 | 21 | 22 | 23 | 24 | 47          |
| 48          | $\mathbf{1}$ | 2            | 3 | 4 | 5 | 6 | 7              | 8 | 9 | 10 | 11 | 12 | 13 | 14 | 15 | 16 | 17 | 18 | 19                 | 20 | 21 | 22 | 23 | 24 | 48          |

<span id="page-70-0"></span>Tabelle 41. Unabhängiger Modus mit vier Prozessoren (Prozessor 1 und 2, insgesamt 25 bis 48 DIMMs im Server installiert).

Zugehörige DIMM-Bestückungsreihenfolgen für vier Prozessorsysteme:

• Die DIMM-Belegungsreihenfolge für Prozessor 1 und 2 für 4 bis 24 DIMMs finden Sie in [Tabelle 40](#page-68-1) "Unabhängiger Modus mit vier Prozessoren (Prozessor 1 und 2, insgesamt 4 bis 24 DIMMs im Server [installiert\)" auf Seite 61.](#page-68-1)

• Um die DIMMs von Prozessor 3 und 4 weiter mit 25 bis 48 DIMMs zu belegen, siehe [Tabelle 43](#page-72-0) ["Unabhängiger Modus mit vier Prozessoren \(Prozessor 3 und 4, insgesamt 25 bis 48 DIMMs im Server](#page-72-0) [installiert\)" auf Seite 65.](#page-72-0)

| Ge-<br>samt             | Prozessor 3 |    |    |    |    |                 |    |    |    |    |    |    | Prozessor 4 |    |    |    |    |    |    |    |    |    |    |    | Ge-<br>samt             |
|-------------------------|-------------|----|----|----|----|-----------------|----|----|----|----|----|----|-------------|----|----|----|----|----|----|----|----|----|----|----|-------------------------|
| DIMMs 25                |             | 26 | 27 | 28 | 29 | 30 <sub>1</sub> | 31 | 32 | 33 | 34 | 35 | 36 | 37          | 38 | 39 | 40 | 41 | 42 | 43 | 44 | 45 | 46 | 47 | 48 | <b>DIMMs</b>            |
| $\overline{\mathbf{4}}$ |             |    |    |    |    |                 |    | 32 |    |    |    |    |             |    |    |    |    |    |    | 44 |    |    |    |    | $\overline{\mathbf{4}}$ |
| 5                       |             |    |    |    |    |                 |    | 32 |    |    |    |    |             |    |    |    |    |    |    | 44 |    |    |    |    | 5                       |
| 6                       |             |    |    |    |    |                 |    | 32 |    |    |    |    |             |    |    |    |    |    |    | 44 |    |    |    |    | $6\phantom{1}$          |
| 7                       |             |    |    |    | 29 |                 |    | 32 |    |    |    |    |             |    |    |    |    |    |    | 44 |    |    |    |    | $\overline{7}$          |
| 8                       |             |    |    |    | 29 |                 |    | 32 |    |    |    |    |             |    |    |    | 41 |    |    | 44 |    |    |    |    | 8                       |
| 9                       |             |    |    |    | 29 |                 |    | 32 |    |    |    |    |             |    |    |    | 41 |    |    | 44 |    |    |    |    | 9                       |
| 10                      |             |    |    |    | 29 |                 |    | 32 |    |    |    |    |             |    |    |    | 41 |    |    | 44 |    |    |    |    | 10                      |
| 11                      |             |    |    |    | 29 |                 |    | 32 |    | 34 |    |    |             |    |    |    | 41 |    |    | 44 |    |    |    |    | 11                      |
| 12                      |             |    |    |    | 29 |                 |    | 32 |    | 34 |    |    |             |    |    |    | 41 |    |    | 44 |    | 46 |    |    | 12                      |
| 13                      |             |    |    |    | 29 |                 |    | 32 |    | 34 |    |    |             |    |    |    | 41 |    |    | 44 |    | 46 |    |    | 13                      |
| 14                      |             |    |    |    | 29 |                 |    | 32 |    | 34 |    |    |             |    |    |    | 41 |    |    | 44 |    | 46 |    |    | 14                      |
| 15                      |             |    | 27 |    | 29 |                 |    | 32 |    | 34 |    |    |             |    |    |    | 41 |    |    | 44 |    | 46 |    |    | 15                      |
| 16                      |             |    | 27 |    | 29 |                 |    | 32 |    | 34 |    |    |             |    | 39 |    | 41 |    |    | 44 |    | 46 |    |    | 16                      |
| 17                      |             |    | 27 |    | 29 |                 |    | 32 |    | 34 |    |    |             |    | 39 |    | 41 |    |    | 44 |    | 46 |    |    | 17                      |
| 18                      |             |    | 27 |    | 29 |                 |    | 32 |    | 34 |    |    |             |    | 39 |    | 41 |    |    | 44 |    | 46 |    |    | 18                      |
| 19                      |             |    | 27 |    | 29 |                 |    | 32 |    | 34 |    | 36 |             |    | 39 |    | 41 |    |    | 44 |    | 46 |    |    | 19                      |
| 20                      |             |    | 27 |    | 29 |                 |    | 32 |    | 34 |    | 36 |             |    | 39 |    | 41 |    |    | 44 |    | 46 |    | 48 | 20                      |
| 21                      |             |    | 27 |    | 29 |                 |    | 32 |    | 34 |    | 36 |             |    | 39 |    | 41 |    |    | 44 |    | 46 |    | 48 | 21                      |
| 22                      |             |    | 27 |    | 29 |                 |    | 32 |    | 34 |    | 36 |             |    | 39 |    | 41 |    |    | 44 |    | 46 |    | 48 | 22                      |
| 23                      | 25          |    | 27 |    | 29 |                 |    | 32 |    | 34 |    | 36 |             |    | 39 |    | 41 |    |    | 44 |    | 46 |    | 48 | 23                      |
| 24                      | 25          |    | 27 |    | 29 |                 |    | 32 |    | 34 |    | 36 | 37          |    | 39 |    | 41 |    |    | 44 |    | 46 |    | 48 | 24                      |

<span id="page-71-0"></span>Tabelle 42. Unabhängiger Modus mit vier Prozessoren (Prozessor 3 und 4, insgesamt 4 bis 24 DIMMs im Server installiert).

Zugehörige DIMM-Bestückungsreihenfolgen für vier Prozessorsysteme:

• Die DIMM-Belegungsreihenfolge für Prozessor 3 und 4 für 25 bis 48 DIMMs finden Sie in [Tabelle 43](#page-72-0)  "Unabhängiger Modus mit vier Prozessoren (Prozessor 3 und 4, insgesamt 25 bis 48 DIMMs im Server [installiert\)" auf Seite 65](#page-72-0).

• Um die DIMMs von Prozessor 1 und 2 weiter mit 4 bis 24 DIMMs zu belegen, siehe [Tabelle 40](#page-68-1) ["Unabhängiger Modus mit vier Prozessoren \(Prozessor 1 und 2, insgesamt 4 bis 24 DIMMs im Server](#page-68-1) [installiert\)" auf Seite 61](#page-68-1).
| Ge-<br>samt |    |    |    |    |    | Prozessor 3 |    |    |    |    |    |    |    |    |    |    |    |    | Prozessor 4 |    |    |    |    |    | Ge-<br>samt  |
|-------------|----|----|----|----|----|-------------|----|----|----|----|----|----|----|----|----|----|----|----|-------------|----|----|----|----|----|--------------|
| DIMMs       | 25 | 26 | 27 | 28 | 29 | 30          | 31 | 32 | 33 | 34 | 35 | 36 | 37 | 38 | 39 | 40 | 41 | 42 | 43          | 44 | 45 | 46 | 47 | 48 | <b>DIMMs</b> |
| 25          | 25 |    | 27 |    | 29 |             |    | 32 |    | 34 |    | 36 | 37 |    | 39 |    | 41 |    |             | 44 |    | 46 |    | 48 | 25           |
| 26          | 25 |    | 27 |    | 29 |             |    | 32 |    | 34 |    | 36 | 37 |    | 39 |    | 41 |    |             | 44 |    | 46 |    | 48 | 26           |
| 27          | 25 |    | 27 |    | 29 |             | 31 | 32 | 33 | 34 |    |    | 37 |    | 39 |    | 41 |    |             | 44 |    | 46 |    | 48 | 27           |
| 28          | 25 |    | 27 |    | 29 |             | 31 | 32 | 33 | 34 |    |    | 37 |    | 39 |    | 41 |    | 43          | 44 | 45 | 46 |    |    | 28           |
| 29          | 25 |    | 27 |    | 29 |             | 31 | 32 | 33 | 34 |    |    | 37 |    | 39 |    | 41 |    | 43          | 44 | 45 | 46 |    |    | 29           |
| 30          | 25 |    | 27 |    | 29 |             | 31 | 32 | 33 | 34 |    |    | 37 |    | 39 |    | 41 |    | 43          | 44 | 45 | 46 |    |    | 30           |
| 31          |    |    | 27 | 28 | 29 | 30          | 31 | 32 | 33 | 34 |    |    | 37 |    | 39 |    | 41 |    | 43          | 44 | 45 | 46 |    |    | 31           |
| 32          |    |    | 27 | 28 | 29 | 30          | 31 | 32 | 33 | 34 |    |    |    |    | 39 | 40 | 41 | 42 | 43          | 44 | 45 | 46 |    |    | 32           |
| 33          |    |    | 27 | 28 | 29 | 30          | 31 | 32 | 33 | 34 |    |    |    |    | 39 | 40 | 41 | 42 | 43          | 44 | 45 | 46 |    |    | 33           |
| 34          |    |    | 27 | 28 | 29 | 30          | 31 | 32 | 33 | 34 |    |    |    |    | 39 | 40 | 41 | 42 | 43          | 44 | 45 | 46 |    |    | 34           |
| 35          | 25 |    | 27 |    | 29 |             | 31 | 32 | 33 | 34 | 35 | 36 |    |    | 39 | 40 | 41 | 42 | 43          | 44 | 45 | 46 |    |    | 35           |
| 36          | 25 |    | 27 |    | 29 |             | 31 | 32 | 33 | 34 | 35 | 36 | 37 |    | 39 |    | 41 |    | 43          | 44 | 45 | 46 | 47 | 48 | 36           |
| 37          | 25 |    | 27 |    | 29 |             | 31 | 32 | 33 | 34 | 35 | 36 | 37 |    | 39 |    | 41 |    | 43          | 44 | 45 | 46 | 47 | 48 | 37           |
| 38          | 25 |    | 27 |    | 29 |             | 31 | 32 | 33 | 34 | 35 | 36 | 37 |    | 39 |    | 41 |    | 43          | 44 | 45 | 46 | 47 | 48 | 38           |
| 39          |    |    | 27 | 28 | 29 | 30          | 31 | 32 | 33 | 34 | 35 | 36 | 37 |    | 39 |    | 41 |    | 43          | 44 | 45 | 46 | 47 | 48 | 39           |
| 40          |    |    | 27 | 28 | 29 | 30          | 31 | 32 | 33 | 34 | 35 | 36 |    |    | 39 | 40 | 41 | 42 | 43          | 44 | 45 | 46 | 47 | 48 | 40           |
| 41          |    |    | 27 | 28 | 29 | 30          | 31 | 32 | 33 | 34 | 35 | 36 |    |    | 39 | 40 | 41 | 42 | 43          | 44 | 45 | 46 | 47 | 48 | 41           |
| 42          | 25 |    | 27 |    | 29 |             | 31 | 32 | 33 | 34 | 35 | 36 | 37 |    | 39 |    | 41 |    | 43          | 44 | 45 | 46 | 47 | 48 | 42           |
| 43          |    |    | 27 | 28 | 29 | 30          | 31 | 32 | 33 | 34 | 35 | 36 | 37 |    | 39 |    | 41 |    | 43          | 44 | 45 | 46 | 47 | 48 | 43           |
| 44          | 25 |    | 27 | 28 | 29 | 30          | 31 | 32 | 33 | 34 | 35 | 36 | 37 |    | 39 | 40 | 41 | 42 | 43          | 44 | 45 | 46 | 47 | 48 | 44           |
| 45          | 25 | 26 | 27 | 28 | 29 | 30          | 31 | 32 | 33 | 34 | 35 | 36 | 37 |    | 39 |    | 41 |    | 43          | 44 | 45 | 46 | 47 | 48 | 45           |
| 46          | 25 | 26 | 27 | 28 | 29 | 30          | 31 | 32 | 33 | 34 | 35 | 36 |    |    | 39 | 40 | 41 | 42 | 43          | 44 | 45 | 46 | 47 | 48 | 46           |
| 47          | 25 | 26 | 27 | 28 | 29 | 30          | 31 | 32 | 33 | 34 | 35 | 36 | 37 |    | 39 | 40 | 41 | 42 | 43          | 44 | 45 | 46 | 47 | 48 | 47           |
| 48          | 25 | 26 | 27 | 28 | 29 | 30          | 31 | 32 | 33 | 34 | 35 | 36 | 37 | 38 | 39 | 40 | 41 | 42 | 43          | 44 | 45 | 46 | 47 | 48 | 48           |

Tabelle 43. Unabhängiger Modus mit vier Prozessoren (Prozessor 3 und 4, insgesamt 25 bis 48 DIMMs im Server installiert).

Zugehörige DIMM-Bestückungsreihenfolgen für vier Prozessorsysteme:

• Die DIMM-Belegungsreihenfolge für Prozessor 3 und 4 für 4 bis 24 DIMMs finden Sie in [Tabelle 42](#page-71-0) "Unabhängiger Modus mit vier Prozessoren (Prozessor 3 und 4, insgesamt 4 bis 24 DIMMs im Server [installiert\)" auf Seite 64.](#page-71-0)

• Um die DIMMs von Prozessor 1 und 2 weiter mit 25 bis 48 DIMMs zu belegen, siehe [Tabelle 41](#page-70-0) ["Unabhängiger Modus mit vier Prozessoren \(Prozessor 1 und 2, insgesamt 25 bis 48 DIMMs im Server](#page-70-0) [installiert\)" auf Seite 63.](#page-70-0)

## Speicherspiegelungsmodus

Der Speicherspiegelungsmodus bietet eine vollständige Speicherredundanz, während gleichzeitig die gesamte Systemspeicherkapazität um die Hälfte verringert wird. Speicherkanäle werden in Paaren gruppiert, wobei jeder Kanal dieselben Daten empfängt. Wenn ein Fehler auftritt, schaltet der Speichercontroller von den DIMMs auf dem primären Kanal auf die DIMMs auf dem Ausweichkanal. Die DIMM-Installationsreihenfolge für die Speicherspiegelung variiert basierend auf der Anzahl an Prozessoren und DIMMs, die im Server installiert sind.

Richtlinien für die Speicherspiegelung:

- Die Speicherspiegelung reduziert den maximal verfügbaren Speicher auf die Hälfte des installierten Speichers. Wenn im Server z. B. 64 GB Speicher installiert sind, sind bei Verwendung der Speicherspiegelung nur 32 GB Speicher adressierbar.
- Jedes DIMM muss die identische Größe und Architektur besitzen.
- DIMMs auf den einzelnen Speicherkanälen müssen die gleiche Dichte haben.
- Wenn zwei Speicherkanäle über DIMMs verfügen, erfolgt das Spiegeln über zwei DIMMs (Kanäle 0/1 enthalten beide die primären/sekundären Speichercaches).
- Wenn drei Speicherkanäle über DIMMs verfügen, erfolgt das Spiegeln über alle drei DIMMs (Kanäle 0/1, Kanäle 1/2 und Kanäle 2/0 enthalten alle die primären/sekundären Speichercaches).

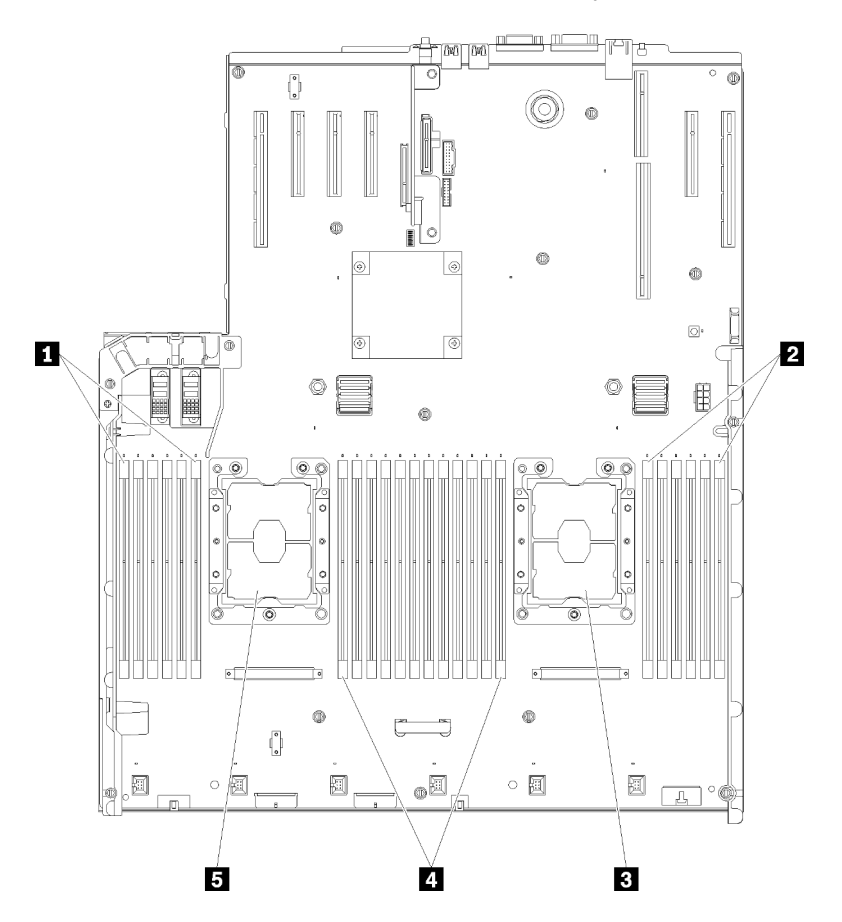

Abbildung 42. Layout des Prozessors und Speichermoduls: Prozessor 1 und 2

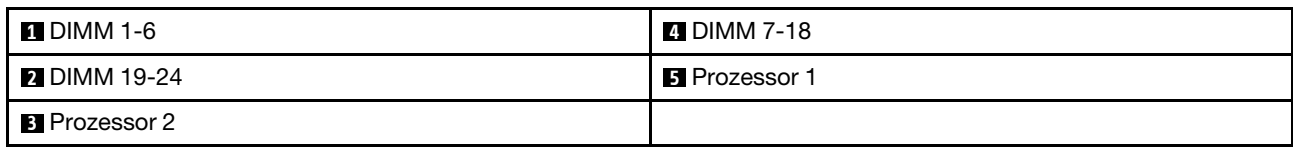

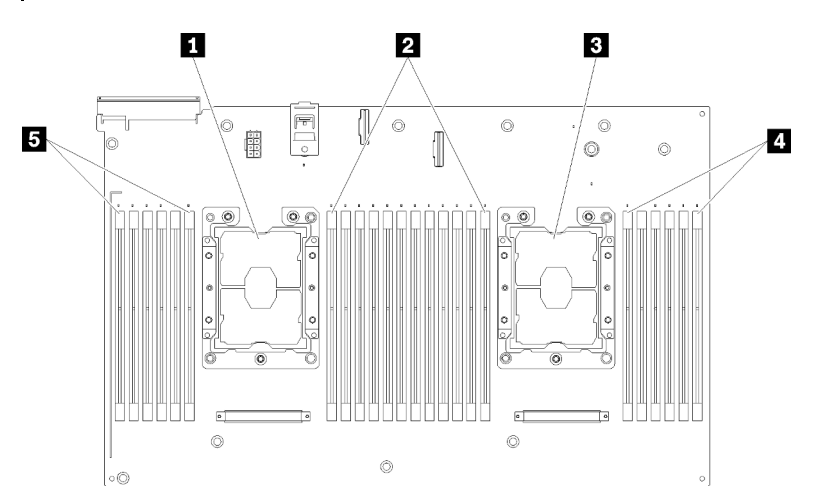

Tabelle 44. Layout des Prozessors und Speichermoduls: Prozessor 1 und 2

Abbildung 43. Layout des Prozessors und Speichermoduls: Prozessor 3 und 4

| <b>1</b> Prozessor 3      | $\blacksquare$ DIMM 43-48 |
|---------------------------|---------------------------|
| $\blacksquare$ DIMM 31-42 | $\blacksquare$ DIMM 25-30 |
| <b>B</b> Prozessor 4      |                           |

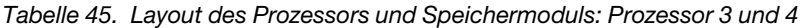

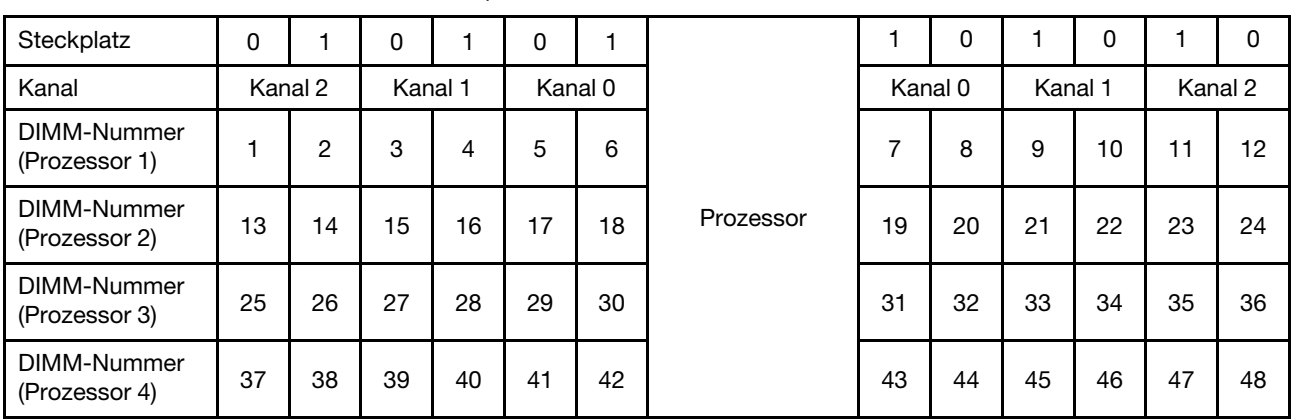

Tabelle 46. Informationen zu Kanal und Steckplatz von DIMMs um einen Prozessor

Die DIMM-Belegungsreihenfolgen für die Speicherspiegelung für sämtliche unterstützten Prozessorkonfigurationen werden in einem der folgenden Abschnitte gezeigt:

- ["Installationsreihenfolge: Speicherspiegelung mit zwei Prozessoren" auf Seite 68](#page-75-0)
- ["Installationsreihenfolge: Speicherspiegelung mit vier Prozessoren" auf Seite 69](#page-76-0)

### <span id="page-75-0"></span>Installationsreihenfolge: Speicherspiegelung mit zwei Prozessoren

Installationsreihenfolge für Speichermodule für die Speicherspiegelung mit zwei im Server installierten Prozessoren.

In der folgenden Tabelle ist die DIMM-Belegungsreihenfolge für die Speicherspiegelung dargestellt, wenn zwei Prozessoren installiert sind.

• Prozessor 1 und 2 sind auf der Systemplatine installiert.

Anmerkung: Wenn Sie bei einem Speicher-Upgrade einen oder mehrere DIMMs hinzufügen, müssen Sie möglicherweise einige bereits installierte DIMMs an neue Positionen verlegen.

| Ge-<br>samt  |              |                |   |   |   |   | <b>Prozessor 1</b> |   |   |    |    |    |    |    |    |    |    |    | <b>Prozessor 2</b> |    |    |    |    |    | Ge-<br>samt    |
|--------------|--------------|----------------|---|---|---|---|--------------------|---|---|----|----|----|----|----|----|----|----|----|--------------------|----|----|----|----|----|----------------|
| <b>DIMMs</b> | 1.           | $\mathbf{2}$   | 3 | 4 | 5 | 6 | 7                  | 8 | 9 | 10 | 11 | 12 | 13 | 14 | 15 | 16 | 17 | 18 | 19                 | 20 | 21 | 22 | 23 | 24 | <b>DIMMs</b>   |
| 4            |              |                |   |   |   |   |                    | 8 |   | 10 |    |    |    |    |    |    |    |    |                    | 20 |    | 22 |    |    | 4              |
| 5            |              |                |   |   |   |   |                    | 8 |   | 10 |    | 12 |    |    |    |    |    |    |                    | 20 |    | 22 |    |    | 5              |
| 6            |              |                |   |   |   |   |                    | 8 |   | 10 |    | 12 |    |    |    |    |    |    |                    | 20 |    | 22 |    | 24 | 6              |
| 7            |              |                | 3 |   | 5 |   |                    | 8 |   | 10 |    |    |    |    |    |    |    |    |                    | 20 |    | 22 |    | 24 | $\overline{7}$ |
| 8            |              |                | 3 |   | 5 |   |                    | 8 |   | 10 |    |    |    |    | 15 |    | 17 |    |                    | 20 |    | 22 |    |    | 8              |
| 9            | 1            |                | 3 |   | 5 |   |                    | 8 |   | 10 |    | 12 |    |    |    |    |    |    |                    | 20 |    | 22 |    | 24 | 9              |
| 10           | 1            |                | 3 |   | 5 |   |                    | 8 |   | 10 |    | 12 |    |    | 15 |    | 17 |    |                    | 20 |    | 22 |    |    | 10             |
| 12           | 1            |                | 3 |   | 5 |   |                    | 8 |   | 10 |    | 12 | 13 |    | 15 |    | 17 |    |                    | 20 |    | 22 |    | 24 | 12             |
| 13           | 1            |                | 3 |   | 5 |   | $\overline{7}$     | 8 | 9 | 10 | 11 | 12 |    |    | 15 |    | 17 |    |                    | 20 |    | 22 |    |    | 13             |
| 14           | 1            |                | 3 |   | 5 |   |                    | 8 |   | 10 |    | 12 |    |    | 15 | 16 | 17 | 18 | 19                 | 20 | 21 | 22 |    |    | 14             |
| 15           | $\mathbf{1}$ |                | 3 |   | 5 |   | $\overline{7}$     | 8 | 9 | 10 | 11 | 12 | 13 |    | 15 |    | 17 |    |                    | 20 |    | 22 |    | 24 | 15             |
| 16           |              |                | 3 | 4 | 5 | 6 | 7                  | 8 | 9 | 10 |    |    |    |    | 15 | 16 | 17 | 18 | 19                 | 20 | 21 | 22 |    |    | 16             |
| 17           | $\mathbf{1}$ |                | 3 |   | 5 |   | $\overline{7}$     | 8 | 9 | 10 | 11 | 12 |    |    | 15 | 16 | 17 | 18 | 19                 | 20 | 21 | 22 |    |    | 17             |
| 18           | 1            | $\overline{c}$ | 3 | 4 | 5 | 6 | 7                  | 8 | 9 | 10 | 11 | 12 | 13 |    | 15 |    | 17 |    |                    | 20 |    | 22 |    | 24 | 18             |
| 20           | 1            | 2              | 3 | 4 | 5 | 6 | $\overline{7}$     | 8 | 9 | 10 | 11 | 12 |    |    | 15 | 16 | 17 | 18 | 19                 | 20 | 21 | 22 |    |    | 20             |
| 21           | 1            | 2              | 3 | 4 | 5 | 6 | $\overline{7}$     | 8 | 9 | 10 | 11 | 12 | 13 |    | 15 |    | 17 |    | 19                 | 20 | 21 | 22 | 23 | 24 | 21             |
| 24           | 1            | 2              | 3 | 4 | 5 | 6 | 7                  | 8 | 9 | 10 | 11 | 12 | 13 | 14 | 15 | 16 | 17 | 18 | 19                 | 20 | 21 | 22 | 23 | 24 | 24             |

Tabelle 47. Speicherspiegelung mit zwei Prozessoren

### <span id="page-76-0"></span>Installationsreihenfolge: Speicherspiegelung mit vier Prozessoren

Installationsreihenfolge für Speichermodule für die Speicherspiegelung mit vier im Server installierten Prozessoren.

In den folgenden Tabellen ist die DIMM-Belegungsreihenfolge für die Speicherspiegelung dargestellt, wenn vier Prozessoren installiert sind.

- Prozessor 1 und 2 sind auf der Systemplatine installiert.
- Prozessor 3 und 4 sind im Erweiterungseinbaurahmen für Prozessoren und Hauptspeicher installiert.

Anmerkung: Wenn Sie bei einem Speicher-Upgrade einen oder mehrere DIMMs hinzufügen, müssen Sie möglicherweise einige bereits installierte DIMMs an neue Positionen verlegen.

| Ge-<br>samt  |              |                |   |                |   |   | <b>Prozessor 1</b> |   |   |    |    |    |    |    |    |    |    |    | <b>Prozessor 2</b> |    |    |    |    |    | Ge-<br>samt  |
|--------------|--------------|----------------|---|----------------|---|---|--------------------|---|---|----|----|----|----|----|----|----|----|----|--------------------|----|----|----|----|----|--------------|
| <b>DIMMs</b> | 1            | $\mathbf{2}$   | 3 | 4              | 5 | 6 | $\overline{7}$     | 8 | 9 | 10 | 11 | 12 | 13 | 14 | 15 | 16 | 17 | 18 | 19                 | 20 | 21 | 22 | 23 | 24 | <b>DIMMs</b> |
| 8            |              |                |   |                |   |   |                    | 8 |   | 10 |    |    |    |    |    |    |    |    |                    | 20 |    | 22 |    |    | 8            |
| 10           |              |                |   |                |   |   |                    | 8 |   | 10 |    | 12 |    |    |    |    |    |    |                    | 20 |    | 22 |    |    | 10           |
| 12           |              |                | 3 |                | 5 |   |                    | 8 |   | 10 |    |    |    |    |    |    |    |    |                    | 20 |    | 22 |    |    | 12           |
| 14           |              |                | 3 |                | 5 |   |                    | 8 |   | 10 |    |    |    |    |    |    |    |    |                    | 20 |    | 22 |    | 24 | 14           |
| 16           |              |                | 3 |                | 5 |   |                    | 8 |   | 10 |    |    |    |    | 15 |    | 17 |    |                    | 20 |    | 22 |    |    | 16           |
| 18           | 1            |                | 3 |                | 5 |   |                    | 8 |   | 10 |    | 12 |    |    | 15 |    | 17 |    |                    | 20 |    | 22 |    |    | 18           |
| 20           | $\mathbf{1}$ |                | 3 |                | 5 |   |                    | 8 |   | 10 |    | 12 |    |    | 15 |    | 17 |    |                    | 20 |    | 22 |    |    | 20           |
| 22           | 1            |                | 3 |                | 5 |   |                    | 8 |   | 10 |    | 12 | 13 |    | 15 |    | 17 |    |                    | 20 |    | 22 |    | 24 | 22           |
| 24           | $\mathbf{1}$ |                | 3 |                | 5 |   |                    | 8 |   | 10 |    | 12 | 13 |    | 15 |    | 17 |    |                    | 20 |    | 22 |    | 24 | 24           |
| 26           |              |                | 3 | 4              | 5 | 6 | $\overline{7}$     | 8 | 9 | 10 |    |    | 13 |    | 15 |    | 17 |    |                    | 20 |    | 22 |    | 24 | 26           |
| 28           |              |                | 3 | $\overline{4}$ | 5 | 6 | 7                  | 8 | 9 | 10 |    |    |    |    | 15 | 16 | 17 | 18 | 19                 | 20 | 21 | 22 |    |    | 28           |
| 30           |              |                | 3 | 4              | 5 | 6 | 7                  | 8 | 9 | 10 |    |    |    |    | 15 | 16 | 17 | 18 | 19                 | 20 | 21 | 22 |    |    | 30           |
| 32           |              |                | 3 | $\overline{4}$ | 5 | 6 | $\overline{7}$     | 8 | 9 | 10 |    |    |    |    | 15 | 16 | 17 | 18 | 19                 | 20 | 21 | 22 |    |    | 32           |
| 34           | 1.           | $\overline{c}$ | 3 | 4              | 5 | 6 | $\overline{7}$     | 8 | 9 | 10 | 11 | 12 |    |    | 15 | 16 | 17 | 18 | 19                 | 20 | 21 | 22 |    |    | 34           |
| 36           | 1            | 2              | 3 | 4              | 5 | 6 | 7                  | 8 | 9 | 10 | 11 | 12 | 13 | 14 | 15 | 16 | 17 | 18 | 19                 | 20 | 21 | 22 | 23 | 24 | 36           |
| 38           | 1            | 2              | 3 | $\overline{4}$ | 5 | 6 | $\overline{7}$     | 8 | 9 | 10 | 11 | 12 | 13 | 14 | 15 | 16 | 17 | 18 | 19                 | 20 | 21 | 22 | 23 | 24 | 38           |
| 40           | 1            | 2              | 3 | 4              | 5 | 6 | 7                  | 8 | 9 | 10 | 11 | 12 | 13 | 14 | 15 | 16 | 17 | 18 | 19                 | 20 | 21 | 22 | 23 | 24 | 40           |
| 42           | 1.           | $\overline{c}$ | 3 | 4              | 5 | 6 | $\overline{7}$     | 8 | 9 | 10 | 11 | 12 | 13 | 14 | 15 | 16 | 17 | 18 | 19                 | 20 | 21 | 22 | 23 | 24 | 42           |
| 44           | 1            | 2              | 3 | $\overline{4}$ | 5 | 6 | 7                  | 8 | 9 | 10 | 11 | 12 | 13 | 14 | 15 | 16 | 17 | 18 | 19                 | 20 | 21 | 22 | 23 | 24 | 44           |
| 48           | 1            | $\overline{2}$ | 3 | 4              | 5 | 6 | $\overline{7}$     | 8 | 9 | 10 | 11 | 12 | 13 | 14 | 15 | 16 | 17 | 18 | 19                 | 20 | 21 | 22 | 23 | 24 | 48           |

<span id="page-76-1"></span>Tabelle 48. Speicherspiegelung mit vier Prozessoren (Prozessor 1 und 2)

Zugehörige DIMM-Bestückungsreihenfolgen für vier Prozessorsysteme:

• Um die DIMMs von Prozessor 3 und 4 weiter zu belegen, siehe [Tabelle 49 "Speicherspiegelung mit vier](#page-77-0) [Prozessoren \(Prozessor 3 und 4\)" auf Seite 70.](#page-77-0)

| Ge-<br>samt |    |    |    |    |    |    | <b>Prozessor 3</b> |    |    |    |    |    |    |    |    |    |    |    | <b>Prozessor 4</b> |    |    |    |    |    | Ge-<br>samt  |
|-------------|----|----|----|----|----|----|--------------------|----|----|----|----|----|----|----|----|----|----|----|--------------------|----|----|----|----|----|--------------|
| DIMMs 25    |    | 26 | 27 | 28 | 29 | 30 | 31                 | 32 | 33 | 34 | 35 | 36 | 37 | 38 | 39 | 40 | 41 | 42 | 43                 | 44 | 45 | 46 | 47 | 48 | <b>DIMMs</b> |
| 8           |    |    |    |    |    |    |                    | 32 |    | 34 |    |    |    |    |    |    |    |    |                    | 44 |    | 46 |    |    | 8            |
| 10          |    |    |    |    |    |    |                    | 32 |    | 34 |    | 36 |    |    |    |    |    |    |                    | 44 |    | 46 |    |    | 10           |
| 12          |    |    | 27 |    | 29 |    |                    | 32 |    | 34 |    |    |    |    |    |    |    |    |                    | 44 |    | 46 |    |    | 12           |
| 14          |    |    | 27 |    | 29 |    |                    | 32 |    | 34 |    |    |    |    |    |    |    |    |                    | 44 |    | 46 |    | 48 | 14           |
| 16          |    |    | 27 |    | 29 |    |                    | 32 |    | 34 |    |    |    |    | 39 |    | 41 |    |                    | 44 |    | 46 |    |    | 16           |
| 18          |    |    | 27 |    | 29 |    |                    | 32 |    | 34 |    |    |    |    | 39 |    | 41 |    |                    | 44 |    | 46 |    |    | 18           |
| 20          | 25 |    | 27 |    | 29 |    |                    | 32 |    | 34 |    | 36 |    |    | 39 |    | 41 |    |                    | 44 |    | 46 |    |    | 20           |
| 22          | 25 |    | 27 |    | 29 |    |                    | 32 |    | 34 |    | 36 |    |    | 39 |    | 41 |    |                    | 44 |    | 46 |    |    | 22           |
| 24          | 25 |    | 27 |    | 29 |    |                    | 32 |    | 34 |    | 36 | 37 |    | 39 |    | 41 |    |                    | 44 |    | 46 |    | 48 | 24           |
| 26          | 25 |    | 27 |    | 29 |    |                    | 32 |    | 34 |    | 36 | 37 |    | 39 |    | 41 |    |                    | 44 |    | 46 |    | 48 | 26           |
| 28          | 25 |    | 27 |    | 29 |    |                    | 32 |    | 34 |    | 36 | 37 |    | 39 |    | 41 |    |                    | 44 |    | 46 |    | 48 | 28           |
| 30          |    |    | 27 | 28 | 29 | 30 | 31                 | 32 | 33 | 34 |    |    | 37 |    | 39 |    | 41 |    |                    | 44 |    | 46 |    | 48 | 30           |
| 32          |    |    | 27 | 28 | 29 | 30 | 31                 | 32 | 33 | 34 |    |    |    |    | 39 | 40 | 41 | 42 | 43                 | 44 | 45 | 46 |    |    | 32           |
| 34          |    |    | 27 | 28 | 29 | 30 | 31                 | 32 | 33 | 34 |    |    | 37 |    | 39 |    | 41 |    |                    | 44 |    | 46 |    | 48 | 34           |
| 36          | 25 |    | 27 |    | 29 |    |                    | 32 |    | 34 |    | 36 | 37 |    | 39 |    | 41 |    |                    | 44 |    | 46 |    | 48 | 36           |
| 38          |    |    | 27 | 28 | 29 | 30 | 31                 | 32 | 33 | 34 |    |    | 37 |    | 39 |    | 41 |    |                    | 44 |    | 46 |    | 48 | 38           |
| 40          |    |    | 27 | 28 | 29 | 30 | 31                 | 32 | 33 | 34 |    |    |    |    | 39 | 40 | 41 | 42 | 43                 | 44 | 45 | 46 |    |    | 40           |
| 42          | 25 | 26 | 27 | 28 | 29 | 30 | 31                 | 32 | 33 | 34 | 35 | 36 | 37 |    | 39 |    | 41 |    |                    | 44 |    | 46 |    | 48 | 42           |
| 44          | 25 | 26 | 27 | 28 | 29 | 30 | 31                 | 32 | 33 | 34 | 35 | 36 |    |    | 39 | 40 | 41 | 42 | 43                 | 44 | 45 | 46 | 47 | 48 | 44           |
| 48          | 25 | 26 | 27 | 28 | 29 | 30 | 31                 | 32 | 33 | 34 | 35 | 36 | 37 | 38 | 39 | 10 | 41 | 42 | 43                 | 44 | 45 | 46 | 47 | 48 | 48           |

<span id="page-77-0"></span>Tabelle 49. Speicherspiegelung mit vier Prozessoren (Prozessor 3 und 4)

Zugehörige DIMM-Bestückungsreihenfolgen für vier Prozessorsysteme:

• Um die DIMMs von Prozessor 1 und 2 weiter zu belegen, siehe Tabelle 48 "Speicherspiegelung mit vier [Prozessoren \(Prozessor 1 und 2\)" auf Seite 69](#page-76-1).

## Ersatzspeichermodus

Im Ersatzspeichermodus dient eine Speicherbank als Ersatzspeicher für die anderen Speicherbänke desselben Kanals, falls diese ausfallen. Die Ersatzspeicherbank wird als Reserve und nicht als aktiver Speicher verwendet, bis ein Fehler angegeben wird, wobei die reservierte Kapazität vom gesamten verfügbaren Speicher abgezogen wird. Die DIMM-Installationsreihenfolge für den Ersatzspeicher variiert basierend auf der Anzahl an Prozessoren und Speichermodulen, die im Server installiert sind.

Nach dem Überschreiten eines Fehlerschwellenwerts in einem durch einen Ersatzspeicher geschützten System wird der Inhalt einer fehlerhaften Speicherbank an DIMMs in die Ersatzspeicherbank kopiert. Die fehlerhafte Speicherbank wird dann offline und die Ersatzspeicherbank online gestellt. Die Ersatzspeicherbank wird anstelle der fehlerhaften Speicherbank als aktiver Speicher verwendet. Da beim Failover-Prozess Speicherinhalt kopiert wird, ist das Niveau der Speicherredundanz, die vom Ersatzspeicher bereitgestellt wird, niedriger als das, welches von der Speicherspiegelung bereitgestellt wird: Speicherspiegelung ist der bevorzugte Fehlerschutz für kritische Anwendungen.

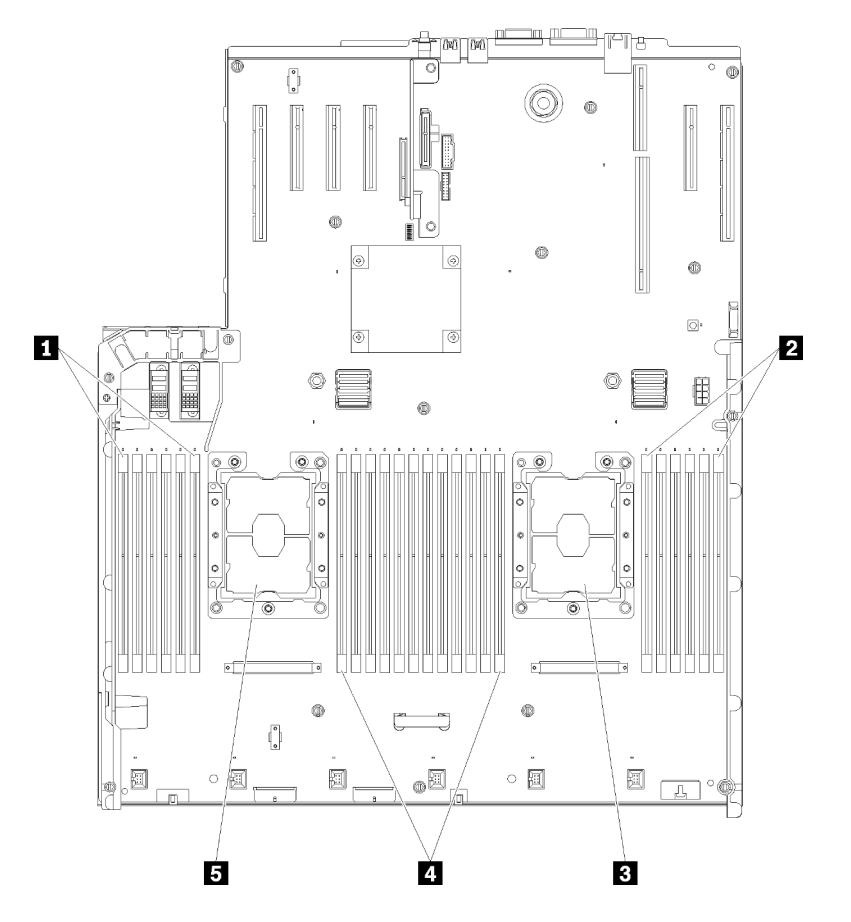

Abbildung 44. Layout des Prozessors und Speichermoduls: Prozessor 1 und 2

Tabelle 50. Layout des Prozessors und Speichermoduls: Prozessor 1 und 2

| <b>1 DIMM 1-6</b>    | <b>4 DIMM 7-18</b> |
|----------------------|--------------------|
| <b>2</b> DIMM 19-24  | 5 Prozessor 1      |
| <b>B</b> Prozessor 2 |                    |

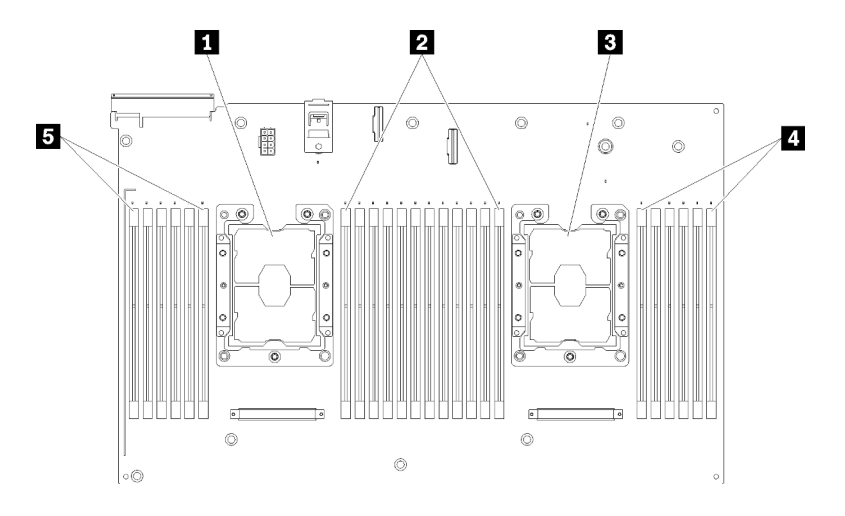

Abbildung 45. Layout des Prozessors und Speichermoduls: Prozessor 3 und 4

Tabelle 51. Layout des Prozessors und Speichermoduls: Prozessor 3 und 4

| <b>R</b> Prozessor 3 | $\blacksquare$ DIMM 43-48 |
|----------------------|---------------------------|
| <b>2</b> DIMM 31-42  | $\blacksquare$ DIMM 25-30 |
| <b>B</b> Prozessor 4 |                           |

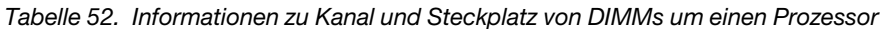

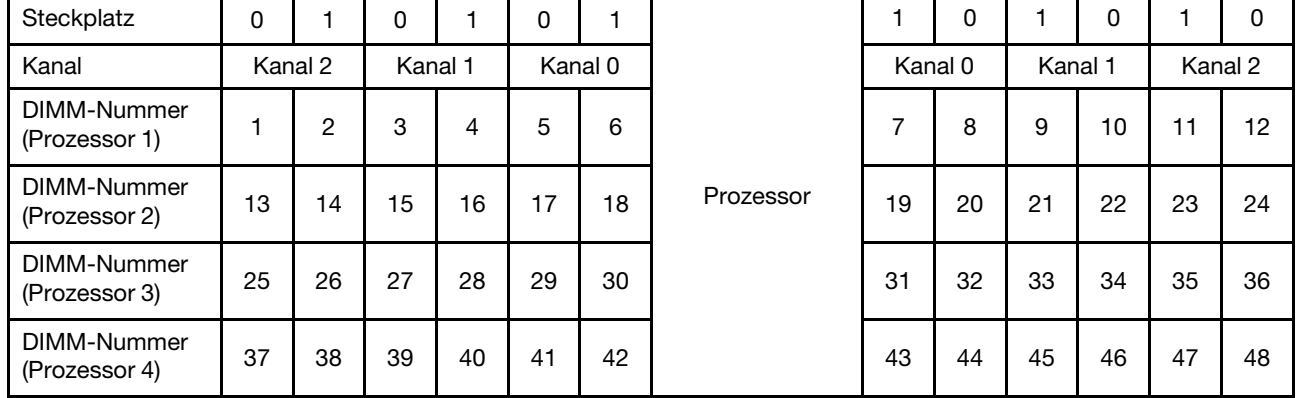

Richtlinien für die Ersatzspeicherfunktion:

- Die Zusatzspeicherbank muss mindestens die Speicherkapazität aufweisen, über die alle anderen aktiven Speicherbänke in diesem Kanal verfügen.
- Wenn Sie DIMMs installieren, die eine Speicherbank haben, befolgen Sie die unten aufgeführten Belegungsreihenfolgen.
- Wenn Sie DIMMs mit mehr als einer Speicherbank installieren, befolgen Sie die Belegungsreihenfolgen, die für den unabhängigen Speichermodus angegeben werden. Siehe ["Unabhängiger Speichermodus" auf](#page-64-0) [Seite 57](#page-64-0).

Die DIMM-Belegungsreihenfolgen des Ersatzspeichers für jede unterstützte Prozessorkonfiguration lauten:

- ["Installationsreihenfolge: Ersatzspeicher mit zwei Prozessoren" auf Seite 74](#page-81-0)
- ["Installationsreihenfolge: Ersatzspeicher mit vier Prozessoren" auf Seite 75](#page-82-0)

Anmerkung: Dieser Modus gilt nur für Speichermodule mit einer Speicherbank. Informationen zum Installieren von DIMMs mit mehr als zwei Speicherbänken, einschließlich Speichermodulen mit zwei, vier oder acht Speicherbänken, erhalten Sie stattdessen unter ["Unabhängiger Speichermodus" auf Seite 57](#page-64-0).

## <span id="page-81-0"></span>Installationsreihenfolge: Ersatzspeicher mit zwei Prozessoren

Installationsreihenfolge für Speichermodule für den Ersatzspeicher mit zwei im Server installierten Prozessoren.

In der folgenden Tabelle ist die DIMM-Belegungsreihenfolge für den Ersatzspeicher dargestellt, wenn zwei Prozessoren installiert sind.

• Prozessor 1 und 2 sind auf der Systemplatine installiert.

#### Anmerkungen:

- 1. Der Ersatzspeicher erfordert eine gerade Anzahl an DIMMs.
- 2. Dieser Modus gilt nur für Speichermodule mit einer Speicherbank. Informationen zum Installieren von DIMMs mit mehr als zwei Speicherbänken, einschließlich Speichermodulen mit zwei, vier oder acht Speicherbänken, erhalten Sie stattdessen unter ["Unabhängiger Speichermodus" auf Seite 57](#page-64-0).

| Ge-<br>samt       |   |                |   |                |   |   | <b>Prozessor 1</b> |   |   |    |    |         |    |    |    |    |    |    | <b>Prozessor 2</b> |    |    |    |    |    | Ge-<br>samt  |
|-------------------|---|----------------|---|----------------|---|---|--------------------|---|---|----|----|---------|----|----|----|----|----|----|--------------------|----|----|----|----|----|--------------|
| DIM-<br><b>Ms</b> | 1 | $\mathbf{2}$   | 3 | 4              | 5 | 6 | 7                  | 8 | 9 | 10 | 11 | $12 \,$ | 13 | 14 | 15 | 16 | 17 | 18 | 19                 | 20 | 21 | 22 | 23 | 24 | <b>DIMMs</b> |
| 4                 |   |                |   |                |   |   | $\overline{7}$     | 8 |   |    |    |         |    |    | 4  |    |    |    |                    |    |    |    |    |    |              |
| 6                 |   |                |   |                | 5 | 6 | $\overline{7}$     | 8 |   |    |    |         |    |    |    |    |    |    | 19                 | 20 |    |    |    |    | 6            |
| 8                 |   |                |   |                | 5 | 6 | 7                  | 8 |   |    |    |         |    |    |    |    | 17 | 18 | 19                 | 20 |    |    |    |    | 8            |
| 10                |   |                |   |                | 5 | 6 | 7                  | 8 | 9 | 10 |    |         |    |    |    |    | 17 | 18 | 19                 | 20 |    |    |    |    | 10           |
| 12                |   |                |   |                | 5 | 6 | 7                  | 8 | 9 | 10 |    |         |    |    |    |    | 17 | 18 | 19                 | 20 | 21 | 22 |    |    | 12           |
| 14                |   |                | 3 | $\overline{4}$ | 5 | 6 | $\overline{7}$     | 8 | 9 | 10 |    |         |    |    |    |    | 17 | 18 | 19                 | 20 | 21 | 22 |    |    | 14           |
| 16                |   |                | 3 | 4              | 5 | 6 | 7                  | 8 | 9 | 10 |    |         |    |    | 15 | 16 | 17 | 18 | 19                 | 20 | 21 | 22 |    |    | 16           |
| 18                |   |                | 3 | $\overline{4}$ | 5 | 6 | $\overline{7}$     | 8 | 9 | 10 | 11 | 12      |    |    | 15 | 16 | 17 | 18 | 19                 | 20 | 21 | 22 |    |    | 18           |
| 20                |   |                | 3 | 4              | 5 | 6 | 7                  | 8 | 9 | 10 | 11 | 12      |    |    | 15 | 16 | 17 | 18 | 19                 | 20 | 21 | 22 | 23 | 24 | 20           |
| 22                | 1 | 2              | 3 | 4              | 5 | 6 | $\overline{7}$     | 8 | 9 | 10 | 11 | 12      |    |    | 15 | 16 | 17 | 18 | 19                 | 20 | 21 | 22 | 23 | 24 | 22           |
| 24                |   | $\overline{2}$ | 3 | 4              | 5 | 6 | 7                  | 8 | 9 | 10 | 11 | 12      | 13 | 14 | 15 | 16 | 17 | 18 | 19                 | 20 | 21 | 22 | 23 | 24 | 24           |

Tabelle 53. Ersatzspeicher mit zwei Prozessoren

### <span id="page-82-0"></span>Installationsreihenfolge: Ersatzspeicher mit vier Prozessoren

Installationsreihenfolge für Speichermodule für den Ersatzspeicher mit vier im Server installierten Prozessoren.

In den folgenden Tabellen ist die DIMM-Bestückungsreihenfolge für den Ersatzspeicher dargestellt, wenn vier Prozessoren installiert sind.

- Prozessor 1 und 2 sind auf der Systemplatine installiert.
- Prozessor 3 und 4 sind im Erweiterungseinbaurahmen für Prozessoren und Hauptspeicher installiert.

#### Anmerkungen:

- 1. Wenn Sie bei einem Speicher-Upgrade einen oder mehrere DIMMs hinzufügen, müssen Sie möglicherweise einige bereits installierte DIMMs an neue Positionen verlegen.
- 2. Der Ersatzspeicher erfordert eine gerade Anzahl an DIMMs.
- 3. Dieser Modus gilt nur für Speichermodule mit einer Speicherbank. Informationen zum Installieren von DIMMs mit mehr als zwei Speicherbänken, einschließlich Speichermodulen mit zwei, vier oder acht Speicherbänken, erhalten Sie stattdessen unter ["Unabhängiger Speichermodus" auf Seite 57.](#page-64-0)

| Ge-<br>samt  |              |                |   |                         |   |   | <b>Prozessor 1</b> |   |   |    |    |                 |    |    |                 |    |    |                 | <b>Prozessor 2</b> |    |    |    |    |    | Ge-<br>samt  |
|--------------|--------------|----------------|---|-------------------------|---|---|--------------------|---|---|----|----|-----------------|----|----|-----------------|----|----|-----------------|--------------------|----|----|----|----|----|--------------|
| <b>DIMMs</b> | 1            | $\overline{2}$ | 3 | $\overline{\mathbf{4}}$ | 5 | 6 | 7                  | 8 | 9 | 10 | 11 | 12              | 13 | 14 | 15              | 16 | 17 | 18              | 19                 | 20 | 21 | 22 | 23 | 24 | <b>DIMMs</b> |
| 8            |              |                |   |                         |   |   | $\overline{7}$     | 8 |   |    |    |                 |    |    |                 |    |    |                 | 19                 | 20 |    |    |    |    | 8            |
| 10           |              |                |   |                         | 5 | 6 | 7                  | 8 |   |    |    |                 |    |    |                 |    |    |                 | 19                 | 20 |    |    |    |    | 10           |
| 12           |              |                |   |                         | 5 | 6 | $\overline{7}$     | 8 |   |    |    |                 |    |    |                 |    | 17 | 18              | 19                 | 20 |    |    |    |    | 12           |
| 14           |              |                |   |                         | 5 | 6 | 7                  | 8 |   |    |    |                 |    |    |                 |    | 17 | 18              | 19                 | 20 |    |    |    |    | 14           |
| 16           |              |                |   |                         | 5 | 6 | $\overline{7}$     | 8 |   |    |    |                 |    |    |                 |    | 17 | 18              | 19                 | 20 |    |    |    |    | 16           |
| 18           |              |                |   |                         | 5 | 6 | $\overline{7}$     | 8 | 9 | 10 |    |                 |    |    |                 |    | 17 | 18              | 19                 | 20 |    |    |    |    | 18           |
| 20           |              |                |   |                         | 5 | 6 | $\overline{7}$     | 8 | 9 | 10 |    |                 |    |    |                 |    | 17 | 18              | 19                 | 20 | 21 | 22 |    |    | 20           |
| 22           |              |                |   |                         | 5 | 6 | $\overline{7}$     | 8 | 9 | 10 |    |                 |    |    |                 |    | 17 | 18              | 19                 | 20 | 21 | 22 |    |    | 22           |
| 24           |              |                |   |                         | 5 | 6 | $\overline{7}$     | 8 | 9 | 10 |    |                 |    |    |                 |    | 17 | 18              | 19                 | 20 | 21 | 22 |    |    | 24           |
| 26           |              |                | 3 | 4                       | 5 | 6 | $\overline{7}$     | 8 | 9 | 10 |    |                 |    |    |                 |    | 17 | 18              | 19                 | 20 | 21 | 22 |    |    | 26           |
| 28           |              |                | 3 | 4                       | 5 | 6 | $\overline{7}$     | 8 | 9 | 10 |    |                 |    |    | 15              | 16 | 17 | 18              | 19                 | 20 | 21 | 22 |    |    | 28           |
| 30           |              |                | 3 | 4                       | 5 | 6 | 7                  | 8 | 9 | 10 |    |                 |    |    | 15              | 16 | 17 | 18              | 19                 | 20 | 21 | 22 |    |    | 30           |
| 32           |              |                | 3 | $\overline{4}$          | 5 | 6 | $\overline{7}$     | 8 | 9 | 10 |    |                 |    |    | 15              | 16 | 17 | 18              | 19                 | 20 | 21 | 22 |    |    | 32           |
| 34           |              |                | 3 | 4                       | 5 | 6 | $\overline{7}$     | 8 | 9 | 10 | 11 | 12              |    |    | 15              | 16 | 17 | 18              | 19                 | 20 | 21 | 22 |    |    | 34           |
| 36           |              |                | 3 | $\overline{4}$          | 5 | 6 | $\overline{7}$     | 8 | 9 | 10 | 11 | 12              |    |    | 15              | 16 | 17 | 18              | 19                 | 20 | 21 | 22 | 23 | 24 | 36           |
| 38           |              |                | 3 | 4                       | 5 | 6 | 7                  | 8 | 9 | 10 | 11 | 12              |    |    | 15              | 16 | 17 | 18              | 19                 | 20 | 21 | 22 | 23 | 24 | 38           |
| 40           |              |                | 3 | 4                       | 5 | 6 | $\overline{7}$     | 8 | 9 | 10 | 11 | 12              |    |    | 15              | 16 | 17 | 18              | 19                 | 20 | 21 | 22 | 23 | 24 | 40           |
| 42           | 1.           | 2              | 3 | $\overline{4}$          | 5 | 6 | 7                  | 8 | 9 | 10 | 11 | 12              |    |    | 15              | 16 | 17 | 18              | 19                 | 20 | 21 | 22 | 23 | 24 | 42           |
| 44           | $\mathbf{1}$ | $\overline{2}$ | 3 | $\overline{4}$          | 5 | 6 | $\overline{7}$     | 8 | 9 | 10 | 11 | 12              | 13 | 14 | 15              | 16 | 17 | 18              | 19                 | 20 | 21 | 22 | 23 | 24 | 44           |
| 46           | 1.           | 2              | 3 | 4                       | 5 | 6 | 7                  | 8 | 9 | 10 | 11 | 12              | 13 | 14 | 15              | 16 | 17 | 18              | 19                 | 20 | 21 | 22 | 23 | 24 | 46           |
| 48           | $\mathbf{1}$ | 2              | 3 | 4                       | 5 | 6 | 7                  | 8 | 9 | 10 | 11 | 12 <sup>2</sup> | 13 | 14 | 15 <sub>l</sub> | 16 | 17 | 18 <sup>1</sup> | 19                 | 20 | 21 | 22 | 23 | 24 | 48           |

<span id="page-82-1"></span>Tabelle 54. Ersatzspeicher mit vier Prozessoren (Prozessor 1 und 2)

Zugehörige DIMM-Bestückungsreihenfolgen für vier Prozessorsysteme:

• Um die DIMMs von Prozessor 3 und 4 weiter zu belegen, siehe [Tabelle 55 "Ersatzspeicher mit vier](#page-84-0) [Prozessoren \(Prozessor 3 und 4\)" auf Seite 77](#page-84-0).

| Ge-<br>samt  |    |    |    |    |    | <b>Prozessor 3</b> |    |    |    |    |    |    |    |    |    |    |    |    | Prozessor 4 |    |    |    |    |    | Ge-<br>samt  |
|--------------|----|----|----|----|----|--------------------|----|----|----|----|----|----|----|----|----|----|----|----|-------------|----|----|----|----|----|--------------|
| <b>DIMMs</b> | 25 | 26 | 27 | 28 | 29 | 30                 | 31 | 32 | 33 | 34 | 35 | 36 | 37 | 38 | 39 | 40 | 41 | 42 | 43          | 44 | 45 | 46 | 47 | 48 | <b>DIMMs</b> |
| 8            |    |    |    |    |    |                    | 31 | 32 |    |    |    |    |    |    |    |    |    |    | 43          | 44 |    |    |    |    | 8            |
| 10           |    |    |    |    |    |                    | 31 | 32 |    |    |    |    |    |    |    |    |    |    | 43          | 44 |    |    |    |    | 10           |
| 12           |    |    |    |    |    |                    | 31 | 32 |    |    |    |    |    |    |    |    |    |    | 43          | 44 |    |    |    |    | 12           |
| 14           |    |    |    |    | 29 | 30                 | 31 | 32 |    |    |    |    |    |    |    |    |    |    | 43          | 44 |    |    |    |    | 14           |
| 16           |    |    |    |    | 29 | 30                 | 31 | 32 |    |    |    |    |    |    |    |    | 41 | 42 | 43          | 44 |    |    |    |    | 16           |
| 18           |    |    |    |    | 29 | 30                 | 31 | 32 |    |    |    |    |    |    |    |    | 41 | 42 | 43          | 44 |    |    |    |    | 18           |
| 20           |    |    |    |    | 29 | 30                 | 31 | 32 |    |    |    |    |    |    |    |    | 41 | 42 | 43          | 44 |    |    |    |    | 20           |
| 22           |    |    |    |    | 29 | 30                 | 31 | 32 | 33 | 34 |    |    |    |    |    |    | 41 | 42 | 43          | 44 |    |    |    |    | 22           |
| 24           |    |    |    |    | 29 | 30                 | 31 | 32 | 33 | 34 |    |    |    |    |    |    | 41 | 42 | 43          | 44 | 45 | 46 |    |    | 24           |
| 26           |    |    |    |    | 29 | 30                 | 31 | 32 | 33 | 34 |    |    |    |    |    |    | 41 | 42 | 43          | 44 | 45 | 46 |    |    | 26           |
| 28           |    |    |    |    | 29 | 30                 | 31 | 32 | 33 | 34 |    |    |    |    |    |    | 41 | 42 | 43          | 44 | 45 | 46 |    |    | 28           |
| 30           |    |    | 27 | 28 | 29 | 30                 | 31 | 32 | 33 | 34 |    |    |    |    |    |    | 41 | 42 | 43          | 44 | 45 | 46 |    |    | 30           |
| 32           |    |    | 27 | 28 | 29 | 30                 | 31 | 32 | 33 | 34 |    |    |    |    | 39 | 40 | 41 | 42 | 43          | 44 | 45 | 46 |    |    | 32           |
| 34           |    |    | 27 | 28 | 29 | 30                 | 31 | 32 | 33 | 34 |    |    |    |    | 39 | 40 | 41 | 42 | 43          | 44 | 45 | 46 |    |    | 34           |
| 36           |    |    | 27 | 28 | 29 | 30                 | 31 | 32 | 33 | 34 |    |    |    |    | 39 | 40 | 41 | 42 | 43          | 44 | 45 | 46 |    |    | 36           |
| 38           |    |    | 27 | 28 | 29 | 30                 | 31 | 32 | 33 | 34 | 35 | 36 |    |    | 39 | 40 | 41 | 42 | 43          | 44 | 45 | 46 |    |    | 38           |
| 40           |    |    | 27 | 28 | 29 | 30                 | 31 | 32 | 33 | 34 | 35 | 36 |    |    | 39 | 40 | 41 | 42 | 43          | 44 | 45 | 46 | 47 | 48 | 40           |
| 42           |    |    | 27 | 28 | 29 | 30                 | 31 | 32 | 33 | 34 | 35 | 36 |    |    | 39 | 40 | 41 | 42 | 43          | 44 | 45 | 46 | 47 | 48 | 42           |
| 44           |    |    | 27 | 28 | 29 | 30                 | 31 | 32 | 33 | 34 | 35 | 36 |    |    | 39 | 40 | 41 | 42 | 43          | 44 | 45 | 46 | 47 | 48 | 44           |
| 46           | 25 | 26 | 27 | 28 | 29 | 30                 | 31 | 32 | 33 | 34 | 35 | 36 |    |    | 39 | 40 | 41 | 42 | 43          | 44 | 45 | 46 | 47 | 48 | 46           |
| 48           | 25 | 26 | 27 | 28 | 29 | 30                 | 31 | 32 | 33 | 34 | 35 | 36 | 37 | 38 | 39 | 40 | 41 | 42 | 43          | 44 | 45 | 46 | 47 | 48 | 48           |

<span id="page-84-0"></span>Tabelle 55. Speicherspiegelung mit vier Prozessoren (Prozessor 3 und 4)

Zugehörige DIMM-Bestückungsreihenfolgen für vier Prozessorsysteme:

• Um die DIMMs von Prozessor 1 und 2 weiter zu belegen, siehe Tabelle 54 "Ersatzspeicher mit vier [Prozessoren \(Prozessor 1 und 2\)" auf Seite 75.](#page-82-1)

# Installationsreihenfolge des DCPMM und DRAM-DIMM

Dieser Abschnitt enthält Informationen zur ordnungsgemäßen Installation von DCPMMs und DRAM-DIMMs.

## Anmerkungen:

- Lesen Sie vor der Installation von DCPMMs und DRAM-DIMMs den Abschnitt "Konfiguration des DC Persistent Memory Module (DCPMM)" in der Konfigurationsanleitung und vergewissern Sie sich, dass Sie alle Anforderungen erfüllen.
- Um zu überprüfen, ob die derzeit installierten Prozessoren DCPMMs unterstützen, überprüfen Sie die vier Ziffern in der Prozessorbeschreibung. Nur der Prozessor mit der Beschreibung, die beide der folgenden Voraussetzungen erfüllt, unterstützt DCPMMs.
	- Die erste Ziffer ist 5 oder eine höhere Zahl.

Anmerkung: Die einzige Ausnahme zu dieser Regel ist Intel Xeon Silver 4215, der auch DCPMM unterstützt.

– Die zweite Ziffer lautet 2.

Beispiel: Intel Xeon 5215L und Xeon Platinum 8280M

Wenn die derzeit installierten Prozessoren DCPMMs nicht unterstützen, ersetzen Sie diese durch andere, auf die dies zutrifft.

- Unterstützte Speicherkapazitätsbereiche variieren je nach DCPMMs-Typ.
	- Speicherstufe "Large" (L): Die Prozessoren mit L hinter den vier Ziffern (z. B.: Intel Xeon 5215L)
	- Speicherstufe "Medium" (M): Die Prozessoren mit M hinter den vier Ziffern (z. B.: Xeon Platinum 8280M)
	- Andere: Andere Prozessoren, die DCPMMs unterstützen (z. B.: Intel Xeon Gold 5222)

Darüber hinaus können Sie einen Speicherkonfigurator nutzen, der auf der folgenden Website verfügbar ist:

#### [http://1config.lenovo.com/#/memory\\_configuration](http://1config.lenovo.com/#/memory_configuration)

## <span id="page-85-0"></span>Konfiguration des DC Persistent Memory Module (DCPMM)

Folgen Sie den Anweisungen in diesem Abschnitt, um die erforderliche Konfiguration abzuschließen, bevor DCPMMs zum ersten Mal installiert werden. Ermitteln Sie die geeignetste Konfiguration, und installieren Sie entsprechende Speichermodule.

Führen Sie die folgenden Schritte aus, um die Systemkonfiguration zur Unterstützung von DCPMMs abzuschließen, und installieren Sie die Speichermodule gemäß der angegebenen Kombination.

- 1. Aktualisieren Sie die Systemfirmware auf die neueste Version, die DCPMMs unterstützt (siehe "Firmware [aktualisieren" auf Seite 121\)](#page-128-0).
- 2. Stellen Sie sicher, dass alle der folgenden Voraussetzungen vor der Installation von DCPMMs erfüllt sind.
	- Alle installierten DCPMMs müssen die gleichen Teilenummer haben.
	- Alle installierten DRAM-DIMMs müssen denselben Typ, dieselbe Speicherbank und mindestens 16 GB Kapazität aufweisen. Es wird empfohlen, Lenovo DRAM-DIMMs mit derselben Teilenummer zu verwenden.
	- LRDIMMs mit 64 GB, 3DS werden für die Kombination mit DCPMMs nicht unterstützt.
- 3. Lesen Sie "Installationsreihenfolge des DCPMM und DRAM-DIMM" in der Referenz zur Speicherbestückung, um die am besten geeignete Kombination und Folgendes zu ermitteln:
	- Anzahl und Kapazität der zu installierenden DCPMMs und DRAM-DIMMs.
	- Überprüfen Sie, ob die derzeit installierten Prozessoren die Kombination unterstützen. Wenn dies nicht der Fall ist, ersetzen Sie die Prozessoren durch andere, welche die Kombination unterstützen.
- 4. Basierend auf der ermittelten DCPMM-Kombination erwerben Sie die DCPMMs, DRAM-DIMMs und Prozessoren bei Bedarf.
- 5. Tauschen Sie die Prozessoren bei Bedarf aus (siehe "Mikroprozessor und Kühlkörper austauschen" im Wartungshandbuch).
- 6. Entfernen Sie alle installierten Speichermodule (siehe "Speichermodul entfernen" im Wartungshandbuch).
- 7. Folgen Sie der Steckplatzkombination unter "Installationsreihenfolge des DCPMM und DRAM-DIMM" in der Referenz zur Speicherbestückung, um die DCPMMs und DRAM-DIMMS zu installieren (siehe ["Speichermodul installieren" auf Seite 99](#page-106-0)).
- 8. Deaktivieren Sie die Sicherheit bei allen installierten DCPMMs (siehe ["Persistent Memory Module](#page-133-0) [\(PMEM\) konfigurieren" auf Seite 126\)](#page-133-0).
- 9. Stellen Sie sicher, dass die DCPMM-Firmware auf dem neuesten Stand ist. Wenn nicht, aktualisieren Sie sie auf die neueste Version (siehe [https://sysmgt.lenovofiles.com/help/topic/com.lenovo.lxca.doc/update\\_](https://sysmgt.lenovofiles.com/help/topic/com.lenovo.lxca.doc/update_fw.html)  [fw.html](https://sysmgt.lenovofiles.com/help/topic/com.lenovo.lxca.doc/update_fw.html)).
- 10. Konfigurieren Sie DCPMMs so, dass die Kapazität verwendet werden kann (siehe ["Persistent Memory](#page-133-0) [Module \(PMEM\) konfigurieren" auf Seite 126\)](#page-133-0).

#### Speichermodule mit DCPMMs hinzufügen

Befolgen Sie die Anweisungen in diesem Abschnitt, um Speichermodule zur vorhandenen Konfiguration mit DCPMMs hinzuzufügen.

Wenn DCPMMs bereits installiert und im System konfiguriert sind, führen Sie die folgenden Schritte aus, um neue Speichermodule hinzuzufügen.

- 1. Aktualisieren Sie die Systemfirmware auf die neueste Version (siehe "Firmware aktualisieren" auf Seite [121](#page-128-0)).
- 2. Beachten Sie die folgenden DCPMM-Anforderungen, bevor Sie neue DCPMM-Einheiten erwerben.
	- Alle installierten DCPMMs müssen die gleichen Teilenummer haben.
	- Alle installierten DRAM-DIMMs müssen denselben Typ, dieselbe Speicherbank und mindestens 16 GB Kapazität aufweisen. Es wird empfohlen, Lenovo DRAM-DIMMs mit derselben Teilenummer zu verwenden.
- 3. Weitere Informationen zum Ermitteln der neuen Konfiguration und zum Erwerben der entsprechenden Speichermodule finden Sie unter "Installationsreihenfolge des DCPMM und DRAM-DIMM" in der Referenz zur Speicherbestückung.
- 4. Wenn sich die DCPMMs im Speichermodus befinden und auch nach der Installation neuer Einheiten in diesem Modus verbleiben, führen Sie die Kombination unter "DCPMM-Installation: Speichermodus" in der Referenz zur Speicherbestückung aus, um die neuen Module in die richtige Steckplätze einzusetzen. Fahren Sie anderenfalls mit dem nächsten Schritt fort.
- 5. Achten Sie darauf, die gespeicherten Daten zu sichern.
- 6. Wenn die App Direct-Kapazität überlappt ist:
	- a. Löschen Sie alle erstellten Namespaces und Dateisysteme im Betriebssystem.
	- b. Führen Sie das sichere Löschen für alle installierten DCPMMs aus. Zum Durchführen des sicheren Löschens wechseln Sie zu Intel Optane DCPMMs ➙ Sicherheit ➙ Klicken für sicheres Löschen.

Anmerkung: Wenn mindestens ein DCPMM durch eine Passphrase geschützt ist, vergewissern Sie sich vor dem Ausführen des sicheren Löschens, dass die Sicherheit für jede Einheit deaktiviert ist. Wenn Sie die Passphrase verloren oder vergessen haben, wenden Sie sich an den Lenovo Service.

- 7. Folgen Sie der Steckplatzkombination unter "Installationsreihenfolge des DCPMM und DRAM-DIMM" in der Referenz zur Speicherbestückung, um die DCPMMs und DRAM-DIMMS zu installieren (siehe ["Speichermodul installieren" auf Seite 99](#page-106-0)).
- 8. Deaktivieren Sie die Sicherheit bei allen installierten DCPMMs (siehe ["Persistent Memory Module](#page-133-0) [\(PMEM\) konfigurieren" auf Seite 126\)](#page-133-0).
- 9. Stellen Sie sicher, dass die DCPMM-Firmware auf dem neuesten Stand ist. Wenn nicht, aktualisieren Sie sie auf die neueste Version (siehe [https://sysmgt.lenovofiles.com/help/topic/com.lenovo.lxca.doc/update\\_](https://sysmgt.lenovofiles.com/help/topic/com.lenovo.lxca.doc/update_fw.html)  [fw.html](https://sysmgt.lenovofiles.com/help/topic/com.lenovo.lxca.doc/update_fw.html)).
- 10. Konfigurieren Sie DCPMMs so, dass die Kapazität verwendet werden kann (siehe ["Persistent Memory](#page-133-0) [Module \(PMEM\) konfigurieren" auf Seite 126\)](#page-133-0).
- 11. Stellen Sie die gesicherten Daten wieder her.

## App Direct-Modus

 $\mathsf{r}$ 

In diesem Modus dienen DCPMMs als unabhängige und persistente Speicherressourcen, auf die durch bestimmte Anwendungen direkt zugegriffen werden kann. DRAM-DIMMs werden als Systemspeicher genutzt.

### DCPMM-Installationsreihenfolge: App Direct-Modus mit zwei Prozessoren

DCPMM-Installationsreihenfolge für Speichermodule für App Direct-Modus mit zwei installierten Prozessoren.

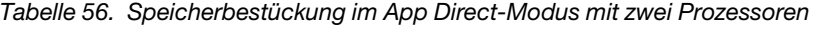

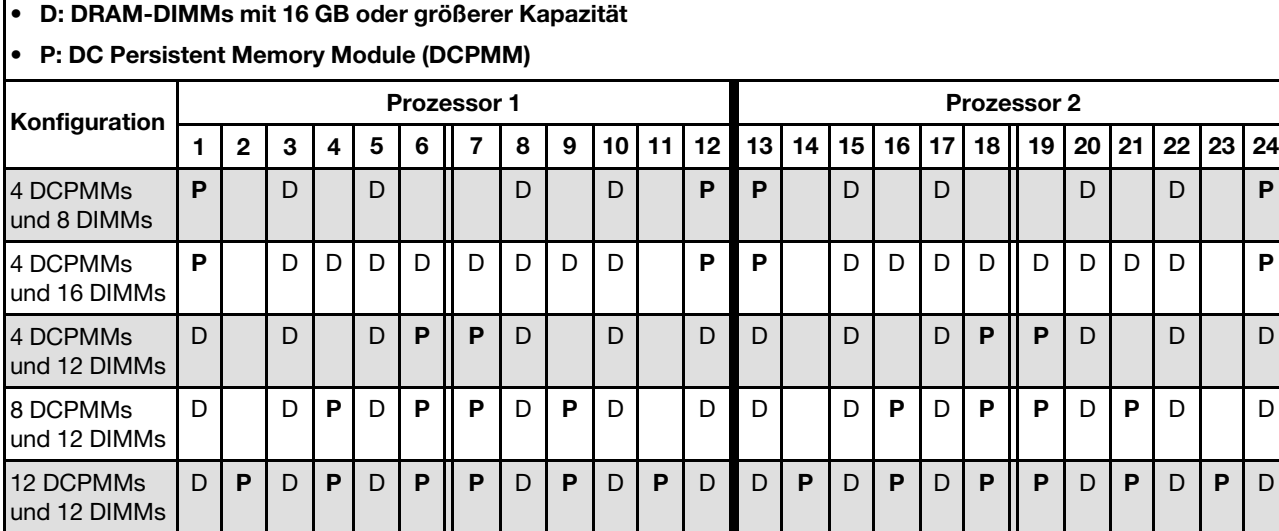

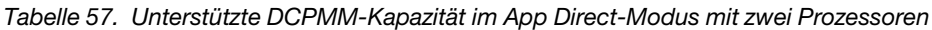

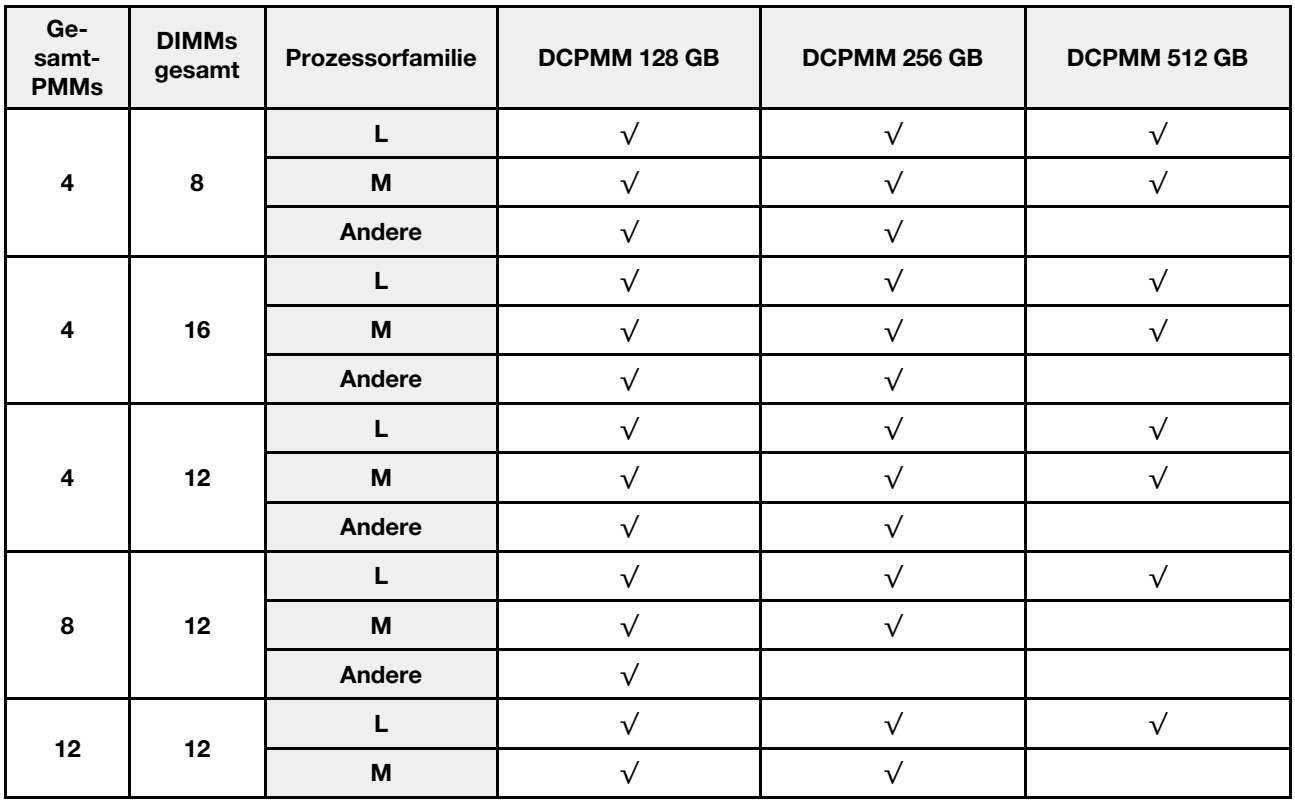

Tabelle 57. Unterstützte DCPMM-Kapazität im App Direct-Modus mit zwei Prozessoren (Forts.)

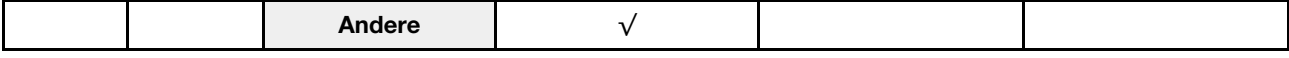

Tabelle 58. Speicherbestückung im App Direct-Modus mit zwei Prozessoren (nur ohne Überlappung)

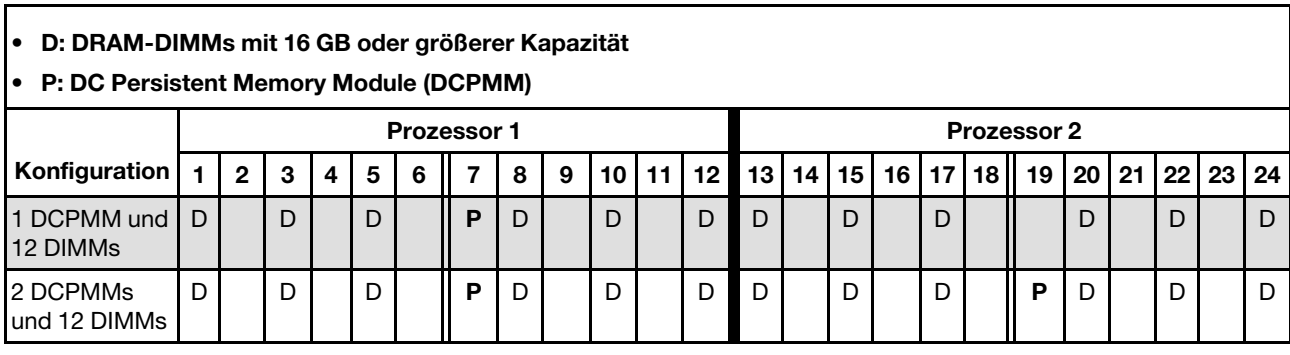

Tabelle 59. Unterstützte DCPMM-Kapazität im App Direct-Modus mit zwei Prozessoren (nur ohne Überlappung)

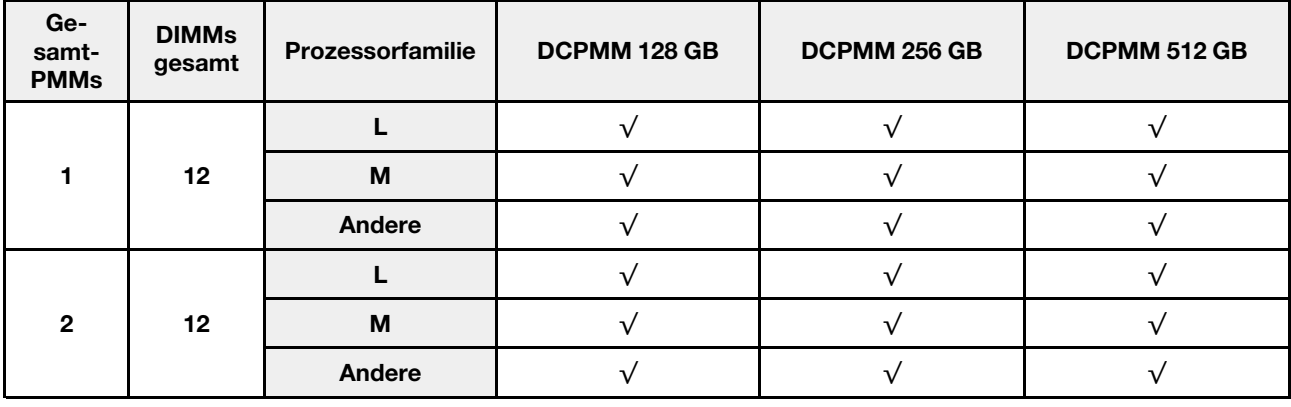

### Installationsreihenfolge: App Direct-Modus mit vier Prozessoren

DCPMM-Installationsreihenfolge für Speichermodule für App Direct-Modus mit vier installierten Prozessoren.

Tabelle 60. Speicherbestückung im App Direct-Modus mit vier Prozessoren

## • D: DRAM-DIMMs mit 16 GB oder größerer Kapazität

## • P: DC Persistent Memory Module (DCPMM)

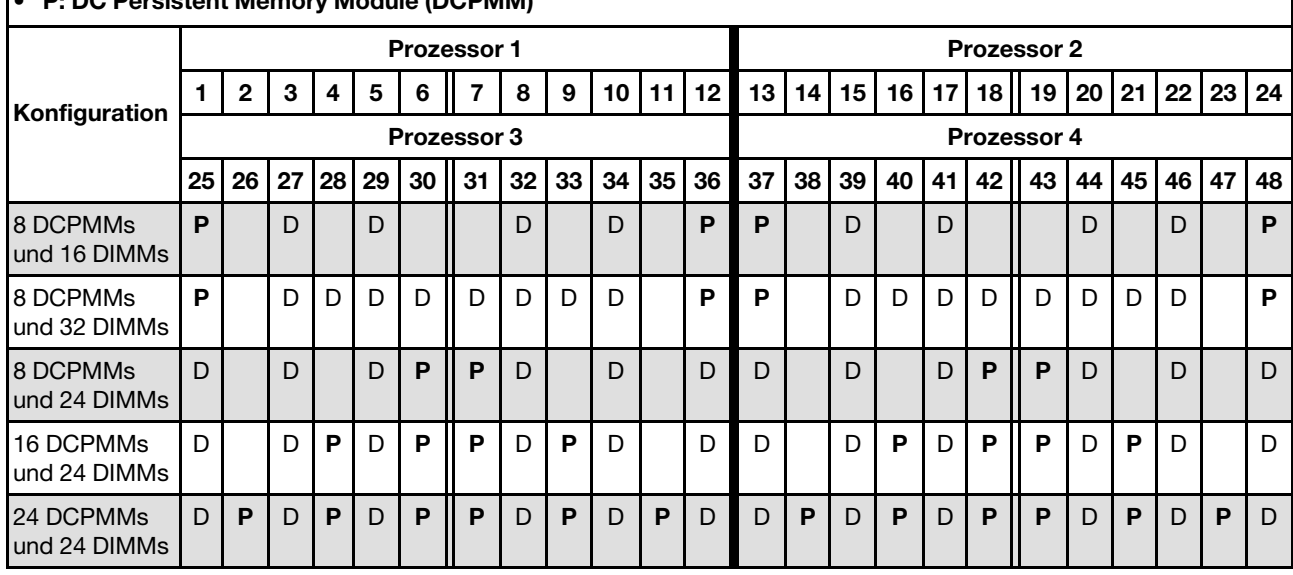

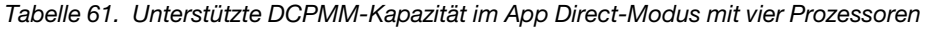

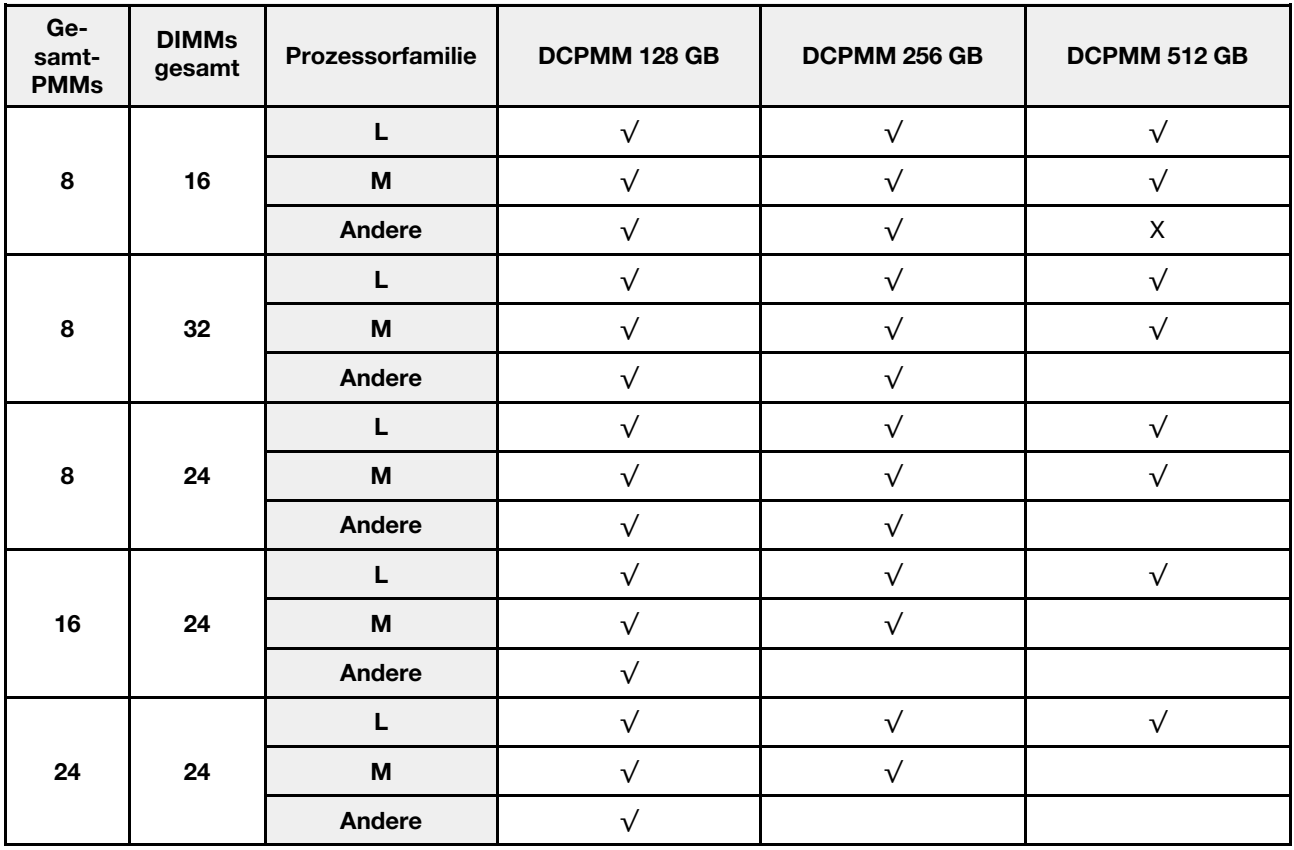

Tabelle 62. Speicherbestückung im App Direct-Modus mit vier Prozessoren (nur ohne Überlappung)

| D: DRAM-DIMMs mit 16 GB oder größerer Kapazität<br>$\bullet$<br>P: DC Persistent Memory Module (DCPMM)<br>$\bullet$ |    |                                   |                 |                 |              |    |                    |    |    |      |                 |                 |    |                 |       |    |    |       |                    |    |    |    |              |       |
|----------------------------------------------------------------------------------------------------|----|-----------------------------------|-----------------|-----------------|--------------|----|--------------------|----|----|------|-----------------|-----------------|----|-----------------|-------|----|----|-------|--------------------|----|----|----|--------------|-------|
| Konfiguration                                                                                                    |    |                                   |                 |                 |              |    | <b>Prozessor 1</b> |    |    |      |                 |                 |    |                 |       |    |    |       | <b>Prozessor 2</b> |    |    |    |              |       |
|                                                                                                    |    | $\mathbf{2}$                      | З               | 4               | 5            | 6  |                    | 8  | 9  | 10 I | 11 <sup>1</sup> | 12 <sup>2</sup> | 13 | 14 <sup>1</sup> | 15    | 16 | 17 | 18 II | 19                 | 20 | 21 | 22 |              | 23 24 |
| 1 DCPMM und<br>24 DIMMs                                                                                             | D  |                                   | D               |                 | D            |    | P                  | D  |    | D    |                 | D               | D  |                 | D     |    | D  |       |                    | D  |    | D  |              | D     |
| 4 DCPMM und<br>24 DIMMs                                                                                             | D  |                                   | D               |                 | D            |    | P                  | D  |    | D    |                 | D               | D  |                 | D     |    | D  |       | P                  | D  |    | D  |              | D     |
| Konfiguration                                                                                                    |    | Prozessor 3<br><b>Prozessor 4</b> |                 |                 |              |    |                    |    |    |      |                 |                 |    |                 |       |    |    |       |                    |    |    |    |              |       |
|                                                                                                    | 25 | 26 <sub>1</sub>                   | 27 <sup>1</sup> | 28 <sub>1</sub> | 29           | 30 | 31                 | 32 | 33 | 34   | 35              | 36              | 37 |                 | 38 39 | 40 | 41 | 42    | 43                 | 44 |    |    | 45   46   47 | 48    |
| 1 DCPMM und<br>24 DIMMs                                                                                             | D  |                                   | $\mathsf{D}$    |                 | $\mathsf{D}$ |    |                    | D  |    | D    |                 | D               | D  |                 | D     |    | D  |       |                    | D  |    | D  |              | D     |
| 4 DCPMM und<br>24 DIMMs                                                                                             | D  |                                   | D               |                 | D            |    | P                  | D  |    | D    |                 | D               | D. |                 | D     |    | D  |       | P                  | D  |    | D  |              | D     |

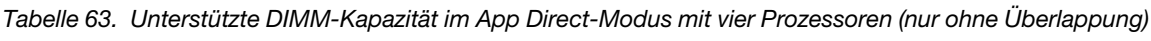

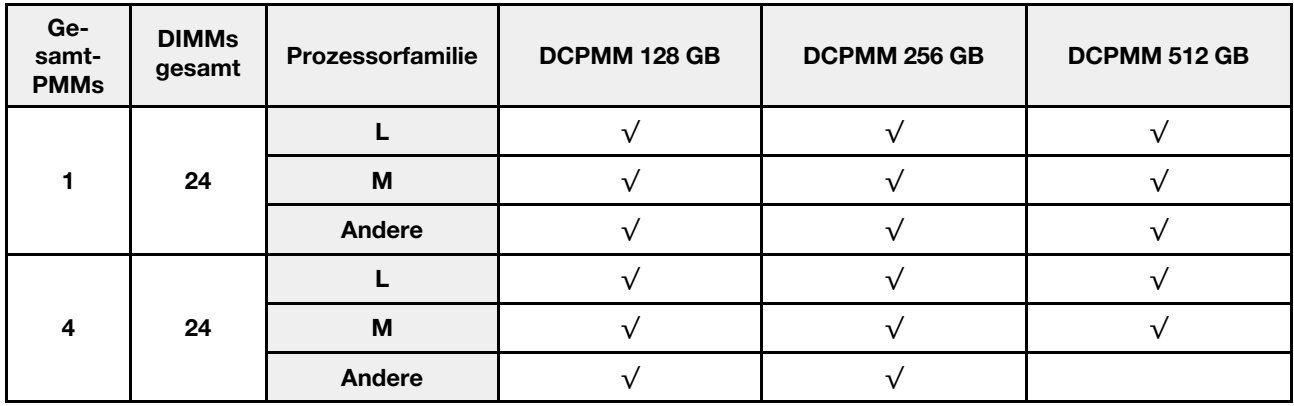

## Speichermodus

In diesem Modus werden DCPMMs als flüchtiger Speicher verwendet, während DRAM-DIMMs als Cache genutzt werden.

#### Installationsreihenfolge: Speichermodus mit zwei Prozessoren

DCPMM-Installationsreihenfolge für Speichermodule für Speichermodus mit zwei installierten Prozessoren.

Tabelle 64. Speicherbestückung im Speichermodus mit zwei Prozessoren

- D1: DRAM-DIMMs mit 16 oder 32 GB
- D2: DRAM-DIMMs mit 32 GB oder größerer Kapazität
- P: DC Persistent Memory Module (DCPMM)

|                           |                |              |                |   |                | <b>Prozessor 1</b> |   |                |   |                |          |                |                |    |                |   |                 |    | <b>Prozessor 2</b> |                |         |                |                      |                |
|---------------------------|----------------|--------------|----------------|---|----------------|--------------------|---|----------------|---|----------------|----------|----------------|----------------|----|----------------|---|-----------------|----|--------------------|----------------|---------|----------------|----------------------|----------------|
| Konfiguration             |                | $\mathbf{2}$ | 3              | 4 | 5              | 6                  |   | 8              | 9 | 10             | 11       | 12             | 13 I           | 14 | 15             |   | 16   17         | 18 | 19                 |                | 20   21 |                | $22 \mid 23 \mid 24$ |                |
| 4 DCPMMs<br>und 8 DIMMs   | P              |              | D2             |   | D2             |                    |   | D <sub>2</sub> |   | D <sub>2</sub> |          | P              | P              |    | D <sub>2</sub> |   | D <sub>2</sub>  |    |                    | D <sub>2</sub> |         | D <sub>2</sub> |                      | P              |
| 4 DCPMMs<br>und 12 DIMMs  | D <sub>1</sub> |              | D <sub>1</sub> |   | D <sub>1</sub> | P                  | P | D <sub>1</sub> |   | D <sub>1</sub> |          | D <sub>1</sub> | D <sub>1</sub> |    | D <sub>1</sub> |   | D1 <sup>1</sup> | P  | P                  | D <sub>1</sub> |         | D <sub>1</sub> |                      | D <sub>1</sub> |
| 8 DCPMMs<br>und 12 DIMMs  | D2             |              | D2             | P | D2             | P                  | P | D <sub>2</sub> | P | D <sub>2</sub> |          | D <sub>2</sub> | D2             |    | D <sub>2</sub> | P | D2              | P  | P                  | D <sub>2</sub> | P       | D2             |                      | D <sub>2</sub> |
| 12 DCPMMs<br>und 12 DIMMs | D <sub>2</sub> | P            | D2             | P | D <sub>2</sub> | P                  | P | D <sub>2</sub> | P | D <sub>2</sub> | <b>P</b> | D <sub>2</sub> | D <sub>2</sub> | P  | D <sub>2</sub> | P | D2              | P  | P                  | D2             | P       | D2             | P                    | D <sub>2</sub> |

Tabelle 65. Unterstützte DCPMM-Kapazität im Speichermodus mit zwei Prozessoren

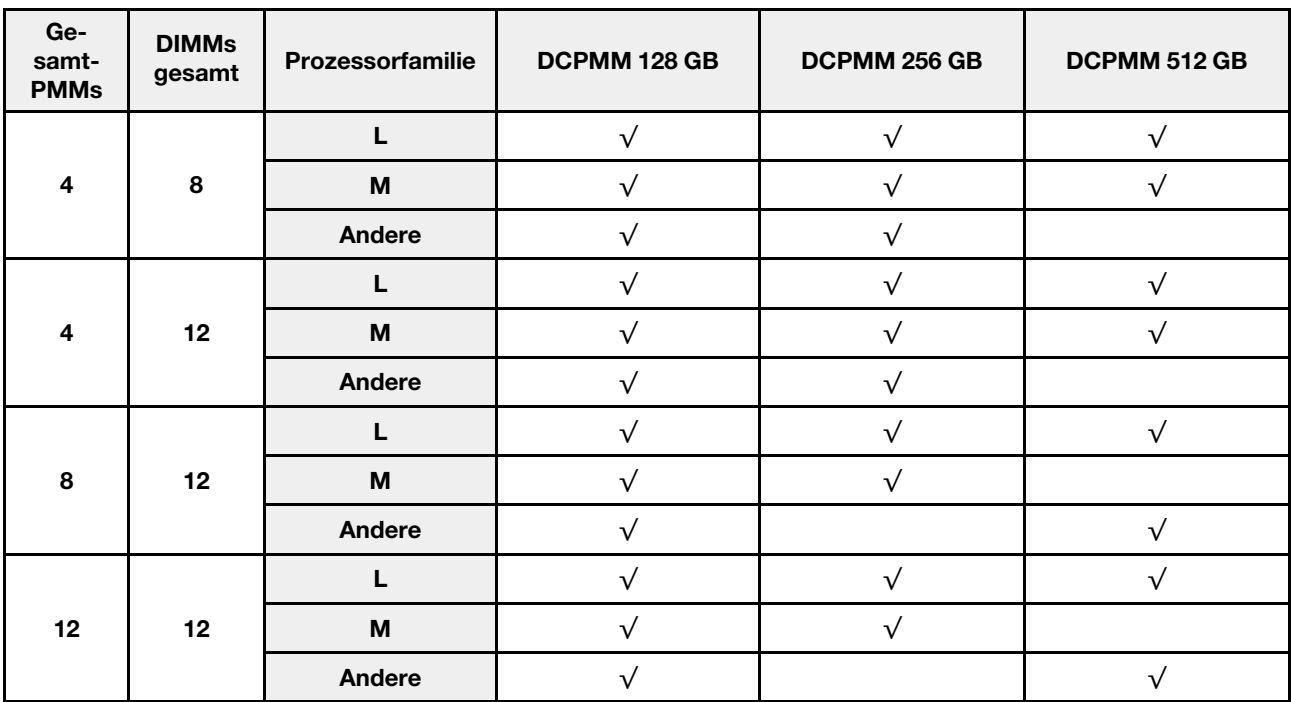

## Installationsreihenfolge: Speichermodus mit vier Prozessoren

DCPMM-Installationsreihenfolge für Speichermodule für Speichermodus mit vier installierten Prozessoren.

Tabelle 66. Speicherbestückung im Speichermodus mit vier Prozessoren

- D1: DRAM-DIMMs mit 16 oder 32 GB
- D2: DRAM-DIMMs mit 32 GB oder größerer Kapazität
- P: DC Persistent Memory Module (DCPMM)

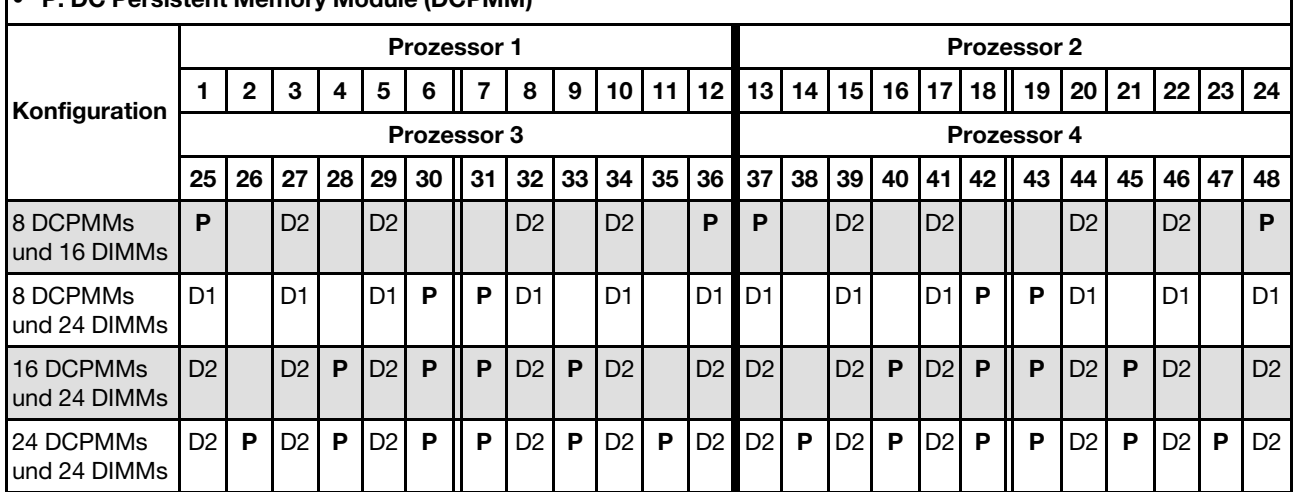

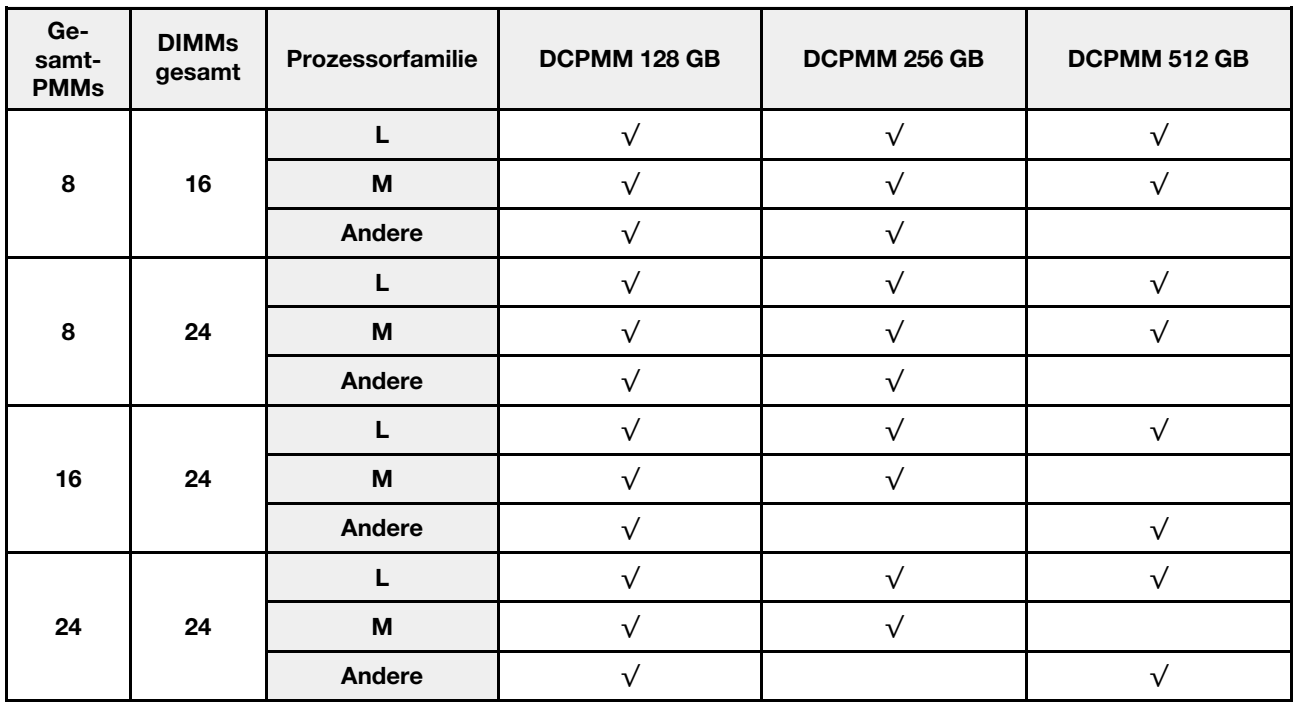

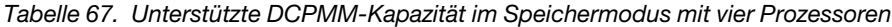

## Gemischter Speichermodus

In diesem Modus kann auf einen Prozentsatz der DCPMM-Kapazität durch bestimmte Anwendungen (App Direct) direkt zugegriffen werden, während die restliche Kapazität als Systemspeicher dient. Der App Direct-Teil des DCPMM wird als persistenter Speicher angezeigt, während die restliche DCPMM-Kapazität als Systemspeicher angezeigt wird. DRAM-DIMMs fungieren in diesem Modus als Cache.

### Installationsreihenfolge: gemischter Speichermodus mit zwei Prozessoren

DCPMM-Installationsreihenfolge für Speichermodule für gemischten Speichermodus mit zwei installierten Prozessoren.

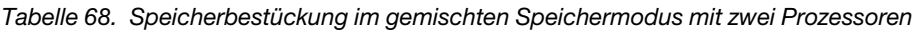

#### • D: DRAM-DIMMs mit 16 GB oder größerer Kapazität

#### Anmerkung: 3DS LRDIMMs werden in diesem Modus nicht unterstützt.

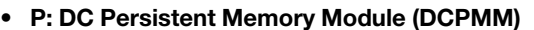

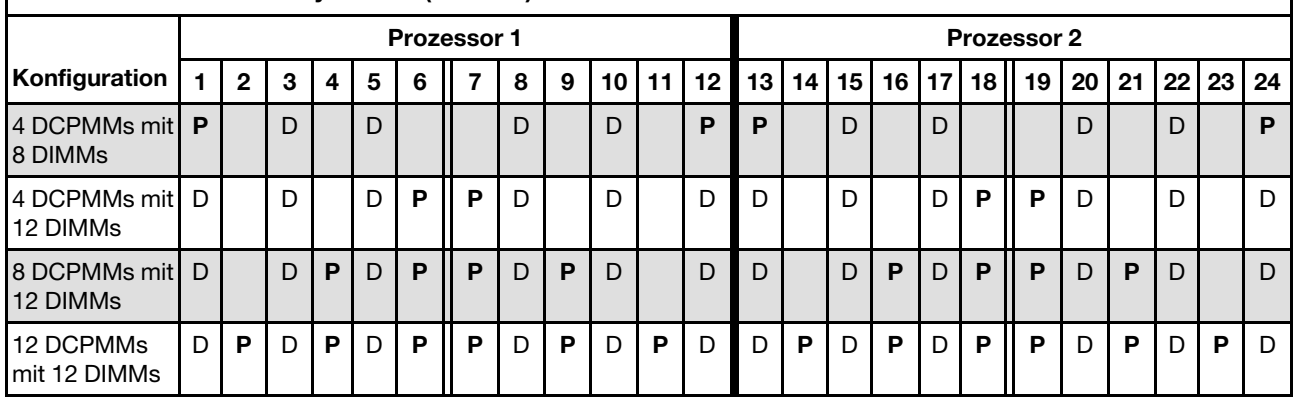

Tabelle 69. Unterstützte DCPMM-Kapazität im gemischten Speichermodus mit zwei Prozessoren

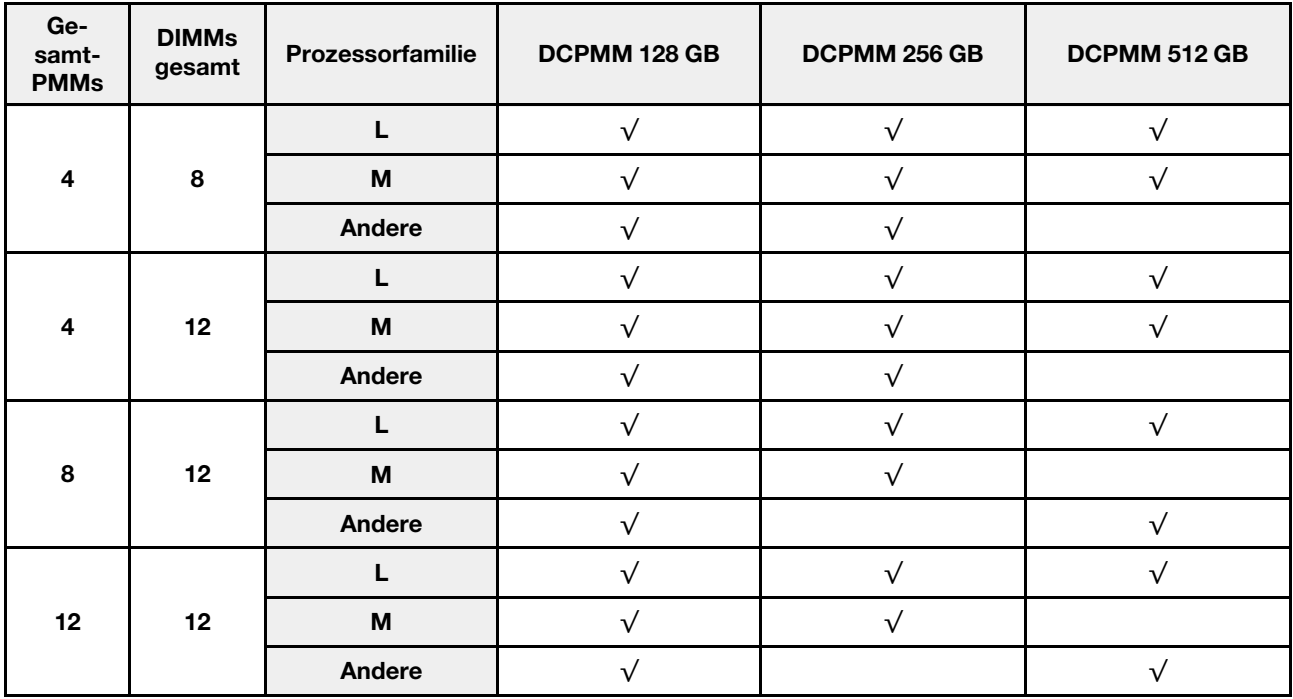

## Installationsreihenfolge: gemischter Speichermodus mit vier Prozessoren

DCPMM-Installationsreihenfolge für Speichermodule für gemischten Speichermodus mit vier installierten Prozessoren.

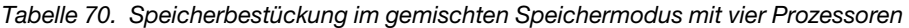

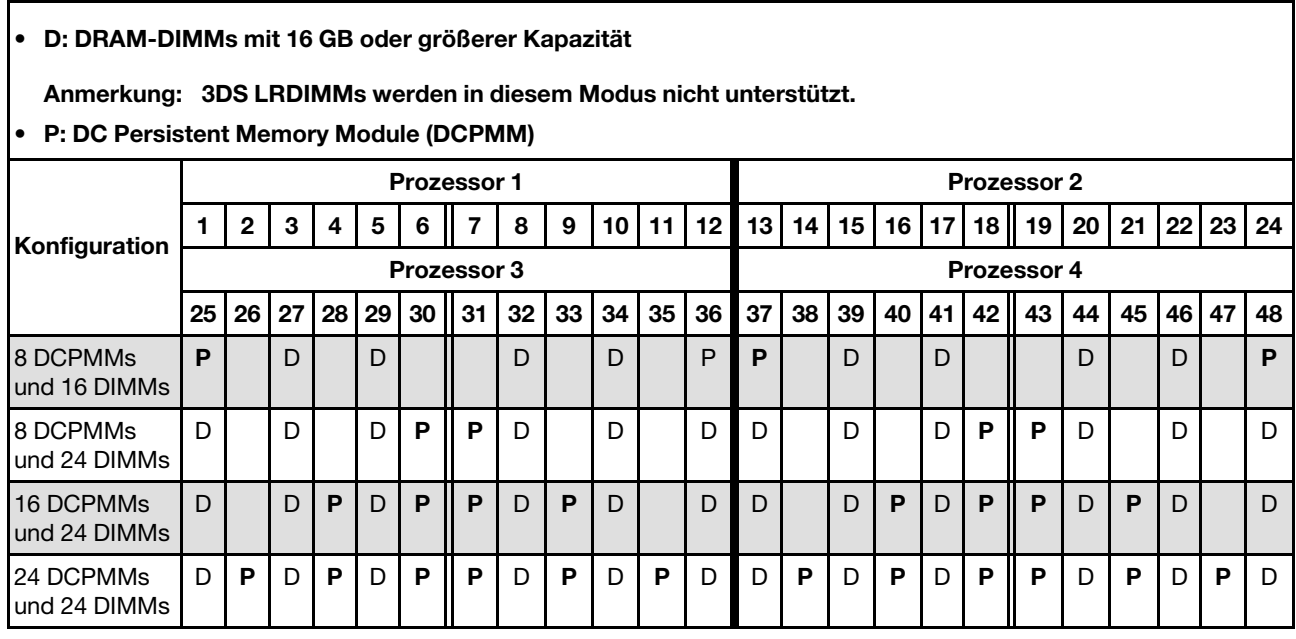

| Ge-<br>samt-<br><b>PMMs</b> | <b>DIMMs</b><br>gesamt | Prozessorfamilie          | DCPMM 128 GB | DCPMM 256 GB | DCPMM 512 GB |
|-----------------------------|------------------------|---------------------------|--------------|--------------|--------------|
| 8                           | 16                     | L                         | $\sqrt{ }$   | $\sqrt{}$    | $\sqrt{ }$   |
|                             |                        | $\boldsymbol{\mathsf{M}}$ | $\sqrt{}$    | $\sqrt{}$    |              |
|                             |                        | Andere                    | $\sqrt{}$    | $\sqrt{}$    |              |
| 8                           | 24                     |                           | ٦            |              |              |
|                             |                        | $\boldsymbol{\mathsf{M}}$ | $\sqrt{}$    | $\sqrt{}$    | $\sqrt{ }$   |
|                             |                        | Andere                    | $\sqrt{}$    | $\sqrt{}$    |              |
| 16                          | 24                     |                           | $\sqrt{ }$   | $\sqrt{ }$   |              |
|                             |                        | $\boldsymbol{\mathsf{M}}$ | $\sqrt{}$    | $\sqrt{}$    |              |
|                             |                        | Andere                    | $\sqrt{ }$   |              |              |
| 24                          | 24                     |                           | $\sqrt{ }$   | $\sqrt{ }$   | $\sqrt{ }$   |
|                             |                        | $\boldsymbol{\mathsf{M}}$ | ٦            | $\sqrt{ }$   |              |
|                             |                        | Andere                    | $\sqrt{}$    |              | $\sqrt{ }$   |

Tabelle 71. Unterstützte DCPMM-Kapazität im gemischten Speichermodus mit zwei Prozessoren

## Serverhardwarezusatzeinrichtungen installieren

Dieser Abschnitt enthält Anweisungen zum Durchführen der Erstinstallation von optionalen Hardwarekomponenten. Jedes Komponenteninstallationsverfahren deckt alle vorbereitenden Aufgaben ab, die für den Zugriff auf die auszutauschende Komponente erforderlich sind.

Um den Arbeitsaufwand zu minimieren, werden die Installationsverfahren in der optimalen Reihenfolge beschrieben.

Achtung: Lesen Sie die folgenden Informationen zu Vorsichtsmaßnahmen sorgfältig durch, um das korrekte und problemlose Funktionieren der zu installierenden Komponenten zu gewährleisten.

- Vergewissern Sie sich, dass die zu installierenden Komponenten vom Server unterstützt werden. Eine Liste der unterstützten optionalen Komponenten für den Server finden Sie unter [https://](https://serverproven.lenovo.com/)  [serverproven.lenovo.com/](https://serverproven.lenovo.com/).
- Laden Sie stets die aktuelle Firmware herunter und verwenden Sie diese. Damit stellen Sie sicher, dass sämtliche bekannten Probleme behoben sind und das Leistungspotenzial Ihres Servers optimal ausgeschöpft werden kann. laden Sie die aktuelle Firmware herunter und installieren Sie sie. Damit stellen Sie sicher, dass sämtliche bekannten Probleme behoben sind und das Leistungspotenzial Ihres Servers optimal ausgeschöpft werden kann. Auf der Website [ThinkSystem SR850 Drivers and Software](http://datacentersupport.lenovo.com/products/servers/system-x/system-x3850-x6/6241/downloads) (Treiber und Software) können Sie Firmwareaktualisierungen für Ihren Server herunterladen.
- Es ist sinnvoll, vor dem Installieren einer optionalen Komponente sicherzustellen, dass der Server ordnungsgemäß funktioniert.
- Befolgen Sie die Installationsverfahren in diesem Kapitel und verwenden Sie die passenden Werkzeuge. Nicht ordnungsgemäß installierte Komponenten können durch beschädigte Stifte, beschädigte Anschlüsse, lose Kabel oder lose Komponenten einen Systemausfall verursachen.

## Sicherheitsfrontblende entfernen

Führen Sie die Anweisungen in diesem Abschnitt aus, wenn Sie die Sicherheitsfrontblende entfernen möchten.

Vor dem Entfernen der Sicherheitsfrontblende:

- 1. Lesen Sie die Sicherheitsinformationen und Installationsrichtlinien (siehe ["Sicherheit" auf Seite iii](#page-4-0) und ["Installationsrichtlinien" auf Seite 52\)](#page-59-0).
- 2. Falls der Server in einem Rack installiert ist, ziehen Sie den Server langsam aus dem Gehäuse heraus oder bauen Sie den Server aus dem Rack aus.

Gehen Sie wie folgt vor, um die Sicherheitsfrontblende zu entfernen:

Schritt 1. Setzen Sie den Schlüssel ein, der mit dem Server geliefert wurde. Drehen Sie diesen im Uhrzeigersinn, um die Sicherheitsfrontblende in die offene Position zu bringen.

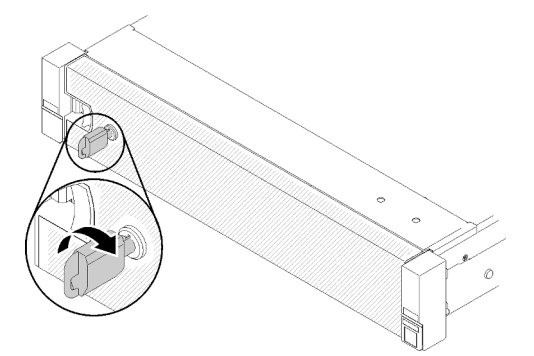

Abbildung 46. Aufschließen der Sicherheitsfrontblende

Schritt 2. Drücken Sie den Entriegelungshebel und kippen Sie die Sicherheitsfrontblende nach außen, um sie aus dem Gehäuse zu entfernen.

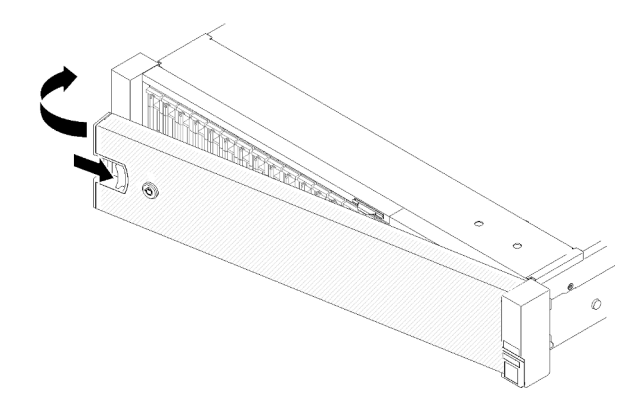

Abbildung 47. Entfernen der Sicherheitsfrontblende

## Demo-Video

[Sehen Sie sich das Verfahren auf YouTube an.](https://www.youtube.com/watch?v=1frkYVMsFaU)

## Obere Abdeckung entfernen

Führen Sie die Anweisungen in diesem Abschnitt aus, wenn Sie die obere Abdeckung entfernen möchten.

### S014

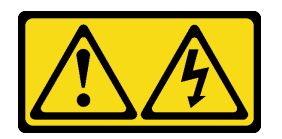

Vorsicht:

Gefährliche Spannungen und Energien. Die mit entsprechenden Etikett gekennzeichneten Abdeckungen dürfen nur von einem qualifizierten Kundendiensttechniker entfernt werden.

S033

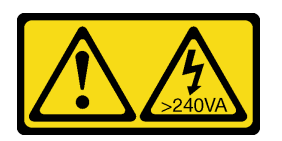

Vorsicht:

Gefährliche Energie. Spannungen mit gefährlicher Energie können bei einem Kurzschluss mit Metall dieses so erhitzen, dass es schmilzt und/oder spritzt und somit Verbrennungen und/oder einen Brand verursachen kann.

Gehen Sie wie folgt vor, um die obere Abdeckung zu entfernen:

Schritt 1. Entriegeln Sie die Abdeckungsverriegelung mit einem Schraubendreher.

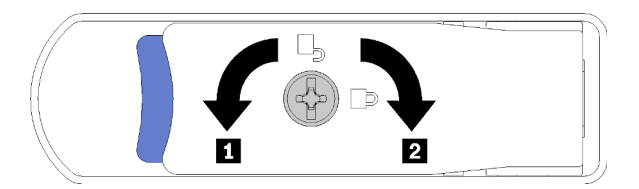

Abbildung 48. Verriegelung auf der oberen Abdeckungsverriegelung

Tabelle 72. Richtung zur Verriegelung/Entriegelung der oberen Abdeckungsverriegelung

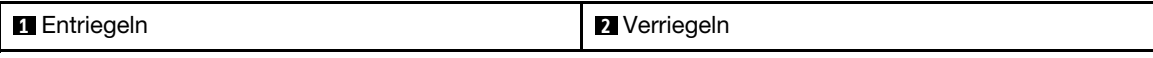

- Schritt 2. Drücken Sie auf den blauen Hebel an der Abdeckungsverriegelung und drehen Sie die Spitze der Verriegelung nach oben.
- Schritt 3. Drücken Sie die Verriegelung nach vorn, um die obere Abdeckung vom Server zu schieben.

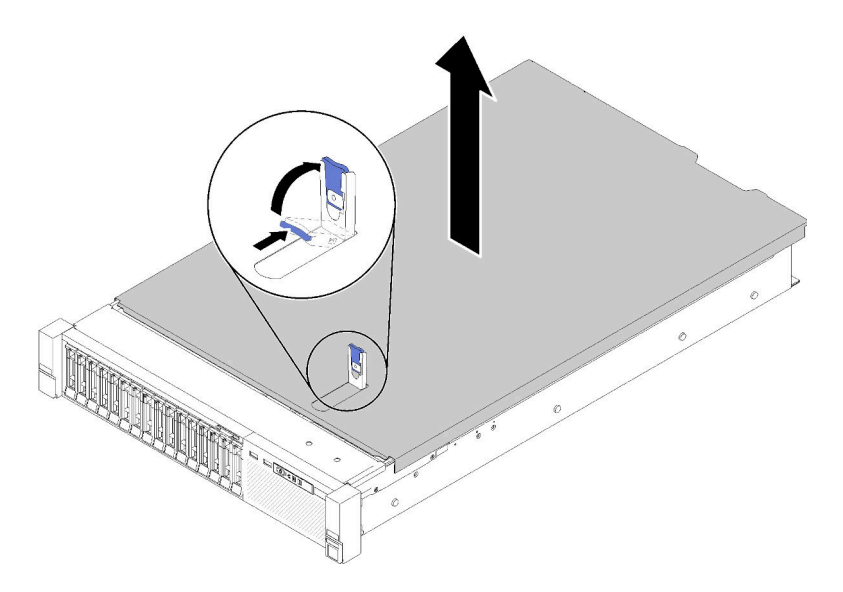

Abbildung 49. Entfernen der oberen Abdeckung

Schritt 4. Heben Sie die Abdeckung an, entfernen Sie sie vom Server und legen Sie sie zur Seite.

## Demo-Video

[Sehen Sie sich das Verfahren auf YouTube an.](https://www.youtube.com/watch?v=4BMDp1I22vQ)

## Erweiterungseinbaurahmen für Prozessoren und Hauptspeicher oder Systemluftführung entfernen.

Folgen Sie den Anweisungen in diesem Abschnitt, um den Erweiterungseinbaurahmen für Prozessoren und Hauptspeicher oder die Systemluftführung zu entfernen.

Je nach Konfiguration muss eines der folgenden Bauteile entfernt werden, bevor Sie optionale Komponenten installieren.

- Erweiterungseinbaurahmen für Prozessoren und Hauptspeicher (siehe ["Erweiterungseinbaurahmen für](#page-100-0) [Prozessoren und Hauptspeicher entfernen" auf Seite 93\)](#page-100-0).
- Luftführung der Systemplatine und Netzstrom-Interposer (siehe ["Luftführung der Systemplatine und](#page-99-0) [Netzstrom-Interposer entfernen" auf Seite 92](#page-99-0)).

## <span id="page-99-0"></span>Luftführung der Systemplatine und Netzstrom-Interposer entfernen

Verwenden Sie dieses Verfahren, um die Luftführung der Systemplatine und den Netzstrom-Interposer zu entfernen.

So entfernen Sie die Luftführung der Systemplatine:

- Schritt 1. Schieben Sie das Netzteil 2 ein Stück aus der Netzteilposition heraus (siehe "Hot-Swap-Netzteileinheit entfernen" im ThinkSystem SR850 Wartungshandbuch).
- Schritt 2. Heben Sie den Netzstrom-Interposer aus dem Server und legen Sie ihn beiseite.

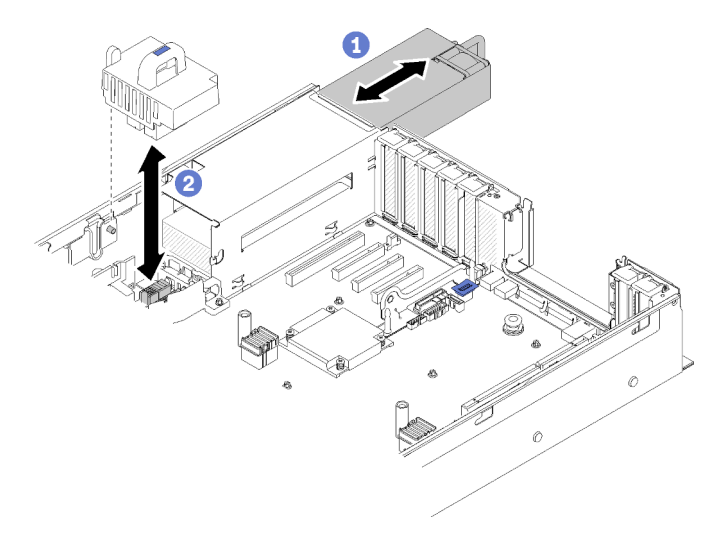

Abbildung 50. Entfernen des Netzstrom-Interposer

Schritt 3. Heben Sie die Luftführung der Systemplatine aus dem Server und legen Sie sie beiseite.

Achtung: Die Luftführung wird für den zur ordnungsgemäßen Kühlung erforderlichen Luftstrom benötigt. Stellen Sie sicher, dass zur Systemkonfiguration passende Luftführungen eingebaut wurden, bevor Sie die Stromversorgung einschalten.

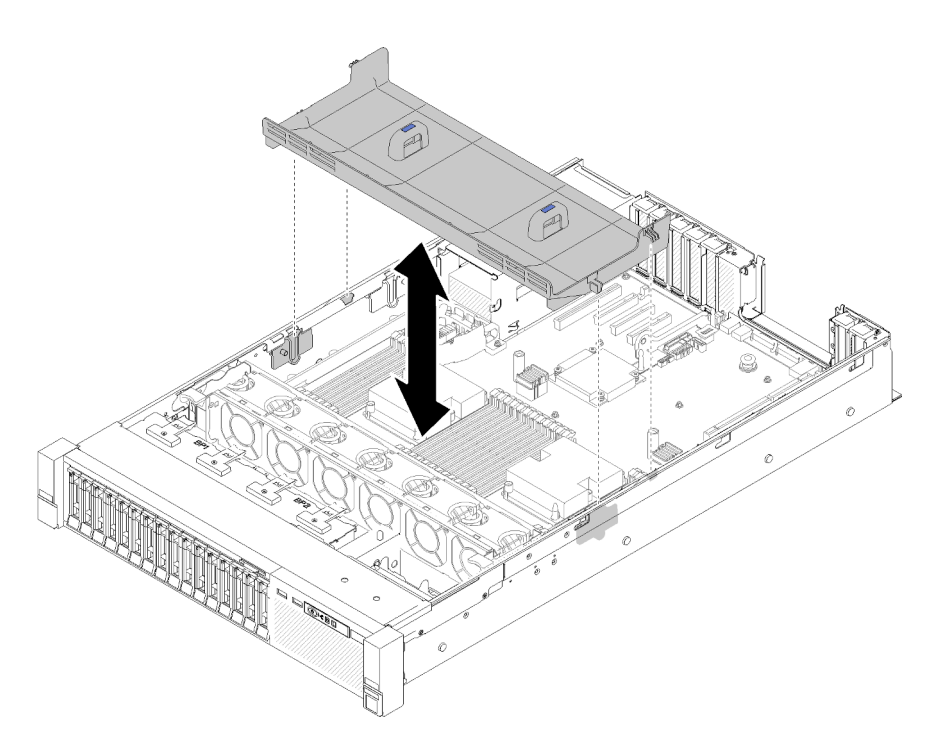

Abbildung 51. Entfernen des Luftführung der Systemplatine

Wenn Sie angewiesen werden, die Komponente oder die Zusatzeinrichtung einzusenden, befolgen Sie die Verpackungsanweisungen und verwenden Sie ggf. das mitgelieferte Verpackungsmaterial für den Transport.

## <span id="page-100-0"></span>Erweiterungseinbaurahmen für Prozessoren und Hauptspeicher entfernen

Verwenden Sie dieses Verfahren, um den Erweiterungseinbaurahmen für Prozessoren und Hauptspeicher zu entfernen.

Gehen Sie wie folgt vor, um den Erweiterungseinbaurahmen für Prozessoren und Hauptspeicher zu entfernen:

Schritt 1. Ziehen Sie das Netzteil 2 vorsichtig heraus.

Achtung: Entfernen Sie nicht den Erweiterungseinbaurahmen für Prozessoren und Hauptspeicher, ohne Netzteil 2 physisch von der Stromversorgung zu trennen.

Schritt 2. Fassen Sie den Griff des Erweiterungseinbaurahmen für Prozessoren und Hauptspeichers. Ziehen und drehen Sie ihn dann hoch, bis er sich in einer vertikalen Position befindet. Dies löst den Erweiterungseinbaurahmen von der Systemplatine.

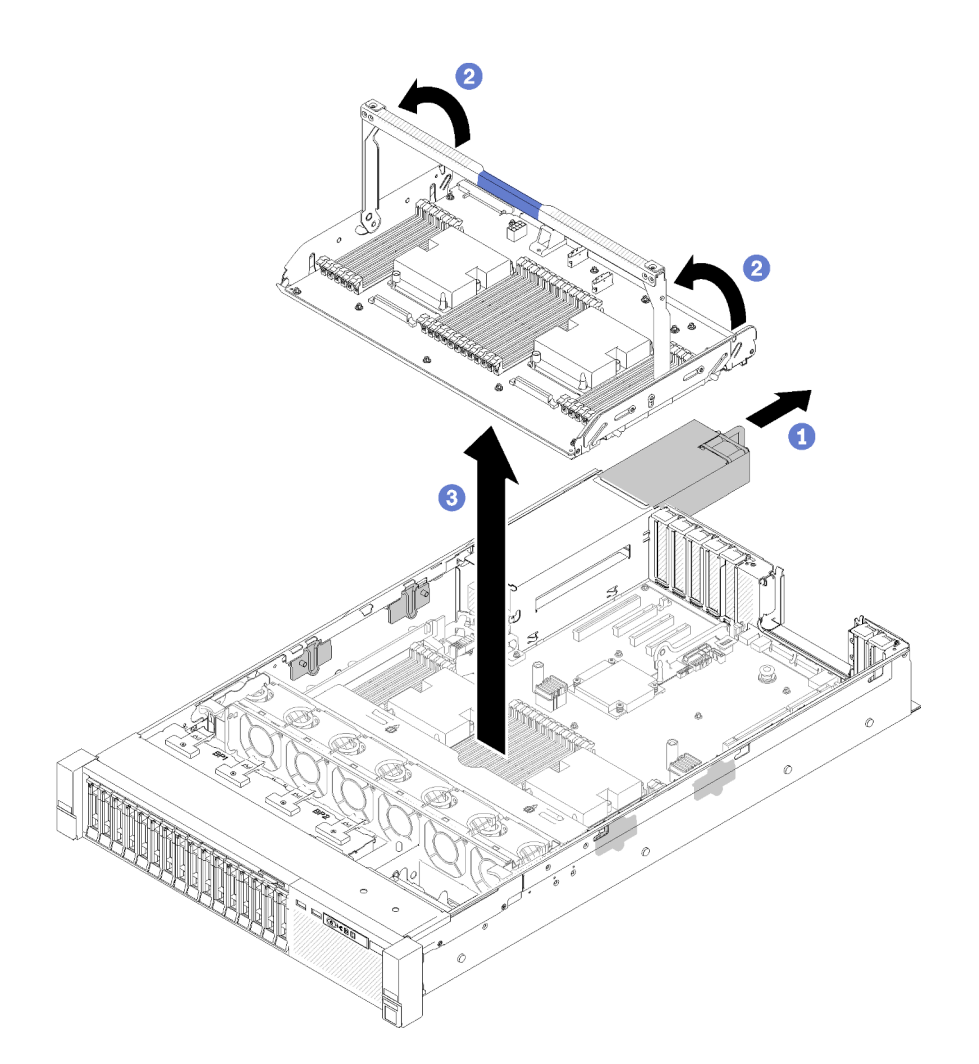

Abbildung 52. Entfernen des Erweiterungseinbaurahmens für Prozessoren und Hauptspeicher

- Schritt 3. Lösen Sie die zwei Schrauben, mit denen der Erweiterungseinbaurahmen am Gehäuse befestigt ist.
- Schritt 4. Fassen Sie den Griff und heben Sie den Erweiterungseinbaurahmen langsam vom Server ab. Legen Sie den Rahmen auf einer ebenen Oberfläche ab.

## Lüfterrahmenbaugruppe entfernen

Führen Sie die Anweisungen in diesem Abschnitt aus, wenn Sie die Lüfterrahmenbaugruppe entfernen möchten.

#### S002

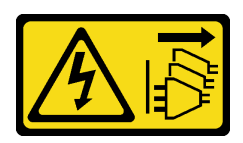

#### Vorsicht:

Mit dem Netzschalter an der Einheit und am Netzteil wird die Stromversorgung für die Einheit nicht unterbrochen. Die Einheit kann auch mit mehreren Netzkabeln ausgestattet sein. Um die Stromversorgung für die Einheit vollständig zu unterbrechen, müssen alle zum Gerät führenden Netzkabel vom Netz getrennt werden.

S017

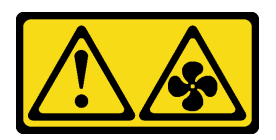

#### Vorsicht:

Gefährliche, sich bewegende Lüfterflügel in der Nähe. Nicht mit den Fingern oder mit anderen Körperteilen berühren.

Gehen Sie wie folgt vor, um die Lüfterrahmenbaugruppe zu entfernen:

Schritt 1. Heben und drehen Sie die Entriegelungshebel des Lüfterrahmens, um die Lüfterrahmenbaugruppe vom Server zu lösen.

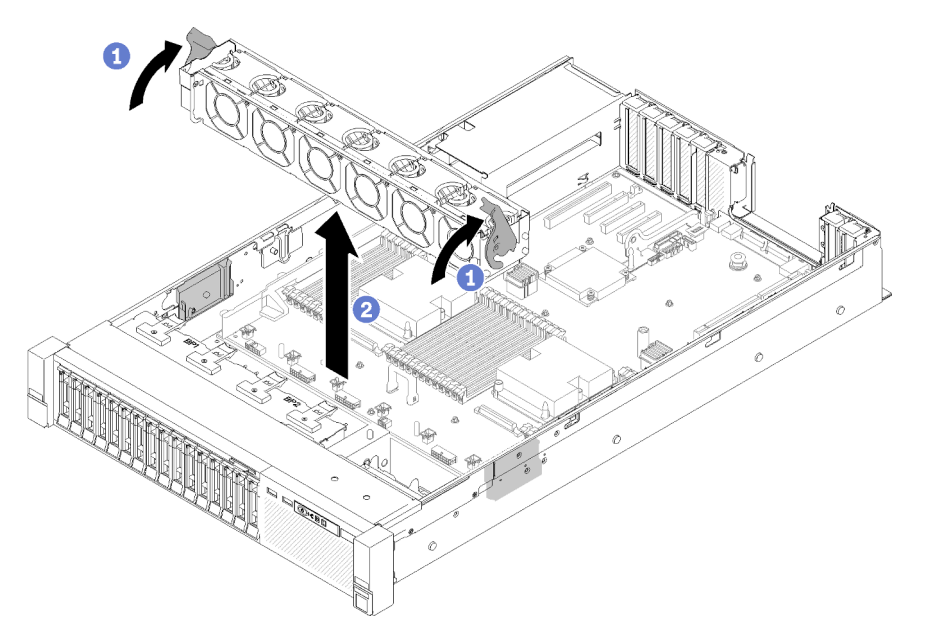

Abbildung 53. Entfernen der Lüfterrahmenbaugruppe

Schritt 2. Heben Sie die Lüfterrahmenbaugruppe aus dem Server.

# <span id="page-103-0"></span>Prozessor-Kühlkörpermodul installieren

Die Prozessoren befinden sich auf den Systemplatinen des Computers. Der Zugriff erfolgt über die Vorderseite des Servers. Der Prozessor und der Kühlkörper werden zusammen in Form eines Prozessor-Kühlkörpermoduls (PHM) entfernt. Die Installation eines PHM erfordert einen T30-Torx-Schraubendreher.

Anmerkung: Wenn Sie mehrere Zusatzeinrichtungen an der Rechensystemplatine installieren, muss zuerst das PHM installiert werden.

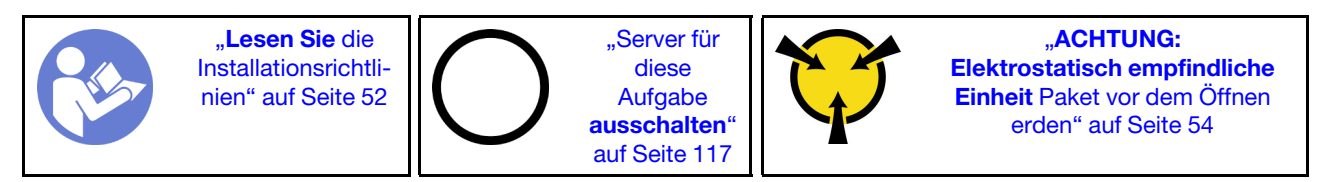

### Achtung:

- Jeder Prozessorsockel muss stets eine Abdeckung oder ein PHM enthalten. Schützen Sie leere Prozessorsockel mit einer Abdeckung, wenn Sie ein PHM entfernen oder installieren.
- Berühren Sie nicht den Prozessor oder die Prozessorkontakte. Die Kontakte am Prozessorsockel können leicht brechen und beschädigt werden. Verunreinigungen auf den Prozessorkontakten, wie z. B. Hautabsonderungen, können Verbindungsfehler verursachen.
- Entfernen und installieren Sie immer nur jeweils ein PHM. Wenn die Systemplatine mehrere Prozessoren unterstützt, beginnen Sie die Installation der PHMs mit dem ersten Prozessorsockel.
- Achten Sie darauf, dass die Wärmeleitpaste auf dem Prozessor oder dem Kühlkörper nicht mit anderen Komponenten in Berührung kommt. Durch Berührung einer Oberfläche kann die Wärmeleitpaste beschädigt werden, sodass sie nicht mehr funktioniert. Die Wärmeleitpaste kann Komponenten beschädigen, wie die elektrischen Anschlüsse im Prozessorsockel. Entfernen Sie die Wärmeleitpaste nicht von einem Kühlkörper, es sei denn, Sie werden dazu angewiesen.
- Wärmeleitpaste auf dem Kühlkörper kann zwei Jahre lang funktionsfähig bleiben. Überprüfen Sie beim Installieren eines neuen Kühlkörpers das Herstellungsdatum, um sicherzustellen, dass die Wärmeleitpaste noch ihren Zweck erfüllt. Wenn das Datum mehr als zwei Jahren zurückliegt, ersetzen Sie die Wärmeleitpaste, um Funktionsprobleme zu vermeiden.

#### Anmerkungen:

- Die PHMs sind mit einer Führung für den Sockel versehen, sodass sie nur in einer Richtung installiert werden können.
- Eine Liste der für Ihren Server unterstützten Prozessoren finden Sie unter <https://serverproven.lenovo.com/>. Alle Prozessoren auf der Systemplatine müssen dieselbe Geschwindigkeit, dieselbe Anzahl an Kernen und dieselbe Frequenz aufweisen.
- Vor der Installation eines neuen PHM oder Austauschprozessors müssen Sie Ihre Systemfirmware auf die neueste Version aktualisieren. Siehe ["Firmware aktualisieren" auf Seite 121](#page-128-0).
- Durch die Installation eines zusätzlichen PHM können sich die Speicheranforderungen für Ihr System ändern. Eine Liste der Beziehungen zwischen Prozessor und Speicher finden Sie unter ThinkSystem SR850 Referenz zur Speicherbestückung.
- Die für Ihr System verfügbaren Zusatzeinrichtungen haben möglicherweise bestimmte Prozessoranforderungen. Weitere Informationen hierzu finden Sie in der Dokumentation, die im Lieferumfang der Zusatzeinrichtung enthalten ist.

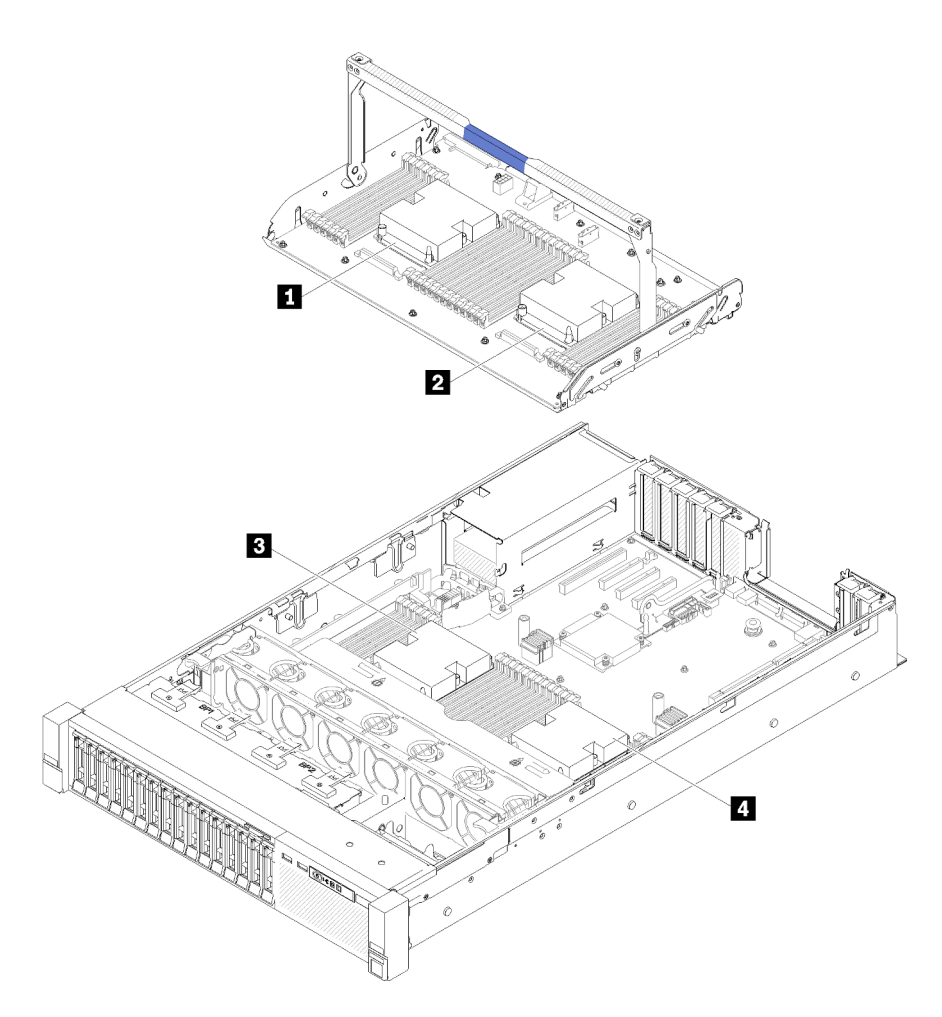

Abbildung 54. Positionen der Prozessoren

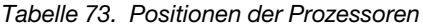

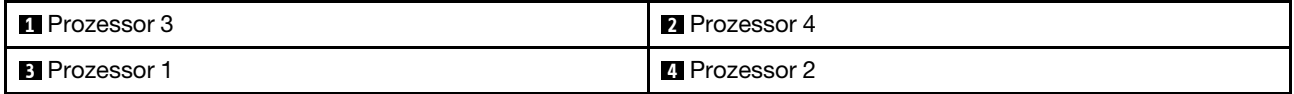

- Schritt 1. Entfernen Sie die Abdeckung des Prozessorsockels, sofern diese im Prozessorsockel angebracht ist. Setzen Sie dazu Ihre Finger in die Halbkreise am Ende der Abdeckung und heben Sie sie von der Systemplatine ab.
- Schritt 2. Installieren Sie das Prozessor-Kühlkörpermodul auf der Systemplatine.

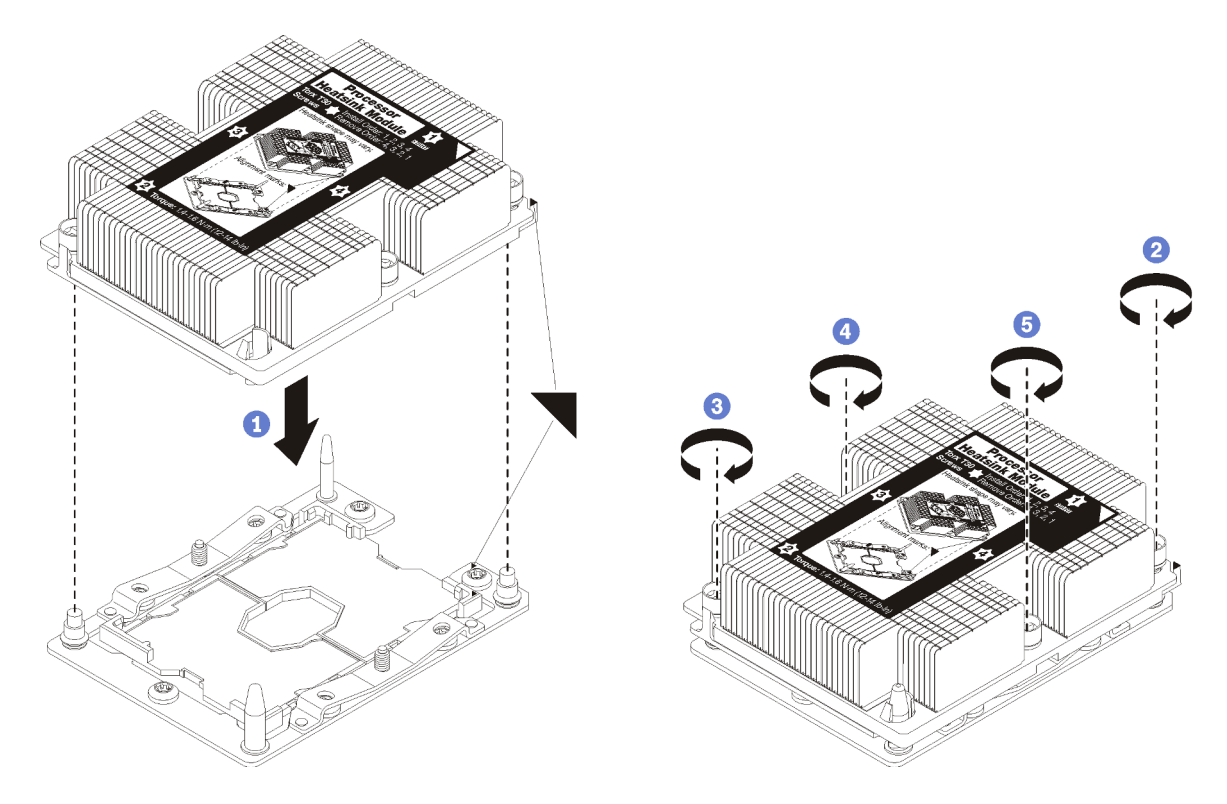

Abbildung 55. Installieren des PHM

a. Richten Sie die dreieckigen Markierungen und die Führungsstifte am Prozessorsockel am PHM aus. Setzen Sie das PHM dann in den Prozessorsockel ein.

Achtung: Um Beschädigungen an den Komponenten zu verhindern, stellen Sie sicher, dass Sie die angegebene Reihenfolge für das Anziehen befolgen.

b. Ziehen Sie die unverlierbaren T30-Torx-Befestigungselemente in der Installationsreihenfolge an, die auf dem Kühlkörperschild angegeben ist. Ziehen Sie die Schrauben fest, bis sie sich nicht mehr drehen lassen. Prüfen Sie dann, dass keine Lücke zwischen dem Schraubenansatz am Kühlkörper und dem Prozessorsockel vorhanden ist. (Das Drehmoment zum vollständigen Anziehen der Muttern beträgt 1,4 bis 1,6 Newtonmeter, 12 bis 14 Pfund pro Quadratzoll.)

Nach der Installation des PHM:

- 1. Wenn Speichermodule installiert werden sollen, installieren Sie sie. Siehe ["Speichermodul installieren"](#page-106-0) [auf Seite 99.](#page-106-0)
- 2. Installieren Sie die Luftführung der Systemplatine (siehe ["Luftführung der Systemplatine und Netzstrom-](#page-117-0)[Interposer installieren" auf Seite 110](#page-117-0)) oder den Erweiterungseinbaurahmen für Prozessoren und Hauptspeicher und die Luftführung des Erweiterungsrahmens (siehe "Erweiterungseinbaurahmen für [Prozessoren und Hauptspeicher installieren" auf Seite 111\)](#page-118-0) wieder.
- 3. Bringen Sie die obere Abdeckung wieder an (siehe ["Obere Abdeckung installieren" auf Seite 114](#page-121-0)).
- 4. Schließen Sie die Netzkabel und alle anderen Kabel, die Sie entfernt haben, wieder an.
- 5. Schalten Sie den Server und alle Peripheriegeräte ein.

# <span id="page-106-0"></span>Speichermodul installieren

Die Speichermodule befinden sich auf den Systemplatinen des Rechners. Der Zugriff erfolgt über die Vorderseite des Servers.

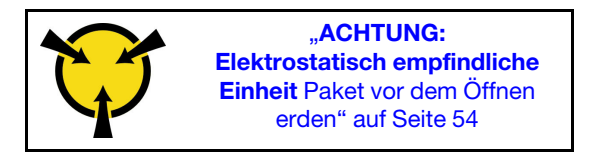

Ausführliche Informationen zur Speicherkonfiguration finden Sie im Abschnitt ["Installationsregeln und](#page-62-0) [-reihenfolge für Speichermodule" auf Seite 55.](#page-62-0)

Achtung: Speichermodule sind empfindlich gegen statische Entladungen und erfordern eine spezielle Handhabung. Zusätzlich zu den Standardrichtlinien für "Umgang mit aufladungsempfindlichen Einheiten" auf [Seite 54:](#page-61-0)

- Tragen Sie immer ein Antistatikarmband, wenn Sie Speichermodule entfernen oder installieren. Antistatikhandschuhe können ebenfalls verwendet werden.
- Halten Sie niemals zwei oder mehr Speichermodule zusammen in der Hand, so dass sie sich berühren könnten. Stapeln Sie Speichermodule während der Lagerung nicht übereinander.
- Berühren Sie niemals die goldenen Speichermodul-Anschlusskontakte bzw. lassen Sie nicht zu, dass diese Kontakte die Außenseite des Speichermodul-Anschlussgehäuses berühren.
- Gehen Sie vorsichtig mit Speichermodulen um: Sie dürfen ein Speichermodul niemals biegen, drehen oder fallen lassen.

Bevor Sie ein Speichermodul installieren, vergewissern Sie sich, dass Sie die erforderliche Installationsreihenfolge verstehen, je nachdem, ob Sie die Speicherspiegelung, die Ersatzspeicherbankfunktion oder den unabhängigen Speichermodus implementieren. Siehe ThinkSystem SR850 Referenz zur Speicherbestückung für die erforderliche Installationsreihenfolge.

Wenn Sie einen optionalen Prozessor installieren, installieren Sie diesen, bevor Sie Speichermodule installieren. Siehe ["Prozessor-Kühlkörpermodul installieren" auf Seite 96](#page-103-0).

Vor dem Installieren eines Speichermoduls:

- 1. Wenn Sie zum ersten Mal Intel Optane DC Persistent Memory-Module (DCPMM) installieren, befolgen Sie die Anweisungen in "Intel Optane DC Persistent Memory (DCPMM)" in der Konfigurationsanleitung ["Konfiguration des DC Persistent Memory Module \(DCPMM\)" auf Seite 78.](#page-85-0)
- 2. Lesen Sie die Sicherheitsinformationen und Installationsrichtlinien (siehe ["Sicherheit" auf Seite iii](#page-4-0) und ["Installationsrichtlinien" auf Seite 52\)](#page-59-0).
- 3. Berühren Sie mit der antistatischen Schutzhülle, in der sich die Komponente befindet, eine unlackierte Metalloberfläche am Server. Entnehmen Sie die Komponente anschließend aus der Schutzhülle und legen Sie sie auf eine antistatische Oberfläche.

Gehen Sie wie folgt vor, um ein Speichermodul zu installieren:

- Schritt 1. Öffnen Sie die Halteklammern des Speichermodul-Steckplatzes. Wenn bereits ein Speichermodul installiert ist, entfernen Sie es.
- Schritt 2. Richten Sie die Stifte des Speichermoduls am Steckplatz aus und setzen Sie das Speichermodul ein.
- Schritt 3. Drücken Sie beide Enden des Speichermoduls nach unten in den Steckplatz, bis die Halteklammern hörbar in die verriegelte Position einrasten.

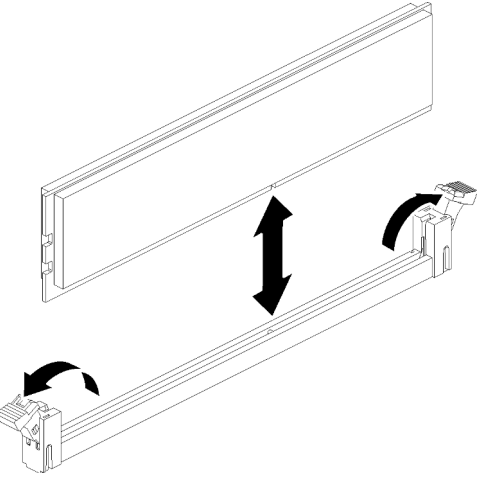

Abbildung 56. Speichermodul installieren

Schritt 4. Wenn Sie zusätzliche Speichermodule installieren möchten, tun Sie dies jetzt.

Nach der Installation eines Zusatzspeichermoduls:

- 1. Installieren Sie die Luftführung der Systemplatine (siehe ["Luftführung der Systemplatine und Netzstrom-](#page-117-0)[Interposer installieren" auf Seite 110](#page-117-0)) oder den Erweiterungseinbaurahmen für Prozessoren und Hauptspeicher und die Luftführung des Erweiterungsrahmens (siehe "Erweiterungseinbaurahmen für [Prozessoren und Hauptspeicher installieren" auf Seite 111\)](#page-118-0) wieder.
- 2. Bringen Sie die obere Abdeckung wieder an (siehe ["Obere Abdeckung installieren" auf Seite 114](#page-121-0)).
- 3. Schließen Sie die Netzkabel und alle anderen Kabel, die Sie entfernt haben, wieder an.
- 4. Installieren Sie den Server im Rack.
- 5. Schalten Sie den Server und alle Peripheriegeräte ein.
- 6. Wenn Sie ein DCPMM installiert haben, stellen Sie sicher, dass es sich bei der DCPMM Firmware um die aktuelle Version handelt. Wenn nicht, aktualisieren Sie sie auf die neueste Version (siehe [https://](https://sysmgt.lenovofiles.com/help/topic/com.lenovo.lxca.doc/update_fw.html)  [sysmgt.lenovofiles.com/help/topic/com.lenovo.lxca.doc/update\\_fw.html](https://sysmgt.lenovofiles.com/help/topic/com.lenovo.lxca.doc/update_fw.html)).
- 7. Konfigurieren Sie DCPMMs und DRAM-DIMMs (siehe "Konfigurieren von Intel Optane DC Persistent Memory (DCPMM)" in der Konfigurationsanleitung "Persistent Memory Module (PMEM) konfigurieren" [auf Seite 126](#page-133-0)).

#### Demo-Video

[Sehen Sie sich das Verfahren auf YouTube an.](https://www.youtube.com/watch?v=MiKnD8FxUv0)

## Rückwandplatine für Laufwerk installieren

Verwenden Sie dieses Verfahren, um eine Rückwandplatine für Laufwerke zu installieren.

Gehen Sie wie folgt vor, um eine Rückwandplatine für Laufwerke zu installieren:

- Schritt 1. Ermitteln Sie die Position der zu installierenden Rückwandplatine entsprechend den folgenden Kombinationen. Weitere Informationen zur Nummerierung der Laufwerkpositionen finden Sie unter ["Vorderansicht" auf Seite 14](#page-21-0).
	- Eine Rückwandplatine für Laufwerke:

Wenn nur eine Rückwandplatine vorhanden ist, installieren Sie die Rückwandplatine für Laufwerke immer in die Laufwerkpositionen 0 bis 7.
• Zwei Rückwandplatinen für Laufwerke:

Bei diesem System werden zwei Rückwandplatinentypen unterstützt:

- 2,5-Zoll-SATA/SAS-Rückwandplatine mit 8 Positionen (als "Rückwandplatine mit acht Positionen" bezeichnet)
- 2,5-Zoll-AnyBay-Rückwandplatine mit acht Positionen (als "AnyBay-Rückwandplatine" bezeichnet)

Beim Installieren einer Rückwandplatine mit acht Positionen und einer AnyBay-Rückwandplatine müssen Sie die Rückwandplatine mit acht Positionen immer in Laufwerkposition 0-7 und die AnyBay-Rückwandplatine in Laufwerkposition 8-15 installieren.

- Schritt 2. Richten Sie die Laschen an der Rückwandplatine für Laufwerke an den Aussparungen auf der Systemplatine aus und setzen Sie sie darin ein.
- Schritt 3. Drücken Sie die Oberseite der Rückwandplatine für Laufwerke zur Vorderseite des Servers, bis diese einrastet.

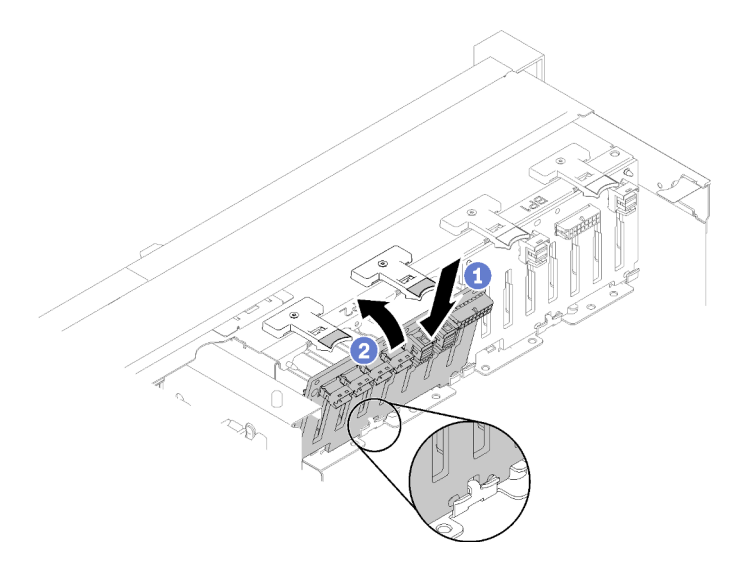

Abbildung 57. Installation der Rückwandplatine für Laufwerke

- Schritt 4. Bringen Sie die Laufwerkpositionsetiketten basierend auf der Art der installierten Rückwandplatinen an. Verschiedene Laufwerkpositionsetiketten werden für jede Art der unterstützten Rückwandplatine für Laufwerke bereitgestellt:
	- Rückwandplatine mit acht Positionen
		- 12-15 (NVMe)

Bringen Sie dieses Etikett an den Laufwerkpositionen 12-15 an, falls eine AnyBay-Rückwandplatine in den Laufwerkpositionen 8-15 installiert ist.

– 12-15

Bringen Sie dieses Etikett an den Laufwerkpositionen 12-15 an, falls eine Rückwandplatine mit acht Positionen in den Laufwerkpositionen 8-15 installiert ist.

– 4-7

Bringen Sie dieses Etikett an den Laufwerkpositionen 4-7 an, falls eine Rückwandplatine mit acht Positionen in den Laufwerkpositionen 0-7 installiert ist.

- AnyBay-Rückwandplatine
	- 4-7 (NVMe)

Bringen Sie dieses Etikett an den Laufwerkpositionen 4-7 an, falls eine AnyBay-Rückwandplatine in den Laufwerkpositionen 0-7 installiert ist.

– 12-15 (NVMe)

Bringen Sie dieses Etikett an den Laufwerkpositionen 12-15 an, falls eine AnyBay-Rückwandplatine in den Laufwerkpositionen 8-15 installiert ist.

Anmerkung: Nur die Laufwerkpositionen 4-7 und 12-15 unterstützen NVMe-Solid-State-Laufwerke, wenn AnyBay-Rückwandplatine installiert ist. Die Laufwerkpositionen 0-3 und 8-11 unterstützen nur SATA/SAS-Laufwerke.

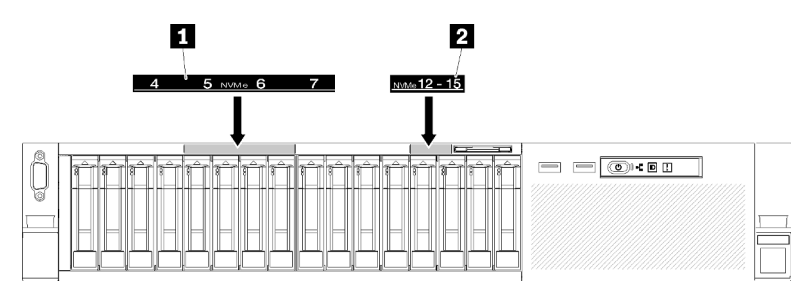

Abbildung 58. Laufwerkpositionsetiketten von NVMe-Solid-State-Laufwerken

Tabelle 74. Laufwerkpositionsetiketten von NVMe-Solid-State-Laufwerken

**1** Laufwerkpositionsetiketten 4-7 von NVMe-Solid-State-Laufwerken **2** Laufwerkpositionsetiketten 12-15 von NVMe-Solid-State-Laufwerken

# 2,5-Zoll-Hot-Swap-Laufwerk installieren

Verwenden Sie dieses Verfahren, um ein 2,5-Zoll-Laufwerk zu installieren.

Die folgenden Einheitentypen werden von diesem Server unterstützt:

- NVMe-Solid-State-Laufwerk
- SATA/SAS-Solid-State-Laufwerk
- SATA/SAS-Festplattenlaufwerk

Eine vollständige Liste der unterstützten optionalen Einheiten für diesen Server finden Sie unter [https://](https://serverproven.lenovo.com/) [serverproven.lenovo.com/](https://serverproven.lenovo.com/).

Vor der Installation eines 2,5-Zoll-Hot-Swap-Laufwerks:

- 1. Lesen Sie die Sicherheitsinformationen und Installationsrichtlinien (siehe ["Sicherheit" auf Seite iii](#page-4-0) und ["Installationsrichtlinien" auf Seite 52](#page-59-0)).
- 2. Berühren Sie mit der antistatischen Schutzhülle, in der sich die Komponente befindet, eine unlackierte Metalloberfläche am Server. Entnehmen Sie die Komponente anschließend aus der Schutzhülle und legen Sie sie auf eine antistatische Oberfläche.

Gehen Sie wie folgt vor, um ein 2,5-Zoll-Laufwerk zu installieren:

Schritt 1. Bestimmen Sie die verfügbaren Laufwerkpositionen basierend auf den Laufwerkpositionsetiketten. Die folgenden NVMe-Etiketten weisen darauf hin, dass diese Laufwerkpositionen die NVMe- und SATA/SAS-Laufwerke unterstützen. Andernfalls können nur SATA/SAS-Laufwerke unterstützt werden.

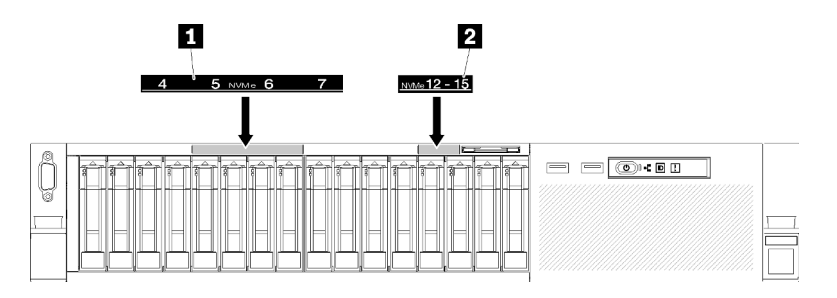

Abbildung 59. Laufwerkpositionsetiketten von NVMe-Solid-State-Laufwerken

Tabelle 75. Laufwerkpositionsetiketten von NVMe-Solid-State-Laufwerken

| Laufwerkpositionsetiketten 4-7 von NVMe-Solid- | 2 Laufwerkpositionsetiketten 12-15 von NVMe- |
|------------------------------------------------|----------------------------------------------|
| <b>State-Laufwerken</b>                        | Solid-State-Laufwerken                       |

#### Anmerkungen:

- 1. Stellen Sie sicher, dass Sie jedes Laufwerk in der Laufwerkposition installieren, die den entsprechenden Laufwerktyp unterstützt. Laufwerkstypinformationen finden Sie auf dem Laufwerk.
- 2. Wenn Sie SATA/SAS- und NVMe-Laufwerke installieren müssen, installieren Sie zunächst die NVMe-Laufwerke in umgekehrter numerischer Anordnung basierend auf der Positionsnummer. Installieren Sie dann die SATA/SAS-Laufwerke in numerischer Anordnung.
- Schritt 2. Entfernen Sie die Blende für die Laufwerkposition, wenn diese in der Laufwerkposition installiert wurde.
- Schritt 3. Drehen Sie vorsichtig den Entriegelungshebel, um den Griff für die Laufwerkhalterung zu entriegeln.
- Schritt 4. Schieben Sie das Laufwerk bis zum Anschlag in die Position hinein.

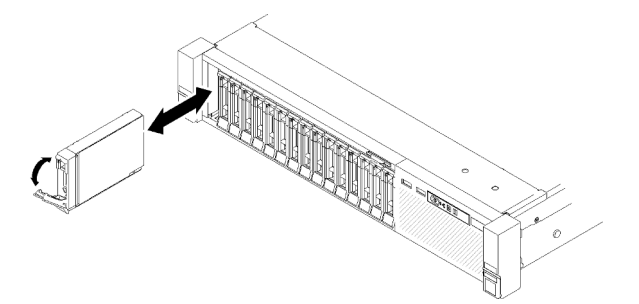

Abbildung 60. Installation des Laufwerks

Schritt 5. Drehen Sie den Griff der Laufwerkhalterung zurück in die gesperrte Position.

Überprüfen Sie nach der Installation des 2,5-Zoll-Hot-Swap-Laufwerks die Statusanzeige des Festplattenlaufwerks, um die korrekte Funktion des Festplattenlaufwerks sicherzustellen.

- Wenn die gelbe Anzeige durchgehend leuchtet, ist der Betrieb gestört und das Festplattenlaufwerk muss ersetzt werden.
- Wenn die grüne Anzeige blinkt, funktioniert das Laufwerk.

Anmerkung: Wenn der Server mithilfe eines ThinkSystem RAID-Adapter für den RAID-Betrieb konfiguriert ist, müssen Sie Ihre Platten-Arrays nach der Installation neuer Laufwerke gegebenenfalls neu konfigurieren. Weitere Informationen zum RAID-Betrieb sowie ausführliche Anweisungen zur Verwendung des ThinkSystem RAID-Adapter finden Sie in der Dokumentation zum ThinkSystem RAID-Adapter.

#### Demo-Video

[Sehen Sie sich das Verfahren auf YouTube an.](https://www.youtube.com/watch?v=iNlV8kgXk5Q)

# PCIe-Adapterkartenbaugruppe installieren

Verwenden Sie dieses Verfahren, um die PCIe-Adapterkartenbaugruppe zu installieren.

Vor der Installation der PCIe-Adapterkartenbaugruppe:

1. Trennen Sie das USB 3.0-Kabel des Bedieneranzeigenbaugruppe von der Systemplatine und ziehen Sie es vertikal ab.

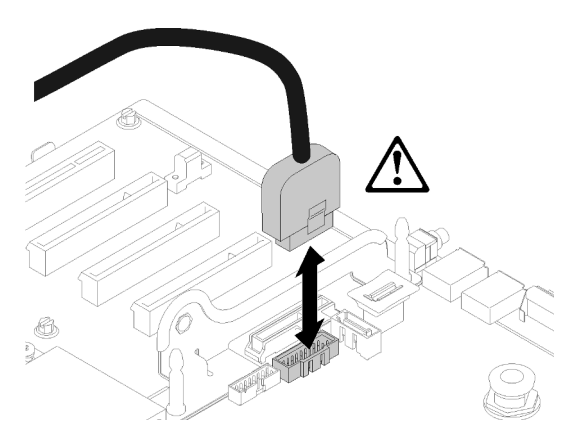

Abbildung 61. Vertikales Abziehen des USB-3.0-Anschlusses

Gehen Sie wie folgt vor, um die PCIe-Adapterkartenbaugruppe zu installieren:

Schritt 1. Zusammenfügen der PCIe-Adapterkartenbaugruppe:

a. Richten Sie die Unterseite der PCIe-Adapterkarte am Steckplatz aus und drehen Sie sie nach oben, um sie in den Steckplatz der Adapterkarte einzupassen. Bewegen Sie die PCIe-Adapterkarte anschließend leicht, um die Stifte in die Bohrungen einzupassen.

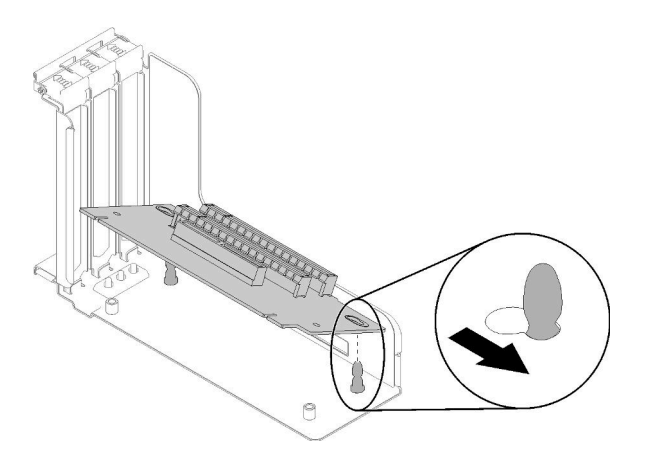

Abbildung 62. PCIe-Adapterkartenbaugruppe

b. Installieren Sie die PCIe-Adapterkarte mit den Schrauben auf dem Adapterrahmen.

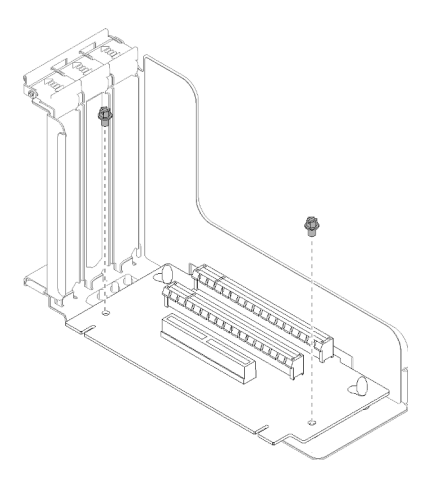

Abbildung 63. PCIe-Adapterkartenbaugruppe

Schritt 2. Richten Sie die PCIe-Adapterkartenbaugruppe am Anschluss auf der Systemplatine aus und drücken Sie sie hinein, bis sie einrastet.

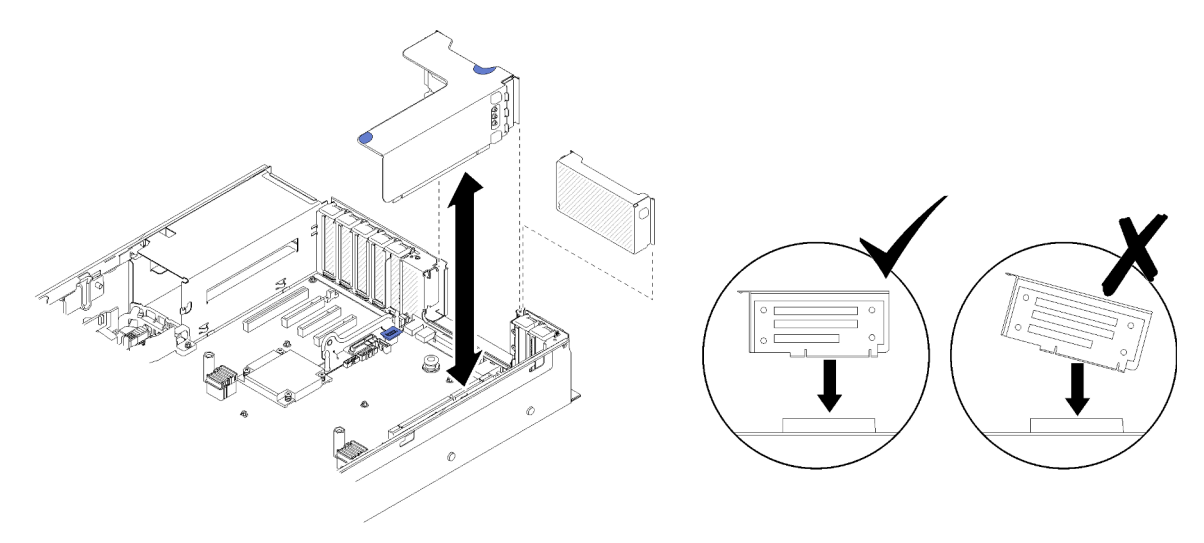

Abbildung 64. Installieren des PCIe-Adapterkartenbaugruppe

Schritt 3. Schließen Sie alle vorher abgezogenen Kabel wieder an.

# LOM-Adapter installieren

Führen Sie die Anweisungen in diesem Abschnitt aus, wenn Sie den LOM-Adapter installieren möchten.

Anmerkung: Wenn LOM-Adapter und ML2-Adapter in dem Server installiert sind, kann das System bis zu zwei zusätzliche Netzwerkadapter unterstützen.

Gehen Sie wie folgt vor, um den LOM-Adapter zu installieren:

- Schritt 1. Öffnen Sie die Sicherung.
- Schritt 2. Richten Sie den LOM-Adapter am Anschluss aus und drücken Sie ihn in den Steckplatz.
- Schritt 3. Ziehen Sie die Rändelschraube fest, um sie auf der Systemplatine zu fixieren.

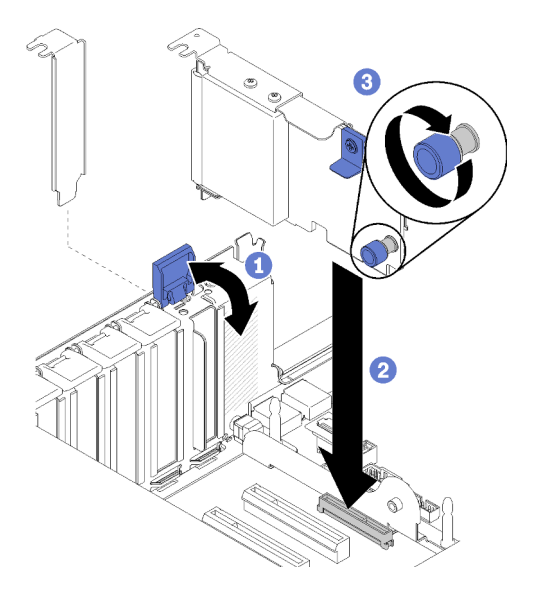

Abbildung 65. Installieren des LOM-Adapter

Schritt 4. Schließen Sie die Sicherung.

# Halterungsposition auf der M.2-Rückwandplatine anpassen

Verwenden Sie diese Informationen, um die Halterungsposition auf der M.2-Rückwandplatine anzupassen.

Führen Sie die folgenden Schritte aus, bevor Sie die Halterungsposition auf der M.2-Rückwandplatine anpassen:

- 1. Lesen Sie die Sicherheitsinformationen und Installationsrichtlinien (siehe ["Sicherheit" auf Seite iii](#page-4-0) und ["Installationsrichtlinien" auf Seite 52](#page-59-0)).
- 2. Berühren Sie mit der antistatischen Schutzhülle, in der sich die Komponente befindet, eine unlackierte Metalloberfläche am Server. Entnehmen Sie die Komponente anschließend aus der Schutzhülle und legen Sie sie auf eine antistatische Oberfläche.

Führen Sie die folgenden Schritte aus, um die Halterungsposition auf der M.2-Rückwandplatine anzupassen:

- Schritt 1. Wählen Sie die Schlüssellochöffnung, in der die Halterung installiert werden soll (entsprechend der Größe des zu installierenden M.2-Laufwerks).
- Schritt 2. Drücken Sie beide Seiten der Halterung und schieben Sie sie nach vorne, bis sie in der großen Öffnung der Schlüssellochöffnung sitzt. Entfernen Sie sie dann von der Rückwandplatine.
- Schritt 3. Setzen Sie die Halterung in die richtige Schlüssellochöffnung ein und schieben Sie sie nach hinten, bis sich die Zapfen in den Löchern befinden.

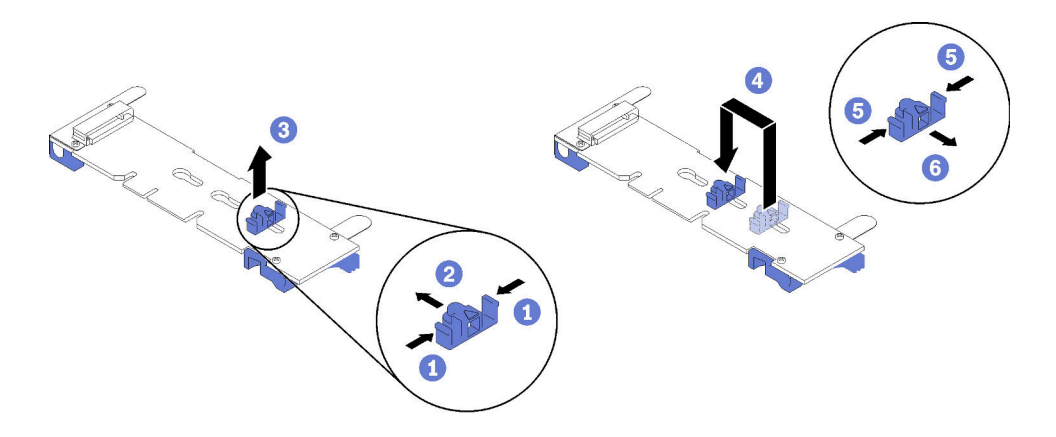

Abbildung 66. Positionsanpassung der M.2-Halterung

# <span id="page-114-0"></span>M.2-Laufwerk an der M.2-Rückwandplatine installieren

Hier erfahren Sie, wie Sie ein M.2-Laufwerk auf der M.2-Rückwandplatine installieren.

Vor der Installation eines M.2-Laufwerks in der M.2-Rückwandplatine:

- 1. Lesen Sie die Sicherheitsinformationen und Installationsrichtlinien (siehe ["Sicherheit" auf Seite iii](#page-4-0) und ["Installationsrichtlinien" auf Seite 52\)](#page-59-0).
- 2. Berühren Sie mit der antistatischen Schutzhülle, in der sich die Komponente befindet, eine unlackierte Metalloberfläche am Server. Entnehmen Sie die Komponente anschließend aus der Schutzhülle und legen Sie sie auf eine antistatische Oberfläche.

Schließen Sie die folgenden Schritte ab, bevor Sie ein M.2-Laufwerk in der M.2-Rückwandplatine installieren.

Schritt 1. Suchen Sie den Anschluss auf den Seiten der M.2-Rückwandplatine.

#### Anmerkungen:

- Einige M.2-Rückwandplatinen unterstützen zwei M.2-Laufwerke. Wenn zwei Laufwerke installiert sind, richten Sie die beiden Laufwerke beim Einschieben der Halterung aus.
- Installieren Sie zunächst das M.2-Laufwerk in Steckplatz 0.
- Stellen Sie sicher, dass Sie ein 480 GB M.2-Laufwerk in der M.2-Rückwandplatine installieren, die zwei M.2-Laufwerke unterstützt.

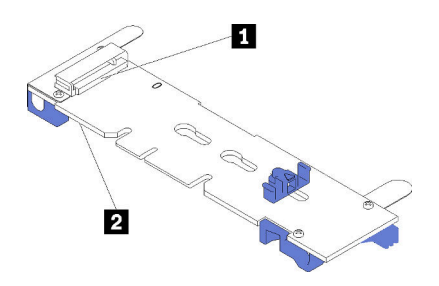

Abbildung 67. M.2-Laufwerksteckplätze

Tabelle 76. M.2-Laufwerksteckplätze

| <b>El</b> Steckplatz 0 | <b>Execution Structure 1</b> |
|------------------------|------------------------------|
|------------------------|------------------------------|

Schritt 2. Setzen Sie das M.2-Laufwerk in einem Winkel von ca. 30° in den Anschluss ein und drehen Sie es, bis die Kerbe auf dem Rand der Halterung einrastet. Schieben Sie anschließend die Halterung nach vorne (in Richtung Anschluss), um das M.2-Laufwerk in der M.2-Rückwandplatine zu sichern.

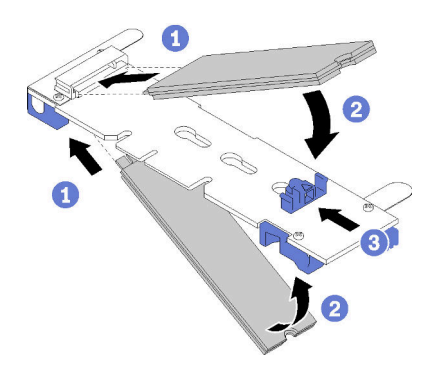

Abbildung 68. Installieren des M.2-Laufwerks

Achtung: Wenn Sie die Halterung nach vorne schieben, stellen Sie sicher, dass die beiden Noppen in den kleinen Öffnungen an der M.2-Rückwandplatine einrasten. Sobald diese eingerastet sind, hören Sie ein leises Klickgeräusch.

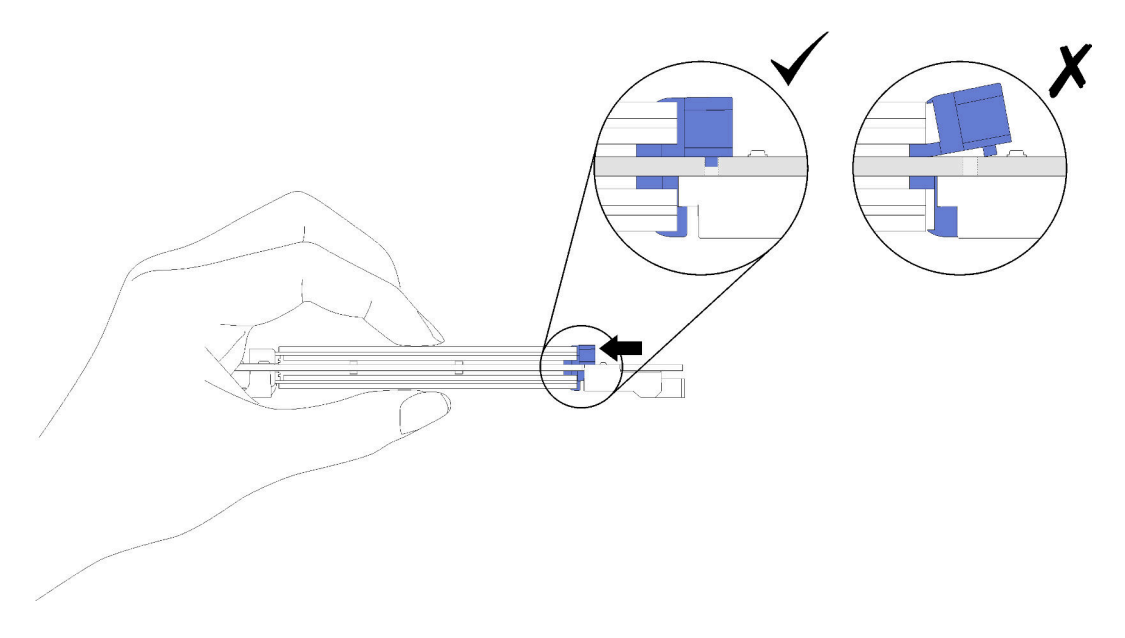

Abbildung 69. Installation des M.2-Laufwerks mit ordnungsgemäß sitzender Halterung

# M.2-Rückwandplatine installieren

Mithilfe dieses Verfahrens können Sie die M.2-Rückwandplatine installieren.

Vor der Installation der M.2-Rückwandplatine:

- 1. Lesen Sie die Sicherheitsinformationen und Installationsrichtlinien (siehe ["Sicherheit" auf Seite iii](#page-4-0) und ["Installationsrichtlinien" auf Seite 52](#page-59-0)).
- 2. Installieren Sie ein M.2-Laufwerk an allen verfügbaren Anschlüssen der M.2-Rückwandplatine (siehe ["M.2-Laufwerk an der M.2-Rückwandplatine installieren" auf Seite 107\)](#page-114-0).
- 3. Berühren Sie mit der antistatischen Schutzhülle, in der sich die Komponente befindet, eine unlackierte Metalloberfläche am Server. Entnehmen Sie die Komponente anschließend aus der Schutzhülle und legen Sie sie auf eine antistatische Oberfläche.
- 4. Trennen Sie das USB 3.0-Kabel des Bedieneranzeigenbaugruppe von der Systemplatine und ziehen Sie es vertikal ab.

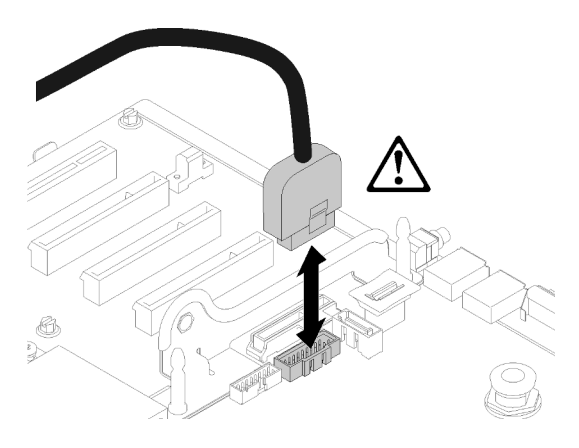

Abbildung 70. Vertikales Abziehen des USB-3.0-Anschlusses

Führen Sie zum Installieren der M.2-Rückwandplatine die folgenden Schritte aus:

Anmerkung: Stellen Sie vor der Installation der M.2-Rückwandplatine sicher, dass an allen verfügbaren Anschlüssen auf der M.2-Rückwandplatine ein M.2-Laufwerk angeschlossen ist.

Schritt 1. Richten Sie die Öffnungen am unteren Rand der blauen Kunststoffstützen an den Enden der M.2- Rückwandplatine am Führungsstift auf der Systemplatine und den T-Kopf-Stiften der Festplattenlaufwerkhalterung aus. Setzen Sie dann die Rückwandplatine in den Systemplatinenanschluss ein. Drücken Sie die M.2-Rückwandplatine nach unten, um sie vollständig einzusetzen.

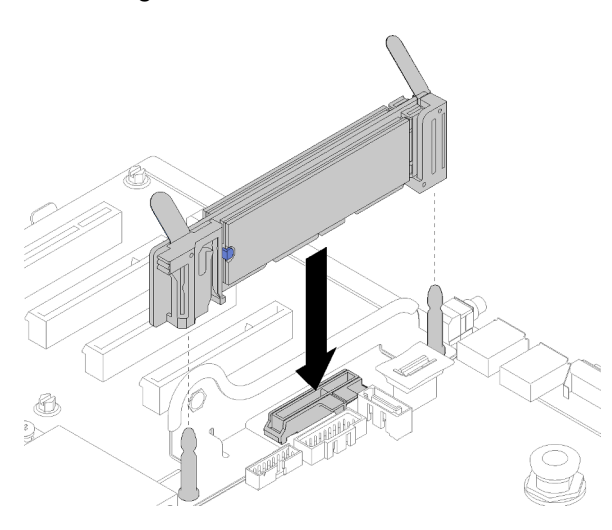

Abbildung 71. Installieren der M.2-Rückwandplatine

# Lüfterrahmenbaugruppe installieren

Verwenden Sie dieses Verfahren, um die Lüfterrahmenbaugruppe zu installieren.

Gehen Sie wie folgt vor, um die Lüfterrahmenbaugruppe zu installieren:

Schritt 1. Richten Sie die Stifte der Lüfterrahmenbaugruppe an den Öffnungen auf beiden Seiten des Servers aus und senken Sie sie in den Server ab.

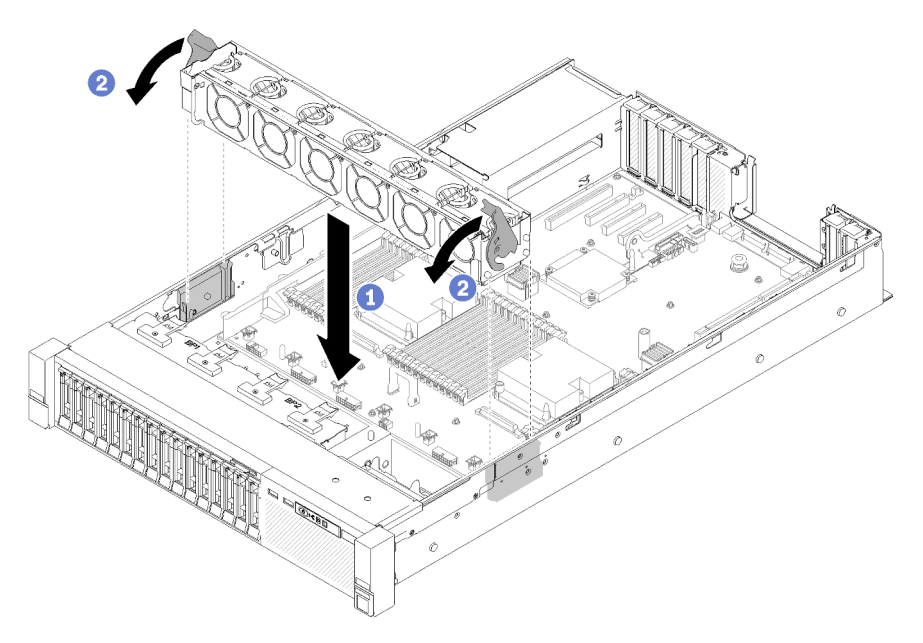

Abbildung 72. Installation der Lüfterrahmenbaugruppe

Schritt 2. Drehen Sie die Lüfterrahmenentriegelung nach unten, bis diese stoppt.

# Erweiterungseinbaurahmen für Prozessoren und Hauptspeicher oder Systemluftführung installieren.

Folgen Sie den Anweisungen in diesem Abschnitt, um den Erweiterungseinbaurahmen für Prozessoren und Hauptspeicher oder die Systemluftführung zu installieren.

Je nach Konfiguration muss eines der folgenden Bauteile installiert werden, bevor Sie die Installation optionaler Komponenten abschließen.

- Erweiterungseinbaurahmen für Prozessoren und Hauptspeicher (siehe ["Erweiterungseinbaurahmen für](#page-100-0) [Prozessoren und Hauptspeicher entfernen" auf Seite 93](#page-100-0)).
- Luftführung der Systemplatine und Netzstrom-Interposer (siehe "Luftführung der Systemplatine und [Netzstrom-Interposer entfernen" auf Seite 92\)](#page-99-0).

#### Luftführung der Systemplatine und Netzstrom-Interposer installieren

Verwenden Sie dieses Verfahren, um die Luftführung der Systemplatine und den Netzstrom-Interposer zu installieren.

Gehen Sie wie folgt vor, um die Luftführung der Systemplatine und den Netzstrom-Interposer zu installieren:

- Schritt 1. Schieben Sie das Netzteil 2 ein Stück aus der Netzteilposition heraus (siehe "Hot-Swap-Netzteileinheit entfernen" im ThinkSystem SR850 Wartungshandbuch).
- Schritt 2. Richten Sie den Netzstrom-Interposer am Server aus und senken Sie ihn, bis er fest in seiner Position sitzt.

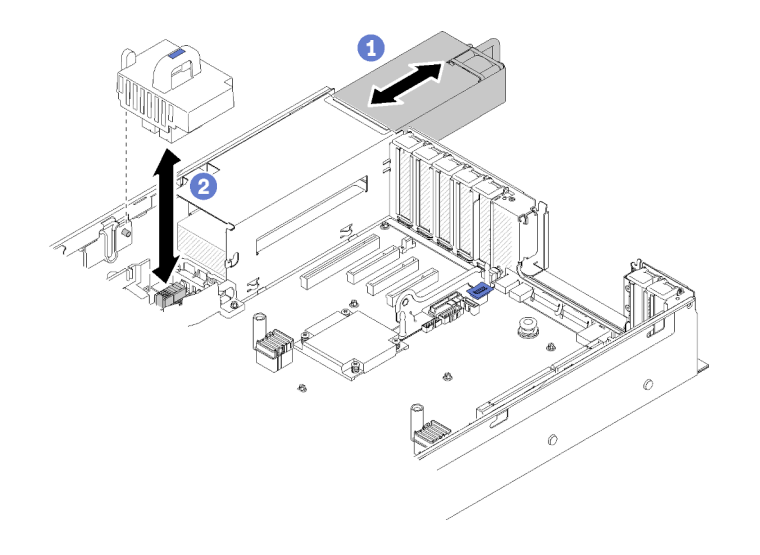

Abbildung 73. Installieren des Netzstrom-Interposer

Schritt 3. Richten Sie die beiden Nagelkopfpaare der Luftführung der Systemplatine an den Steckplätzen aus und senken Sie diese in den Server.

Achtung: Die Luftführung wird für den zur ordnungsgemäßen Kühlung erforderlichen Luftstrom benötigt. Stellen Sie sicher, dass zur Systemkonfiguration passende Luftführungen eingebaut wurden, bevor Sie die Stromversorgung einschalten.

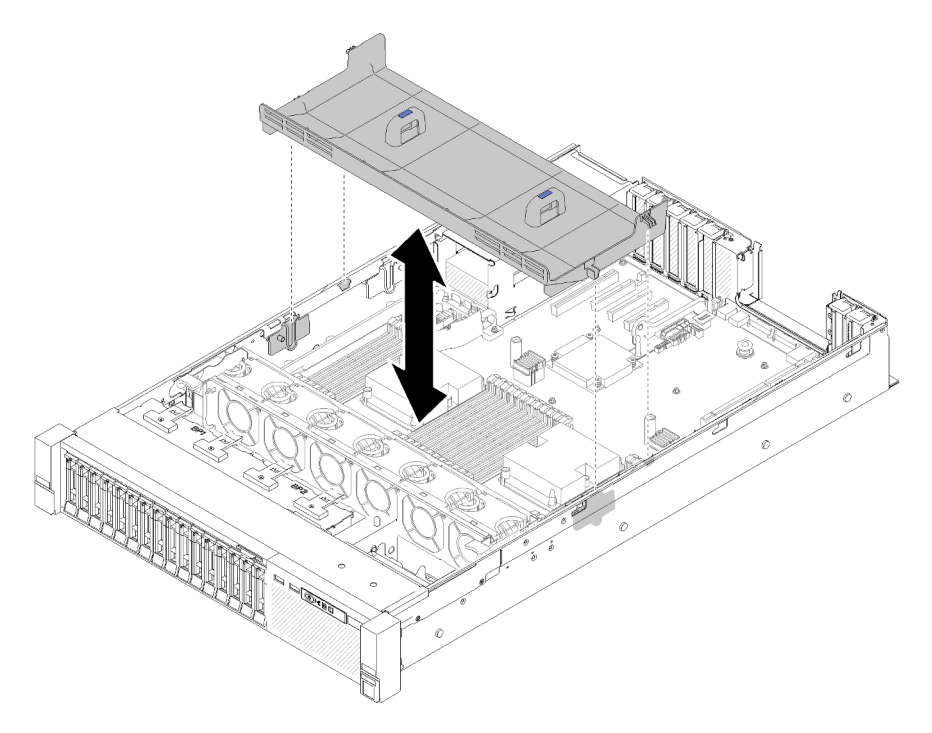

Abbildung 74. Installieren des Luftführung der Systemplatine

#### Erweiterungseinbaurahmen für Prozessoren und Hauptspeicher installieren

Verwenden Sie dieses Verfahren, um den Erweiterungseinbaurahmen für Prozessoren und Hauptspeicher zu installieren.

Gehen Sie wie folgt vor, um den Erweiterungseinbaurahmen für Prozessoren und Hauptspeicher zu installieren:

- Schritt 1. Wenn der Netzstrom-Interposer und die Luftführung der Systemplatine installiert sind, entfernen Sie diese (siehe ["Luftführung der Systemplatine und Netzstrom-Interposer entfernen" auf Seite 92](#page-99-0)).
- Schritt 2. Installieren Sie die Luftführung des Erweiterungseinbaurahmens auf der Systemplatine. Gewährleisten Sie, dass diese korrekt installiert wurde, bevor Sie den Erweiterungseinbaurahmen für Prozessoren und Hauptspeicher wieder anbringen.

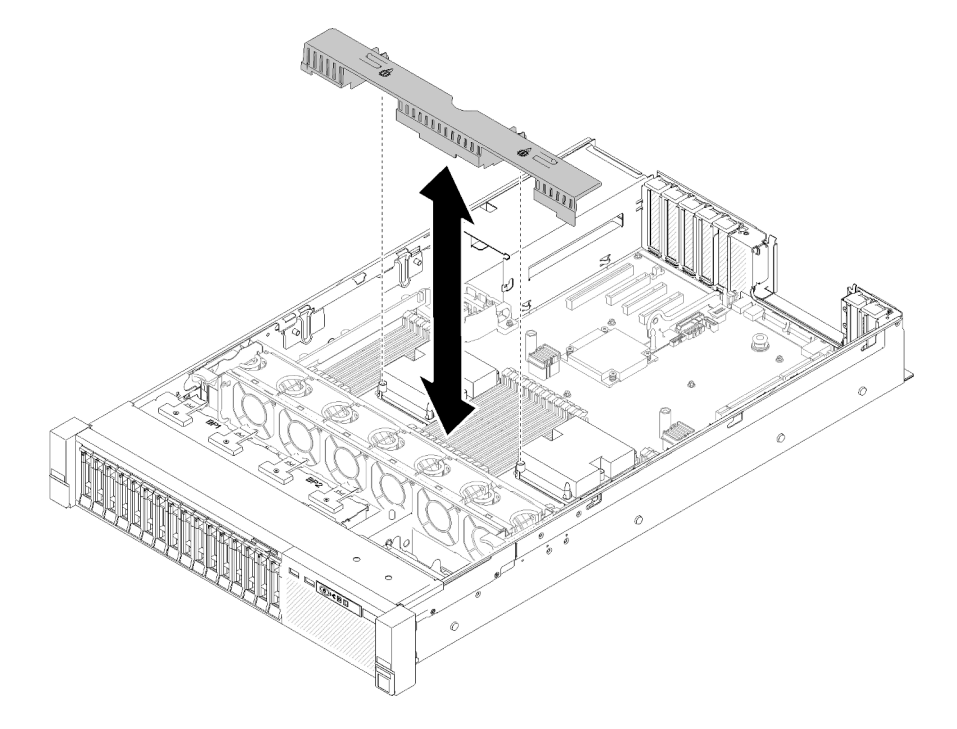

Abbildung 75. Installieren der Luftführung für den Erweiterungseinbaurahmen

Achtung: Die Luftführung wird für den zur ordnungsgemäßen Kühlung erforderlichen Luftstrom benötigt. Stellen Sie sicher, dass zur Systemkonfiguration passende Luftführungen eingebaut wurden, bevor Sie die Stromversorgung einschalten.

- Schritt 3. Schieben Sie das Netzteil 2 ein Stück aus der Netzteilposition heraus (siehe "Hot-Swap-Netzteileinheit entfernen" im ThinkSystem SR850 Wartungshandbuch).
- Schritt 4. Fassen Sie den blauen Berührungspunkt am Griff des Erweiterungseinbaurahmens an und heben Sie den Rahmen hoch. Senken Sie dann den Einbaurahmen vertikal in den Server. Die Nagelköpfe müssen dabei auf beiden Seiten an den Steckplätzen ausgerichtet sein.
- Schritt 5. Drehen Sie den Griff ganz nach unten. Dies verbindet und fixiert den Erweiterungseinbaurahmen auf der Systemplatine.

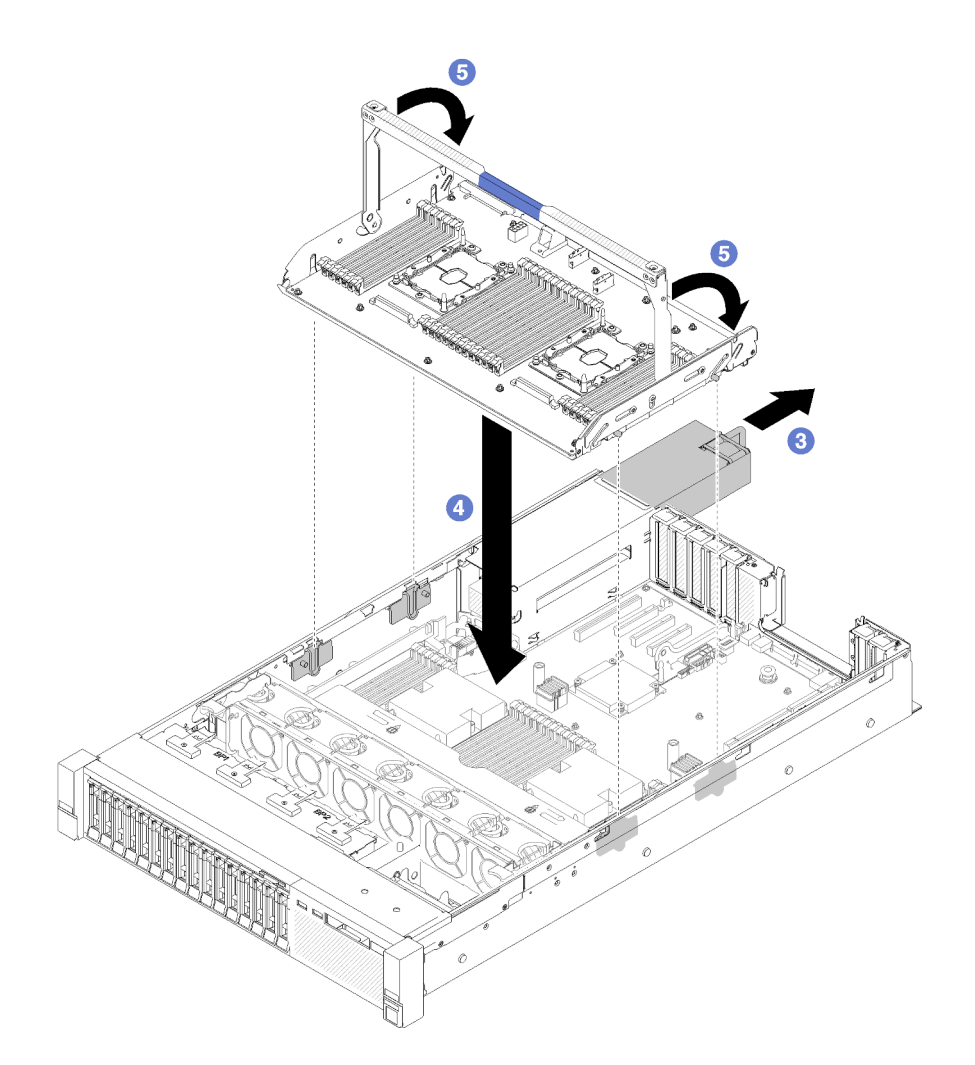

Abbildung 76. Erweiterungsrahmen für Prozessoren und Hauptspeicher installieren

- Schritt 6. Schieben Sie das Netzteil 2 zurück in das Gehäuse.
- Schritt 7. Installieren Sie die DIMMs (siehe ["Speichermodul installieren" auf Seite 99\)](#page-106-0), PHMs (siehe ["Prozessor-Kühlkörpermodul installieren" auf Seite 96\)](#page-103-0), und die Luftführung des Erweiterungseinbaurahmens auf dem Erweiterungseinbaurahmen.

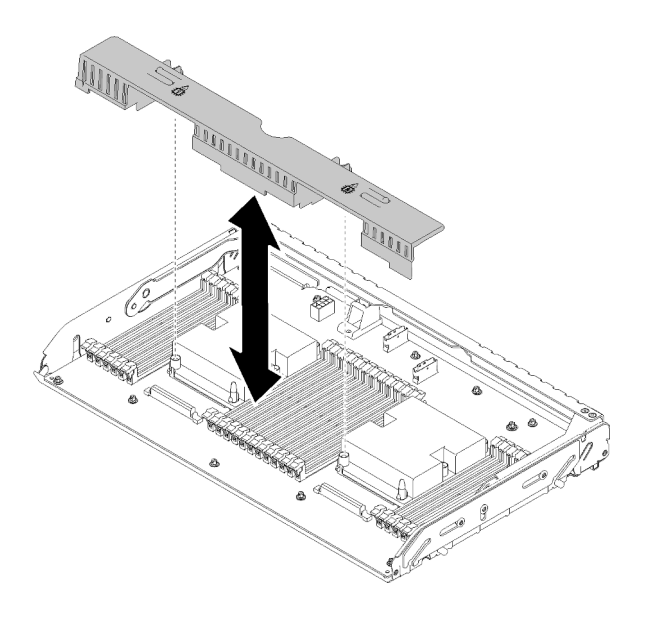

Abbildung 77. Installieren des Luftführung des Erweiterungseinbaurahmens

#### Achtung:

- 1. Für eine optimale Leistung stellen Sie sicher, dass die PHMs und die entsprechenden DIMMs im Erweiterungseinbaurahmen für Prozessoren und Hauptspeicher installiert sind.
- 2. Die Luftführung wird für den zur ordnungsgemäßen Kühlung erforderlichen Luftstrom benötigt. Stellen Sie sicher, dass zur Systemkonfiguration passende Luftführungen eingebaut wurden, bevor Sie die Stromversorgung einschalten.

# Obere Abdeckung installieren

Verwenden Sie dieses Verfahren, um die obere Abdeckung des Servers zu installieren.

S014

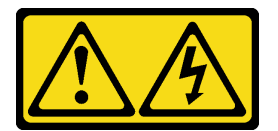

Vorsicht:

Gefährliche Spannungen und Energien. Die mit entsprechenden Etikett gekennzeichneten Abdeckungen dürfen nur von einem qualifizierten Kundendiensttechniker entfernt werden.

S033

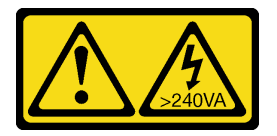

#### Vorsicht:

Gefährliche Energie. Spannungen mit gefährlicher Energie können bei einem Kurzschluss mit Metall dieses so erhitzen, dass es schmilzt und/oder spritzt und somit Verbrennungen und/oder einen Brand verursachen kann.

Vor der Installation der oberen Abdeckung:

- 1. Lesen Sie die Sicherheitsinformationen und Installationsrichtlinien (siehe ["Sicherheit" auf Seite iii](#page-4-0) und ["Installationsrichtlinien" auf Seite 52\)](#page-59-0).
- 2. Stellen Sie sicher, dass alle entfernten Komponenten installiert sind und alle abgezogenen Kabel wieder angeschlossen sind.

Gehen Sie wie folgt vor, um die obere Abdeckung anzubringen:

- Schritt 1. Drücken Sie auf den blauen Hebel an der Abdeckungsverriegelung und drehen Sie die Spitze der Verriegelung nach oben.
- Schritt 2. Legen Sie die obere Abdeckung auf den Server. Richten Sie die beiden Seiten aus.
- Schritt 3. Drücken Sie die Verriegelung herunter, bis diese einrastet.

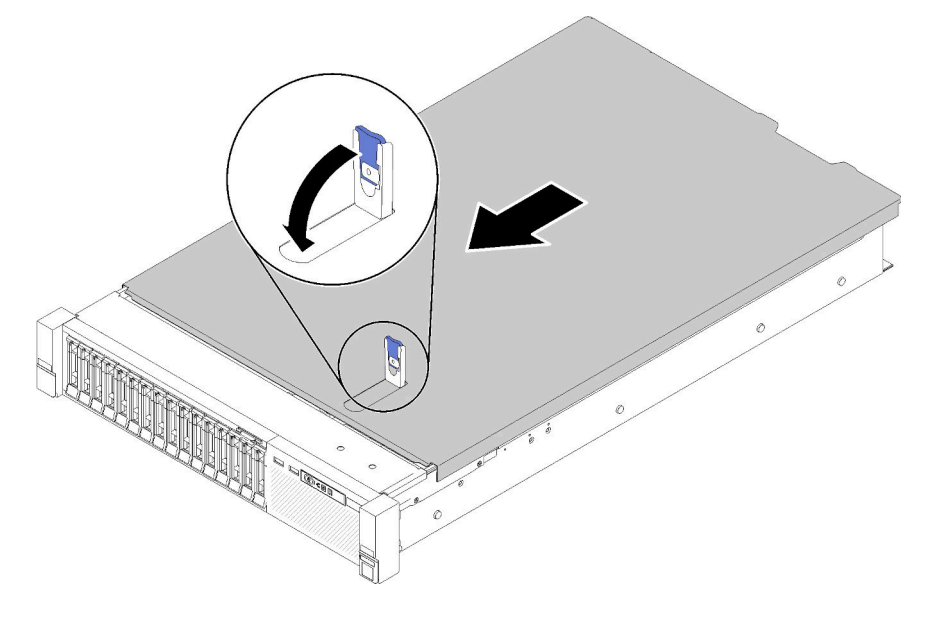

Abbildung 78. Installation der oberen Abdeckung

#### Demo-Video

[Sehen Sie sich das Verfahren auf YouTube an.](https://www.youtube.com/watch?v=MlsaVui11_Y)

# Sicherheitsfrontblende installieren

Installieren Sie die Sicherheitsfrontblende, indem Sie sie nach innen klappen, bis die andere Seite einrastet. Verriegeln Sie sie dann.

Vor der Installation der Sicherheitsfrontblende:

- 1. Lesen Sie die Sicherheitsinformationen und Installationsrichtlinien (siehe ["Sicherheit" auf Seite iii](#page-4-0) und ["Installationsrichtlinien" auf Seite 52\)](#page-59-0).
- 2. Bringen Sie die Gehäusegriffe wieder an, falls Sie sie entfernt haben (siehe ThinkSystem SR850 Rack-Installationsanleitung).
- Schritt 1. Setzen Sie die Laschen an der Sicherheitsfrontblende vorsichtig in die Schlitze am rechten Gehäusegriff. Drücken und halten Sie dann den Entriegelungshebel und klappen Sie die Sicherheitsfrontblende nach innen, bis die andere Seite einrastet.

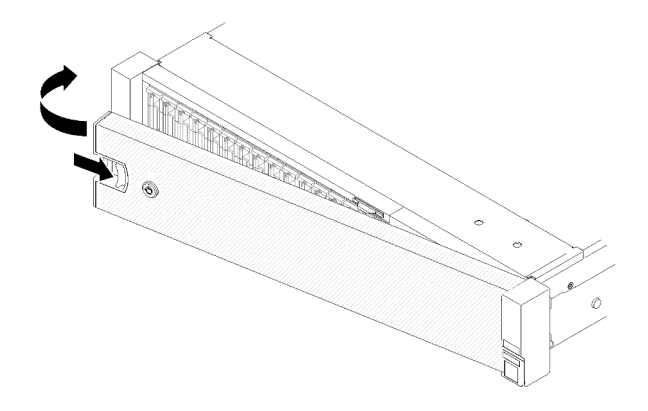

Abbildung 79. Installation der Sicherheitsfrontblende

Schritt 2. Verwenden Sie den Schlüssel, um die Sicherheitsfrontblende in der geschlossenen Position zu verriegeln.

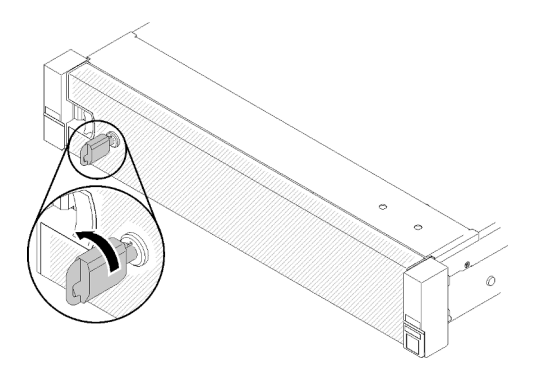

Abbildung 80. Verriegeln der Sicherheitsfrontblende

Nachdem Sie die Sicherheitsfrontblende installiert haben, drücken Sie den Server gegebenenfalls in das Rack bzw. setzen ihn dort ein. Weitere Informationen finden Sie im ThinkSystem SR850 Rack-Installationsanleitung, das mit dem Schienensatz geliefert wird.

#### Demo-Video

[Sehen Sie sich das Verfahren auf YouTube an.](https://www.youtube.com/watch?v=Pa10R93crVI)

### Server im Rack installieren

Befolgen Sie zum Einsetzen des Servers in einem Rack die folgenden Anweisungen.

- Rack-Server
	- Befolgen Sie zum Einsetzen des Servers in einem Rack die Anweisungen im Schieneninstallationssatz für die Schienen, auf denen der Server installiert wird.
- Bladeserver
	- Befolgen Sie zum Einsetzen des Servers in einem Gehäuse die Anweisungen in der Dokumentation für das Gehäuse, in dem der Server installiert wird.
	- Hinweise zum Flex System Enterprise-Gehäuse finden Sie unter [https://pubs.lenovo.com/enterprise](https://pubs.lenovo.com/enterprise-chassis/installing_components)[chassis/installing\\_components](https://pubs.lenovo.com/enterprise-chassis/installing_components).

– Anweisungen zum Flex System Carrier-Grade-Gehäuse finden Sie unter [https://pubs.lenovo.com/](https://pubs.lenovo.com/carrier-grade-chassis/installing_components) [carrier-grade-chassis/installing\\_components](https://pubs.lenovo.com/carrier-grade-chassis/installing_components).

# Server verkabeln

Schließen Sie alle externen Kabel an den Server an. In der Regel müssen Sie den Server mit einer Stromquelle, einem Datennetzwerk und Speichereinheiten verbinden. Außerdem müssen Sie den Server mit dem Verwaltungsnetzwerk verbinden.

#### Anschluss an das Stromnetz

Verbinden Sie den Server mit der Stromversorgung.

#### Anschluss an das Netzwerk

Verbinden Sie den Server mit dem Netzwerk.

#### Anschluss an Speicher

<span id="page-124-1"></span>Verbinden Sie den Server mit allen Speichereinheiten.

# Server einschalten

Nach einem kurzen Selbsttest (Betriebsstatusanzeige blinkt schnell) bei der Verbindung mit einer Stromquelle geht der Server in den Standby-Modus (Betriebsstatusanzeige blinkt einmal pro Sekunde).

Der Server kann auch auf eine der folgenden Arten eingeschaltet werden (Betriebsanzeige ein):

- Sie können den Netzschalter drücken.
- Der Server kann nach einer Stromunterbrechung automatisch erneut starten.
- Der Server kann über Lenovo XClarity Controller auf Remoteanforderungen zum Einschalten reagieren.

Informationen zum Ausschalten des Servers finden Sie unter ["Server ausschalten" auf Seite 117](#page-124-0).

# Serverkonfiguration überprüfen

<span id="page-124-0"></span>Nachdem Sie den Server eingeschaltet haben, stellen Sie sicher, dass die Anzeigen grün leuchten.

### Server ausschalten

Wenn der Server mit einer Stromquelle verbunden ist, verbleibt er in einem Standby-Modus. So kann Lenovo XClarity Controller auf Remote-Startanforderungen reagieren. Um den Server vollständig von der Stromversorgung zu trennen (Anzeige für den Stromversorgungsstatus aus), müssen Sie alle Netzkabel abziehen.

Um den Server in den Standby-Modus zu versetzen (Anzeige für den Stromversorgungsstatus blinkt einmal pro Sekunde):

Anmerkung: Lenovo XClarity Controller kann den Server als automatische Reaktion auf einen kritischen Systemausfall in den Standby-Modus versetzen.

- Starten Sie das ordnungsgemäße Herunterfahren des Betriebssystems (wenn dies vom Betriebssystem unterstützt wird).
- Drücken Sie die Netztaste, um einen ordnungsgemäßen Herunterfahrvorgang zu starten (sofern dieser vom Betriebssystem unterstützt wird).
- Drücken und halten Sie den Netzschalter für mehr als 4 Sekunden, um das Herunterfahren zu erzwingen.

Im Standby-Modus kann der Server über Lenovo XClarity Controller auf Fernanforderungen zum Einschalten reagieren. Informationen zum Einschalten des Servers finden Sie unter ["Server einschalten" auf Seite 117.](#page-124-1)

# <span id="page-126-0"></span>Kapitel 4. Systemkonfiguration

Führen Sie diese Verfahren durch, um Ihr System zu konfigurieren.

# Netzwerkverbindung für den Lenovo XClarity Controller festlegen

Damit Sie in Ihrem Netzwerk auf Lenovo XClarity Controller zugreifen können, müssen Sie angeben, wie Lenovo XClarity Controller die Verbindung mit dem Netzwerk herstellen soll. Je nachdem, wie die Netzverbindung implementiert wird, müssen Sie möglicherweise auch eine statische IP-Adresse angeben.

Für die Festlegung der Netzwerkverbindung für Lenovo XClarity Controller sind die folgenden Methoden verfügbar, wenn DHCP nicht verwendet wird:

• Wenn ein Bildschirm an den Server angeschlossen ist, können Sie Lenovo XClarity Provisioning Manager verwenden, um die Netzwerkverbindung festzulegen.

Gehen Sie wie folgt vor, um Lenovo XClarity Controller mithilfe von Lenovo XClarity Provisioning Manager mit dem Netzwerk zu verbinden:

- 1. Starten Sie den Server.
- 2. Drücken Sie die in den Anweisungen auf dem Bildschirm angegebene Taste, um die Lenovo XClarity Provisioning Manager-Schnittstelle anzuzeigen. (Weitere Informationen finden Sie im Abschnitt "Start" in der LXPM-Dokumentation für Ihren Server unter <https://pubs.lenovo.com/lxpm-overview/>.)
- 3. Wechseln Sie zu LXPM  $\rightarrow$  UEFI-Konfiguration  $\rightarrow$  BMC-Einstellungen, um anzugeben, wie Lenovo XClarity Controller eine Verbindung mit dem Netzwerk herstellt.
	- Wenn Sie eine statische IP-Verbindung auswählen, müssen Sie sicherstellen, dass Sie eine IPv4 oder IPv6-Adresse angeben, die im Netzwerk verfügbar ist.
	- Wenn Sie eine DHCP-Verbindung auswählen, müssen Sie sicherstellen, dass die MAC-Adresse für den Server im DHCP-Server konfiguriert wurde.
- 4. Klicken Sie auf OK, um die Einstellung anzuwenden, und warten Sie zwei bis drei Minuten.
- 5. Verwenden Sie eine IPv4- oder IPv6-Adresse, um eine Verbindung mit Lenovo XClarity Controller herzustellen.

Wichtig: Für das Lenovo XClarity Controller ist als erster Benutzername USERID und als erstes Kennwort PASSW0RD (mit einer Null anstelle des Buchstabens O) voreingestellt. Bei dieser Standard-Benutzereinstellung haben nur Administratoren Zugriff. Für größere Sicherheit müssen Sie diesen Benutzernamen und das zugehörige Kennwort bei der Erstkonfiguration ändern.

• Wenn kein Bildschirm an den Server angeschlossen ist, können Sie die Netzwerkverbindung über die Lenovo XClarity Controller-Schnittstelle festlegen. Schließen Sie ein Ethernet-Kabel von Ihrem Laptop an den Lenovo XClarity Controller-Anschluss auf der Serverrückseite an. Die Position des Lenovo XClarity Controller-Anschlusses finden Sie in ["Rückansicht" auf Seite 22](#page-29-0).

Anmerkung: Stellen Sie sicher, dass Sie die IP-Einstellungen auf dem Laptop so ändern, dass er sich im selben Netzwerk befindet, wie durch die Serverstandardeinstellungen vorgeben.

Die Standard-IPv4-Adresse und die lokale IPv6-Verbindungsadresse (LLA) befinden sich auf dem Lenovo XClarity Controller-Netzwerkzugriffsetikett, das an der herausziehbaren Informationskarte angebracht ist.

• Bei Verwendung der mobilen Lenovo XClarity Administrator App auf einem Mobilgerät können Sie die Verbindung mit Lenovo XClarity Controller über den Lenovo XClarity Controller-USB-Anschluss auf der Servervorderseite herstellen. Die Position des Lenovo XClarity Controller USB-Anschlusses finden Sie in ["Vorderansicht" auf Seite 14.](#page-21-0)

Anmerkung: Der Lenovo XClarity Controller-USB-Anschlussmodus muss eingestellt sein, um das Lenovo XClarity Controller verwalten zu können (anstelle des normalen USB-Modus). Um vom normalen Modus in den Lenovo XClarity Controller-Verwaltungsmodus zu wechseln, halten Sie die blaue ID-Taste auf dem Bedienfeld für mindestens 3 Sekunden gedrückt, bis die Anzeige langsam (im Abstand von einigen Sekunden) blinkt.

Zum Verbinden mithilfe der mobilen Lenovo XClarity Administrator-App:

- 1. Schließen Sie das USB-Kabel Ihres Mobilgeräts an den Lenovo XClarity Administrator-USB-Anschluss am Bedienfeld an.
- 2. Aktivieren Sie auf Ihrem mobilen Gerät das USB-Tethering.
- 3. Starten Sie auf dem mobilen Gerät die mobile Lenovo XClarity Administrator-App.
- 4. Wenn die automatische Ermittlung aktiviert ist, klicken Sie auf Ermittlung auf der Seite für die USB-Ermittlung, um die Verbindung zum Lenovo XClarity Controller herzustellen.

Weitere Informationen zu Verwendung der mobilen Lenovo XClarity Administrator-App finden Sie unter:

[http://sysmgt.lenovofiles.com/help/topic/com.lenovo.lxca.doc/lxca\\_usemobileapp.html](http://sysmgt.lenovofiles.com/help/topic/com.lenovo.lxca.doc/lxca_usemobileapp.html)

# Vorderen USB-Anschluss für die Lenovo XClarity Controller-Verbindung festlegen

Bevor Sie über den vorderen USB-Anschluss auf den Lenovo XClarity Controller zugreifen können, müssen Sie diesen USB-Anschluss für die Lenovo XClarity Controller-Verbindung konfigurieren.

#### Serverunterstützung

Überprüfen Sie Folgendes, um sicherzustellen, dass Ihr Server den Zugriff auf Lenovo XClarity Controller über den USB-Anschluss an der Vorderseite unterstützt:

• Informationen dazu finden Sie unter [Kapitel 2 "Serverkomponenten" auf Seite 13.](#page-20-0)

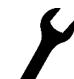

• Wenn sich ein Schraubenschlüsselsymbol am USB-Anschluss Ihres Servers befindet, können Sie den USB-Anschluss für die Verbindung mit Lenovo XClarity Controller festlegen.

#### USB-Anschluss für Verbindung mit Lenovo XClarity Controller festlegen

Sie können beim USB-Anschluss zwischen normalem und Lenovo XClarity Controller-Verwaltungsbetrieb wechseln, indem Sie einen der folgenden Schritte ausführen.

- Halten Sie die ID-Taste für mindestens 3 Sekunden gedrückt, bis die Anzeige langsam (im Abstand von einigen Sekunden) blinkt. Informationen zur Position der ID-Taste finden Sie unter [Kapitel 2](#page-20-0)  ["Serverkomponenten" auf Seite 13.](#page-20-0)
- Führen Sie über die Lenovo XClarity Controller Management-Controller-Befehlszeilenschnittstelle (CLI) den Befehl usbfp aus. Informationen zur Verwendung der Lenovo XClarity Controller-Befehlszeilenschnittstelle finden Sie im Abschnitt "Befehlszeilenschnittstelle" in der XCC-Dokumentation für Ihren Server unter <https://pubs.lenovo.com/lxcc-overview/>.
- Klicken Sie in der Lenovo XClarity Controller Management-Controller-Webschnittstelle auf BMC-Konfiguration ➙ Netzwerk ➙ Manager für Bedienfeld-USB-Anschluss. Informationen zu den Funktionen der Lenovo XClarity Controller-Webschnittstelle finden Sie im Abschnitt "Beschreibung der XClarity Controller-Merkmale auf der Webschnittstelle" in der XCC-Dokumentation für Ihren Server unter <https://pubs.lenovo.com/lxcc-overview/>.

#### Aktuelle Einstellung des USB-Anschlusses überprüfen

Sie können auch die aktuelle Einstellung des USB-Anschlusses mit der Lenovo XClarity Controller Management-Controller-Befehlszeilenschnittstelle (Befehl usbfp) oder über die Lenovo XClarity Controller Management-Controller-Webschnittstelle (BMC-Konfiguration → Netzwerk → Manager für Bedienfeld-USB-Anschluss) prüfen. Siehe Abschnitte "Befehlszeilenschnittstelle" und "Beschreibung der XClarity Controller-Merkmale auf der Webschnittstelle" in der XCC-Dokumentation für Ihren Server unter [https://](https://pubs.lenovo.com/lxcc-overview/)  [pubs.lenovo.com/lxcc-overview/](https://pubs.lenovo.com/lxcc-overview/).

### Firmware aktualisieren

Es gibt mehrere Möglichkeiten zur Aktualisierung der Firmware des Servers.

Sie können die hier angegebenen Tools verwenden, um die neueste Firmware für Ihren Server und die Einheiten zu aktualisieren, die im Server installiert sind.

- Bewährte Verfahren bei der Firmwareaktualisierung sind verfügbar unter:
	- <http://lenovopress.com/LP0656>
- Die aktuelle Firmware ist auf der folgenden Website verfügbar:
	- <http://datacentersupport.lenovo.com/products/servers/system-x/system-x3850-x6/6241/downloads>
- Sie können Produktbenachrichtigungen abonnieren, um zeitnah über Firmwareaktualisierungen informiert zu werden:
	- <https://datacentersupport.lenovo.com/tw/en/solutions/ht509500>

#### UpdateXpress System Packs (UXSPs)

Lenovo veröffentlicht Firmware in der Regel in Form von Bündeln, die als UpdateXpress System Packs (UXSPs) bezeichnet werden. Um sicherzustellen, dass alle Firmwareaktualisierungen kompatibel sind, müssen Sie die gesamte Firmware gleichzeitig aktualisieren. Wenn Sie die Firmware für Lenovo XClarity Controller und UEFI aktualisieren, aktualisieren Sie zunächst die Firmware für Lenovo XClarity Controller.

#### Terminologie der Aktualisierungsmethode

- Inband-Aktualisierung. Die Installation oder Aktualisierung wird mithilfe eines Tools oder einer Anwendung auf einem Betriebssystem ausgeführt, das auf der Haupt-CPU des Servers ausgeführt wird.
- Außerband-Aktualisierung. Die Installation oder Aktualisierung wird vom Lenovo XClarity Controller ausgeführt, der die Aktualisierung erfasst und anschließend zu Zielsubsystem oder -einheit weiterleitet. Außerband-Aktualisierungen sind nicht von einem Betriebssystem abhängig, das auf der Haupt-CPU ausführt wird. Die meisten Außerband-Operationen erfordern jedoch, dass der Server im S0- Stromversorgungsstatus (arbeitet) ist.
- On-Target-Aktualisierung. Die Installation oder Aktualisierung wird von einem installierten Betriebssystem eingeleitet, das auf dem Zielserver ausgeführt wird.
- Off-Target-Aktualisierung. Die Installation oder Aktualisierung wird von einem Computer eingeleitet, der direkt mit dem Lenovo XClarity Controller des Servers interagiert.
- UpdateXpress System Packs (UXSPs). UXSPs sind gebündelte Aktualisierungen, die entwickelt und getestet wurden, um Funktionalität, Leistung und Kompatibilität bereitzustellen, die voneinander abhängig sind. UXSPs sind maschinentypspezifisch und werden (mit Firmware- und Einheitentreiberaktualisierungen) erstellt, um bestimmte Windows Server, Red Hat Enterprise Linux (RHEL) und SUSE Linux Enterprise Server (SLES) Betriebssystemverteilungen zu unterstützen. Es sind auch maschinentypspezifische UXSPs verfügbar, die nur Firmware enthalten.

#### Firmware-Aktualisierungstools

Lesen Sie die folgende Tabelle, um das Lenovo Tool zu ermitteln, das sich am besten zum Installieren und Einrichten der Firmware eignet:

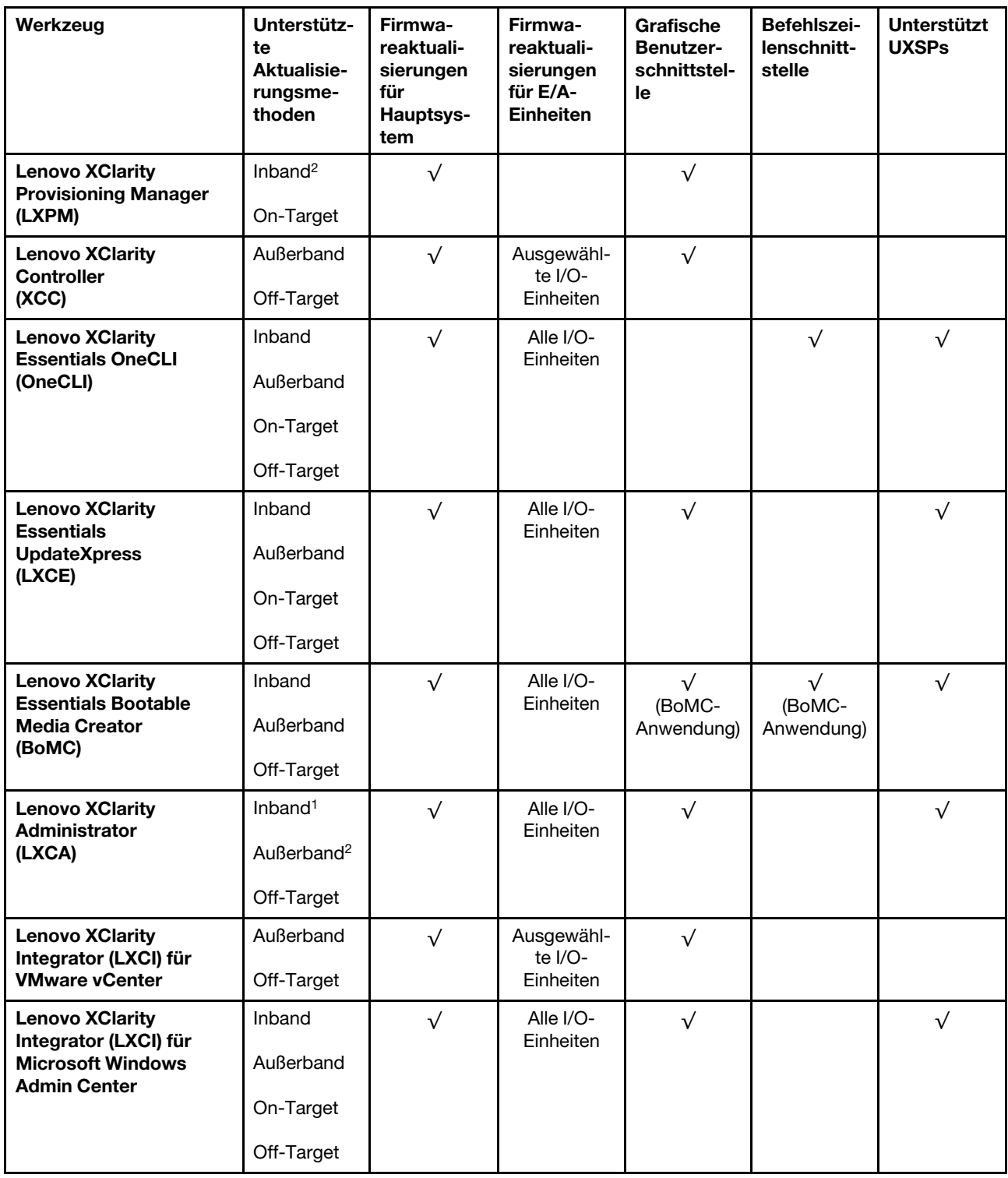

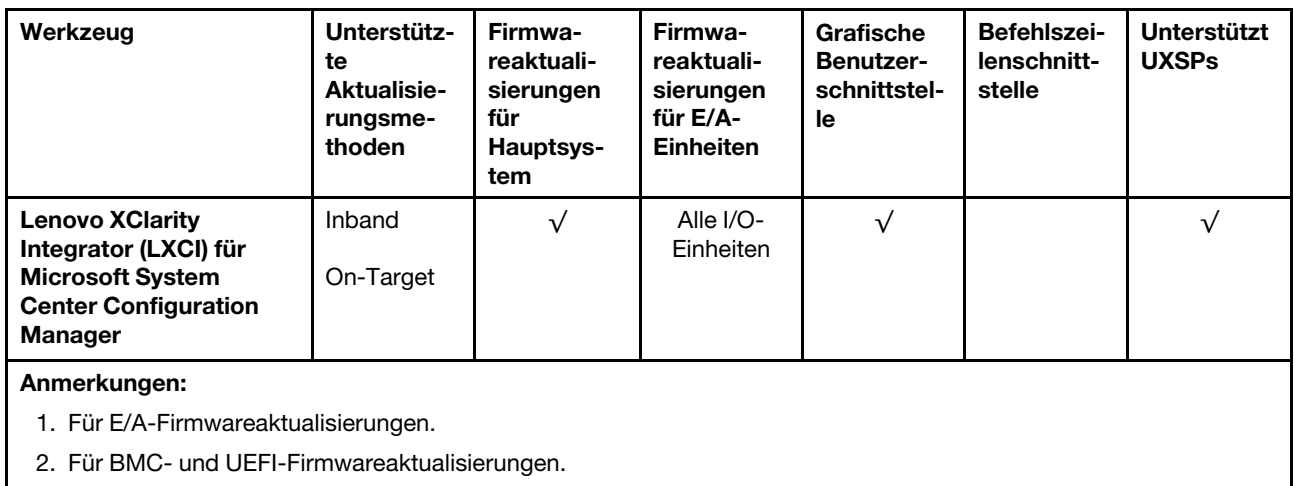

#### • Lenovo XClarity Provisioning Manager

Über Lenovo XClarity Provisioning Manager können Sie die Lenovo XClarity Controller-Firmware, die UEFI-Firmware und die Lenovo XClarity Provisioning Manager-Software aktualisieren.

Anmerkung: Wenn Sie den Server starten und die in den Anweisungen auf dem Bildschirm angegebene Taste drücken, wird standardmäßig die grafische Benutzeroberfläche Lenovo XClarity Provisioning Manager angezeigt. Wenn Sie die Standardeinstellung in die textbasierte Systemkonfiguration geändert haben, können Sie die grafische Benutzerschnittstelle über die textbasierte Schnittstelle für die Systemkonfiguration aufrufen.

Weitere Informationen zur Verwendung von Lenovo XClarity Provisioning Manager zur Firmwareaktualisierung finden Sie unter:

Abschnitt "Firmwareaktualisierung" in der LXPM-Dokumentation für Ihren Server unter https:// [pubs.lenovo.com/lxpm-overview/](https://pubs.lenovo.com/lxpm-overview/)

#### • Lenovo XClarity Controller

Wenn Sie ein bestimmtes Update installieren müssen, können Sie für einen bestimmten Server die Lenovo XClarity Controller-Schnittstelle verwenden.

#### Anmerkungen:

– Um eine Inband-Aktualisierung über Windows oder Linux durchzuführen, muss der Betriebssystem-Treiber installiert und die Ethernet-over-USB-Schnittstelle (gelegentlich als LAN-over-USB bezeichnet) aktiviert werden.

Weitere Informationen zum Konfigurieren von Ethernet-over-USB sind verfügbar unter:

Abschnitt "Ethernet-over-USB konfigurieren" in der XCC-Dokumentation für Ihren Server unter [https://](https://pubs.lenovo.com/lxcc-overview/) [pubs.lenovo.com/lxcc-overview/](https://pubs.lenovo.com/lxcc-overview/)

– Wenn Sie Firmware über den Lenovo XClarity Controller aktualisieren, stellen Sie sicher, dass Sie die neuesten Einheitentreiber für das auf dem Server ausgeführte Betriebssystem heruntergeladen und installiert haben.

Weitere Informationen zur Verwendung von Lenovo XClarity Controller zur Firmwareaktualisierung finden Sie unter:

Abschnitt "Server-Firmware aktualisieren" in der XCC-Dokumentation für Ihren Server unter https:// [pubs.lenovo.com/lxcc-overview/](https://pubs.lenovo.com/lxcc-overview/)

• Lenovo XClarity Essentials OneCLI

Lenovo XClarity Essentials OneCLI ist eine Zusammenstellung von Befehlszeilenanwendungen, die für die Verwaltung von Lenovo Servern verwendet werden können. Die Aktualisierungsanwendung kann zum Aktualisieren von Firmware und Einheitentreibern für Ihre Server verwendet werden. Die Aktualisierung kann innerhalb des Hostbetriebssystems des Servers (Inband) oder per Fernzugriff über das BMC des Servers (Außerband) ausgeführt werden.

Weitere Informationen zur Verwendung von Lenovo XClarity Essentials OneCLI zur Firmwareaktualisierung finden Sie unter:

[https://pubs.lenovo.com/lxce-onecli/onecli\\_c\\_update](https://pubs.lenovo.com/lxce-onecli/onecli_c_update)

#### • Lenovo XClarity Essentials UpdateXpress

Lenovo XClarity Essentials UpdateXpress stellt die meisten OneCLI-Aktualisierungsfunktionen über eine grafische Benutzeroberfläche (GUI) zur Verfügung. Damit können die UpdateXpress System Pack (UXSP)- Aktualisierungspakete und einzelne Aktualisierungen abgerufen und bereitgestellt werden. UpdateXpress System Packs enthalten Firmware- und Einheitentreiberaktualisierungen für Microsoft Windows und Linux.

Sie können Lenovo XClarity Essentials UpdateXpress auf der folgenden Website herunterladen:

<https://datacentersupport.lenovo.com/solutions/lnvo-xpress>

#### • Lenovo XClarity Essentials Bootable Media Creator

Sie können Lenovo XClarity Essentials Bootable Media Creator verwenden, um bootfähige Datenträger für die folgenden Aufgaben zu erstellen: Firmwareaktualisierungen, VPD-Aktualisierungen, Bestandserfassung und FFDC-Sammlung, erweiterte Systemkonfiguration, Verwaltung von FOD-Schlüsseln, sicheres Löschen, RAID-Konfiguration und Diagnose von unterstützten Servern.

Sie können Lenovo XClarity Essentials BoMC unter folgender Adresse herunterladen:

<https://datacentersupport.lenovo.com/solutions/lnvo-bomc>

#### • Lenovo XClarity Administrator

Wenn Sie mehrere Server mithilfe von Lenovo XClarity Administrator verwalten, können Sie die Firmware für alle verwalteten Server über diese Schnittstelle aktualisieren. Die Firmwareverwaltung wird vereinfacht, indem verwalteten Endpunkten Firmwarekonformitätsrichtlinien zugeordnet werden. Wenn Sie eine Konformitätsrichtlinie erstellen und verwalteten Endpunkten zuordnen, überwacht Lenovo XClarity Administrator Änderungen im Bestand für diese Endpunkte und markiert alle Endpunkte, die nicht konform sind.

Weitere Informationen zur Verwendung von Lenovo XClarity Administrator zur Firmwareaktualisierung finden Sie unter:

[http://sysmgt.lenovofiles.com/help/topic/com.lenovo.lxca.doc/update\\_fw.html](http://sysmgt.lenovofiles.com/help/topic/com.lenovo.lxca.doc/update_fw.html)

#### • Lenovo XClarity Integrator Angebote

Lenovo XClarity Integrator Angebote können die Verwaltungsfunktionen von Lenovo XClarity Administrator und Ihrem Server mit der Software in einer bestimmten Implementierungsinfrastruktur integrieren, z. B. VMware vCenter, Microsoft Admin Center oder Microsoft System Center.

Weitere Informationen zur Verwendung von Lenovo XClarity Integrator zur Firmwareaktualisierung finden Sie unter:

<https://pubs.lenovo.com/lxci-overview/>

# Firmware konfigurieren

Es gibt mehrere Optionen zum Installieren und Einrichten der Firmware für den Server.

Wichtig: Konfigurieren Sie ROMs für Zusatzeinrichtungen nicht auf Legacy, wenn Sie dazu nicht vom Lenovo Support angewiesen wurden. Diese Einstellung verhindert, dass UEFI-Treiber für die Steckplatzeinheiten geladen werden, was negative Nebeneffekte bei Lenovo Software verursachen kann, z. B. bei Lenovo XClarity Administrator, Lenovo XClarity Essentials OneCLI und Lenovo XClarity Controller. Nebeneffekte sind beispielsweise die Unfähigkeit zum Bestimmen von Adapterkartendetails, z. B. Modellname und Firmwareversionen. Wenn Adapterkarteninformationen nicht verfügbar sind, werden anstelle des tatsächlichen Modellnamens (beispielsweise "ThinkSystem RAID 930-16i 4GB Flash") allgemeine Informationen für den Modellnamen angezeigt, z. B. "Adapter 06:00:00". In manchen Fällen ist auch der UEFI-Bootprozess blockiert.

#### • Lenovo XClarity Provisioning Manager

Über Lenovo XClarity Provisioning Manager können Sie die UEFI-Einstellungen für den Server konfigurieren.

Anmerkungen: Lenovo XClarity Provisioning Manager bietet eine grafische Benutzeroberfläche zum Konfigurieren eines Servers. Außerdem steht die textbasierte Schnittstelle zur Systemkonfiguration (das Setup Utility) zur Verfügung. Über Lenovo XClarity Provisioning Manager können Sie den Server neu starten und auf die textbasierte Oberfläche zugreifen. Außerdem können Sie die textbasierte Schnittstelle als angezeigte Standardschnittstelle festlegen, wenn Sie LXPM starten. Gehen Sie dazu zu Lenovo XClarity Provisioning Manager ➙ UEFI-Konfiguration ➙ Systemeinstellungen ➙ <F1> Steuerung starten → Text-Setup. Um den Server mit der grafischen Benutzeroberfläche zu starten, wählen Sie Automatisch oder Tool-Suite aus.

Weitere Informationen hierzu finden Sie in den folgenden Dokumentationen:

- Lenovo XClarity Provisioning Manager Benutzerhandbuch
	- Suchen Sie nach der LXPM-Dokumentationsversion für Ihren Server unter [https://pubs.lenovo.com/](https://pubs.lenovo.com/lxpm-overview/)  [lxpm-overview/](https://pubs.lenovo.com/lxpm-overview/)
- UEFI-Benutzerhandbuch
	- <https://pubs.lenovo.com/uefi-overview/>

#### • Lenovo XClarity Essentials OneCLI

Sie können die Konfigurationsanwendung und -Befehle verwenden, um die aktuellen Einstellungen der Systemkonfiguration anzuzeigen und Änderungen an Lenovo XClarity Controller und UEFI vorzunehmen. Die gespeicherten Konfigurationsdaten können zur Replikation auf andere Systeme oder zur Wiederherstellung anderer Systeme verwendet werden.

Informationen zum Konfigurieren des Servers über Lenovo XClarity Essentials OneCLI finden Sie unter:

[https://pubs.lenovo.com/lxce-onecli/onecli\\_c\\_settings\\_info\\_commands](https://pubs.lenovo.com/lxce-onecli/onecli_c_settings_info_commands)

#### • Lenovo XClarity Administrator

Mithilfe einer konsistenten Konfiguration können Sie alle Server bereitstellen und vorab bereitstellen. Konfigurationseinstellungen (wie lokaler Speicher, E/A-Adapter, Booteinstellungen, Firmware, Ports und Lenovo XClarity Controller sowie die UEFI-Einstellungen) werden als Servermuster gespeichert, das auf einen oder mehrere verwaltete Server angewendet werden kann. Wenn die Servermuster aktualisiert werden, werden die entsprechenden Änderungen automatisch auf den entsprechenden Servern implementiert.

Details zum Aktualisieren der Firmware mit Lenovo XClarity Administrator sind verfügbar unter:

[http://sysmgt.lenovofiles.com/help/topic/com.lenovo.lxca.doc/server\\_configuring.html](http://sysmgt.lenovofiles.com/help/topic/com.lenovo.lxca.doc/server_configuring.html)

• Lenovo XClarity Controller

Sie können den Verwaltungsprozessor für den Server über die Lenovo XClarity Controller-Webschnittstelle oder über die Befehlszeilenschnittstelle konfigurieren.

Informationen zum Konfigurieren des Servers über Lenovo XClarity Controller finden Sie unter:

Abschnitt "Server konfigurieren" in der XCC-Dokumentation für Ihren Server unter [https://](https://pubs.lenovo.com/lxcc-overview/) [pubs.lenovo.com/lxcc-overview/](https://pubs.lenovo.com/lxcc-overview/)

# Speicherkonfiguration

Die Speicherleistung hängt von einigen Variablen ab, z. B. Speichermodus, Speichergeschwindigkeit, Speicherränge, Speicherbelegung und Prozessor.

Weitere Informationen zum Optimieren der Speicherleistung und Speicherkonfiguration finden Sie auf der Lenovo Press-Website:

<https://lenovopress.com/servers/options/memory>

Darüber hinaus können Sie einen Speicherkonfigurator nutzen, der unter der folgenden Adresse verfügbar ist:

[http://1config.lenovo.com/#/memory\\_configuration](http://1config.lenovo.com/#/memory_configuration)

# Persistent Memory Module (PMEM) konfigurieren

Führen Sie die Anweisungen in diesem Abschnitt aus, um PMems und DRAM-DIMMs zu konfigurieren.

Die PMem-Kapazität könnte als zugänglicher persistenter Speicher für Anwendungen oder flüchtige Systemspeicher dienen. Basierend auf dem ungefähren Prozentsatz der PMem-Kapazität, die im flüchtigen Systemspeicher integriert ist, stehen die folgenden drei Betriebsmodi zur Auswahl:

• App Direct-Modus (0 % PMem-Kapazität fungiert als Systemspeicher):

In diesem Modus dienen PMems als unabhängige und persistente Speicherressourcen, auf die durch bestimmte Anwendungen direkt zugegriffen werden kann. DRAM-DIMMs werden als Systemspeicher genutzt.

Der angezeigte flüchtige Gesamtsystemspeicher in diesem Modus ist die Summe der DRAM-DIMM-Kapazität.

#### Anmerkungen:

- Im App Direct-Modus können die installierten DRAM-DIMMs im Spiegelungsmodus konfiguriert werden.
- Wird nur ein PMem für jeden Prozessor installiert, wird ausschließlich der App Direct-Modus ohne Überlappung unterstützt.
- Gemischter Speichermodus (1-99 % PMem-Kapazität fungieren als Systemspeicher):

In diesem Modus kann auf einen Prozentsatz der PMem-Kapazität durch bestimmte Anwendungen (App Direct) direkt zugegriffen werden, während die restliche Kapazität als Systemspeicher dient. Der App Direct-Teil des PMem wird als persistenter Speicher angezeigt, während die restliche PMem-Kapazität als Systemspeicher angezeigt wird. DRAM-DIMMs fungieren in diesem Modus als Cache.

Der angezeigte flüchtige Gesamtsystemspeicher in diesem Modus ist die PMem-Kapazität, die im flüchtigen Systemspeicher integriert ist.

• Speichermodus (100 % PMem-Kapazität fungieren als Systemspeicher):

In diesem Modus werden PMems als flüchtiger Speicher verwendet, während DRAM-DIMMs als Cache genutzt werden.

Der angezeigte flüchtige Gesamtsystemspeicher in diesem Modus ist die Summe der PMem-Kapazität.

#### PMem-Verwaltungsoptionen

PMems können mit den folgenden Tools verwaltet werden:

• Lenovo XClarity Provisioning Manager (LXPM)

Um LXPM zu öffnen, schalten Sie das System ein. Sobald das Logo auf dem Bildschirm angezeigt wird, drücken Sie die in den Anweisungen auf dem Bildschirm angegebene Taste.\* Wenn ein Kennwort festgelegt wurde, geben Sie dieses zum Entsperren von LXPM ein.

Navigieren Sie zu UEFI-Konfiguration → Systemeinstellungen → Intel Optane PMems, um PMems zu konfigurieren und zu verwalten.

Weitere Details finden Sie im Abschnitt "UEFI-Konfiguration" in der Lenovo XClarity Provisioning Manager-Dokumentationsversion für Ihren Server unter <https://pubs.lenovo.com/lxpm-overview/>.

Anmerkung: Wenn die textbasierte Oberfläche des Setup Utility statt Lenovo XClarity Provisioning Manager geöffnet wird, wechseln Sie zu Systemeinstellungen → <F1> Steuerung starten und wählen Sie Tool Suite aus. Starten Sie dann das System neu. Sobald der Logo-Bildschirm angezeigt wird, drücken Sie die in den Anweisungen auf dem Bildschirm angegebene Taste, um Lenovo XClarity Provisioning Manager zu öffnen.\*

• Setup Utility

So öffnen Sie das Setup Utility:

- 1. Schalten Sie das System ein und drücken Sie die in den Anweisungen auf dem Bildschirm angegebene Taste, um LXPM zu öffnen.\*
- 2. Wechseln Sie zu UEFI-Einstellungen → Systemeinstellungen, klicken Sie rechts oben auf dem Bildschirm auf das Pulldown-Menü und wählen Sie Text-Setup aus.
- 3. Starten Sie das System neu. Sobald der Logo-Bildschirm angezeigt wird, drücken Sie die in den Anweisungen auf dem Bildschirm angegebene Taste.\*

Navigieren Sie zu Systemkonfiguration und Bootmanagement → Systemeinstellungen → Intel Optane PMems, um PMems zu konfigurieren und zu verwalten.

#### • Lenovo XClarity Essentials OneCLI

Einige Verwaltungsoptionen stehen in den Befehlen zur Verfügung, die im Pfad von Lenovo XClarity Essentials OneCLI im Betriebssystem ausgeführt werden. Weitere Informationen zum Herunterladen und Verwenden von Lenovo XClarity Essentials OneCLI erhalten Sie unter [https://pubs.lenovo.com/lxce-onecli/](https://pubs.lenovo.com/lxce-onecli/download_use_onecli) download use onecli.

Anmerkung: "Weitere Informationen finden Sie im Abschnitt "Start" in der LXPM-Dokumentation für Ihren Server unter <https://pubs.lenovo.com/lxpm-overview/>.

Die folgenden Verwaltungsoptionen sind verfügbar:

#### • Details zu Intel Optane PMems

Wählen Sie diese Option aus, um die folgenden Details zu den jeweiligen installierten PMems anzuzeigen:

- Firmwareversion
- Konfigurationsstatus
- Reine Kapazität
- Speicherkapazität
- App Direct-Kapazität
- Nicht konfigurierte Kapazität
- Nicht zugängliche Kapazität
- Reservierte Kapazität
- Verbleibender Prozentsatz
- Sicherheitsstatus

Sie können auch die PMem-Details mit dem folgenden Befehl in OneCLI anzeigen:

onecli.exe config show IntelOptanePMEM

--imm USERID:PASSW0RD@10.104.195.86

#### Anmerkungen:

- USERID steht für die XCC-Benutzer-ID.
- PASSW0RD steht für das XCC-Benutzerkennwort.
- 10.104.195.86 ist die IP-Adresse.

#### • Ziele

– Speichermodus [%]

Wählen Sie diese Option aus, um den Prozentsatz der PMem-Kapazität zu definieren, die im Systemspeicher integriert ist, und somit den PMem-Modus festzulegen:

- 0 %: App Direct-Modus
- 1 99 %: Gemischter Speichermodus
- 100 %: Speichermodus

Wechseln Sie zu Ziele → Speichermodus [%], geben Sie den Prozentsatz des Speichers ein und starten Sie das System neu.

#### Anmerkungen:

- Vor dem Wechsel in einen anderen Modus:
	- 1. Sichern Sie alle Daten und löschen Sie alle erstellten Namespaces. Wechseln Sie zu Namespaces → Namespaces anzeigen/ändern/löschen, um die erstellten Namespaces zu löschen.
	- 2. Führen Sie das sichere Löschen für alle installierten PMems aus. Wechseln Sie zum Durchführen des sicheren Löschens zu Sicherheit → Klicken für sicheres Löschen.
- Stellen Sie sicher, dass die Kapazität von installierten PMems und DRAM-DIMMs die Systemanforderungen für den neuen Modus erfüllt (siehe "PMem und DRAM-DIMM-Installationsreihenfolge" in der Referenz zur Speicherbestückung).
- Nachdem das System neu gestartet und der Zielwert für die Eingangsleistung angewendet wurde, wird der angezeigte Wert in Systemkonfiguration und Bootmanagement → Intel Optane PMems
	- → Ziele auf die folgenden standardmäßig verfügbaren Optionen zurückgesetzt:
	- Bereich: [Plattform]
	- Speichermodus [%]: 0
	- Typ Persistenter Speicher: [App Direct]

Diese Werte können als Optionen in den PMem-Einstellungen ausgewählt werden und stellen nicht den aktuellen PMem-Status dar.

Darüber hinaus können Sie einen Speicherkonfigurator nutzen, der unter der folgenden Adresse verfügbar ist: [http://1config.lenovo.com/#/memory\\_configuration](http://1config.lenovo.com/#/memory_configuration)

Sie können auch die PMem-Ziele mit den folgenden Befehlen in OneCLI festlegen:

1. Legen Sie den Status für "Ziel erstellen" fest.

onecli.exe config set IntelOptanePMEM.CreateGoal Yes

--imm USERID:PASSW0RD@10.104.195.86

2. Definieren Sie die PMem-Kapazität, die im flüchtigen Systemspeicher integriert ist.

onecli.exe config set IntelOptanePMEM.MemoryModePercentage 20

--imm USERID:PASSW0RD@10.104.195.86

Wobei 20 für den Prozentsatz der Kapazität steht, die im flüchtigen Systemspeicher integriert ist.

3. Legen Sie den PMem-Modus fest.

onecli.exe config set IntelOptanePMEM.PersistentMemoryType "App Direct"

--imm USERID:PASSW0RD@10.104.195.86

Wobei App Direct für den PMem-Modus steht.

#### – Typ Persistenter Speicher

Im App Direct-Modus und gemischten Speichermodus sind die mit dem gleichen Prozessor verbundenen PMems standardmäßig überlappt (als App Direct angezeigt), während Speicherbänke nacheinander geschaltet werden. Wenn Sie diese im Setup Utility als nicht überlappt festlegen möchten, wechseln Sie zu **Intel Optane PMems → Ziele → Typ Persistenter Speicher [(PMem-**Modus)], wählen Sie App Direct, nicht überlappt aus und starten Sie das System neu.

Anmerkung: Durch Festlegen der PMem-Kapazität im App Direct-Modus auf "Nicht überlappt" wechseln die angezeigten App Direct-Bereiche von einem Bereich pro Prozessor zu einem Bereich pro PMem.

#### • Bereiche

Wenn der Prozentsatz des Speichers festgelegt und das System neu gestartet wurde, werden die Bereiche für die App Direct-Kapazität automatisch generiert. Wählen Sie diese Option aus, um die App Direct-Bereiche anzuzeigen.

#### • Namespaces

Für die App Direct-Kapazität von PMems müssen die folgenden Schritte ausgeführt werden, damit sie wirklich für Anwendungen verfügbar ist.

- 1. Namespaces müssen für die Zuweisung der Bereichskapazität erstellt werden.
- 2. Das Dateisystem muss für die Namespaces im Betriebssystem erstellt und formatiert werden.

Jeder App Direct-Bereich kann in einem Namespace zugewiesen werden. Erstellen Sie Namespaces in den folgenden Betriebssystemen:

- Windows: Verwenden Sie den Befehl Pmem.
- Linux: Verwenden Sie den Befehl ndctl.
- VMware: Starten Sie das System neu, VMware erstellt Namespaces automatisch.

Nach dem Erstellen von Namespaces für die Zuweisung der App Direct-Kapazität müssen Sie das Dateisystem im Betriebssystem erstellen und formatieren, damit die App Direct-Kapazität für Anwendungen zugänglich ist.

- Sicherheit
	- Sicherheit aktivieren

Achtung: PMem-Sicherheit ist standardmäßig deaktiviert. Achten Sie vor der Aktivierung der Sicherheit darauf, dass alle nationalen oder lokalen gesetzlichen Vorschriften zu Datenverschlüsselung und Trade Compliance erfüllt sind. Nichteinhaltung kann rechtliche Probleme verursachen.

PMems können mit Passphrasen geschützt werden. Es sind zwei Typen von Bereichen des Kennphrasenschutzes für PMem verfügbar:

– Plattform: Wählen Sie diese Option aus, um den Sicherheitsvorgang für alle installierten PMem-Einheiten gleichzeitig auszuführen. Eine Plattform-Passphrase wird gespeichert und automatisch angewendet, um PMems zu entsperren, bevor das Betriebssystem gestartet wird. Die Passphrase muss jedoch für das sichere Löschen weiterhin manuell deaktiviert werden.

Sie können auch die Plattform-Sicherheitsstufe mit den folgenden Befehlen in OneCLI aktivieren/ deaktivieren:

- Sicherheit aktivieren:
	- 1. Aktivieren Sie die Sicherheit.

onecli.exe config set IntelOptanePMEM.SecurityOperation "Enable Security"

- --imm USERID:PASSW0RD@10.104.195.86
- 2. Legen Sie die Sicherheitspassphrase fest.

onecli.exe config set IntelOptanePMEM.SecurityPassphrase "123456"

--imm USERID:PASSW0RD@10.104.195.86

Wobei 123456 für die Passphrase steht.

- 3. Führen Sie einen Warmstart für das System durch.
- Sicherheit deaktivieren:
	- 1. Deaktivieren Sie die Sicherheit.

onecli.exe config set IntelOptanePMEM.SecurityOperation "Disable Security"

- --imm USERID:PASSW0RD@10.104.195.86
- 2. Geben Sie die Passphrase ein.

onecli.exe config set IntelOptanePMEM.SecurityPassphrase "123456"

- --imm USERID:PASSW0RD@10.104.195.86
- 3. Führen Sie einen Warmstart für das System durch.
- Einzelne PMem-Einheit: Wählen Sie diese Option aus, um den Sicherheitsvorgang für mindestens eine ausgewählte PMem-Einheit auszuführen.

#### Anmerkungen:

- Passphrasen für einzelne PMem-Einheiten werden nicht im System gespeichert, und die Sicherheit der gesperrten Einheiten muss deaktiviert werden, damit auf die Einheiten zugegriffen oder für diese das sichere Löschen durchgeführt werden kann.
- Achten Sie stets darauf, dass Sie die Steckplatznummer von gesperrten PMems und die entsprechenden Passphrasen notiert haben. Falls Sie die Passphrasen verloren oder vergessen haben, können die gespeicherten Daten nicht gesichert oder wiederhergestellt werden, Sie können sich jedoch zwecks sicheres Löschen mit Administratorrechten an den Lenovo Service wenden.
- Nach drei fehlgeschlagenen Entsperrversuchen wechseln die entsprechenden PMems in den Status "Überschritten" und es wird eine Systemwarnung ausgegeben. Dann kann die PMem-Einheit erst nach dem Neustart des Systems entsperrt werden.

Wechseln Sie zum Aktivieren der Passphrase zu Sicherheit → Klicken, um Sicherheit zu aktivieren.

– Sicheres Löschen

#### Anmerkungen:

- Zur Ausführung des sicheren Löschens bei aktivierter Sicherheitsfunktion ist ein Kennwort erforderlich.
- Stellen Sie vor dem Ausführen des sicheren Löschens sicher, dass die Adressbereichsbereinigung (Address Range Scrub, ARS) auf allen PMEMs oder auf den ausgewählten PMEMs ausgeführt wird. Andernfalls kann das sichere Löschen nicht auf allen PMEMs oder dem ausgewählten PMEM gestartet werden. In einem solchen Fall wird die folgende Nachricht angezeigt:

The passphrase is incorrect for single or multiple or all Intel Optane PMEMs selected, or maybe there is namespace on the selected PMEMs. Secure erase operation is not done on all Intel Optane PMEMs selected.

Beim sicheren Löschen werden alle Daten bereinigt, die in der PMem-Einheit gespeichert sind, auch die verschlüsselten Daten. Diese Methode zum Löschen von Daten wird vor dem Einsenden oder Vernichten einer fehlerhaften Einheit oder vor dem Ändern des PMem-Modus empfohlen. Zum Durchführen des sicheren Löschens wechseln Sie zu Sicherheit → Klicken für sicheres Löschen.

Sie können auch das sichere Löschen der Plattformebene mit dem folgenden Befehl in OneCLI ausführen:

onecli.exe config set IntelOptanePMEM.SecurityOperation "Secure Erase Without Passphrase"

--imm USERID:PASSW0RD@10.104.195.86

#### • PMem-Konfiguration

PMem enthält nicht verwendete interne Zellen, die fehlerhafte Zellen ersetzen. Wenn die nicht verwendeten Zellen ausgeschöpft sind (0 %), wird eine Fehlernachricht gesendet, und es wird empfohlen, Daten zu sichern, das Serviceprotokoll zu sammeln und den Lenovo Support zu kontaktieren.

Es wird auch eine Warnmeldung angezeigt, wenn der Prozentsatz 1 % und einen auswählbaren Prozentsatz (standardmäßig 10 %) erreicht. Wenn diese Nachricht angezeigt wird, wird empfohlen, alle Daten zu sichern und eine PMEM-Diagnose auszuführen (siehe Abschnitt "Diagnoseprogramme ausführen" in der Lenovo XClarity Provisioning Manager-Dokumentationsversion für Ihren Server unter <https://pubs.lenovo.com/lxpm-overview/>). Um den für die Warnmeldung erforderlichen auswählbaren Prozentsatz anzupassen, navigieren Sie zu Intel Optane PMEMs → PMEM-Konfiguration und geben Sie den Prozentsatz ein.

Sie können auch den auswählbaren Prozentsatz mit dem folgenden Befehl in OneCLI ändern:

onecli.exe config set IntelOptanePMEM.PercentageRemainingThresholds 20

--imm USERID:PASSW0RD@10.104.195.86

Wobei 20 der auswählbare Prozentsatz ist.

# RAID-Konfiguration

Ein RAID (Redundant Array of Independent Disks) ist eines der am häufigsten genutzten und kosteneffizientesten Verfahren zur Steigerung der Speicherleistung, -verfügbarkeit und -kapazität des Servers.

Ein RAID steigert die Leistung, indem gleichzeitig mehrere Laufwerke E/A-Anforderungen verarbeiten können. Ein RAID kann außerdem einen Datenverlust bei einem Laufwerksfehler verhindern, indem die fehlenden Daten auf dem fehlerhaften Laufwerk mithilfe der Daten der anderen Laufwerke rekonstruiert (oder wiederhergestellt) werden.

Ein RAID-Array (auch als RAID-Laufwerksgruppe bezeichnet) ist eine Gruppe aus mehreren physischen Laufwerken, die eine gängige Methode verwendet, um Daten auf den Laufwerken zu verteilen. Ein virtuelles Laufwerk (auch als virtuelle Platte oder logisches Laufwerk bezeichnet) ist eine Partition der Laufwerksgruppe, die zusammenhängende Datensegmente auf den Laufwerken enthält. Ein virtuelles

Laufwerk wird dem Hostbetriebssystem als physische Platte angezeigt und kann zur Erstellung von logischen Laufwerken oder Volumen für das Betriebssystem partitioniert werden.

Eine Einführung zum Thema RAID finden Sie auf der folgenden Lenovo Press-Website:

<https://lenovopress.com/lp0578-lenovo-raid-introduction>

Ausführliche Informationen zu RAID-Verwaltungstools und -Ressourcen finden Sie auf der folgenden Lenovo Press-Website:

<https://lenovopress.com/lp0579-lenovo-raid-management-tools-and-resources>

# Betriebssystem implementieren

Es gibt mehrere Möglichkeiten zum Implementieren eines Betriebssystems auf dem Server.

#### Verfügbare Betriebssysteme

- Microsoft Windows Server
- VMware ESXi
- Red Hat Enterprise Linux
- SUSE Linux Enterprise Server

Vollständige Liste der verfügbaren Betriebssysteme: <https://lenovopress.lenovo.com/osig>.

#### Toolbasierte Implementierung

• Mehrere Server

Verfügbare Tools:

– Lenovo XClarity Administrator

[http://sysmgt.lenovofiles.com/help/topic/com.lenovo.lxca.doc/compute\\_node\\_image\\_deployment.html](http://sysmgt.lenovofiles.com/help/topic/com.lenovo.lxca.doc/compute_node_image_deployment.html)

– Lenovo XClarity Essentials OneCLI

[https://pubs.lenovo.com/lxce-onecli/onecli\\_r\\_uxspi\\_proxy\\_tool](https://pubs.lenovo.com/lxce-onecli/onecli_r_uxspi_proxy_tool)

– Lenovo XClarity Integrator Bereitstellungspaket für SCCM (nur für Windows-Betriebssysteme)

[https://pubs.lenovo.com/lxci-deploypack-sccm/dpsccm\\_c\\_endtoend\\_deploy\\_scenario](https://pubs.lenovo.com/lxci-deploypack-sccm/dpsccm_c_endtoend_deploy_scenario)

• Ein Server

Verfügbare Tools:

– Lenovo XClarity Provisioning Manager

Abschnitt "Betriebssysteminstallation" in der LXPM-Dokumentation für Ihren Server unter [https://](https://pubs.lenovo.com/lxpm-overview/) [pubs.lenovo.com/lxpm-overview/](https://pubs.lenovo.com/lxpm-overview/)

– Lenovo XClarity Essentials OneCLI

[https://pubs.lenovo.com/lxce-onecli/onecli\\_r\\_uxspi\\_proxy\\_tool](https://pubs.lenovo.com/lxce-onecli/onecli_r_uxspi_proxy_tool)

– Lenovo XClarity Integrator Bereitstellungspaket für SCCM (nur für Windows-Betriebssysteme)

[https://pubs.lenovo.com/lxci-deploypack-sccm/dpsccm\\_c\\_endtoend\\_deploy\\_scenario](https://pubs.lenovo.com/lxci-deploypack-sccm/dpsccm_c_endtoend_deploy_scenario)

#### Manuelle Implementierung

Wenn Sie nicht auf die oben genannten Tools zugreifen können, befolgen Sie die Anweisungen unten, laden Sie die entsprechende BS-Installationsanleitung herunter und implementieren Sie das Betriebssystem mithilfe der Anleitung manuell.

- 1. Rufen Sie <https://datacentersupport.lenovo.com/solutions/server-os> auf.
- 2. Wählen Sie im Navigationsfenster ein Betriebssystem aus und klicken Sie auf Resources (Ressourcen).
- 3. Suchen Sie den Bereich "OS Install Guides" (BS-Installationsanleitungen) und klicken Sie auf die Installationsanweisungen. Befolgen Sie anschließend die Anweisungen, um die Implementierung des Betriebssystems auszuführen.

# Serverkonfiguration sichern

Nachdem Sie den Server eingerichtet oder die Konfiguration geändert haben, ist es sinnvoll, eine vollständige Sicherung der Serverkonfiguration zu erstellen.

Stellen Sie sicher, Sicherungen für die folgenden Serverkomponenten zu erstellen:

• Verwaltungsprozessor

Sie können die Verwaltungsprozessorkonfiguration über die Lenovo XClarity Controller-Benutzerschnittstelle sichern. Weitere Informationen zur Sicherung der Verwaltungsprozessorkonfiguration finden Sie unter:

Abschnitt "BMC-Konfiguration sichern" in der XCC-Dokumentation für Ihren Server unter [https://](https://pubs.lenovo.com/lxcc-overview/) [pubs.lenovo.com/lxcc-overview/](https://pubs.lenovo.com/lxcc-overview/).

Alternativ können Sie den Befehl save von Lenovo XClarity Essentials OneCLI verwenden, um eine Sicherung aller Konfigurationseinstellungen zu erstellen. Weitere Informationen zum Befehl save finden Sie unter:

[https://pubs.lenovo.com/lxce-onecli/onecli\\_r\\_save\\_command](https://pubs.lenovo.com/lxce-onecli/onecli_r_save_command)

• Betriebssystem

Verwenden Sie für die Sicherung der Betriebssystem- und Benutzerdaten für den Server Ihre eigenen Backupverfahren.

# VPD (Elementare Produktdaten) aktualisieren

Nach der Ersteinrichtung des Systems können Sie einige elementaren Produktdaten (VPD) aktualisieren, z. B. Systemkennnummer und Universal Unique Identifier (UUID).

# Universal Unique Identifier (UUID) aktualisieren

Optional können Sie die Universal Unique Identifier (UUID) aktualisieren.

Es gibt zwei Möglichkeiten zur Aktualisierung der UUID:

• Von Lenovo XClarity Provisioning Manager

So aktualisieren Sie die UUID mit Lenovo XClarity Provisioning Manager:

- 1. Starten Sie den Server und drücken Sie Taste gemäß den Anweisungen auf dem Bildschirm. (Weitere Informationen finden Sie im Abschnitt "Start" in der LXPM-Dokumentation für Ihren Server unter <https://pubs.lenovo.com/lxpm-overview/>.) Die Lenovo XClarity Provisioning Manager-Schnittstelle wird standardmäßig angezeigt.
- 2. Wenn das Administratorkennwort erforderlich ist, geben Sie das Kennwort ein.
- 3. Klicken Sie auf der Seite mit der Systemzusammenfassung auf VPD-Update.
- 4. Aktualisieren Sie die UUID.
- Vom Lenovo XClarity Essentials OneCLI

Lenovo XClarity Essentials OneCLI legt die UUID in Lenovo XClarity Controller fest. Wählen Sie eines der folgenden Verfahren aus, um auf Lenovo XClarity Controller zuzugreifen und die UUID festzulegen:

- Betrieb vom Zielsystem, wie z. B. dem Zugriff per LAN oder KCS (Keyboard Console Style)
- Fernzugriff auf das Zielsystem (TCP/IP-basiert)

So aktualisieren Sie die UUID mit Lenovo XClarity Essentials OneCLI:

1. Laden Sie herunter und installieren Sie Lenovo XClarity Essentials OneCLI.

Rufen Sie die folgende Website auf, um Lenovo XClarity Essentials OneCLI herunterzuladen:

<https://datacentersupport.lenovo.com/solutions/HT116433>

- 2. Kopieren und entpacken Sie das OneCLI-Paket, das zusätzlich weitere erforderliche Dateien enthält, auf dem Server. Vergewissern Sie sich, dass Sie das Programm OneCLI und die erforderlichen Dateien in demselben Verzeichnis entpacken.
- 3. Nachdem Ihnen Lenovo XClarity Essentials OneCLI zur Verfügung steht, geben Sie den folgenden Befehl ein, um die UUID festzulegen: onecli config createuuid SYSTEM\_PROD\_DATA.SysInfoUUID [access\_method]

Dabei gilt Folgendes:

#### [access\_method]

Die Zugriffsmethode, die Sie aus der folgenden Reihe von Methoden auswählen können:

– Online authentifizierter LAN-Zugriff; geben Sie folgenden Befehl ein: [--bmc-username <xcc\_user\_id> --bmc-password <xcc\_password>]

Dabei gilt Folgendes:

xcc\_user\_id

Der BMC/IMM/XCC-Accountname (1 von 12 Accounts). Der Standardwert lautet USERID.

xcc\_password

Dies ist das Kennwort für den BMC/IMM/XCC-Account (1 von 12 Accounts).

Dies ist ein Beispielbefehl:

onecli config createuuid SYSTEM\_PROD\_DATA.SysInfoUUID --bmc-username <xcc\_user\_id> --bmcpassword <xcc\_password>

– Online-Zugriff per KCS (nicht authentifiziert und auf den Benutzer beschränkt):

Sie müssen keinen Wert für access\_method eingeben, wenn Sie diese Zugriffsmethode verwenden.

Dies ist ein Beispielbefehl:

onecli config createuuid SYSTEM\_PROD\_DATA.SysInfoUUID

Anmerkung: Die Zugriffsmethode KCS verwendet die PMI/KCS-Schnittstelle, für die es erforderlich ist, dass der IPMI-Treiber installiert ist.

– Zugriff über fernes LAN; geben Sie folgenden Befehl ein: [−−bmc <xcc\_user\_id>:<xcc\_password>@<xcc\_external\_ip>]

Dabei gilt Folgendes:

xcc\_external\_ip

Dies ist die externe BMC/IMM/XCC-IP-Adresse. Hierfür gibt es keinen Standardwert. Dieser Parameter ist erforderlich.

xcc\_user\_id

Der BMC/IMM/XCC-Accountname (1 von 12 Accounts). Der Standardwert lautet USERID.

xcc\_password

Dies ist das Kennwort für den BMC/IMM/XCC-Account (1 von 12 Accounts).

Anmerkung: Externe IP-Adresse für BMC, IMM oder XCC, Accountname und Kennwort sind für diesen Befehl gültig.

Dies ist ein Beispielbefehl:

onecli config createuuid SYSTEM\_PROD\_DATA.SysInfoUUID −−bmc <xcc\_user\_id>:<xcc\_password>@<xcc\_ external ip>

- 4. Starten Sie den Lenovo XClarity Controller neu.
- 5. Starten Sie den Server neu.

# Systemkennnummer aktualisieren

Sie können optional die Systemkennnummer aktualisieren.

Es gibt zwei Möglichkeiten zur Aktualisierung der Systemkennnummer:

• Von Lenovo XClarity Provisioning Manager

So aktualisieren Sie die Systemkennnummer mit Lenovo XClarity Provisioning Manager:

- 1. Starten Sie den Server und drücken Sie die in den Anweisungen auf dem Bildschirm angegebene Taste, um die Schnittstelle Lenovo XClarity Provisioning Manager anzuzeigen.
- 2. Wenn das Administratorkennwort erforderlich ist, geben Sie das Kennwort ein.
- 3. Klicken Sie auf der Seite mit der Systemzusammenfassung auf VPD-Update.
- 4. Aktualisieren Sie die Informationen der Systemkennnummer.
- Vom Lenovo XClarity Essentials OneCLI

Lenovo XClarity Essentials OneCLI legt die Systemkennnummer in Lenovo XClarity Controller fest. Wählen Sie eines der folgenden Verfahren aus, um auf Lenovo XClarity Controller zuzugreifen und die Systemkennnummer festzulegen:

- Betrieb vom Zielsystem, wie z. B. dem Zugriff per LAN oder KCS (Keyboard Console Style)
- Fernzugriff auf das Zielsystem (TCP/IP-basiert)

So aktualisieren Sie die Systemkennnummer mit Lenovo XClarity Essentials OneCLI:

1. Laden Sie herunter und installieren Sie Lenovo XClarity Essentials OneCLI.

Rufen Sie die folgende Website auf, um Lenovo XClarity Essentials OneCLI herunterzuladen:

<https://datacentersupport.lenovo.com/solutions/HT116433>

- 2. Kopieren und entpacken Sie das OneCLI-Paket, das zusätzlich weitere erforderliche Dateien enthält, auf dem Server. Vergewissern Sie sich, dass Sie das Programm OneCLI und die erforderlichen Dateien in demselben Verzeichnis entpacken.
- 3. Nachdem Ihnen Lenovo XClarity Essentials OneCLI zur Verfügung steht, geben Sie den folgenden Befehl ein, um die DMI festzulegen: onecli config set SYSTEM\_PROD\_DATA.SysEncloseAssetTag <asset\_tag> [access\_method]

Dabei gilt Folgendes:

<asset\_tag>

Die Systemkennnummer des Servers. Geben Sie aaaaaaaaaaaaaaaaaaaaaaaaaaaaaaaaa ein, wobei aaaaaaaaaaaaaaaaaaaaaaaaaaaaaaaaa die Systemkennnummer ist.

#### [access\_method]

Die Zugriffsmethode, die Sie aus der folgenden Reihe von Methoden auswählen können:

– Online authentifizierter LAN-Zugriff; geben Sie folgenden Befehl ein:

[--bmc-username <xcc\_user\_id> --bmc-password <xcc\_password>]

Dabei gilt Folgendes:

xcc\_user\_id

Der BMC/IMM/XCC-Accountname (1 von 12 Accounts). Der Standardwert lautet USERID.

xcc\_password

Dies ist das Kennwort für den BMC/IMM/XCC-Account (1 von 12 Accounts).

Dies ist ein Beispielbefehl:

onecli config set SYSTEM\_PROD\_DATA.SysEncloseAssetTag <asset\_tag> --bmc-username <xcc\_user\_id> --bmc-password <xcc\_password>

– Online-Zugriff per KCS (nicht authentifiziert und auf den Benutzer beschränkt):

Sie müssen keinen Wert für access method eingeben, wenn Sie diese Zugriffsmethode verwenden.

Dies ist ein Beispielbefehl:

onecli config set SYSTEM\_PROD\_DATA.SysEncloseAssetTag <asset\_tag>

Anmerkung: Die Zugriffsmethode KCS verwendet die PMI/KCS-Schnittstelle, für die es erforderlich ist, dass der IPMI-Treiber installiert ist.

– Zugriff über fernes LAN; geben Sie folgenden Befehl ein: [−−bmc <xcc\_user\_id>:<xcc\_password>@<xcc\_external\_ip>]

Dabei gilt Folgendes:

xcc\_external\_ip

Die BMC/IMM/XCC-IP-Adresse. Hierfür gibt es keinen Standardwert. Dieser Parameter ist erforderlich.

xcc\_user\_id

Der BMC/IMM/XCC-Account (1 von 12 Accounts). Der Standardwert lautet USERID.

xcc\_password

Dies ist das Kennwort für den BMC/IMM/XCC-Account (1 von 12 Accounts).

Anmerkung: BMC, IMM oder XCC interne LAN/USB-IP-Adresse, Account-Name und das Kennwort sind alle für diesen Befehl gültig.

Dies ist ein Beispielbefehl:

onecli config set SYSTEM\_PROD\_DATA.SysEncloseAssetTag <asset\_tag> −−bmc <xcc\_user\_id>:<xcc\_ password>@<xcc\_external\_ip>
4. Setzen Sie das Lenovo XClarity Controller auf die werkseitige Voreinstellung zurück. Siehe Abschnitt "BMC auf werkseitige Voreinstellungen zurücksetzen" in der XCC-Dokumentation für Ihren Server unter <https://pubs.lenovo.com/lxcc-overview/>.

# <span id="page-146-1"></span>Kapitel 5. Installationsprobleme beheben

<span id="page-146-2"></span>Verwenden Sie die Informationen in diesem Abschnitt, um Probleme zu diagnostizieren und zu beheben, die möglicherweise bei der Erstinstallation und Konfiguration Ihres Servers auftreten.

- ["Server kann nicht eingeschaltet werden" auf Seite 139](#page-146-0)
- ["Der Server zeigt nach dem Einschalten sofort die POST-Ereignisanzeige an." auf Seite 140](#page-147-0)
- ["Integrierter Hypervisor befindet sich nicht in der Bootliste" auf Seite 140](#page-147-1)
- ["Server kann ein Festplattenlaufwerk nicht erkennen." auf Seite 140](#page-147-2)
- ["Angezeigter Systemspeicher liegt unterhalb des installierten physischen Speichers" auf Seite 141](#page-148-0)
- ["Eine soeben installierte Lenovo Zusatzeinrichtung funktioniert nicht." auf Seite 143](#page-150-0)

### <span id="page-146-0"></span>Server kann nicht eingeschaltet werden

Führen Sie die folgenden Schritte aus, bis das Problem behoben ist:

Anmerkung: Der Netzschalter funktioniert erst ungefähr 5 bis 10 Sekunden, nachdem der Server an die Stromversorgung angeschlossen wurde.

- 1. Stellen Sie sicher, dass der Netzschalter ordnungsgemäß funktioniert:
	- a. Ziehen Sie die Netzkabel des Servers ab.
	- b. Schließen Sie die Netzkabel wieder an.
	- c. (Nur für qualifizierte Kundendiensttechniker) Überprüfen Sie, ob das Kabel der Bedienerinformationsanzeige richtig installiert wurde, und wiederholen Sie anschließend die Schritte 1a und 1b.
		- (Nur für qualifizierte Kundendiensttechniker) Wenn der Server startet, überprüfen Sie, ob die Bedienerinformationsanzeige richtig eingesetzt wurde. Tritt der Fehler weiterhin auf, ersetzen Sie die Bedienerinformationsanzeige.
		- Wenn der Server nicht gestartet werden kann, übergehen Sie den Netzschalter, indem Sie die Brücke zum Erzwingen des Starts verwenden. Wenn der Server startet, überprüfen Sie, ob die Bedienerinformationsanzeige richtig eingesetzt wurde. Tritt der Fehler weiterhin auf, ersetzen Sie die Bedienerinformationsanzeige.
- 2. Stellen Sie sicher, dass der Grundstellungsknopf ordnungsgemäß funktioniert:
	- a. Ziehen Sie die Netzkabel des Servers ab.
	- b. Schließen Sie die Netzkabel wieder an.
	- c. (Nur für qualifizierte Kundendiensttechniker) Überprüfen Sie, ob das Kabel der Bedienerinformationsanzeige richtig installiert wurde, und wiederholen Sie anschließend die Schritte 2a und 2b.
		- (Nur für qualifizierte Kundendiensttechniker) Wenn der Server startet, tauschen Sie die Bedienerinformationsanzeige aus.
		- Wenn der Server nicht gestartet werden kann, fahren Sie mit Schritt 3 fort.
- 3. Stellen Sie sicher, dass die beiden Netzteile, die im Server installiert wurden, denselben Typ aufweisen. Werden verschiedene Netzteiltypen gemeinsam im Server verwendet, hat dies einen Systemfehler zur Folge (die Systemfehleranzeige an der Vorderseite leuchtet).
- 4. Stellen Sie Folgendes sicher:
	- Die Netzkabel wurden ordnungsgemäß an den Server und eine funktionierende Netzsteckdose angeschlossen.
	- Die richtige Art von Speicher wurde installiert.
- Die DIMMs sind richtig eingesetzt.
- Die Anzeigen am Netzteil zeigen keine Fehler an.
- Die Prozessoren wurden in der richtigen Reihenfolge installiert.
- 5. Überprüfen Sie, ob folgende Komponenten richtig installiert wurden:
	- a. Anschluss für Bedienerinformationsanzeige
	- b. Netzteile
- 6. Tauschen Sie die folgenden Komponenten aus und starten Sie den Server danach jedes Mal neu.
	- a. Anschluss für Bedienerinformationsanzeige
	- b. Netzteile
- 7. Wenn Sie gerade eine Zusatzeinrichtung installiert haben, entfernen Sie diese und starten Sie den Server erneut. Wenn der Server jetzt gestartet werden kann, haben Sie möglicherweise mehr Einheiten installiert, als das Netzteil unterstützt.
- 8. Siehe "Netzteilanzeigen" im ThinkSystem SR850 Wartungshandbuch.

### <span id="page-147-0"></span>Der Server zeigt nach dem Einschalten sofort die POST-Ereignisanzeige an.

Führen Sie die folgenden Schritte aus, bis das Problem behoben ist.

- 1. Beheben Sie alle Fehler, die durch die Anzeigen im Diagnosefeld "Lightpath Diagnostics" angegeben werden.
- 2. Vergewissern Sie sich, dass der Server alle Prozessoren unterstützt und die Geschwindigkeit und Cachegröße der Prozessoren übereinstimmen.

Sie können Prozessordetails über die Systemeinrichtung anzeigen.

Informationen dazu, ob der Prozessor für den Server unterstützt wird, erhalten Sie auf der Website <https://serverproven.lenovo.com/>.

- 3. (Nur für qualifizierte Kundendiensttechniker) Stellen Sie sicher, dass Prozessor 1 richtig eingesetzt ist.
- 4. (Nur für qualifizierte Kundendiensttechniker) Entfernen Sie Prozessor 2 und starten Sie den Server neu.
- 5. Ersetzen Sie die folgenden Komponenten eine nach der anderen in der angegebenen Reihenfolge. Starten Sie den Server jedes Mal erneut.
	- a. (Nur für qualifizierte Kundendiensttechniker) Prozessor
	- b. (Nur für qualifizierte Kundendiensttechniker) Systemplatine

#### <span id="page-147-1"></span>Integrierter Hypervisor befindet sich nicht in der Bootliste

Führen Sie die folgenden Schritte aus, bis das Problem behoben ist:

- 1. Achten Sie darauf, dass das optionale integrierte Hypervisor-Flashgerät beim Start im Boot-Manager <F12> Select Boot Device ausgewählt ist.
- 2. Überprüfen Sie, ob die integrierte Hypervisor-Flash-Einheit ordnungsgemäß an den Anschluss angeschlossen ist.
- 3. Lesen Sie die mit der optionalen integrierten Hypervisor-Flash-Einheit gelieferte Dokumentation, um Informationen zur Prüfung der korrekten Konfiguration der Einheit zu erhalten.
- 4. Stellen Sie sicher, dass andere Software auf dem Server funktioniert.

#### <span id="page-147-2"></span>Server kann ein Festplattenlaufwerk nicht erkennen.

Führen Sie die folgenden Schritte aus, bis das Problem behoben ist.

1. Beobachten Sie die zugeordnete gelbe Statusanzeige des Festplattenlaufwerks. Ein Aufleuchten dieser Anzeige bedeutet, dass ein Laufwerksfehler vorliegt.

- 2. Wenn die Statusanzeige leuchtet, entfernen Sie das Laufwerk aus der Laufwerkposition, warten Sie 45 Sekunden und setzen Sie das Laufwerk wieder ein. Achten Sie dabei darauf, dass das Laufwerk mit der Rückwandplatine für Festplattenlaufwerke verbunden ist.
- 3. Beobachten Sie die zugeordnete grüne Betriebsanzeige des Festplattenlaufwerks und die gelbe Statusanzeige und führen Sie die entsprechenden Vorgänge in verschiedenen Situationen durch:
	- Wenn die grüne Betriebsanzeige blinkt und die gelbe Statusanzeige nicht leuchtet, wird das Laufwerk vom Controller erkannt und funktioniert ordnungsgemäß. Führen Sie die Diagnosetests für die Festplattenlaufwerke aus. Wenn Sie einen Server starten und die Taste gemäß den Anweisungen auf dem Bildschirm drücken, wird standardmäßig die LXPM-Schnittstelle angezeigt. (Weitere Informationen finden Sie im Abschnitt "Start" in der LXPM Dokumentation für Ihren Server unter <https://pubs.lenovo.com/lxpm-overview/>.)Sie können die Festplattenlaufwerkdiagnose über diese Schnittstelle ausführen. Klicken Sie auf der Diagnoseseite auf Diagnose ausführen → HDD test/ Plattenlaufwerktest. \*
	- Wenn die grüne Betriebsanzeige blinkt und die gelbe Statusanzeige langsam blinkt, wird das Laufwerk vom Controller erkannt und gerade wiederhergestellt.
	- Wenn keine der beiden Anzeigen leuchtet oder blinkt, überprüfen Sie, ob die Rückwandplatine für Festplattenlaufwerke richtig eingesetzt ist. Weitere Informationen finden Sie unter Schritt 4.
	- Wenn die grüne Betriebsanzeige blinkt und die gelbe Statusanzeige leuchtet, tauschen Sie das Laufwerk aus. Wenn sich der Status der Anzeigen nicht ändert, fahren Sie mit dem Schritt "Festplattenlaufwerk - Fehler" fort. Wenn sich der Status der Anzeigen ändert, wiederholen Sie Schritt 1.
- 4. Stellen Sie sicher, dass die Rückwandplatine für Festplattenlaufwerke ordnungsgemäß eingesetzt ist. Wenn sie ordnungsgemäß eingesetzt ist, sind die Laufwerkbaugruppen richtig an der Rückwandplatine angeschlossen, ohne verbogen zu sein oder Bewegungen der Rückwandplatine zu verursachen.
- 5. Überprüfen Sie, ob das Netzkabel der Rückwandplatine richtig eingesetzt ist, und wiederholen Sie die Schritte 1 bis 3.
- 6. Überprüfen Sie, ob das Signalkabel der Rückwandplatine richtig eingesetzt ist, und wiederholen Sie die Schritte 1 bis 3.
- 7. Suchen Sie den Fehler beim Signalkabel der Rückwandplatine oder bei der Rückwandplatine:
	- Tauschen Sie das betroffene Signalkabel der Rückwandplatine aus.
	- Ersetzen Sie die betroffene Rückwandplatine.
- 8. Führen Sie die Diagnosetests für die Festplattenlaufwerke aus. Wenn Sie einen Server starten und die Taste gemäß den Anweisungen auf dem Bildschirm drücken, wird standardmäßig die LXPM-Schnittstelle angezeigt. (Weitere Informationen finden Sie im Abschnitt "Start" in der LXPM Dokumentation für Ihren Server unter <https://pubs.lenovo.com/lxpm-overview/>.) Sie können die Festplattenlaufwerkdiagnose über diese Schnittstelle ausführen. Klicken Sie auf der Diagnoseseite auf Diagnose ausführen → HDD test/Plattenlaufwerktest.\*

Basierend auf diesen Tests:

- Wenn die Rückwandplatine den Test besteht, aber die Laufwerke nicht erkannt werden, tauschen Sie das Signalkabel der Rückwandplatine aus und führen Sie den Test erneut aus.
- Tauschen Sie die Rückwandplatine aus.
- Wenn der Adapter den Test nicht besteht, trennen Sie das Signalkabel der Rückwandplatine vom Adapter und führen Sie den Test erneut aus.
- Wenn der Adapter den Test nicht besteht, tauschen Sie den Adapter aus.

#### <span id="page-148-0"></span>Angezeigter Systemspeicher liegt unterhalb des installierten physischen Speichers

Führen Sie die folgenden Schritte aus, bis das Problem behoben ist:

Anmerkung: Bei jedem Installieren oder Entfernen eines Speichermoduls müssen Sie die Stromversorgung des Servers unterbrechen. Warten Sie dann 10 Sekunden, bevor Sie den Server erneut starten.

- 1. Stellen Sie Folgendes sicher:
	- Auf der Bedienerinformationsanzeige leuchten keine Fehleranzeigen.
	- Auf der Systemplatine leuchten keine Fehleranzeigen für Speichermodule.
	- Die Abweichung wird nicht durch Speicherkanalspiegelung verursacht.
	- Die Speichermodule sind ordnungsgemäß eingesetzt.
	- Sie haben den richtigen Speichermodultyp installiert (Anforderungen siehe "Technische Daten" auf [Seite 4](#page-11-0) oder "Konfiguration von Intel Optane DC Persistent Memory (DCPMM)" in der Konfigurationsanleitung ["Konfiguration des DC Persistent Memory Module \(DCPMM\)" auf Seite 78\)](#page-85-0).
	- Nach Änderung oder Austausch eines Speichermoduls wird die Speicherkonfiguration im Setup Utility entsprechend aktualisiert.
	- Alle Speichergruppen sind aktiviert. Möglicherweise wurde eine Speichergruppe vom Server beim Auftreten eines Fehlers automatisch deaktiviert, oder eine Speichergruppe wurde manuell deaktiviert.
	- Es gibt keine Speicherabweichung, wenn für den Server die minimale Speicherkonfiguration verwendet wird.
	- Wenn DCPMMs installiert werden:
		- a. Wenn der Speicher auf den App Direct-Modus oder den gemischten Speichermodus festgelegt wurde, sind alle gespeicherten Daten gesichert worden, und erstellte Namespaces wurden gelöscht, bevor ein DCPMM ersetzt wird.
		- b. Lesen Sie "Konfiguration von Intel Optane DC Persistent Memory (DCPMM)" in der Konfigurationsanleitung ["Konfiguration des DC Persistent Memory Module \(DCPMM\)" auf Seite 78](#page-85-0) und überprüfen Sie, ob der angezeigte Speicher der Beschreibung des Modus entspricht.
		- c. Wenn vor Kurzem DCPMMs im Speichermodus festgelegt wurden, wechseln Sie zurück in den App Direct-Modus und überprüfen Sie, ob ein Namespace vorhanden ist, der nicht gelöscht wurde. (Weitere Informationen finden Sie unter "Konfiguration von Intel Optane DC Persistent Memory (DCPMM)" in der Konfigurationsanleitung ["Konfiguration des DC Persistent Memory](#page-85-0) [Module \(DCPMM\)" auf Seite 78](#page-85-0).)
		- d. Wechseln Sie zum Setup Utility, wählen Sie Systemkonfiguration und Bootmanagement → Intel Optane DCPMMs ➙ Sicherheit aus, und stellen Sie sicher, dass alle DCPMM-Einheiten entsperrt sind.
- 2. Überprüfen Sie, ob die Speichermodule richtig eingesetzt sind, und starten Sie den Server dann erneut.
- 3. Überprüfen Sie das POST-Fehlerprotokoll auf folgende Punkte hin:
	- Wenn ein Speichermodul durch ein SMI (System Management Interrupt) deaktiviert wurde, ersetzen Sie das Speichermodul.
	- Wenn ein Speichermodul von einem Benutzer oder beim POST inaktiviert wurde, überprüfen Sie, ob das Speichermodul richtig eingesetzt ist. Führen Sie anschließend das Konfigurationsdienstprogramm aus, und aktivieren Sie das Speichermodul.
- 4. Führen Sie die Speicherdiagnoseprogramme aus. Wenn Sie eine Lösung starten und die Taste gemäß den Anweisungen auf dem Bildschirm drücken, wird standardmäßig die LXPM-Schnittstelle angezeigt. (Weitere Informationen finden Sie im Abschnitt "Start" in der LXPM Dokumentation für Ihren Server unter <https://pubs.lenovo.com/lxpm-overview/>.) Sie können die Speicherdiagnoseprogramme über diese Schnittstelle ausführen. Wechseln Sie von der Diagnoseseite zu Diagnose ausführen → Speichertest oder DCPMM-Test.

Anmerkungen: Wenn DCPMMs installiert sind, führen Sie die Diagnose basierend auf dem Modus aus, der derzeit konfiguriert ist:

• App Direct-Modus:

- Führen Sie den Speichertest für DRAM-Speichermodule aus.
- Führen Sie den DCPMM-Test für DCPMMs aus.
- Speicher- und gemischter Speichermodus:

Führen Sie sowohl den Speichertest als auch den DCPMM-Test für DCPMMs aus.

5. Vertauschen Sie die Module zwischen den Kanälen (desselben Prozessors), und starten Sie dann den Server erneut. Wenn der Fehler in Beziehung zu einem Speichermodul steht, ersetzen Sie das fehlerhafte Speichermodul.

Anmerkung: Wenn DCPMMs installiert sind, übernehmen Sie diese Methode nur im Speichermodus.

- 6. Aktivieren Sie alle Speichermodule wieder mit dem Setup Utility und starten Sie dann den Server neu.
- 7. (Nur für qualifizierte Kundendiensttechniker) Installieren Sie das fehlerhafte Speichermodul in einem Speichermodul-Anschluss für Prozessor 2 (falls installiert), um sicherzustellen, dass weder der Prozessor noch der Speichermodul-Anschluss die Fehlerursache sind.
- 8. (Nur für qualifizierte Kundendiensttechniker) Tauschen Sie die Systemplatine aus.

### <span id="page-150-0"></span>Eine soeben installierte Lenovo Zusatzeinrichtung funktioniert nicht.

- 1. Stellen Sie Folgendes sicher:
	- Die Einheit wird für den Server unterstützt (siehe <https://serverproven.lenovo.com/>).
	- Sie haben die im Lieferumfang der Einheit enthaltenen Installationsanweisungen befolgt und die Einheit ist ordnungsgemäß installiert.
	- Andere installierte Einrichtungen oder Kabel sind ordnungsgemäß angeschlossen.
	- Die Konfigurationsdaten wurden in der Systemeinrichtung aktualisiert. Starten Sie den Server neu und drücken Sie die Taste gemäß den Anweisungen auf dem Bildschirm, um das Setup Utility-Programm anzuzeigen. (Weitere Informationen finden Sie im Abschnitt "Start" in der LXPM Dokumentation für Ihren Server unter <https://pubs.lenovo.com/lxpm-overview/>.) Sie müssen die Konfiguration jedes Mal aktualisieren, wenn Speicher oder eine andere Einheit geändert wird.
- 2. Überprüfen Sie, ob die gerade installierte Einheit richtig eingesetzt ist.
- 3. Ersetzen Sie die gerade installierte Einheit.
- 4. Überprüfen Sie, ob das Kabel richtig angeschlossen ist und ob keine physische Beschädigung vorliegt.
- 5. Wenn das Kabel beschädigt ist, tauschen Sie es aus.

# <span id="page-152-0"></span>Anhang A. Hilfe und technische Unterstützung anfordern

Wenn Sie Hilfe, Serviceleistungen oder technische Unterstützung benötigen oder einfach nur weitere Informationen zu Lenovo Produkten erhalten möchten, finden Sie bei Lenovo eine Vielzahl von hilfreichen Quellen.

<span id="page-152-1"></span>Aktuelle Informationen zu Lenovo Systemen, Zusatzeinrichtungen, Services und Unterstützung erhalten Sie im World Wide Web unter:

#### <http://datacentersupport.lenovo.com>

Anmerkung: Dieser Abschnitt enthält Referenzen zu IBM Websites und Informationen zur Inanspruchnahme von Service. IBM ist der bevorzugte Service-Provider von Lenovo für ThinkSystem.

### Bevor Sie sich an den Kundendienst wenden

Bevor Sie Hilfe und technische Unterstützung anfordern, können Sie die folgenden Schritte durchführen und versuchen, den Fehler selbst zu beheben. Wenn Sie sich dazu entschließen, Unterstützung anzufordern, stellen Sie alle Informationen zusammen, mit deren Hilfe der Kundendiensttechniker Ihr Problem schneller beheben kann.

#### <span id="page-152-2"></span>Problem selbst beheben

Viele Probleme können Sie ohne Hilfe von außen lösen, wenn Sie die Schritte zur Fehlerbehebung durchführen, die Lenovo in der Onlinehilfefunktion oder der Lenovo Produktdokumentation bereitstellt. Die Lenovo Produktdokumentation enthält auch Beschreibungen der Diagnosetests, die Sie ausführen können. Die Dokumentation für die meisten Systeme, Betriebssysteme und Programme enthält Fehlerbehebungsprozeduren sowie Erklärungen zu Fehlernachrichten und Fehlercodes. Wenn Sie einen Softwarefehler vermuten, können Sie die Dokumentation zum Betriebssystem oder zum Programm zu Rate ziehen.

Die Produktdokumentation für Ihre ThinkSystem Produkte finden Sie unter <https://pubs.lenovo.com/>.

Sie können die folgenden Schritte durchführen und versuchen, den Fehler selbst zu beheben:

- Überprüfen Sie alle Kabel und stellen Sie sicher, dass sie angeschlossen sind.
- Überprüfen Sie die Netzschalter, um sich zu vergewissern, dass das System und alle optionalen Einheiten eingeschaltet sind.
- Überprüfen Sie, ob aktualisierte Software, Firmware und Betriebssystem-Einheitentreiber für Ihr Lenovo Produkt vorhanden sind. Laut den Bedingungen des Lenovo Herstellerservice sind Sie als Eigentümer des Lenovo Produkts für die Wartung und Aktualisierung der gesamten Software und Firmware für das Produkt verantwortlich (sofern für das Produkt kein zusätzlicher Wartungsvertrag abgeschlossen wurde). Der Kundendiensttechniker wird Sie dazu auffordern, ein Upgrade der Software und Firmware durchzuführen, wenn für das Problem eine dokumentierte Lösung in einem Software-Upgrade vorhanden ist.
- Wenn Sie neue Hardware oder Software in Ihrer Umgebung installiert haben, überprüfen Sie auf https:// [serverproven.lenovo.com/](https://serverproven.lenovo.com/), ob die Hardware und Software von Ihrem Produkt unterstützt werden.
- Überprüfen Sie <http://datacentersupport.lenovo.com> auf Informationen, die zur Lösung des Problems beitragen könnten.
	- Besuchen Sie die Lenovo Foren unter [https://forums.lenovo.com/t5/Datacenter-Systems/ct-p/sv\\_eg](https://forums.lenovo.com/t5/Datacenter-Systems/ct-p/sv_eg), um herauszufinden, ob jemand anders ein ähnliches Problem hat.

Viele Probleme können Sie ohne Hilfe von außen lösen, wenn Sie die Schritte zur Fehlerbehebung durchführen, die Lenovo in der Onlinehilfefunktion oder der Lenovo Produktdokumentation bereitstellt. Die Lenovo Produktdokumentation enthält auch Beschreibungen der Diagnosetests, die Sie ausführen können. Die Dokumentation für die meisten Systeme, Betriebssysteme und Programme enthält Fehlerbehebungsprozeduren sowie Erklärungen zu Fehlernachrichten und Fehlercodes. Wenn Sie einen Softwarefehler vermuten, können Sie die Dokumentation zum Betriebssystem oder zum Programm zu Rate ziehen.

### Für den Kundendiensttechniker wichtige Informationen sammeln

Falls Sie den Garantieservice für Ihr Lenovo Produkt in Anspruch nehmen möchten, sollten Sie sich entsprechend vorbereiten, bevor Sie sich an Lenovo wenden, damit Ihnen die Kundendiensttechniker effizienter helfen können. Unter <http://datacentersupport.lenovo.com/warrantylookup> finden Sie weitere Informationen zu Ihrer Produktgarantie.

Stellen Sie die folgenden Informationen für den Kundendiensttechniker zusammen. Mithilfe dieser Daten findet der Kundendiensttechniker schnell eine Lösung für das Problem und kann sicherstellen, dass Sie genau die Servicestufe erhalten, die Sie vertraglich vereinbart haben.

- Nummern von Hardware- und Softwarewartungsverträgen, falls zutreffend
- Maschinentypennummer (vierstellige Lenovo Maschinen-ID)
- Modellnummer
- Seriennummer
- Aktuelle UEFI- und Firmwareversionen des Systems
- Weitere relevante Informationen wie Fehlernachrichten und Protokolle

Alternativ zum Anruf bei der Lenovo Unterstützung können Sie auch unter [https://support.lenovo.com/](https://support.lenovo.com/servicerequest)  [servicerequest](https://support.lenovo.com/servicerequest) eine elektronische Serviceanforderung senden. Durch Senden einer ESR beginnt der Lösungsfindungsprozess für Ihr Problem, da den Kundendiensttechnikern die relevanten Informationen zur Verfügung gestellt werden. Die Lenovo Kundendiensttechniker können mit der Arbeit an einer Lösung für Ihr Problem beginnen, sobald Sie die ESR (Electronic Service Request) ausgefüllt und gesendet haben.

### Servicedaten erfassen

Um die Ursache eines Serverproblems eindeutig zu bestimmen oder auf Anfrage der Lenovo Support müssen Sie möglicherweise Servicedaten sammeln, die für eine weitere Analyse verwendet werden können. Servicedaten enthalten Informationen wie Ereignisprotokolle und Hardwarebestand.

<span id="page-153-0"></span>Servicedaten können über die folgenden Tools erfasst werden:

#### • Lenovo XClarity Provisioning Manager

Verwenden Sie die Funktion "Servicedaten sammeln" von Lenovo XClarity Provisioning Manager, um Systemservicedaten zu sammeln. Sie können vorhandene Systemprotokolldaten sammeln oder eine neue Diagnose ausführen, um neue Daten zu sammeln.

#### • Lenovo XClarity Controller

Sie können die Lenovo XClarity Controller Webschnittstelle oder die CLI verwenden, um Servicedaten für den Server zu sammeln. Die Datei kann gespeichert und an die Lenovo Unterstützung gesendet werden.

- Weitere Informationen über die Verwendung der Webschnittstelle zum Erfassen von Servicedaten finden Sie im Abschnitt "Servicedaten herunterladen" in der XCC-Dokumentation für Ihren Server unter <https://pubs.lenovo.com/lxcc-overview/>.
- Weitere Informationen über die Verwendung der CLI zum Erfassen von Servicedaten finden Sie im Abschnitt "Befehl "ffdc"" in der XCC-Dokumentation für Ihren Server unter [https://pubs.lenovo.com/](https://pubs.lenovo.com/lxcc-overview/) [lxcc-overview/](https://pubs.lenovo.com/lxcc-overview/).

#### • Lenovo XClarity Administrator

Lenovo XClarity Administrator kann so eingerichtet werden, dass Diagnosedateien automatisch gesammelt und an den Lenovo Support gesendet werden, wenn bestimmte wartungsfähige Ereignisse in Lenovo XClarity Administrator und den verwalteten Endpunkten auftreten. Sie können auswählen, ob die Diagnosedateien an die Lenovo Support über die Call HomeFunktion oder mit SFTP an einen anderen Service Provider gesendet werden. Sie können Diagnosedateien auch manuell sammeln, einen Problemdatensatz öffnen und Diagnosedateien an das Lenovo Unterstützungszentrum senden.

Weitere Informationen zum Einrichten der automatischen Problembenachrichtigung finden Sie in Lenovo XClarity Administrator unter [http://sysmgt.lenovofiles.com/help/topic/com.lenovo.lxca.doc/admin\\_](http://sysmgt.lenovofiles.com/help/topic/com.lenovo.lxca.doc/admin_setupcallhome.html)  [setupcallhome.html](http://sysmgt.lenovofiles.com/help/topic/com.lenovo.lxca.doc/admin_setupcallhome.html).

#### • Lenovo XClarity Essentials OneCLI

Lenovo XClarity Essentials OneCLI verfügt über eine Bestands-Anwendung, um Servicedaten zu sammeln. Es kann sowohl intern als auch extern ausgeführt werden. Bei interner Ausführung auf dem Hostbetriebssystem auf dem Server kann OneCLI zusätzlich zu den Hardwareservicedaten Informationen zum Betriebssystem, wie das Ereignisprotokoll des Betriebssystems, sammeln.

Um Servicedaten abzurufen, können Sie den Befehl getinfor ausführen. Weitere Informationen zum Ausführen von getinfor finden Sie unter [https://pubs.lenovo.com/lxce-onecli/onecli\\_r\\_getinfor\\_command](https://pubs.lenovo.com/lxce-onecli/onecli_r_getinfor_command).

### Support kontaktieren

<span id="page-154-0"></span>Sie können sich an die Unterstützung wenden, um Hilfe für Ihre Probleme zu erhalten.

Sie können Hardwareservice über einen autorisierten Lenovo Service Provider erhalten. Um nach einem Service Provider zu suchen, der von Lenovo zur Erbringung von Garantieleistungen autorisiert wurde, rufen Sie die Adresse <https://datacentersupport.lenovo.com/serviceprovider> auf und suchen Sie mithilfe des Filters nach dem gewünschten Land. Informationen zu den Rufnummern der Lenovo Unterstützung für Ihre Region finden Sie unter <https://datacentersupport.lenovo.com/supportphonelist>.

## Index

### A

Aktualisieren Systemkennnummer [135](#page-142-0) Universal Unique Identifier (UUID) [133](#page-140-0) VPD (Elementare Produktdaten) aktualisieren [133](#page-140-1) Allgemeine Installationsprobleme [139](#page-146-2) Angepasste Unterstützungswebseite [145](#page-152-1) **Anschluss** Bildschirm Rückseite [22](#page-29-0) Vorderseite [14](#page-21-0) Ethernet-Anschluss für Systemmanagement [22](#page-29-0) Lenovo XClarity Controller [25](#page-32-0) Netzteil [22](#page-29-0) seriell [22](#page-29-0) Seriell [25](#page-32-1) USB [15](#page-22-0), [22](#page-29-0), [25](#page-32-2) Video Rückseite [25](#page-32-3) Vorderseite [14](#page-21-1) Anschluss für Antistatikarmband [14](#page-21-0) Anschlüsse an der Rückseite des Servers [22](#page-29-0) Erweiterungseinbaurahmen für Hauptspeicher [25](#page-32-4) PCIe-Adapterkarte [28](#page-35-0) RAID-Adapter [30](#page-37-0) Rückseite [22](#page-29-0) Rückwandplatinen [29](#page-36-0) Zusätzlicher Prozessor [25](#page-32-4) Antistatikarmband, Anschluss für [14](#page-21-0) Anzeige [16](#page-23-0)  Betrieb des CD-RW-/DVD-Laufwerks [14](#page-21-0) Betrieb des Festplattenlaufwerks [14](#page-21-0) Betrieb des Solid-State-Laufwerks [14](#page-21-0) Betriebsanzeige [16](#page-23-0)  Rückseite [22](#page-29-0) Ethernet-Verbindungsstatus [22](#page-29-0) für Betrieb des Festplattenlaufwerks [14](#page-21-2) für Ethernet-Aktivität [22](#page-29-0) Gleichstrom [22,](#page-29-0) [24](#page-31-0) Identifikation [15](#page-22-1), [17](#page-24-0) Netzteil [22](#page-29-0), [24](#page-31-1) Netzwerkaktivität [15,](#page-22-2) [17](#page-24-1) Status des Festplattenlaufwerks [14](#page-21-0) Status des Solid-State-Laufwerks [14](#page-21-0) Strom [15](#page-22-3) Systemfehler [16](#page-23-1)[–17](#page-24-2) Rückseite [22,](#page-29-0) [24](#page-31-2) Systemfehleranzeige [16](#page-23-0) **Systemidentifikation** Rückseite [22,](#page-29-0) [25](#page-32-5) Systeminformationsanzeige [16](#page-23-0) Systempositionsanzeige [16](#page-23-0) Wechselstrom [22,](#page-29-0) [24](#page-31-3) Anzeigen DIMM [25](#page-32-4) Zusätzlicher Prozessor [25](#page-32-4) App Direct-Modus [80](#page-87-0), [82](#page-89-0) Arbeiten am Server durchführen Betrieb [54](#page-61-0) Aufladungsempfindliche Einheiten Umgang [54](#page-61-1)

### B

Bauteile, elektrostatisch empfindliche Umgang [54](#page-61-1)

Betriebsanzeige [16](#page-23-0)  Anzeige Rückseite [22](#page-29-0) Betriebsanzeige des Festplattenlaufwerks [14](#page-21-0) Betriebsanzeige des Solid-State-Laufwerks [14](#page-21-0) Betriebsanzeige für SSD-Laufwerk [14](#page-21-2) Bildschirmanschluss Rückseite [22,](#page-29-0) [25](#page-32-3) Vorderseite [14](#page-21-0)

## C

CD-RW-/DVD-Laufwerk Betriebsanzeige [14](#page-21-0) Entnahmetaste [14](#page-21-0) CPU. Zusatzeinrichtung installieren [96](#page-103-0)

## D

DCPMM [77](#page-84-0)[–80,](#page-87-0) [82](#page-89-0), [85](#page-92-0)[–88](#page-95-0) Diagnosefeld "Lightpath Diagnostics" NMI-Schalter [22](#page-29-0) DIMM Installation von Zusatzeinrichtungen [99](#page-106-0) DIMM-Installationsreihenfolge [55](#page-62-0)[–56,](#page-63-0) [77](#page-84-0) Ersatzspeicher [71](#page-78-0) Ersatzspeicher (vier CPUs) [75](#page-82-0) Ersatzspeicher (zwei CPUs) [74](#page-81-0) Speichermodus ohne Spiegelung [57](#page-64-0) Speichermodus ohne Spiegelung (vier CPUs) [61](#page-68-0) Speichermodus ohne Spiegelung (zwei CPUs) [60](#page-67-0) Speicherspiegelung [66](#page-73-0) Speicherspiegelung (vier CPUs) [69](#page-76-0) Speicherspiegelung (zwei CPUs) [68](#page-75-0) Unabhängiger Speichermodus [57](#page-64-0) unabhängiger Speichermodus (vier CPUs) [61](#page-68-0) unabhängiger Speichermodus (zwei CPUs) [60](#page-67-0) DIMM-Installationsrichtlinie [56](#page-63-1)

## E

Einsetzen Erweiterungseinbaurahmen für Prozessoren und<br>Hauptspeicher 111 Hauptspeicher Laufwerk [102](#page-109-0) LOM-Adapter [105](#page-112-0) Lüfterrahmen [109](#page-116-0) Luftführung der Systemplatine [110](#page-117-0) M.2-Laufwerk [107](#page-114-0) M.2-Rückwandplatine [108](#page-115-0) Obere Abdeckung [114](#page-121-0)<br>Rückwandplatine 100 **Rückwandplatine** Entfernen Sicherheitsfrontblende [89](#page-96-0) Entriegelungshebel für Bedienerinformationsanzeige [14](#page-21-0) Erkennungstaste [16](#page-23-0) Ersatzspeicher [71](#page-78-0) DIMM-Installationsreihenfolge [71](#page-78-0) DIMM-Installationsreihenfolge (vier CPUs) [75](#page-82-0) DIMM-Installationsreihenfolge (zwei CPUs) [74](#page-81-0) Installationsreihenfolge für Speichermodule [71](#page-78-0) Installationsreihenfolge für Speichermodule (vier CPUs) [75](#page-82-0) Installationsreihenfolge für Speichermodule (zwei CPUs) [74](#page-81-0) Erweiterungseinbaurahmen für Hauptspeicher [25](#page-32-4) Erweiterungseinbaurahmen für Prozessoren und Hauptspeicher Einsetzen [111](#page-118-0) remove [91,](#page-98-0) [93,](#page-100-0) [110](#page-117-1) Ethernet Anzeige für Verbindungsstatus [22](#page-29-0) Lenovo XClarity Controller [25](#page-32-0) Systemmanagementanschluss [22](#page-29-0) Ethernet-Adaptersteckplatz, 10 Gb [22](#page-29-0) Ethernet-Aktivität Anzeige [22](#page-29-0)

### F

Festplattenlaufwerk [102](#page-109-0) Firmware aktualisieren [121](#page-128-0) Firmware konfigurieren [124](#page-131-0) Frontbedieneranzeige mit LCD-Anzeige [17](#page-24-3) Frontblende Entfernen [89](#page-96-0) Installieren [115](#page-122-0)

## G

Gase, Verunreinigung [7](#page-14-0) Gehäuseentriegelungshebel [14,](#page-21-0) [16](#page-23-2) Gemischter Speichermodus [87–](#page-94-0)[88](#page-95-0) Gleichstromanzeige [22,](#page-29-0) [24](#page-31-0)

## H

Halterung auf der M.2-Rückwandplatine Anpassung [106](#page-113-0) Hardwarezusatzeinrichtungen installieren [88](#page-95-1) Hilfe [145](#page-152-1) Hilfe anfordern [145](#page-152-1)

# I

Installation Richtlinien [52](#page-59-0) Installation von Zusatzeinrichtungen DIMM [99](#page-106-0) Speichermodul [99](#page-106-0) Installationsreihenfolge DCPMM [55–](#page-62-0)[56](#page-63-0) DIMM [55–](#page-62-0)[56](#page-63-0) DIMM (Ersatzspeicher – vier CPUs) [75](#page-82-0) DIMM (Ersatzspeicher – zwei CPUs) [74](#page-81-0) DIMM (Ersatzspeicher) [71](#page-78-0) DIMM (Speicherspiegelung – vier CPUs) [69](#page-76-0) DIMM (Speicherspiegelung – zwei CPUs) [68](#page-75-0) DIMM (Speicherspiegelung) [66](#page-73-0) DIMM (unabhängiger Speichermodus – vier CPUs) [61](#page-68-0) DIMM (unabhängiger Speichermodus – zwei CPUs) [60](#page-67-0) DIMM (unabhängiger Speichermodus) [57](#page-64-0) DRAM-DIMM [55](#page-62-0)[–56](#page-63-0) Speichermodul (Ersatzspeicher – vier CPUs) [75](#page-82-0) Speichermodul (Ersatzspeicher – zwei CPUs) [74](#page-81-0) Speichermodul (Ersatzspeicher) [71](#page-78-0) Speichermodul (Speicherspiegelung – vier CPUs) [69](#page-76-0) Speichermodul (Speicherspiegelung – zwei CPUs) [68](#page-75-0) Speichermodul (Speicherspiegelung) [66](#page-73-0) Speichermodul (unabhängiger Speichermodus – vier CPUs) [61](#page-68-0) Speichermodul (unabhängiger Speichermodus – zwei CPUs) [60](#page-67-0)

Speichermodul (unabhängiger Speichermodus) [57](#page-64-0)

Installationsreihenfolge des DRAM-DIMM [55–](#page-62-0)[56](#page-63-0) Installationsreihenfolge für Speichermodule [77,](#page-84-0) [80,](#page-87-0) [82,](#page-89-0) [85–](#page-92-0)[88](#page-95-0)  Ersatzspeicher [71](#page-78-0) Ersatzspeicher (vier CPUs) [75](#page-82-0) Ersatzspeicher (zwei CPUs) [74](#page-81-0) Speicherspiegelung [66](#page-73-0) Speicherspiegelung (vier CPUs) [69](#page-76-0) Speicherspiegelung (zwei CPUs) [68](#page-75-0) Unabhängiger Speichermodus [57](#page-64-0) Unabhängiger Speichermodus (vier CPUs) [61](#page-68-0) Unabhängiger Speichermodus (zwei CPUs) [60](#page-67-0) Installationsrichtlinie DIMM [56](#page-63-1) Speichermodul [56](#page-63-1) Installationsrichtlinien [52](#page-59-0) Installationsrichtlinien für das Speichermodul [56](#page-63-1) Installieren Sicherheitsfrontblende [115](#page-122-0) Intel Optane DC Persistent Memory Module [78–](#page-85-1)[79](#page-86-0)

### K

Kabel Verbinden und Verlegen im Server [31](#page-38-0) Kabel anschließen am Server [31](#page-38-0) Kabelführung Laufwerk [31](#page-38-1) Konfiguration – ThinkSystem SR850 [119](#page-126-1)

# L

Laufwerk Kabelführung [31](#page-38-1) Laufwerk, Einsetzen [102](#page-109-0) LCD Systeminformationsanzeige [17](#page-24-3) LCD-Systeminformationsanzeige [17](#page-24-3) Lenovo Capacity Planner [9](#page-16-0) Lenovo XClarity Essentials [9](#page-16-0) Lenovo XClarity Provisioning Manager [9](#page-16-0) LOM-Adapter Einsetzen [105](#page-112-0) Lüfterrahmen Einsetzen [109](#page-116-0) Lüfterrahmenbaugruppe remove [94](#page-101-0) Luftführung der Systemplatine Einsetzen [110](#page-117-0) remove [92](#page-99-0)

## M

M.2-Laufwerk Einsetzen [107](#page-114-0) M.2-Rückwandplatine Einsetzen [108](#page-115-0) ML-Adaptersteckplatz, 1 Gb [22](#page-29-0)

## N

Netzkabel [50](#page-57-0) Netzteilanzeige [22](#page-29-0), [24](#page-31-1) Netzwerk MAC-Adresse [15](#page-22-4) NMI-Schalter auf der Lightpath Diagnostics-Anzeige [22](#page-29-0) NMI-Taste [25](#page-32-6)

NVMe [102](#page-109-0)

## O

Obere Abdeckung Einsetzen [114](#page-121-0) remove [90](#page-97-0)

## P

PCIe-Adapter Steckplätze [22](#page-29-0) PCIe-Adapterkarte Anschlüsse [28](#page-35-0) PCIe-Adapterkartenbaugruppe installieren [104](#page-111-0) Personalisierte Unterstützungswebseite erstellen [145](#page-152-1) PHM Zusatzeinrichtung installieren [96](#page-103-0) PMEM [126](#page-133-0) Produktmerkmale [2](#page-9-0) Prozessor Zusatzeinrichtung installieren [96](#page-103-0) Prozessor-Kühlkörpermodul Zusatzeinrichtung installieren [96](#page-103-0) Prüfliste für die Serverkonfiguration [51](#page-58-0)

## R

RAID-Adapter Anschlüsse [30](#page-37-0) Redundant Array of Independent Disks (RAID) [104](#page-111-1) remove Erweiterungseinbaurahmen für Prozessoren und Hauptspeicher [91,](#page-98-0) [93,](#page-100-0) [110](#page-117-1) Lüfterrahmenbaugruppe [94](#page-101-0) Luftführung der Systemplatine [92](#page-99-0) Obere Abdeckung [90](#page-97-0) Richtlinien Installation von Zusatzeinrichtungen [52](#page-59-0) Systemzuverlässigkeit [53](#page-60-0) Richtlinien zur Systemzuverlässigkeit [53](#page-60-0) Rückansicht [22](#page-29-0)  des Servers [22](#page-29-0) Rückwandplatine Anschlüsse [29](#page-36-0) Einsetzen [100](#page-107-0)

## S

SATA/SAS [102](#page-109-0) Serieller Anschluss [22,](#page-29-0) [25](#page-32-1) Server ausschalten [117](#page-124-0) Server einschalten [117](#page-124-1) Server im Rack installieren [116](#page-123-0) Server verkabeln [117](#page-124-2) Server, Rückansicht [22](#page-29-0) Server, Vorderansicht [14](#page-21-0) Serverkonfiguration [51](#page-58-1) Serverkonfiguration sichern [133](#page-140-2) Service und Support Bevor Sie sich an den Kundendienst wenden [145](#page-152-2) Hardware [147](#page-154-0) Software [147](#page-154-0) Servicedaten [146](#page-153-0) Servicedaten erfassen [146](#page-153-0) Sicherheit [iii](#page-4-0) Sicherheitsfrontblende Entfernen [89](#page-96-0) Installieren [115](#page-122-0)

Sicherheitsprüfungscheckliste [iv](#page-5-0) Software [13](#page-20-0) Solid-State-Laufwerk [102](#page-109-0) Speicher [78](#page-85-1)[–79](#page-86-0), [126](#page-133-0) Speicherkonfiguration [126](#page-133-1), [131](#page-138-0) Speichermodul Installation von Zusatzeinrichtungen [99](#page-106-0) Speichermodus [85–](#page-92-0)[86](#page-93-0) Speichermodus ohne Spiegelung DIMM-Installationsreihenfolge [57](#page-64-0) DIMM-Installationsreihenfolge (vier CPUs) [61](#page-68-0)<br>DIMM-Installationsreihenfolge (zwei CPUs) 60 DIMM-Installationsreihenfolge (zwei CPUs) [60](#page-67-0) Speicherspiegelung [66](#page-73-0) DIMM-Installationsreihenfolge [66](#page-73-0) DIMM-Installationsreihenfolge (vier CPUs) [69](#page-76-0) DIMM-Installationsreihenfolge (zwei CPUs) [68](#page-75-0) Installationsreihenfolge für Speichermodule [66](#page-73-0) Installationsreihenfolge für Speichermodule (vier CPUs) [69](#page-76-0) Installationsreihenfolge für Speichermodule (zwei CPUs) [68](#page-75-0) Statusanzeige des Festplattenlaufwerks [14](#page-21-3) Statusanzeige des Solid-State-Laufwerks [14](#page-21-0) Statusanzeige für Festplattenlaufwerk [14](#page-21-0) Statusanzeige für Solid-State-Laufwerk [14](#page-21-3) Staubpartikel, Verunreinigung [7](#page-14-0) **Steckplatz** LOM-Adapter [24](#page-31-4) ML-Adapter, 1 GB [22](#page-29-0) Steuerelemente und Anzeigen Bedienerinformationsanzeige [16](#page-23-0) Strom Netzschalter [16](#page-23-0) System Fehleranzeige (Vorderseite) [16](#page-23-0) Identifikationsanzeige, Vorderseite [16](#page-23-0) Informationsanzeige [16](#page-23-0) Systemfehleranzeige Rückseite [22](#page-29-0) Systemidentifikation **Anzeige** Rückseite [22,](#page-29-0) [25](#page-32-5) Taste Rückseite [24](#page-31-5) Systemkonfiguration – ThinkSystem SR850 [119](#page-126-1)

## T

Taste Systemidentifikation Rückseite [24](#page-31-5) Taste, Erkennung [16](#page-23-0) Technische Daten [4](#page-11-1) Teileliste [46](#page-53-0) Telefonnummern [147](#page-154-0) Telefonnummern, Hardware-Service und -Unterstützung [147](#page-154-0) Telefonnummern, Software-Service und -Unterstützung [147](#page-154-0)

### U

Umgang mit aufladungsempfindlichen Einheiten [54](#page-61-1) Unabhängiger Speichermodus [57](#page-64-0)  DIMM-Installationsreihenfolge [57](#page-64-0) DIMM-Installationsreihenfolge (vier CPUs) [61](#page-68-0)<br>DIMM-Installationsreihenfolge (zwei CPUs) 60 DIMM-Installationsreihenfolge (zwei CPUs) [60](#page-67-0) Installationsreihenfolge für Speichermodule [57](#page-64-0) Installationsreihenfolge für Speichermodule (vier CPUs) [61](#page-68-0) Installationsreihenfolge für Speichermodule (zwei CPUs) [60](#page-67-0) Unterstützungswebseite, angepasste [145](#page-152-1) USB Anschluss [22](#page-29-0), [25](#page-32-2)

## V

Verlegung der Serverkabel [31](#page-38-0) Verunreinigung, Staubpartikel und Gase [7](#page-14-0) Verwaltungsangebote [9](#page-16-0) vier Prozessoren [86](#page-93-0), [88](#page-95-0) Vier Prozessoren [82](#page-89-0) Vorderansicht Anzeigenposition [14](#page-21-0) Vorderansicht des Servers [14](#page-21-0) Vordere Bedienerkonsole [16](#page-23-3)  Steuerelemente und Anzeigen [16](#page-23-0)

## W

Wechselstromanzeige [22,](#page-29-0) [24](#page-31-3)

# Z

Zusatzeinrichtung installieren CPU [96](#page-103-0) Mikroprozessor [96](#page-103-0) PHM [96](#page-103-0) Prozessor [96](#page-103-0) Prozessor-Kühlkörpermodul [96](#page-103-0) Zusätzlicher Prozessor [25](#page-32-4) zwei Prozessoren [87](#page-94-1) Zwei Prozessoren [80](#page-87-1)

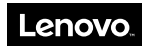

Teilenummer: SP47A24294

Printed in China

(1P) P/N: SP47A24294

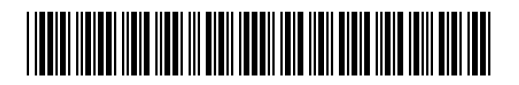